**FOR CAR USE ONLY/NUR FÜR AUTOMOBIL GEBRAUCH/POUR APPLICATION AUTOMOBILE UNIQUEMENT/PARA USO EN AUTOMÓVILES/SOLO PER L'UTILIZZO IN AUTOMOBILE/ENDAST FÖR BILBRUK/ALLEEN VOOR GEBRUIK IN DE AUTO/ТОЛЬКО ДЛЯ ИСПОЛЬЗОВАНИЯ В АВТОМОБИЛЯХ/DO UŻYCIA TYLKO W SAMOCHODZIE**

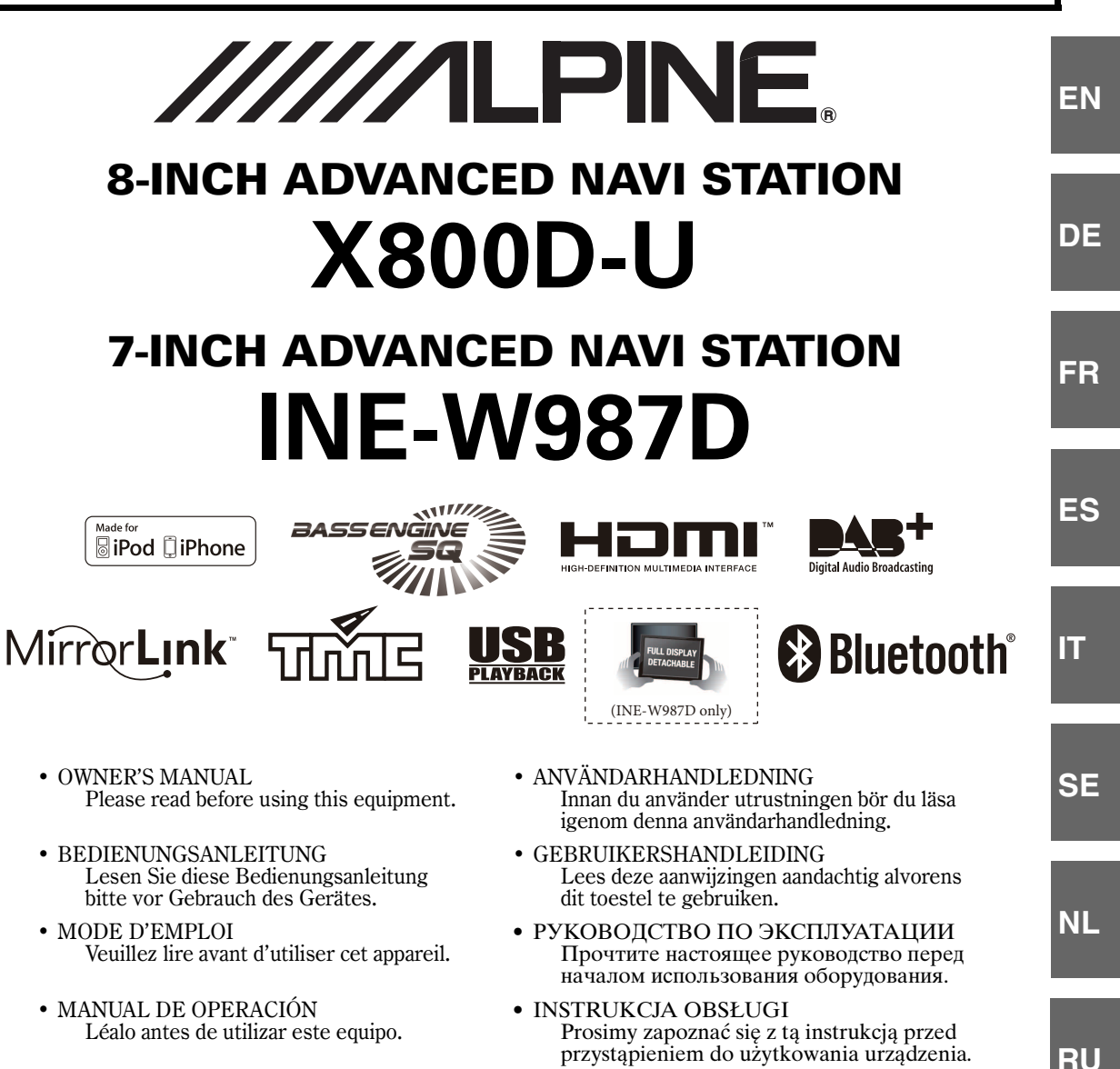

- ISTRUZIONI PER L'USO Si prega di leggere prima di utilizzare il
- 

- **ALPINE ELECTRONICS MARKETING, INC.**
	- 1-7, Yukigaya-Otsukamachi, Ota-ku, Tokyo 145-0067, JAPAN Phone: 03-5499-4531

attrezzatura.

- **ALPINE ELECTRONICS OF AMERICA, INC.** 19145 Gramercy Place, Torrance, California 90501, U.S.A. Phone 1-800-ALPINE-1 (1-800-257-4631)
- **ALPINE ELECTRONICS OF AUSTRALIA PTY. LTD.**
	- 161-165 Princes Highway, Hallam Victoria 3803, Australia Phone 03-8787-1200

**ALPINE ELECTRONICS GmbH** Wilhelm-Wagenfeld-Str. 1-3, 80807 München, Germany Phone 089-32 42 640

**ALPINE ELECTRONICS OF U.K. LTD.** Alpine House Fletchamstead Highway, Coventry CV4 9TW, U.K. Phone 0870-33 33 763

#### **ALPINE ELECTRONICS FRANCE S.A.R.L.**

(RCS PONTOISE B 338 101 280) 98, Rue de la Belle Etoile, Z.I. Paris Nord Il, B.P. 50016, 95945 Roissy Charles de Gaulle Cedex, France Phone 01-48638989

**ALPINE ITALIA S.p.A.** Viale C. Colombo 8, 20090 Trezzano Sul Naviglio (MI), Italy Phone 02-484781

**ALPINE ELECTRONICS DE ESPAÑA, S.A.** Portal de Gamarra 36, Pabellón, 32 01013 Vitoria (Alava)-APDO 133, Spain Phone 945-283588

# **ITALIANO**

# **Indice**

# **[Istruzioni per l'uso](#page-7-0)**

# **[PRECAUZIONI](#page-7-1)**

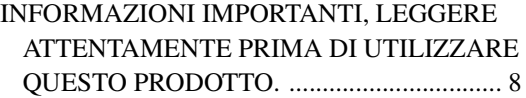

## **[AVVERTIMENTO](#page-7-3)**

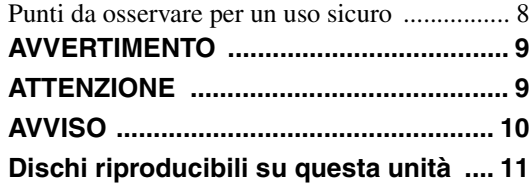

# **[Caratteristiche](#page-14-0)**

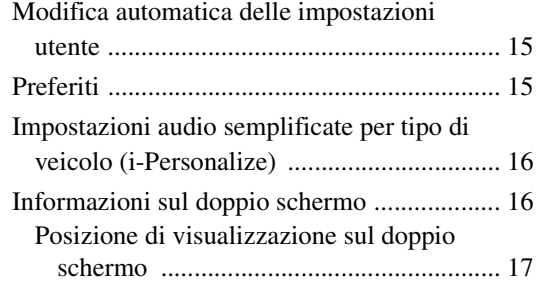

# **[Operazioni preliminari](#page-17-0)**

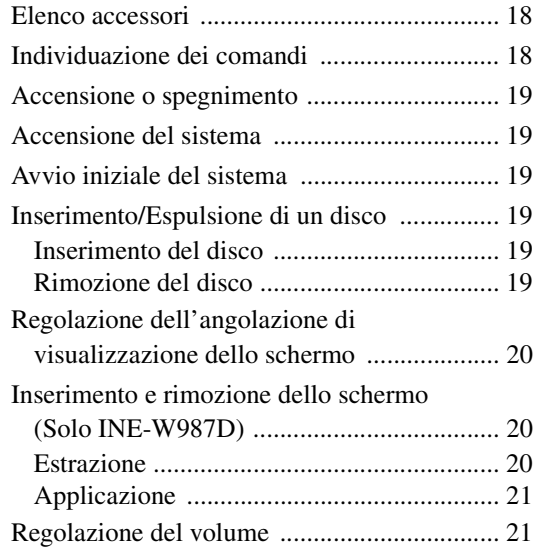

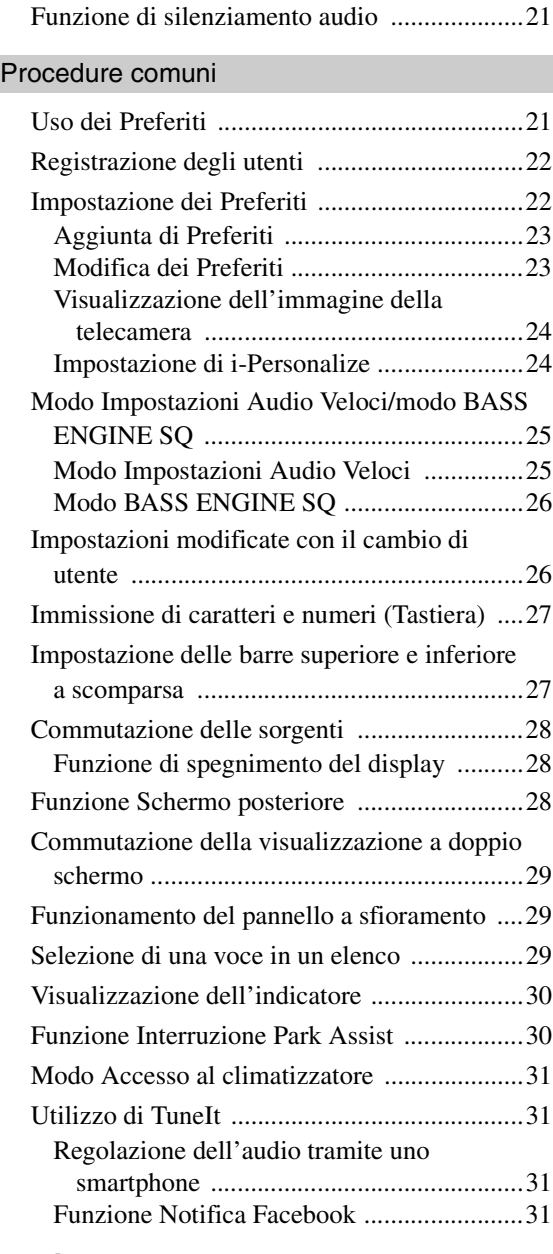

# **[Radio](#page-32-0)**

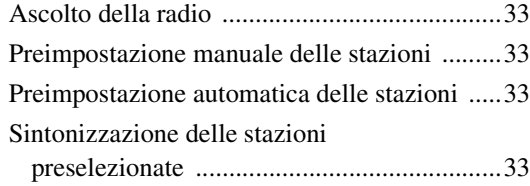

## **[RDS](#page-33-0)**

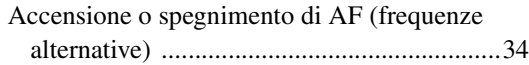

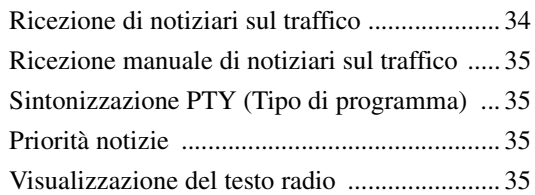

# **[DAB/DAB+/DMB](#page-35-0)**

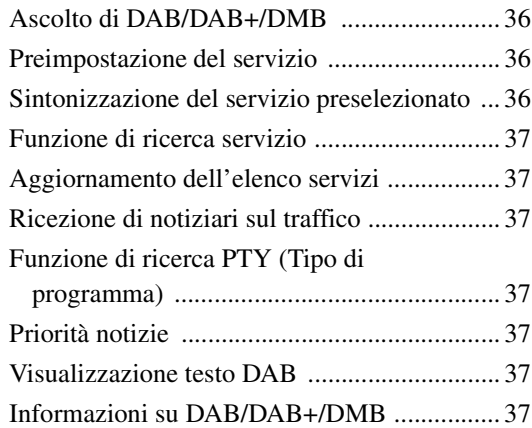

# **[CD/MP3/WMA/AAC](#page-37-0)**

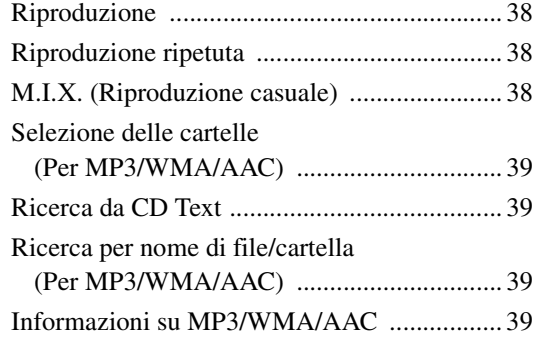

# **[DVD](#page-40-0)**

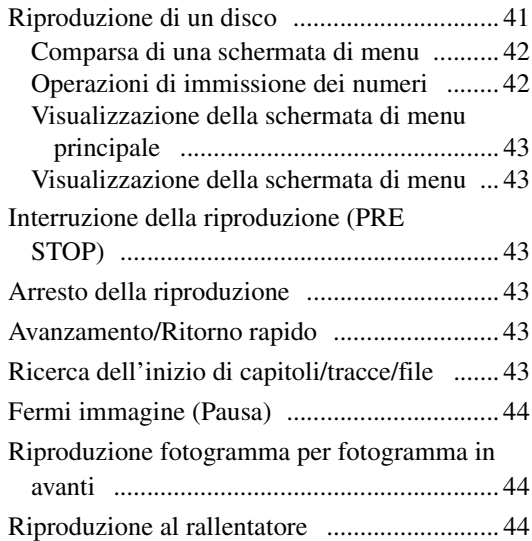

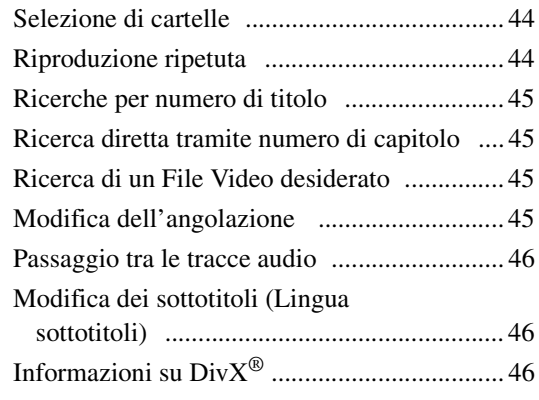

# **[Setup](#page-46-0)**

## [Procedura per Setup](#page-46-1)

## [Impostazioni Generali](#page-46-2)

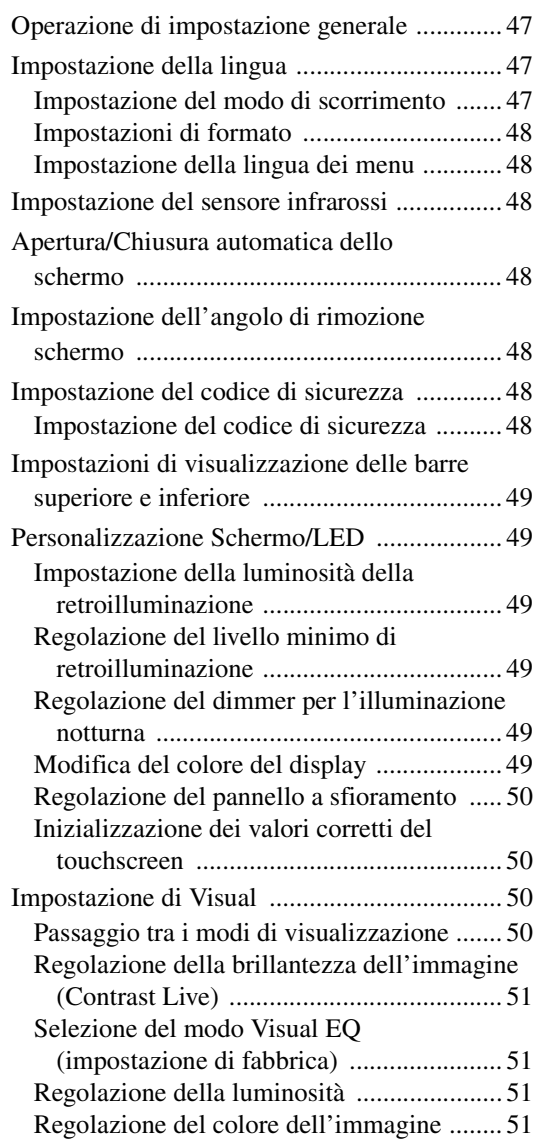

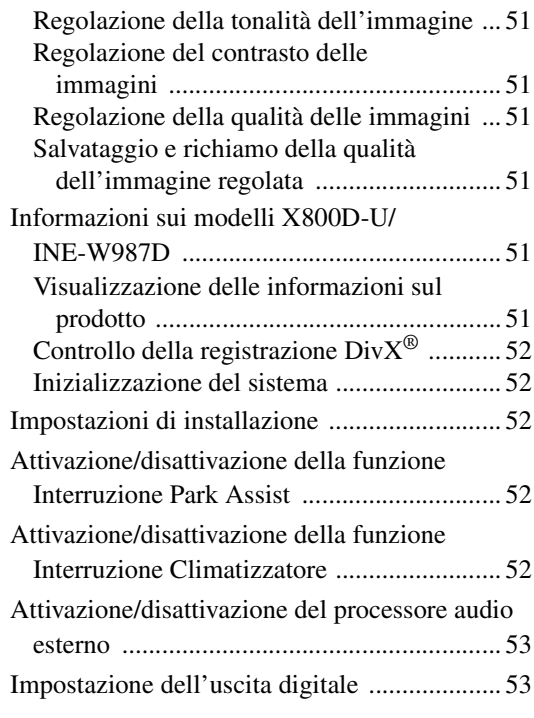

## [Impostazioni Audio](#page-52-2)

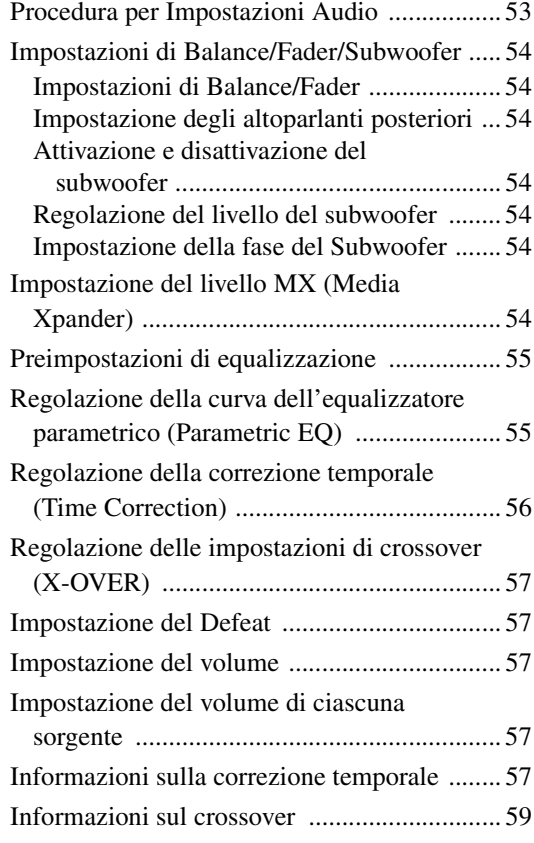

## [Impostazione della sorgente](#page-58-1)

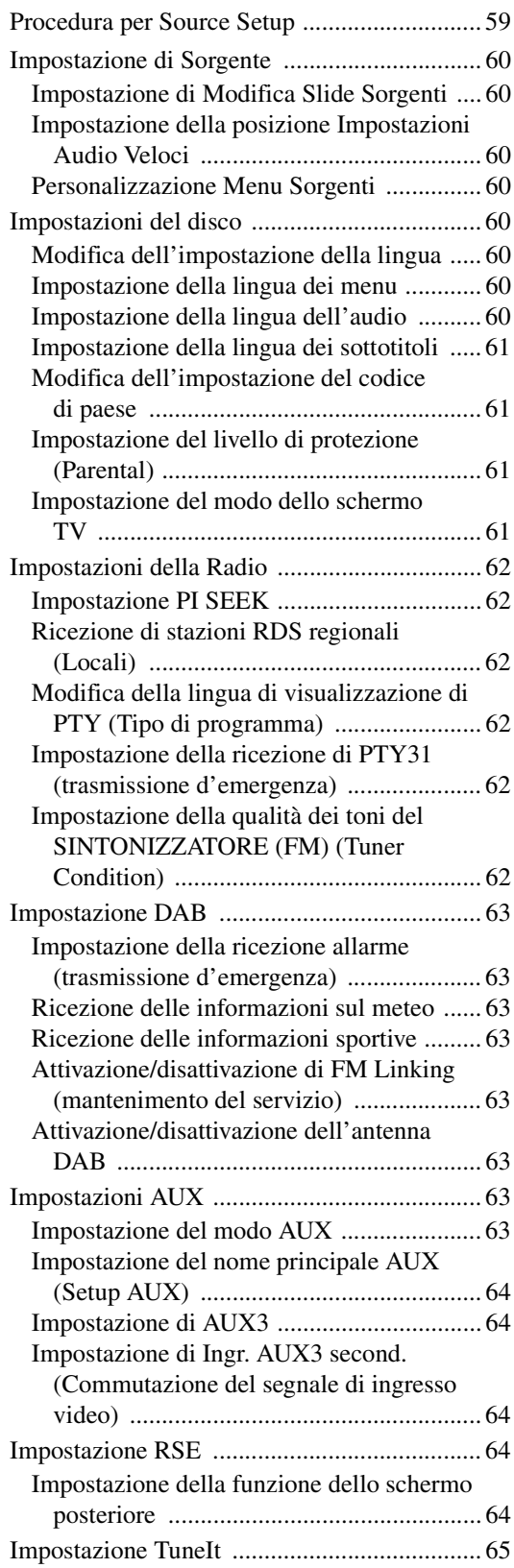

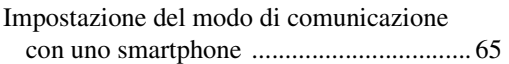

## [Impostazione del BLUETOOTH](#page-64-2)

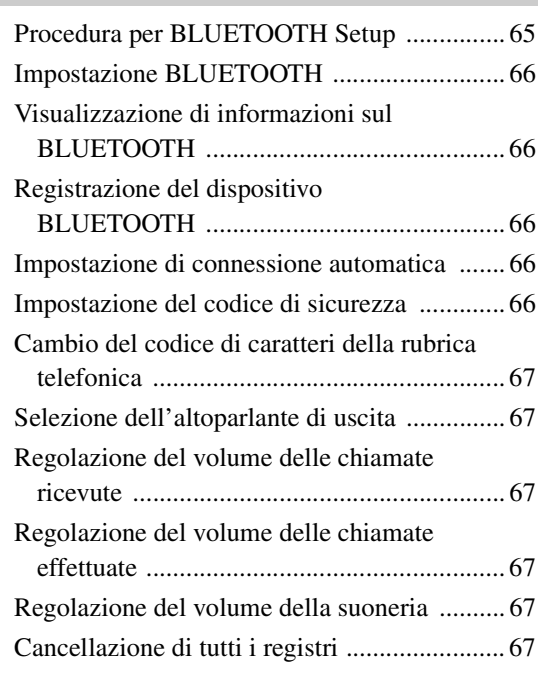

## [Camera Setup](#page-67-0)

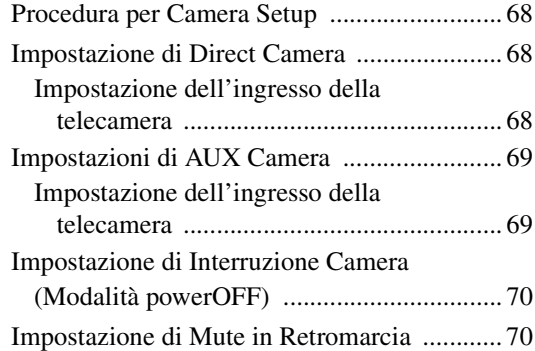

# **[Funzionamento di BLUETOOTH](#page-70-0)**

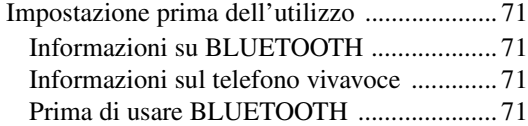

## [Controllo vivavoce del telefono](#page-70-5)

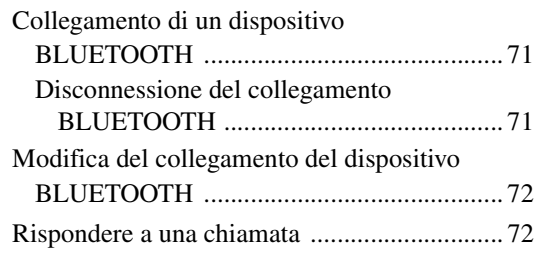

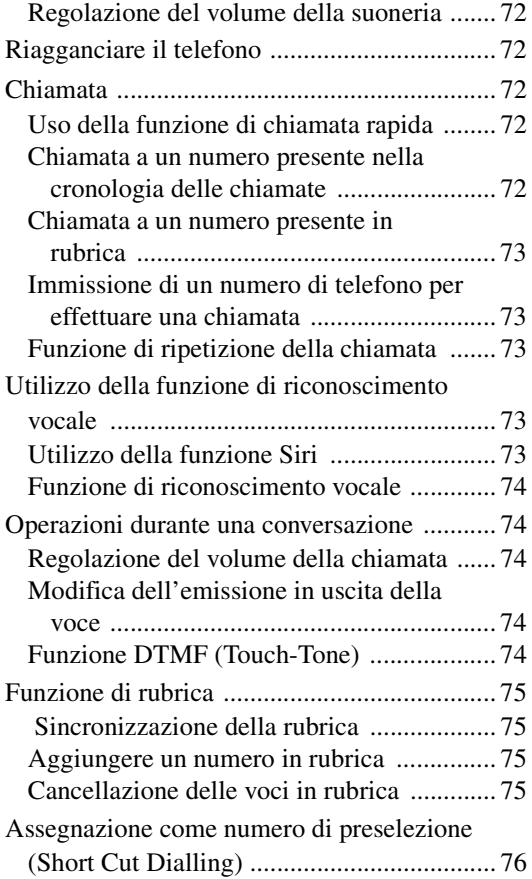

## [BLUETOOTH Audio](#page-75-1)

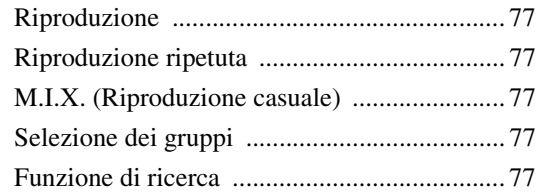

# **[Dispositivi ausiliari \(opzionale\)](#page-77-0)**

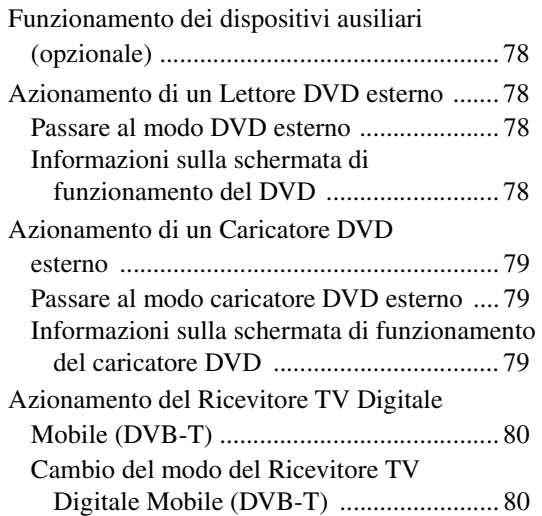

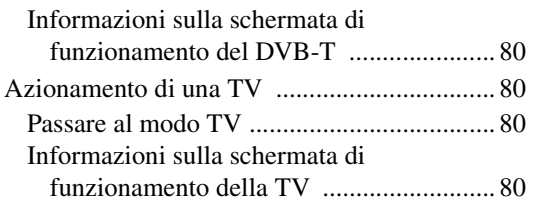

# **[Utilizzo delle telecamere \(opzionale\)](#page-80-0)**

## Funzionamento della telecamera

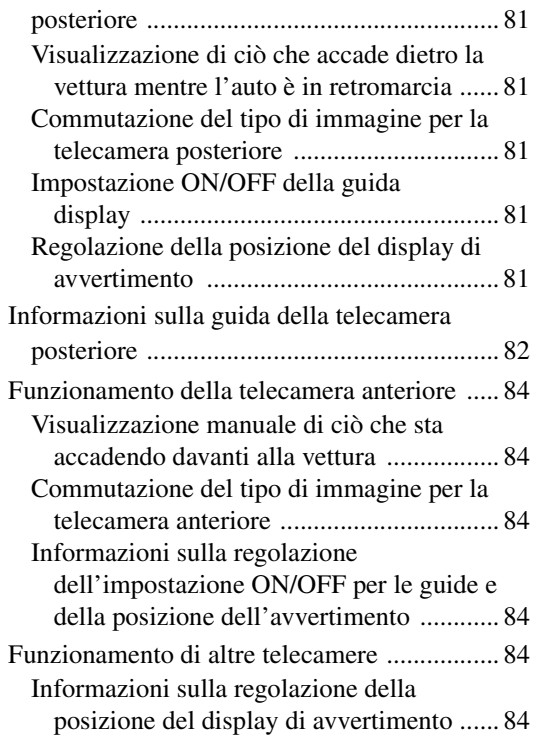

# **[Memoria USB \(opzionale\)](#page-84-0)**

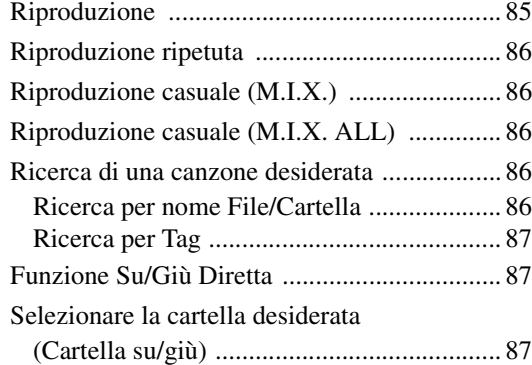

# **[iPod/iPhone \(opzionale\)](#page-87-0)**

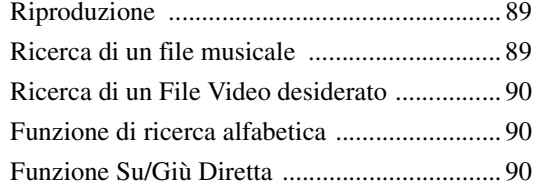

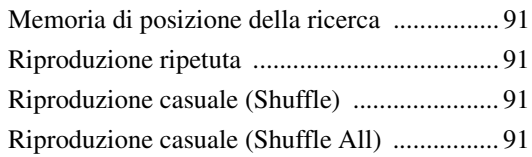

# **[Dispositivi HDMI \(opzionale\)](#page-91-0)**

# **[Utilizzo di MirrorLink™ \(opzionale\)](#page-92-0)**

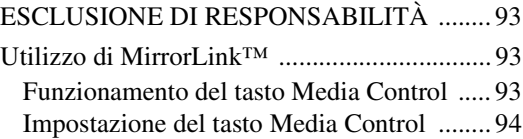

## **[Informazioni](#page-94-0)**

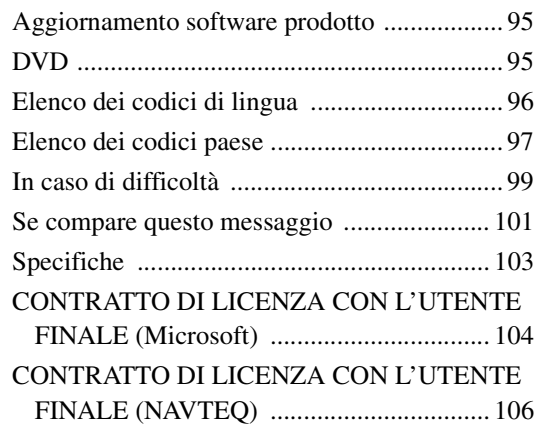

# **[Installazione e](#page-107-0)  collegamenti**

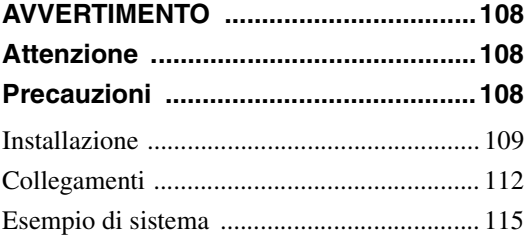

# <span id="page-7-0"></span>**Istruzioni per l'uso**

# <span id="page-7-1"></span>**PRECAUZIONI**

# <span id="page-7-2"></span>**INFORMAZIONI IMPORTANTI, LEGGERE ATTENTAMENTE PRIMA DI UTILIZZARE QUESTO PRODOTTO.**

Questo prodotto è finalizzato alla sicurezza di guida assicurando di volta in volta le necessarie istruzioni per il raggiungimento della destinazione desiderata. Si raccomanda di leggere con cura le seguenti istruzioni in modo da essere certi di usare correttamente il sistema di navigazione.

- *Questo prodotto non rappresenta un sostitutivo del giudizio del conducente. Qualsiasi suggerimento del presente sistema di navigazione non deve mai infrangere le normative stradali vigenti o avere la priorità rispetto al giudizio del conducente e/o alla conoscenza delle norme per una guida sicura. Non seguire suggerimenti di percorso nel caso in cui il sistema di navigazione istruisca ad eseguire una manovra illegale o che pregiudichi la sicurezza di guida, metta il guidatore in una situazione non sicura o instradi verso una zona che non sia sicura a giudizio della persona alla guida.*
- *Guardare lo schermo solo quando necessario e se non pregiudica la sicurezza della guida. Se fosse necessario rivolgere la propria attenzione allo schermo per un tempo prolungato, sterzare verso il lato della strada, secondo le norme di guida e fermarsi in un posto sicuro.*
- *Non immettere destinazioni, modificare le impostazioni né accedere a funzioni per cui è necessario guardare a lungo lo schermo durante la guida. Prima di tentare l'accesso al sistema, sterzare verso il lato della strada, secondo le norme di guida e fermarsi in un posto sicuro.*
- *Quando si usa il sistema di navigazione per stabilire un itinerario verso i servizi di emergenza, contattare il servizio di emergenza per verificarne la disponibilità prima di dirigersi verso tale servizio. Il database non contiene tutti posti di soccorso di emergenza, quali stazioni di polizia e di servizio antincendio, ospedali e cliniche. In situazioni di emergenza, si raccomanda di affidarsi al proprio giudizio personale e di farsi aiutare chiedendo informazioni ad altre persone.*
- *Il database della mappa contenuto nei supporti di memorizzazione (scheda di memoria SD) contiene i dati più recenti disponibili al momento della produzione. A causa di cambiamenti di strade e simili, è tuttavia possibile che il sistema di navigazione non sia in grado di fornire le informazioni necessarie al raggiungimento della destinazione desiderata. In tali casi, ricorrere al giudizio personale.*
- *Il database della mappa è stato progettato per fornire suggerimenti di percorso, senza tuttavia considerare la pericolosità dei percorsi suggeriti o fattori che potrebbero influire sul tempo necessario a raggiungere la destinazione. Il sistema non riporta le chiusure al traffico o la costruzione di strade, le caratteristiche viarie (vale a dire, il tipo di manto stradale, la pendenza o il livello di qualità, le restrizioni di peso o di altezza ecc.), le congestioni del traffico, le condizioni meteorologiche o altri fattori che possono influenzare*

*direttamente la sicurezza o i tempi di percorrenza nei singoli casi di guida. Si raccomanda di avvalersi del proprio giudizio personale qualora il sistema di navigazione non sia in grado di fornire un percorso alternativo.*

- *Potrebbero presentarsi situazioni in cui il sistema di navigazione visualizza in modo errato la posizione del veicolo. In questi casi si raccomanda di avvalersi del proprio giudizio personale, tenendo conto delle correnti condizioni di guida. Si prega di notare che in queste situazioni il sistema di navigazione dovrebbe correggere la posizione del veicolo in modo automatico; tuttavia, in alcuni casi potrebbe essere necessario provvedere personalmente alle correzioni necessarie. In questi casi, prima di accingersi all'operazione, sterzare verso il lato della strada, secondo le norme di guida e fermarsi in un posto sicuro.*
- *Accertarsi che il livello del volume dell'unità sia tale da consentire di udire chiaramente i rumori del traffico esterno e dei veicoli di emergenza. La guida in condizione di non poter sentire i suoni esterni potrebbe essere causa di incidente.*
- *Si raccomanda di far leggere con cura queste precauzioni e le istruzioni seguenti a chiunque intenda utilizzare questo sistema di navigazione.*

**In caso di dubbi su una qualsiasi parte del manuale o circa il funzionamento del sistema di navigazione, prima di utilizzarlo si prega di contattare il rivenditore Alpine autorizzato.**

# <span id="page-7-3"></span>**AVVERTIMENTO**

# <span id="page-7-4"></span>**Punti da osservare per un uso sicuro**

- *Leggere attentamente il presente manuale prima di usare questo disco e i componenti del sistema. Vi sono riportate istruzioni su come usare il sistema in modo efficiente e sicuro. Alpine non può essere ritenuta responsabile di eventuali problemi derivanti dalla mancata osservanza delle istruzioni riportate in questo manuale.*
- *Il presente manuale utilizza vari simboli grafici per indicare come usare questo prodotto in condizioni di sicurezza, e per mettere in guardia l'utilizzatore circa i pericoli derivanti da operazioni e collegamenti non corretti. Di seguito vengono espressi i significati di questi simboli grafici. Si raccomanda di comprendere appieno i significati di questi simboli grafici al fine di utilizzare correttamente sia il manuale che il sistema.*

# <span id="page-8-0"></span>**AVVERTIMENTO**

- L'utilizzo del sistema durante la guida è pericoloso. Prima di utilizzare il sistema, l'utilizzatore deve arrestare il veicolo.
- Le condizioni stradali nonché le norme previste dal codice della strada hanno priorità sulle informazioni che appaiono sul display: durante la marcia occorre osservare sempre le limitazioni e le circostanze relative al traffico.
- Questo software è stato concepito per essere utilizzato esclusivamente con le unità X800D-U/INE-W987D. Non può e non deve essere utilizzato insieme ad altro hardware.

# **AVVERTIMENTO**

**Questo simbolo indica istruzioni importanti. La non osservanza di tali norme potrebbe causare gravi ferite o morte.**

## **INSTALLARE IL PRODOTTO CORRETTAMENTE IN MODO CHE IL CONDUCENTE NON POSSA GUARDARE LA TV SE NON DOPO AVERE ARRESTATO IL VEICOLO E TIRATO IL FRENO A MANO.**

Durante la guida, osservare la TV è pericoloso; il conducente potrebbe distrarsi e causare incidenti. Se il prodotto non viene installato correttamente, il conducente sarà in grado di guardare la TV durante la guida aumentando così il rischio di danni alla propria persona o a terzi.

## **DURANTE LA GUIDA EVITARE DI GUARDARE A LUNGO IL VIDEO.**

Ciò potrebbe distogliere l'attenzione del conducente dalla guida e causare incidenti.

## **NON EFFETTUARE ALCUNA OPERAZIONE CHE POSSA DISTOGLIERE L'ATTENZIONE DALLA GUIDA DEL VEICOLO.**

Qualsiasi operazione che necessita di attenzione prolungata deve essere effettuata solo dopo il completo arresto del veicolo. Arrestare sempre il veicolo in un luogo sicuro prima di effettuare queste operazioni. In caso contrario si potrebbero causare incidenti.

## **NON SEGUIRE I SUGGERIMENTI DEL SISTEMA DI NAVIGAZIONE SE CONSIGLIANO MANOVRE ILLEGALI O RISCHIOSE, SE METTONO IN UNA SITUAZIONE RISCHIOSA O SE CONDUCONO IN ZONE PERICOLOSE.**

Questo prodotto non rappresenta un sostitutivo del giudizio del conducente. Qualsiasi suggerimento del presente sistema non deve mai infrangere le normative stradali vigenti o avere la priorità rispetto al giudizio del conducente o alla conoscenza delle norme per una guida sicura.

## **TENERE IL VOLUME AD UN LIVELLO CHE PERMETTA DI UDIRE I RUMORI ESTERNI DURANTE LA GUIDA.**

Livelli eccessivi di volume, in grado di coprire suoni quali le sirene dei mezzi di soccorso o segnali stradali di attenzione (ad esempio, passaggi a livello, ecc.), possono essere pericolosi e provocare incidenti. INOLTRE, L'ASCOLTO DI AUDIO AD ALTO VOLUME IN AUTO PUÒ PROVOCARE DANNI ALL'UDITO.

## **DURANTE LA GUIDA EVITARE DI GUARDARE A LUNGO IL MONITOR.**

Ciò potrebbe distogliere l'attenzione del conducente dalla guida e causare incidenti.

## **NON SMONTARE O MODIFICARE.**

Tale azione potrebbe causare incidenti, incendi o scosse elettriche.

## **UTILIZZARE SOLO IN VEICOLI CON TERRA NEGATIVA A 12 VOLT.**

(se non si è sicuri, controllare con il proprio rivenditore.) Diversamente si potrebbero causare incendi o altri danni.

## **TENERE LE PARTI PICCOLE QUALI VITI FUORI DALLA PORTATA DEI BAMBINI.**

Se ingeriti potrebbero causare gravi danni. In caso di ingerimento, consultare immediatamente un medico.

## **USARE FUSIBILI DI RICAMBIO DELL'AMPERAGGIO CORRETTO.**

Altrimenti potrebbero derivarne incendi o scosse elettriche.

## **NON BLOCCARE LE FESSURE O I PANNELLI DI IRRADIAZIONE.**

Bloccandoli si potrebbe causare un surriscaldamento interno dell'apparecchio che potrebbe dare luogo a incendi.

## **UTILIZZARE IL PRODOTTO IN VEICOLI CON BATTERIA DA 12 V.**

Un utilizzo diverso da quello indicato potrebbe causare incendi, scosse elettriche o altri incidenti.

## **NON INSERIRE LE MANI, LE DITA O OGGETTI ESTRANEI NELLE FESSURE O NELLE APERTURE.**

Diversamente si potrebbero causare danni alla persona o al prodotto.

# <span id="page-8-1"></span> $\mathbf{\hat{\mathbb{A}}}$  attenzione

**Questo simbolo indica istruzioni importanti. La non osservanza di queste norme potrebbe causare ferite o provocare danni alle cose.**

## **INTERROMPERE IMMEDIATAMENTE L'USO IN CASO DI PROBLEMI.**

Diversamente si potrebbero causare danni alla persona o al prodotto. Per riparazioni, rivolgersi ad un rivenditore autorizzato Alpine o al più vicino centro di assistenza Alpine.

## **NON AVVICINARE LE DITA ALL'APPARECCHIO QUANDO IL PANNELLO FRONTALE ELETTRICO O IL MONITOR MOBILE SONO IN MOVIMENTO.**

Diversamente si potrebbero causare danni alla persona o al prodotto.

<span id="page-9-0"></span>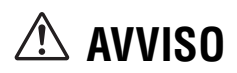

## **Pulizia del prodotto**

Per la pulizia periodica del prodotto, usare un panno asciutto morbido. Per le macchie più resistenti, inumidire il panno con acqua. Qualsiasi altro prodotto potrebbe dissolvere la vernice o danneggiare la plastica.

## **Temperatura**

Assicurarsi che la temperatura all'interno della vettura sia compresa fra +45°C e 0°C prima di accendere l'unità.

### **Condensazione di umidità**

La condensa può provocare la distorsione del suono del lettore disco. In questo caso, rimuovere il disco dal lettore e attendere circa un'ora per far evaporare l'umidità.

### **Disco danneggiato**

Non tentare di riprodurre dischi incrinati, deformati o danneggiati. La riproduzione di un disco in cattive condizioni può danneggiare gravemente il meccanismo di riproduzione.

#### **Manutenzione**

In caso di problemi, non tentare di riparare l'unità personalmente. Riportarla al proprio rivenditore Alpine o al più vicino centro assistenza Alpine per la riparazione.

#### **Non tentare mai quanto segue**

Non afferrare o tirare il disco mentre viene tirato dentro il lettore dal meccanismo di caricamento automatico.

Non tentare di inserire un disco nell'unità quando questa è spenta.

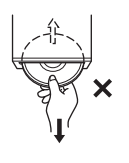

### **Inserimento dei dischi**

Il lettore accetta un solo disco per volta per la riproduzione. Non tentare di inserire più di un disco.

Quando si inserisce il disco, accertarsi che il lato dell'etichetta sia rivolto verso l'alto. Se il disco viene inserito in modo errato, sul lettore appare il messaggio "Errore disco". Se il messaggio "Errore disco" non scompare dopo aver inserito il disco correttamente, premere l'interruttore RESET con una penna a sfera o un altro oggetto appuntito.

La riproduzione del disco mentre si guida su strade accidentate può causare salti di suono, ma questo non causa graffi sul disco o danni al lettore.

### **Dischi di forma irregolare**

Assicurarsi di impiegare solo dischi rotondi per questa unità e non usare mai dischi di forma speciale.

L'uso di dischi di forma speciale può danneggiare il meccanismo.

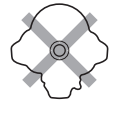

### **Dischi nuovi**

Per evitare inceppamenti, se si inseriscono dischi con superficie irregolare o in modo errato, viene visualizzato il messaggio "Errore disco". Se un disco nuovo viene espulso subito dopo il caricamento, passare il dito sulla parte interna del foro centrale e sul contorno esterno del disco: la presenza di piccole sporgenze o irregolarità può essere la causa dell'errato caricamento del disco. Per rimuovere le sporgenze, passare una penna a sfera o un altro oggetto simile sul lato interno del foro e sul contorno esterno del disco, quindi inserire di nuovo il disco.

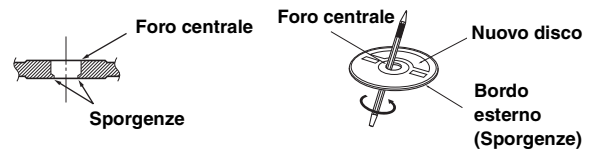

## **Posizione di installazione**

Evitare di installare l'unità X800D-U/INE-W987D in luoghi soggetti a:

- Luce del sole diretta e calore
- Elevata umidità e acqua
- Polvere eccessiva
- Vibrazioni eccessive

#### **Uso corretto**

Non lasciare cadere i dischi. Tenere il disco in modo tale da non lasciare impronte digitali sulla superficie. Non attaccare nastro adesivo, carta o etichette adesive al disco. Non scrivere sul disco.

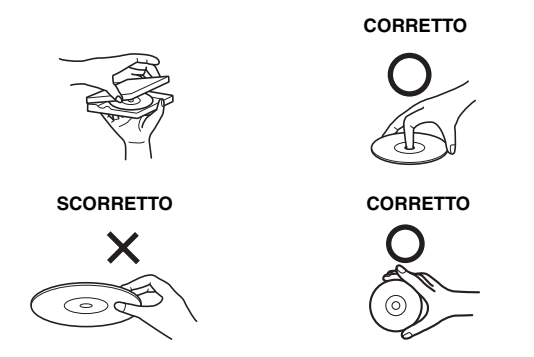

#### **Pulizia dei dischi**

Impronte, polvere o terra sulla superficie del disco possono causare salti nella riproduzione di DVD. Per la pulizia normale, passare la superficie di riproduzione con un panno morbido pulito dal centro del disco verso il bordo esterno. Se la superficie è molto sporca, inumidire un panno morbido pulito con una soluzione detergente neutra delicata prima di pulire il disco.

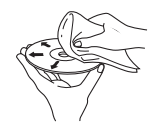

### **Accessori per dischi**

Esistono vari accessori reperibili in commercio per la protezione della superficie del disco e il miglioramento della qualità sonora. Tuttavia, la maggior parte di essi altera lo spessore e/o il diametro del disco e l'uso di tali accessori può causare problemi di funzionamento. Si raccomanda di non usare questi accessori sui dischi da riprodurre nel lettore DVD Alpine.

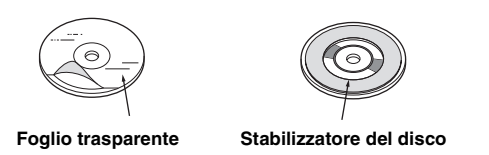

Le operazioni per alcune delle funzioni di questa unità sono molto complesse. Per questo motivo è stato necessario inserirle in una schermata speciale. Questa scelta limita l'uso di queste funzioni a quando la vettura è parcheggiata, per assicurare che il conducente si concentri sulla guida e non sull'unità X800D-U/INE-W987D. La scelta è stata compiuta per la sicurezza del conducente e dei passeggeri.

Non è possibile eseguire le operazioni di impostazione quando la vettura è in movimento. La vettura deve essere parcheggiata con il freno di stazionamento innestato per garantire la validità della procedura descritta nelle Istruzioni per l'uso. Se si tenta di effettuare queste operazioni durante la marcia, viene visualizzato il messaggio di avvertimento "Se si è alla guida, si prega di fermarsi, prima di utilizzare questa funzione.".

• *Quando l'unità X800D-U/INE-W987D è spenta il consumo di corrente è ridotto al minimo. Se il cavo di alimentazione (accensione) dell'unità X800D-U/INE-W987D è collegato direttamente al polo positivo (+) della batteria del veicolo, la batteria potrebbe scaricarsi.* 

*Per semplificare questa procedura è possibile aggiungere un interruttore SPST (Single-Pole, Single-Throw - singola via singola posizione) (venduto separatamente). In questo modo, quando si lascia la vettura, è sufficiente portare l'interruttore in posizione OFF. Riportare l'interruttore SPST in posizione ON prima di usare l'unità X800D-U/INE-W987D. Per collegare l'interruttore SPST fare riferimento a ["Diagramma di collegamento dell'interruttore SPST](#page-110-0)  [\(Venduto separatamente\)" \(pagina 111\)](#page-110-0). Se il conduttore di alimentazione (accensione) non è commutato, deve essere scollegato dal polo della batteria qualora la vettura non venga usata per un periodo di tempo prolungato.* 

# <span id="page-10-0"></span>**Dischi riproducibili su questa unità**

## **Dischi riproducibili**

Questa unità può riprodurre i dischi elencati di seguito.

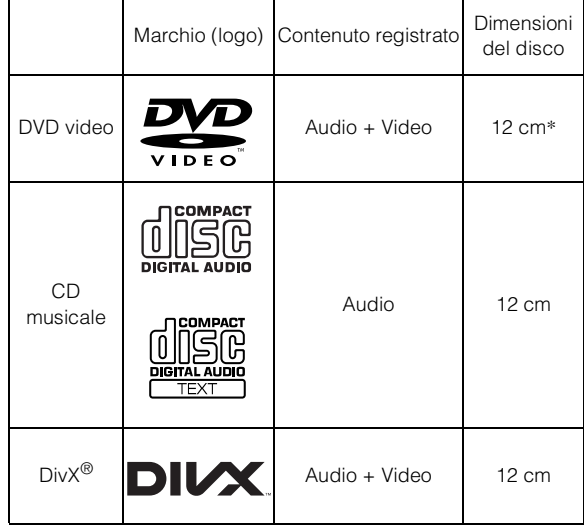

\* Compatibili con disco DVD a doppio strato

Su questa unità è possibile riprodurre i dischi formattati elencati di seguito.

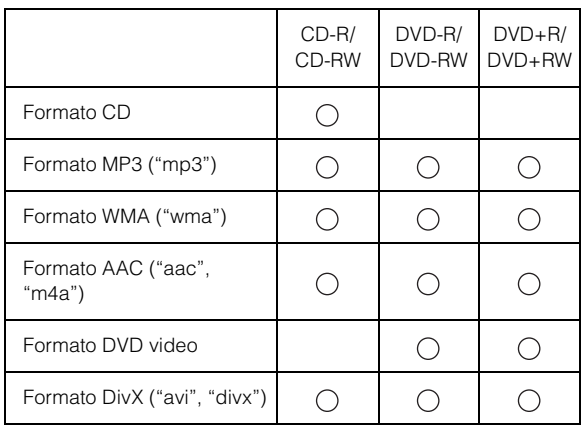

• Non è possibile riprodurre dischi non finalizzati.

## **Dischi non riproducibili**

DVD-ROM, DVD-RAM, CD-ROM (esclusi file MP3/WMA/ AAC), CD foto, ecc.

#### **DualDisc**

Questo apparecchio non è compatibile con DualDisc. L'uso di DualDisc potrebbe causare problemi di funzionamento all'apparecchio e danneggiare il disco quando questo viene inserito o espulso.

## **Numero di regione del DVD (numero di regione riproducibile)**

Questo lettore DVD riproduce tutti i dischi con numero di regione 2 (o Tutti). I DVD con un numero di regione diverso da quelli elencati di seguito non possono essere riprodotti su questo lettore DVD.

**ALL**

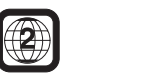

## **Uso di compact disc (CD/CD-R/CD-RW)**

Se si usano compact disc del tipo non specificato, il funzionamento corretto non è garantito.

È possibile riprodurre solo CD-R (CD registrabili)/CD-RW (CDriscrivibili) che siano stati registrati soltanto tramite dispositivi audio.

È inoltre possibile riprodurre CD-R/CD-RW contenenti file audio nei formati MP3/WMA/AAC.

• Sulla presente unità non è possibile riprodurre dischi con le caratteristiche elencate di seguito:

Dischi rotti, dischi con impronte digitali sulla superficie, dischi esposti a temperature troppo elevate o alla luce del sole (per esempio lasciati in auto o dentro l'unità), dischi registrati in condizioni di instabilità, dischi che non sono stati registrati correttamente o sui quali si è cercato di registrare più volte, CD con protezione anti-copia non conforme agli standard del settore dei CD audio.

• Usare dischi con file MP3/WMA/AAC scritti in un formato conforme a questa unità. Per ulteriori informazioni, fare riferimento alle [pagine 39](#page-38-4) e [40.](#page-39-0)

Per i clienti che usano CD-R/CD-RW

- Se non è possibile riprodurre un CD-R/CD-RW, accertarsi che sia stato finalizzato.
- Finalizzare il CD-R/CD-RW, se necessario, quindi tentare nuovamente di riprodurlo.

#### **Suggerimenti per creare dischi personali**

L'unità X800D-U/INE-W987D è in grado di riprodurre DVD video,  $DivX^{\circledR}$  e CD audio, ed è dotata di un decodificatore MP3/ WMA/AAC integrato.

Le seguenti informazioni servono per creare CD musicali personali (CD audio o CD-R/RW con file nel formato MP3/WMA/AAC).

#### **Qual è la differenza tra un CD audio e un CD contenente file MP3/WMA/AAC?**

Un CD audio ha lo stesso formato dei CD acquistati nei negozi (chiamati anche CD-DA). MP3 (MPEG Audio Layer 3)/WMA (Windows Media Audio)/AAC (Advanced Audio Coding) indica un file di dati che usa uno schema di compressione per ridurre la dimensione del file musicale\*.

\* Se la prima sessione di un disco contenente sia dati CD-DA sia dati MP3/WMA/AAC è un file CD-DA, verranno riprodotti solo i file CD-DA.

#### **CD-R/RW multisessione:**

Dopo l'arresto della registrazione, la sequenza registrata viene considerata come una sessione. Se il disco non è chiuso (finalizzato), è possibile aggiungere altri dati. Dopo la registrazione di questi dati aggiuntivi, il disco diventa un CD "multisessione".

#### **Dischi MP3/WMA/AAC formattati correttamente:**

Usare il formato ISO9660 per assicurare una riproduzione corretta. È possibile utilizzare le convenzioni di denominazione dei file ISO Livello 1 (standard DOS 8.3), Livello 2 (32 caratteri) o Joliet (nomi di file lunghi di Windows o Macintosh)\*.

\* Fare riferimento alle istruzioni per l'uso per ulteriori informazioni.

### **Gestione dei compact disc (CD/CD-R/CD-RW)**

- Non toccare la superficie.
- Non esporre il disco alla luce diretta del sole.
- Non applicare etichette o adesivi sui dischi.
- Pulire il disco se è impolverato.
- Assicurarsi che il disco sia uniforme e piatto.
- Non usare accessori disponibili in commercio per i dischi.

**Non lasciare il disco nell'automobile o nell'unità per periodi prolungati. Non esporre il disco alla luce diretta del sole.** Il calore e l'umidità possono danneggiare il disco e potrebbe non essere possibile riprodurlo.

## **Uso di DVD-R/DVD-RW/DVD+R/DVD+RW**

- La presente unità è compatibile con dischi registrati nel formato standard DVD-Video.
- I dischi non finalizzati (elaborati per consentirne la riproduzione su lettori DVD di sola riproduzione) non possono essere riprodotti su questo lettore DVD.
- A seconda del dispositivo di registrazione e del formato del disco, potrebbe non essere possibile riprodurre alcuni dischi.
- I dischi o i file che utilizzano una protezione anticopia potrebbero non essere riproducibili. Alcuni sistemi di registrazione potrebbero non formattare correttamente i file copiati per garantirne la corretta riproduzione.
- Nei seguenti casi potrebbe non essere possibile riprodurre il disco su questa unità:

Dischi registrati da alcuni registratori DVD, dischi irregolari, incrinati o sporchi, quando la lente di lettura di questo lettore DVD è sporca, oppure quando all'interno dell'unità si è formata condensa.

- Prendere tutte le precauzioni previste per i dischi DVD-R/ DVD-RW/DVD+R/DVD+RW.
- Non applicare adesivi, sigilli o nastro sul lato dell'etichetta dei DVD-R/DVD-RW/DVD+R/DVD+RW.
- Rispetto ai normali dischi, i DVD-R/DVD-RW/DVD+R/ DVD+RW sono maggiormente influenzati da calore, umidità e luce solare diretta. Se vengono lasciati in automobile si possono danneggiare e potrebbero non essere riprodotti su questa unità.
- La temperatura consentita per la riproduzione dei dischi è la seguente: DVD-R/DVD-RW: da -25 a +70°C

DVD+R/DVD+RW: da +5 a +55°C

### **Terminologia dei dischi**

#### **Titolo**

Se i titoli sono programmati per il DVD, essi rappresentano la più grande unità di divisione delle informazioni registrate sul disco.

#### **Capitolo**

Ciascun titolo può essere diviso in unità più piccole chiamate capitoli. Possono rappresentare scene specifiche o selezioni musicali.

### **Protezione del connettore USB**

- Al connettore USB di questa unità è possibile collegare solamente un iPod/iPhone o una memoria USB. Non è possibile garantire il corretto funzionamento con altri prodotti USB.
- Se viene utilizzato il connettore USB, accertarsi di utilizzare esclusivamente il cavo del connettore in dotazione con l'unità. Non sono supportati hub USB.
- A seconda del dispositivo di memoria USB collegato, l'unità potrebbe non funzionare oppure potrebbe non essere possibile eseguire alcune funzioni.
- I formati di file audio riproducibili sulla presente unità sono: MP3/WMA/AAC.
- Il formato dei file video che è possibile riprodurre sull'unità è  $DivX^{\otimes}$ .
- È possibile visualizzare il nome dell'artista/titolo del brano e altre informazioni. Alcuni caratteri speciali potrebbero non essere visualizzati correttamente.

# **ATTENZIONE**

*Alpine non si assume alcuna responsabilità per la perdita di dati o altro, anche se la perdita di dati avviene durante l'utilizzo del presente prodotto.*

#### **Gestione della memoria USB**

- La presente unità è in grado di controllare un dispositivo archiviazione di massa USB che supporta il protocollo MSC (Mass Storage Class). I formati dei file audio riproducibili sono MP3, WMA e AAC.
- Il funzionamento della memoria USB non è garantito. Utilizzare la memoria USB in conformità con le condizioni della licenza d'uso. Leggere attentamente il manuale d'uso della memoria USB.
- Evitare di utilizzarla o riporla nei luoghi seguenti: Nei punti dell'auto esposti alla luce diretta del sole o a temperature elevate. In luoghi in cui sia possibile la presenza di elevata umidità o sostanze corrosive.
- Inserire la memoria USB in una posizione in cui non vengano impedite le azioni del conducente.
- La memoria USB potrebbe non funzionare correttamente a temperature alte o basse.
- Utilizzare esclusivamente memorie USB certificate. Anche le memorie USB certificate potrebbero non funzionare correttamente a seconda del tipo o dello stato.
- A seconda delle impostazioni del tipo di memoria USB, dello stato della memoria o del software di codifica, l'unità potrebbe non eseguire correttamente la riproduzione o la visualizzazione.
- Non è possibile riprodurre i file protetti da DRM (Digital Rights Management) su questa unità. Tali file comprendono i file in formato AAC acquistati da iTunes Store e WMA oppure altri file dotati di qualche forma di protezione.
- Potrebbe essere necessario del tempo prima che la memoria USB inizi la riproduzione. Se nella memoria USB è presente un file diverso dai file audio, potrebbe essere necessario molto tempo prima che il file venga riprodotto o cercato.
- L'unità è in grado di riprodurre file con estensione "mp3", "wma" o "m4a".
- Non aggiungere le estensioni di cui sopra a un file diverso dai dati audio. Tali dati non audio non verranno riconosciuti. La riproduzione che ne risulta potrebbe contenere disturbi in grado di danneggiare gli altoparlanti e/o gli amplificatori.
- Si raccomanda di eseguire il backup dei dati importanti su un personal computer.
- Non rimuovere il dispositivo USB mentre è in corso la riproduzione. Impostare SOURCE su un valore diverso da USB, quindi rimuovere il dispositivo USB per evitare un possibile danno alla memoria.
- *Questo prodotto incorpora una tecnologia di protezione dalla copia protetta da brevetti USA e da altri diritti di proprietà intellettuale di Rovi Corporation. Sono proibite la decompilazione e il disassemblaggio.*
- *Prodotto su licenza di Dolby Laboratories. Dolby e il simbolo della doppia D sono marchi di Dolby Laboratories.*
- *Windows Media e il logo di Windows sono marchi di fabbrica o marchi di fabbrica registrati di Microsoft Corporation negli Stati Uniti e/o in altri paesi.*
- *iPhone, iPod, iPod classic, iPod nano, iPod touch e iTunes sono marchi di Apple Inc., registrati negli Stati Uniti e in altri paesi.*
- *"Made for iPod" e "Made for iPhone" significano che un accessorio elettronico è stato progettato per essere collegato specificatamente a un iPod o iPhone, rispettivamente, ed è stato certificato dallo sviluppatore per soddisfare gli standard di prestazione di Apple. Apple non è responsabile del funzionamento del presente dispositivo o della sua conformità agli standard normativi e di sicurezza. Si noti che l'uso di questo accessorio con un iPod o iPhone potrebbe influire sulle prestazioni della rete senza fili.*
- *DivX®, DivX Certified® e i relativi loghi sono marchi di fabbrica di Rovi Corporation o delle sue sussidiarie e vengono utilizzati su licenza.*
- *La parola e i loghi Bluetooth® sono marchi registrati di proprietà di Bluetooth SIG, Inc. e qualsiasi utilizzo da parte di Alpine Electronics, Inc. avviene su licenza.*
- *HDMI, il logo HDMI e High-Definition Multimedia Interface sono marchi commerciali o marchi commerciali registrati di HDMI Licensing LLC negli Stati Uniti e in altri paesi.*
- *Android è un marchio di fabbrica di Google Inc.*
- *Tecnologia di codifica audio MPEG Layer-3 concessa in licenza da Fraunhofer IIS and Thomson. La fornitura del presente prodotto include una licenza per uso privato non commerciale e non prevede la concessione di licenze né implica diritti d'uso del prodotto per trasmissioni in tempo reale di carattere commerciale (cioè a scopo di lucro) via terra, satellite, cavo e/o mediante altri mezzi, trasmissioni/streaming via Internet, Intranet e/o altre reti né con altri sistemi di distribuzione elettronica di contenuti, quali applicazioni Pay Audio o Audio On Demand. È richiesta una licenza indipendente per tali usi. Per ulteriori informazioni, visitare http://www. mp3licensing.com*

*©1993-2014 NAVTEQ. Tutti i diritti riservati. Portions ©2014, Microsoft Corporation. Tutti i diritti riservati.*

# <span id="page-14-0"></span>**Caratteristiche**

# <span id="page-14-1"></span>**Modifica automatica delle impostazioni utente**

L'unità X800D-U/INE-W987D consente di registrare fino a due utenti.

Ciascuno di essi può specificare le proprie impostazioni preferite.

Inoltre, tramite la registrazione dei rispettivi dispositivi BLUETOOTH, ciascun utente può essere identificato automaticamente.

#### **UTENTE1 UTENTE2**

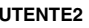

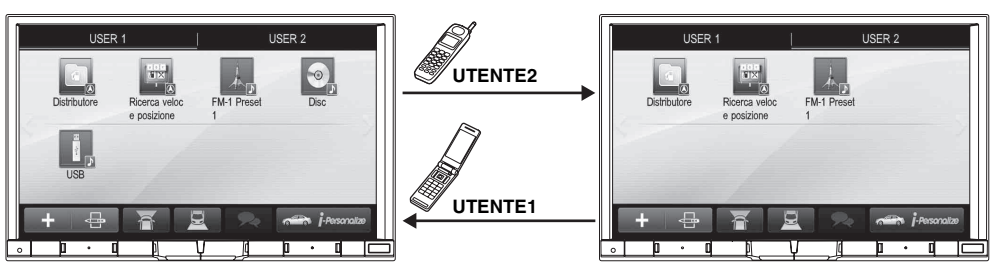

- *Per informazioni sulla procedura di registrazione di un dispositivo BLUETOOTH, fare riferimento a ["Registrazione degli utenti" \(pagina 22\).](#page-21-0)*
- *In caso di riconoscimento dell'UTENTE2, mentre l'UTENTE1 sta utilizzando il sistema, viene visualizzato un messaggio di conferma.* • *Se non è stato registrato alcun dispositivo BLUETOOTH o si desidera passare manualmente all'altro utente, toccare la scheda utente in alto nella schermata.*
- *Per informazioni sulle impostazioni che vengono modificate con il passaggio a un altro utente, fare riferimento a ["Impostazioni modificate con il](#page-25-1)  [cambio di utente" \(pagina 26\).](#page-25-1)*

# <span id="page-14-2"></span>**Preferiti**

Per ciascun utente registrato è possibile impostare fino a 80 Preferiti in My Favourites, accessibili mediante i pulsanti di scelta rapida. È possibile personalizzare le funzioni di uso comune e quelle a cui si desidera accedere rapidamente.

### **UTENTE1 UTENTE2**

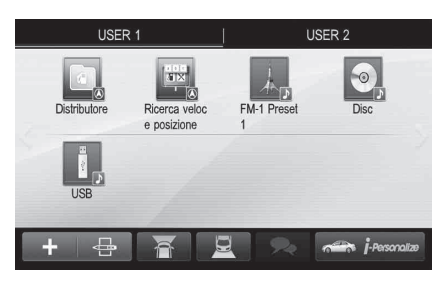

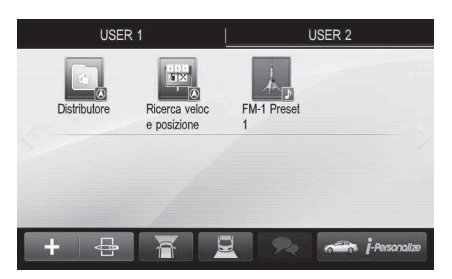

Per informazioni sulle modalità di registrazione e aggiunta dei Preferiti, di modifica del nome, ecc., fare riferimento a ["Uso dei Preferiti" \(pagina 21\).](#page-20-4)

# <span id="page-15-0"></span>**Impostazioni audio semplificate per tipo di veicolo (i-Personalize)**

Questa funzione consente di impostare e riprodurre il migliore audio possibile in base all'acustica del veicolo. È possibile selezionare e impostare la categoria di veicolo, la posizione del volante, il tipo di altoparlanti e le dimensioni e materiali dei sedili. Per informazioni su come eseguire queste impostazioni, fare riferimento a ["Impostazioni Audio Car by Car" \(pagina 24\).](#page-23-2)

#### **Esempio di schermata visualizzata al termine dell'impostazione**

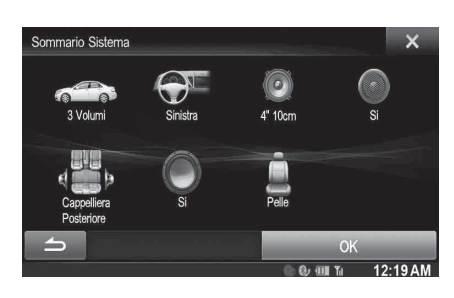

# <span id="page-15-1"></span>**Informazioni sul doppio schermo**

Se si desidera visualizzare la schermata di riproduzione audio insieme alle indicazioni stradali, ecc., è possibile attivare contemporaneamente le schermate Navigazione e Audio/Visual.

#### **Navigazione a schermo intero**

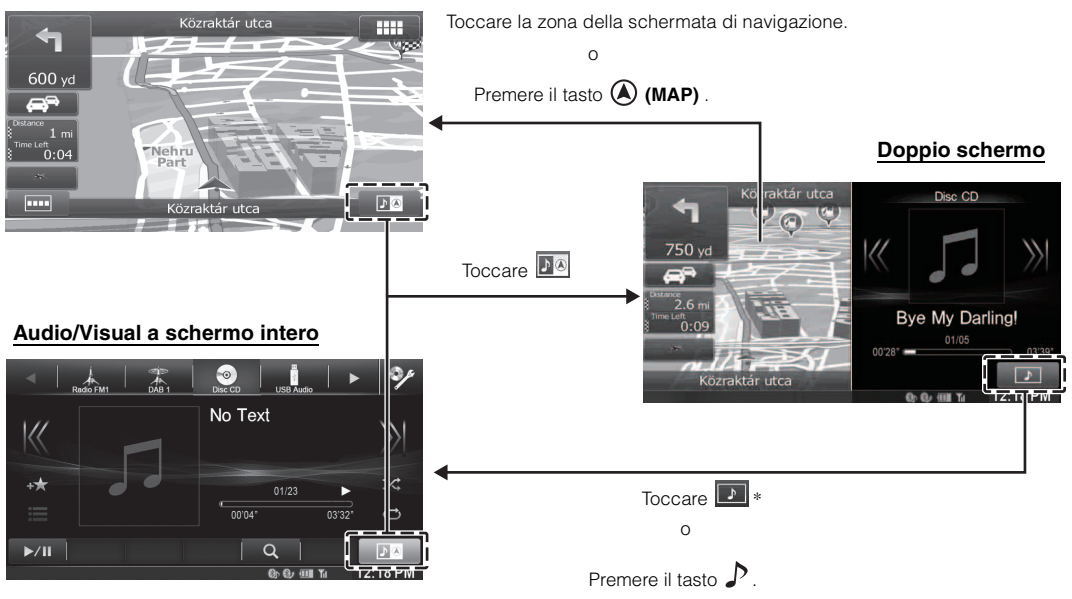

*\* Durante la riproduzione di un filmato, sul display appaiono le opzioni [DualWide], [DualFull] e [Schermo Intero] per la selezione delle dimensioni dello schermo. Per informazioni, fare riferimento a ["Commutazione della visualizzazione a doppio schermo" \(pagina 29\).](#page-28-0)*

## <span id="page-16-0"></span>**Posizione di visualizzazione sul doppio schermo**

È possibile modificare le schermate passando da Audio/Video a Navigazione e viceversa mediante la funzione di trascinamento.

Per passare da una schermata all'altra, toccare il centro della schermata Audio/Video e trascinarlo sulla schermata di navigazione. Quando si allontana il dito, le posizioni delle schermate vengono scambiate.

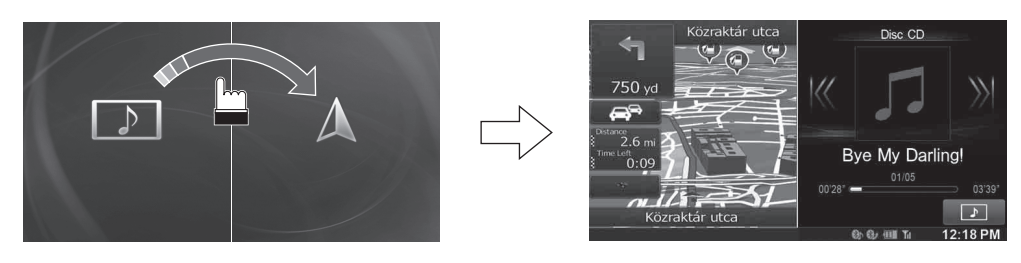

• *Trascinare la schermata di navigazione per visualizzarla a schermo intero.*

# <span id="page-17-0"></span>**Operazioni preliminari**

# <span id="page-17-1"></span>**Elenco accessori**

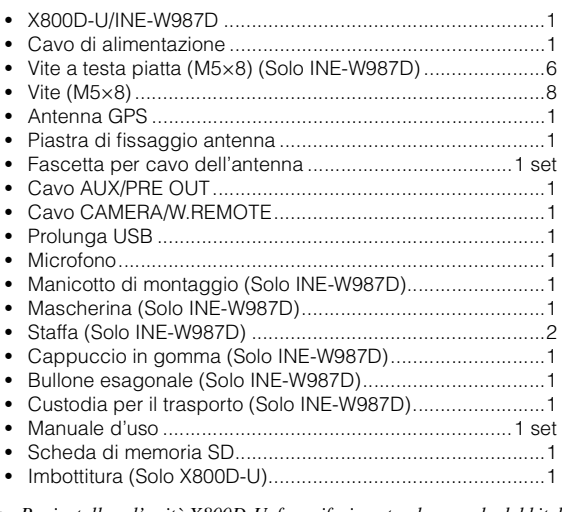

• *Per installare l'unità X800D-U, fare riferimento al manuale del kit di installazione in vendita separatamente per ogni tipo di vettura.*

# <span id="page-17-2"></span>**Individuazione dei comandi**

### **Per X800D-U**

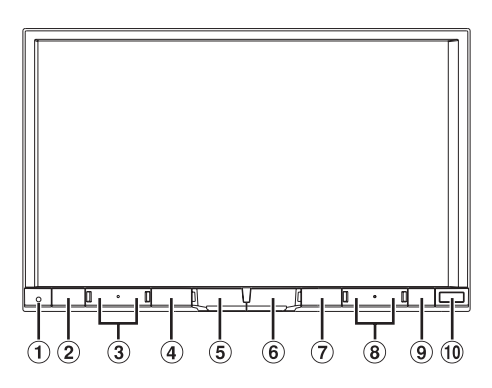

**Per INE-W987D**

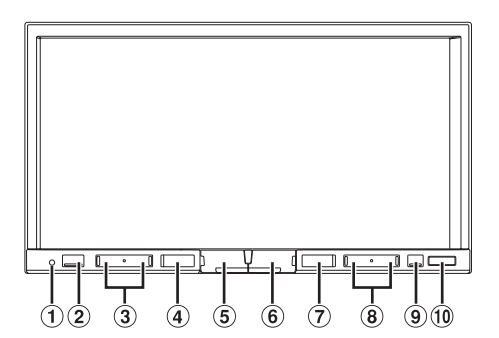

## **Interruttore RESET**

Viene reimpostato il sistema di questa unità.

#### **2** Tasto ★ (Preferiti)

- Viene visualizzata la schermata Preferiti per l'utente1 o l'utente 2 registrato. Per passare alla schermata del climatizzatore, tenere premuto questo tasto per almeno 3 secondi. Se l'unità è collegata alla scatola interfaccia CAN dell'auto, è possibile controllare le condizioni dell'aria ecc.
- **3** Tasto  $\vee$  /  $\wedge$  (DOWN/UP)

Premere per regolare il volume.

## **4** Tasto MUTE/少

Premere per attivare/disattivare l'audio. Tenere premuto questo tasto per almeno 3 secondi per disattivare l'alimentazione.

#### **Tasto /AUDIO**

Consente di visualizzare la schermata Audio/Visual. Se è già visualizzata, consente di commutare la sorgente. Tenere premuto questo tasto per almeno 3 secondi per attivare il modo "Impostazioni Audio Veloci" [\(pagina 25\)](#page-24-1). È possibile selezionare questo menu in modo che sia visualizzato sulla sinistra o sulla destra dello schermo. Per informazioni, fare riferimento a ["Impostazione della](#page-59-2)  [posizione Impostazioni Audio Veloci" \(pagina 60\)](#page-59-2).

#### **Tasto (MAP)**

Consente di richiamare la schermata della mappa di navigazione.

Premere di nuovo per passare alla schermata del menu di navigazione.

Tenere premuto questo tasto per almeno 3 secondi per passare alla schermata Vai a casa. Se Home non è stata ancora impostata, verrà visualizzata la schermata di impostazione Home.

## **Tasto (Telefono)**

Consente di richiamare la schermata del menu del telefono. Quando è collegato un telefono cellulare con vivavoce dotato di funzione di riconoscimento vocale, tenere premuto il tasto per almeno 3 secondi per richiamare il modo Riconoscimento vocale.

#### **8** Tasto  $\blacktriangleright$  **//**

Premere per cercare su/giù una stazione in modo radio o un brano, un capitolo ecc. con altre sorgenti audio/video.

### **<b>(9)** Tasto ≜ (Espulsione)

Consente di richiamare la schermata di Apertura/ Inclinazione.

Se toccando [ $\triangle$ ] di DISC, il disco non viene espulso, tenere premuto questo tasto per almeno 5 secondi.

#### **Sensore Infrarosso**

Rimanendo entro un raggio di 2 metri, puntare il trasmettitore del telecomando in direzione del sensore del telecomando.

#### **Scatola interfaccia del telecomando opzionale**

Questa unità può essere comandata mediante i comandi radio secondari del veicolo. È necessaria una scatola interfaccia del telecomando Alpine (opzionale). Per maggiori informazioni, contattare il rivenditore Alpine.

#### **Controllabile con il telecomando**

Questa unità può essere controllata da un telecomando Alpine opzionale. Per maggiori informazioni, consultare il rivenditore Alpine. Dirigere il trasmettitore del telecomando opzionale verso il sensore di controllo remoto.

### **Informazioni sulle descrizioni dei tasti nel presente Manuale d'uso**

Le indicazioni dei tasti presenti sull'unità sono riportate in grassetto (ad esempio **(Preferiti)**). Le indicazioni dei tasti che appaiono sul display a sfioramento sono riportate in grassetto, fra parentesi, [ ] (ad esempio [X]).

## <span id="page-18-0"></span>**Accensione o spegnimento**

Alcune delle funzioni di questa unità non possono essere eseguite mentre la vettura è in movimento. Prima di eseguire queste operazioni, fermare la vettura in un posto sicuro e inserire il freno di stazionamento.

#### **1 Girare la chiave di accensione sulla posizione di attivazione (ACC o ON).**

Il sistema si accende.

- *Quando viene acceso, il sistema visualizza l'ultima schermata di modo che era stata visualizzata prima che la chiave di accensione venisse portata su spento. Ad esempio, se l'unità si trova in modo radio quando il motore viene spento, essa resterà nel modo radio quando il motore verrà acceso nuovamente.*
- **2 Per spegnere l'unità, tenere premuto per almeno 3 secondi il tasto MUTE/**C **.**
- *L'unità può essere accesa premendo qualsiasi tasto.*
- *L'unità X800D-U/INE-W987D è un dispositivo di precisione. Un uso attento dell'unità garantirà anni di funzionamento privo di problemi.*

# <span id="page-18-1"></span>**Accensione del sistema**

Con il sistema Alpine, quando la chiave di accensione viene portata in posizione di attivazione (ACC o ON), viene visualizzata automaticamente la schermata di apertura.

**1 Quando il sistema viene usato per la prima volta, viene visualizzato il menu di selezione della lingua. È possibile scegliere fra 24 lingue. Toccare [ <b>△** ]  $\circ$  [  $\blacktriangledown$  ] **per scorrere l'elenco, quindi toccare la lingua scelta.**

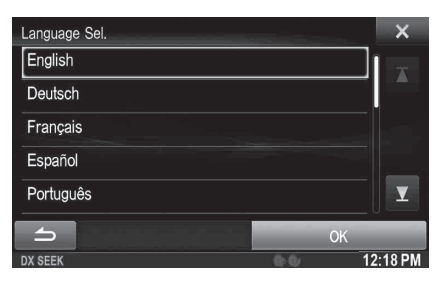

• *È inoltre possibile scorrere fra gli elenchi, toccando lo schermo e scorrendo il dito in alto o in basso.*

## **2 Toccare [OK].**

Viene visualizzata la schermata radio.

# <span id="page-18-2"></span>**Avvio iniziale del sistema**

Accertarsi di premere l'interruttore RESET quando si usa l'unità per la prima volta, dopo aver sostituito la batteria dell'auto, ecc.

## **1 Disattivare l'alimentazione.**

**2 Premere l'interruttore RESET con una penna a sfera o un simile oggetto appuntito.**

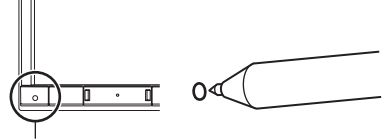

**Interruttore RESET**

# <span id="page-18-3"></span>**Inserimento/Espulsione di un disco**

## <span id="page-18-4"></span>**Inserimento del disco**

- **1** Premere  $\triangle$  (Espulsione). Viene visualizzata la schermata di Apertura/Angolazione.
- **2 Toccare [**c **Disco].**
- **3 Inserire il disco con il lato dell'etichetta rivolto verso l'alto.**

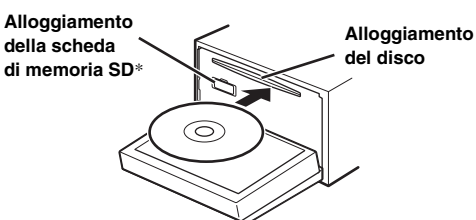

Inserire il disco fino a che non viene tirato automaticamente all'interno nell'unità. L'unità inizia la riproduzione del disco.

\* *La scheda di memoria SD non supporta la riproduzione di musica e filmati.*

*Per informazioni su come utilizzare le schede di memoria SD, vedere il "Manuale d'uso del sistema di navigazione" sul CD-ROM in dotazione.*

- *Per rimuovere la scheda di memoria SD, toccare [ SD].*
- *Inserire la scheda di memoria SD nell'alloggiamento finché non verrà bloccata.*

*Se la scheda di memoria SD non viene inserita correttamente, non è possibile chiudere il monitor.*

## <span id="page-18-5"></span>**Rimozione del disco**

**Premere ≜ (Espulsione).** Viene visualizzata la schermata di Apertura/Angolazione.

### **2 Toccare [**c **Disco].**

estrarlo.

Il monitor si apre. Il disco viene espulso. Quando il disco è stato parzialmente espulso, è possibile

• *Anche se non è stato inserito un disco, il monitor si apre sempre quando si tocca [*c *Disco].*

## $\hat{3}$  **Toccare [Close]** o premere  $\hat{=}$  (Espulsione).

- *Se toccando [*c *Disco], il disco non viene espulso, tenere premuto*  c *(Espulsione) per almeno 5 secondi.*
- *Prestare attenzione a non urtare il monitor quando è aperto, poiché ciò potrebbe causare problemi di funzionamento all'unità.*
- *Chiudendosi, il monitor si ferma sull'angolazione impostata.*

#### *ATTENZIONE*

*Tenere lontane le mani (e qualsiasi altro oggetto) dal monitor durante l'apertura e la chiusura per evitare danni o lesioni. La parte posteriore del monitor tende a scaldarsi molto durante il funzionamento normale. Ciò non rappresenta un malfunzionamento, ma è necessario fare attenzione ed evitare un contatto prolungato con esso.*

# <span id="page-19-0"></span>**Regolazione dell'angolazione di visualizzazione dello schermo**

Regolare l'angolazione dello schermo per assicurare una visibilità migliore.

**1** Premere  $\triangle$  (Espulsione).

Viene visualizzata la schermata di Apertura/Angolazione.

**2 Toccare [ Up] o [ Down] di "Tilt" per regolare l'angolazione del monitor.**

L'angolazione dello schermo può essere impostata in 5 passi.

## $\widehat{3}$  **Toccare [** $\times$ **] per tornare al modo normale.**

- *Durante la visualizzazione a determinate angolazioni, il colore delle schermate varia. Regolare l'angolazione del monitor in modo da ottenere la miglior posizione di visualizzazione possibile.*
- *Se la tensione della batteria della vettura è bassa, è possibile che durante la modifica dell'angolazione le schermate lampeggino. È normale e non si tratta di un problema di funzionamento.*

# <span id="page-19-1"></span>**Inserimento e rimozione dello schermo (Solo INE-W987D)**

## <span id="page-19-2"></span>**Estrazione**

Con determinate angolazioni potrebbe essere difficile rimuovere il pannello dello schermo, pertanto si consiglia di individuare un'angolazione idonea per rimuoverlo con facilità, in base al tipo di veicolo e alla posizione di installazione dell'unità principale. Fare riferimento a ["Impostazione dell'angolo di rimozione schermo" a](#page-47-4)  [pagina 48](#page-47-4). Procedere come descritto di seguito per rimuovere il pannello dello schermo.

### **1** Premere  $\triangle$  (Espulsione).

Viene visualizzata la schermata di Apertura/Angolazione.

**2 Toccare [ Rimuovere Schermo].** Viene visualizzato un messaggio di conferma.

## **3 Toccare [OK] per confermare.**

Toccare [Cancel] per ritornare al modo normale. Lo schermo si orienta in base all'angolo di rimozione schermo impostato al paragrafo ["Impostazione dell'angolo](#page-47-4)  [di rimozione schermo" \(pagina 48\)](#page-47-4). Viene quindi attivato un conto alla rovescia di 30 secondi.

- *Se non si desidera rimuovere il pannello dello schermo, premere il tasto* **≙** (*Espulsione*) *per ritornare al modo normale.*
- *Se lo schermo non viene rimosso entro 30 secondi, l'unità ritorna automaticamente al modo normale.*
- **4 Premere la leva di sblocco nella parte inferiore del pannello dello schermo (figura1) entro i 30 secondi del conto alla rovescia.**
	- Il pannello dello schermo viene sbloccato (figura2).
	- *In seguito alla pressione della leva di sblocco, il pannello frontale si chiude entro 15 secondi, indipendentemente dal fatto che il pannello dello schermo sia rimosso o meno.*

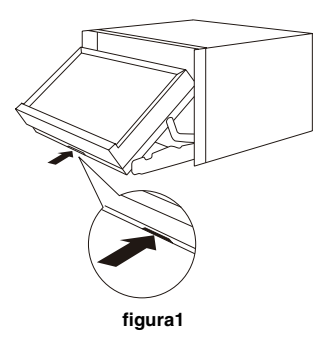

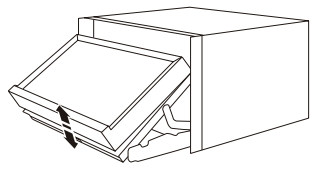

**figura2**

**5 Afferrare saldamente il pannello dello schermo, ed estrarre con decisione la parte inferiore del pannello dello schermo per staccarlo dall'unità principale.**

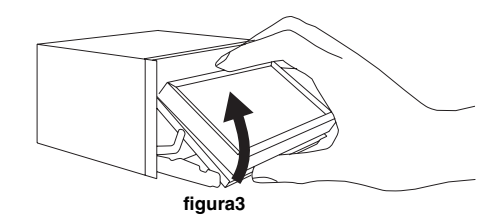

- *Quando il pannello dello schermo sarà staccato, allontanare la mano dall'unità, poiché il pannello frontale si chiude automaticamente entro 15 secondi dalla pressione della leva di sblocco.*
- *Il pannello dello schermo potrebbe scaldarsi durante l'uso normale (specialmente i terminali del connettore sul retro del pannello dello schermo). Non si tratta di un problema di funzionamento.*
- *Per proteggere il pannello dello schermo, collocarlo nell'apposita custodia per il trasporto.*
- *Nel rimuovere il pannello dello schermo, non applicare eccessiva forza onde evitare di causare problemi di funzionamento.*
- *Se Apertura/Chiusura Automatica è impostato su On, quando si porta la chiave di accensione in posizione OFF lo schermo si orienta automaticamente impostando l'angolo di rimozione schermo. Fare riferimento a ["Apertura/Chiusura automatica dello schermo" a](#page-47-3)  [pagina 48](#page-47-3).*

## <span id="page-20-0"></span>**Applicazione**

- **1 Inserire la parte superiore del pannello dello schermo nell'unità principale. Allineare la scanalatura presente sul pannello dello schermo con le parti sporgenti presenti sull'unità principale.**
- **2 Spingere il lato inferiore del pannello dello schermo finché non si aggancerà all'unità principale.**

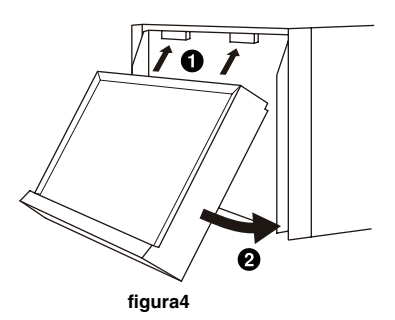

- *Prima di inserire il pannello dello schermo, assicurarsi che sui terminali del connettore non sia presente sporcizia né polvere, né corpi estranei tra il pannello dello schermo e l'unità principale.*
- *Durante l'inserimento del pannello dello schermo, procedere con cautela, impugnandolo per i lati onde evitare di premere inavvertitamente i tasti.*

# <span id="page-20-1"></span>**Regolazione del volume**

#### Regolare il volume premendo  $\vee$  o  $\wedge$ .

Il volume aumenta/diminuisce continuamente tenendo premuto  $\vee$  o  $\wedge$ .

Volume: 0 - 35

# <span id="page-20-2"></span>**Funzione di silenziamento audio**

L'attivazione della funzione di disattivazione dell'audio abbassa istantaneamente il livello del volume di 20 dB.

- **1 Premere MUTE per attivare la modalità silenziosa.** Il livello dell'audio scende di circa 20 dB.
- **2 Premendo nuovamente MUTE l'audio torna al livello precedente.**

# <span id="page-20-3"></span>**Procedure comuni**

## <span id="page-20-4"></span>**Uso dei Preferiti**

#### **Esempio di visualizzazione della schermata My Favourites**

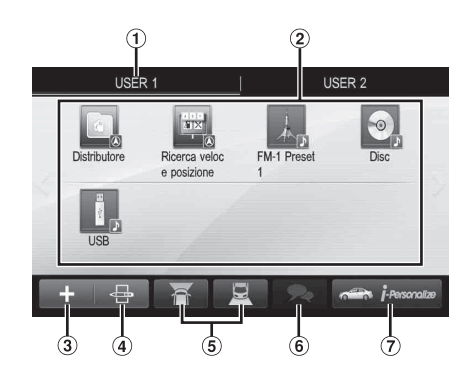

- Nome utente: Visualizza il nome dell'utente
- 2 Icona dei Preferiti: Toccando una delle icone della schermata My Favourites si passa alla schermata dell'applicazione selezionata.
- Pulsante Add: Consente di aggiungere (registrare) icone dei Preferiti ([pagina 23\)](#page-22-0)
- Pulsante Edit: Consente di modificare i Preferiti ([pagina 23\)](#page-22-1)
- Pulsante Camera: Consente di visualizzare l'immagine della telecamera [\(pagina 24](#page-23-0))
- Pulsante Lista Notifiche: Consente di visualizzare la Lista Notifiche di Facebook nello smartphone collegato tramite questa unità ([pagina 31\)](#page-30-3)
- Pulsante i-Personalize: Consente di configurare le impostazioni di i-Personalize ([pagina 24\)](#page-23-1)

# <span id="page-21-0"></span>**Registrazione degli utenti**

È possibile registrare un massimo di due utenti. Specificare le impostazioni di Utente1 e Utente2 per ciascun utente.

## **1 Premere il tasto (Preferiti).**

Viene visualizzata la schermata My Favourites.

## **2 Toccare [Start].**

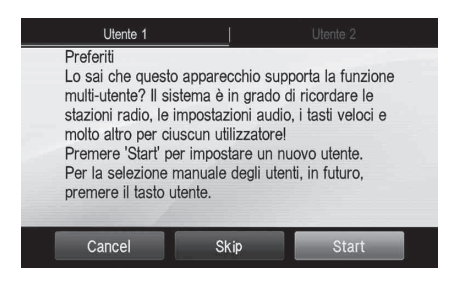

Viene visualizzata la schermata di immissione del nome per il primo utente.

- *Dopo aver registrato il primo utente, toccare [UTENTE2] per accedere alla schermata di registrazione di UTENTE2.*
- *Se si tocca [Skip] viene registrato il nome utente "UTENTE1" o "UTENTE2" senza dispositivi BLUETOOTH. In questo caso il passaggio da un utente all'altro non avverrà automaticamente.*
- *Toccando [Cancel] o premendo il tasto (Preferiti) si torna alla schermata precedente senza effettuare la registrazione.*

## **3 Immettere il nome utente mediante la tastiera e toccare [OK].**

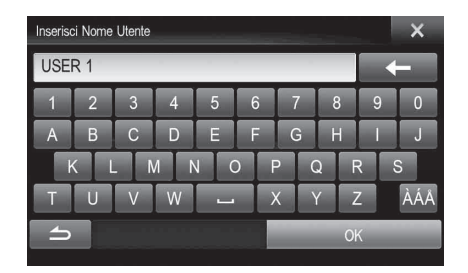

Viene visualizzata la schermata di impostazione del dispositivo BLUETOOTH.

• *Toccare [ ] per modificare il nome. Per informazioni su come immettere i caratteri con la tastiera, fare riferimento a ["Immissione di caratteri e numeri \(Tastiera\)"](#page-26-0)  [\(pagina 27\)](#page-26-0).*

## **4 Toccare [LINK] e successivamente [OK].**

Viene visualizzata la schermata Lista Periferiche BLUETOOTH.

• *I dispositivi BLUETOOTH registrati che appaiono in questo elenco vengono utilizzati per identificare automaticamente l'utente.*

*È inoltre possibile utilizzare un telefono cellulare con vivavoce. Per informazioni, vedere ["Impostazione BLUETOOTH"](#page-65-0)  [\(pagina 66\)](#page-65-0).*

• *Se si tocca [NON LINK], si termina la procedura senza registrare alcun dispositivo BLUETOOTH.*

## **5 Toccare [Search].**

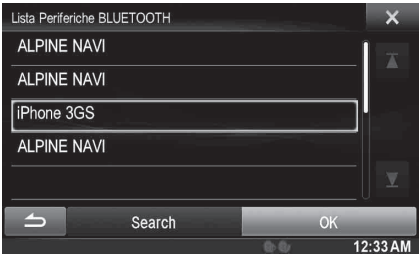

Il sistema avvia la ricerca di dispositivi BLUETOOTH. Al termine della ricerca, viene visualizzata la schermata Lista Periferiche BLUETOOTH.

• *Impostare su [ON] il dispositivo BLUETOOTH precedentemente registrato.*

#### **6 Toccare il dispositivo BLUETOOTH registrato e successivamente [OK].**

Viene visualizzata la schermata Preferiti per l'UTENTE1 o l'UTENTE2.

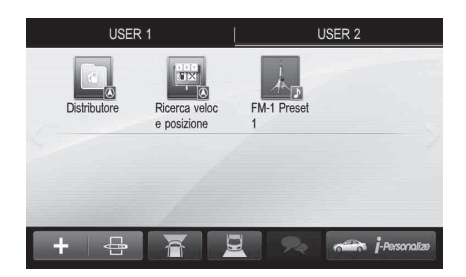

• *È possibile modificare le icone dei Preferiti. Per informazioni su come aggiungere, modificare, eliminare e impostare le icone dei Preferiti, fare riferimento a ["Aggiunta di](#page-22-0)  [Preferiti" \(pagina 23\).](#page-22-0)*

## **Premere il tasto**  $\bigstar$  **(Preferiti).**

La schermata My Favourites viene chiusa e appare nuovamente la schermata precedente.

#### USER1/USER2

## <span id="page-21-1"></span>**Impostazione dei Preferiti**

Configurare le impostazioni dei Preferiti.

#### **Premere il tasto**  $\bigstar$  **(Preferiti).**

Viene visualizzata la schermata My Favourites per l'UTENTE1.

• *Per configurare le impostazioni dei Preferiti per l'UTENTE2, toccare [UTENTE2]. Viene visualizzata la schermata My Favourites.*

Per ciascun utente è possibile aggiungere fino a otto Preferiti. Tuttavia, non è possibile registrare elementi uguali (categorie).

## $1$  **Toccare**  $\left[\begin{array}{c} \bullet \\ \bullet \end{array}\right]$  **1**.

Vengono visualizzati gli elementi (categorie) da aggiungere.

## **2 Toccare l'elemento (categoria) desiderato.**

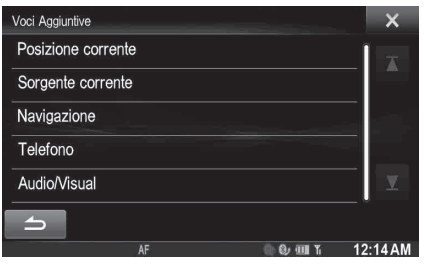

**Posizione corrente**: Consente di registrare nei Preferiti la posizione corrente

**Sorgente corrente**: Consente di registrare nei Preferiti la sorgente di riproduzione corrente

• *Durante l'ascolto di Radio, CD ecc. sulla schermata principale è possibile registrare direttamente nei Preferiti la sorgente in riproduzione toccando [ ]. L'icona [ ] non sarà visualizzata quando la sorgente corrente è già registrata.*

**Navigazione**: Consente di registrare nei Preferiti la categoria di ricerca delle destinazioni o quella dei luoghi vicini

[Posizione specifica]: Consente di visualizzare le posizioni registrate nei Preferiti e di impostare la destinazione. Cercare una posizione registrata nei Preferiti in base a indirizzo, luogo, rubrica o registro e toccare Add. [Ricerca veloce posizione]: Visualizza la tastiera per la ricerca dell'indirizzo

[Aiuto vicino]: Visualizza la schermata per la ricerca nelle vicinanze

[Categoria POI]: Visualizza l'elenco della categoria POI selezionata

• *Per informazioni sulla navigazione, fare riferimento al "Manuale d'uso del sistema di navigazione" sul CD-ROM.*

**Telefono**: Consente di registrare nei Preferiti i numeri telefonici memorizzati nella rubrica al fine di effettuare chiamate rapide.

Selezionare un nome o un numero di telefono nella rubrica e toccare **[Add]**.

- *Per passare a un altro numero telefonico, toccare [*b*] o [*B*].*
- *È possibile selezionare TELEFONO solo quando è connesso un telefono cellulare.*
- **Audio/Visual**: Consente di passare direttamente a una sorgente audio [Radio]/[DAB]: Consente di memorizzare 6 preselezioni in ciascuna banda.

Selezionare le preselezioni da 1 a 6 dalla banda desiderata. [Disco]/[USB/iPod]/[HDMI]/[Car Mode]/[Mirror Mode]/[Aux-1]/ [Aux-2]/[Aux-3]/[BLUETOOTH Audio]: Consente di passare direttamente a una di queste sorgenti audio.

## <span id="page-22-0"></span>**Aggiunta di Preferiti Modifica dei Preferiti**

<span id="page-22-1"></span>Nei Preferiti è possibile eliminare dei nomi o modificare la disposizione.

## **Toccare [** $\bigoplus$  ].

Viene visualizzato " $\mathbb{Z}$ " e attivata la modalità di modifica.

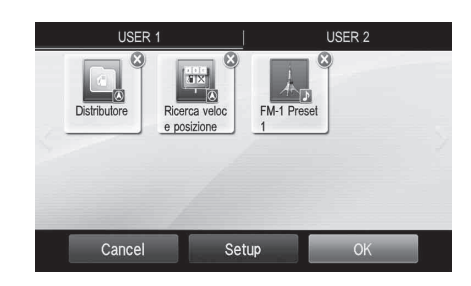

• *Per tornare alla schermata precedente senza apportare modifiche, toccare [Cancel].*

#### **Modifica di un nome**

- **1 Toccare l'icona che si desidera modificare.** Viene visualizzata la schermata di modifica del testo (tastiera).
- **2 Immettere il nome e toccare [OK].** Rimane attivata la modalità di modifica.

### $3$  **Toccare [OK].**

Il nome viene modificato.

### **Eliminazione di icone**

**1** Toccare " $\otimes$ " accanto all'icona che si desidera **eliminare.**

Viene visualizzato il messaggio di conferma.

**2 Toccare [OK].** Rimane attivata la modalità di modifica.

## $3$  **Toccare**  $\text{IOKI}$ **.**

#### **Setup Favoriti**

È possibile modificare o eliminare il nome utente registrato corrente oppure modificare il numero di telefono memorizzato.

#### **Toccare [Setup].**

Viene visualizzata la schermata My Favourites Setup.

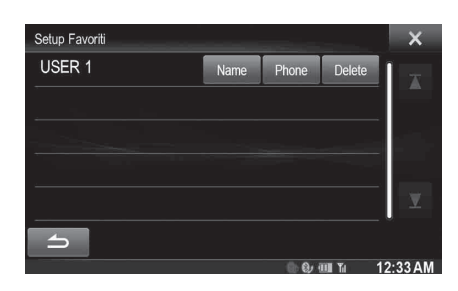

#### **Modifica del nome utente**

- **1 Toccare il pulsante [Name] corrispondente all'utente corrente che si desidera modificare.** Viene visualizzata la schermata Inserisci Nome Utente (tastiera).
- **2 Immettere il nome e toccare [OK].** Il nome utente viene modificato.
- *Per informazioni su come immettere i caratteri con la tastiera, fare riferimento a ["Immissione di caratteri e numeri \(Tastiera\)"](#page-26-0)  [\(pagina 27\).](#page-26-0)*

## **Modifica di un dispositivo BLUETOOTH**

È possibile modificare i dispositivi BLUETOOTH associati all'utente.

## **1 Toccare [Telefono].**

Viene visualizzata la schermata di impostazione del dispositivo BLUETOOTH.

### **2 Toccare [LINK] e successivamente [OK].**

Viene visualizzata la schermata Lista Periferiche BLUETOOTH.

- *Il dispositivo BLUETOOTH impostato durante la registrazione dell'utente appare evidenziato. Per eseguire impostazioni avanzate, toccare [Search].*
- **3 Selezionare il dispositivo corrente da modificare e toccare [OK].**

Il dispositivo viene modificato.

**Eliminazione di un utente registrato**

**1 Toccare il pulsante [Delete] corrispondente al nome utente da eliminare.**

Viene visualizzato il messaggio di conferma.

## **2 Toccare [OK].**

• *Quando si elimina l'utente registrato, tutte le impostazioni relative alla commutazione fra gli utenti vengono ripristinate ai valori predefiniti.*

### **Modifica della disposizione**

È possibile modificare la disposizione dei pulsanti di scelta rapida.

**1 Trascinare l'icona nella posizione desiderata.**

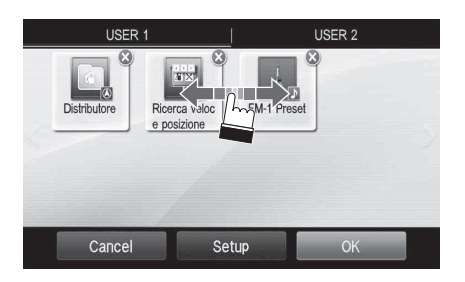

## **2 Toccare [OK].**

## <span id="page-23-0"></span>**Visualizzazione dell'immagine della telecamera**

Quando si collega al sistema una telecamera acquistata separatamente, è possibile visualizzarne le immagini sul display.

## **Toccare [ ] o [ ].**

Viene visualizzata l'immagine della telecamera.

- *Per informazioni dettagliate sulle procedure relative alla telecamera, fare riferimento a ["Utilizzo delle telecamere \(opzionale\)"](#page-80-6)  [\(pagina 81\)](#page-80-6).*
- *Quando si collegano simultaneamente la telecamera anteriore (Direct Camera) e quella posteriore o laterale (AUX Camera), viene visualizzata la schermata per la selezione dell'immagine.*
- *A seconda dell'impostazione, è possibile che il pulsante telecamera non venga visualizzato. Per informazioni, fare riferimento a ["Impostazione dell'ingresso della telecamera" \(pagina 68\).](#page-67-3)*

## <span id="page-23-1"></span>**Impostazione di i-Personalize**

È possibile regolare le impostazioni audio in base al tipo di veicolo.

• *Non è possibile accedere alla schermata i-Personalize durante la guida.*

### **Toccare [i-Personalize]\*.**

Viene visualizzata la schermata di impostazione di i-Personalize.

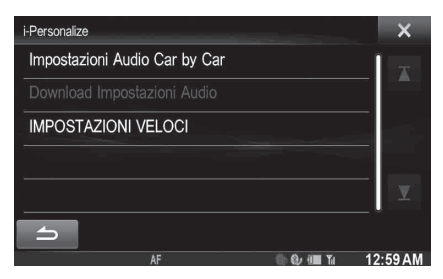

*\* Non è possibile regolare questa voce quando AP esterno è impostato su On oppure è selezionato il modo BASS ENGINE SQ; consultare ["Attivazione/disattivazione del processore audio esterno"](#page-52-0)  [\(pagina 53\)](#page-52-0) / Modo "BASS ENGINE SQ" [\(pagina 26\).](#page-25-0)*

### <span id="page-23-2"></span>**Impostazioni Audio Car by Car**

Consente di impostare e riprodurre il migliore audio possibile in base all'acustica del veicolo.

## **1 Toccare [Impostazioni Audio Car by Car].**

Viene visualizzata la schermata di selezione del tipo di veicolo.

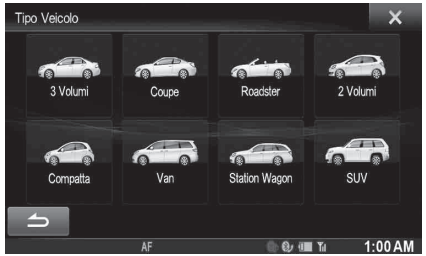

## **2 Toccare il tipo di veicolo.**

- *Il tipo di veicolo viene visualizzato nel simbolo di "i-Personalize" nella schermata My Favourites.*
- **3 Toccare la posizione del sedile del conducente.**
- **4 Toccare la dimensione dell'altoparlante anteriore.**
- **5 Selezionare se l'impianto è dotato o meno di tweeter.**
- **6 Selezionare la posizione di installazione dell'altoparlante posteriore.**

Se si seleziona "No Altoparlanti Posteriori" non sarà possibile regolare l'altoparlante posteriore nelle impostazioni audio di Time Correction/X-OVER.

**7 Selezionare se l'impianto è dotato o meno di subwoofer.**

Se si seleziona "No", non sarà possibile regolare il livello e la fase del subwoofer nelle impostazioni audio.

- **8 Selezionare il materiale dei sedili del veicolo.** Viene visualizzata la schermata di verifica delle impostazioni.
	- *Se i sedili del veicolo sono sia in pelle che in tessuto, selezionare* [Misto Pelle]*.*

## **9 Controllare le impostazioni e toccare [OK].**

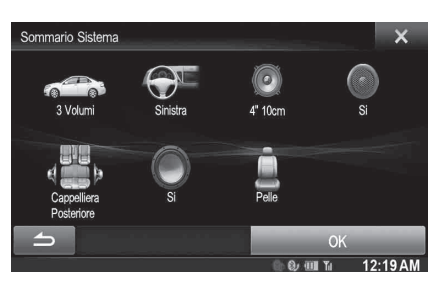

- *Se Preset3 era già stato salvato per Time Correction/X-OVER/ Parametric EQ, i dati verranno sovrascritti.*
- *Le impostazioni audio semplificate sono descritte nelle voci seguenti delle impostazioni audio.*
	- *Impostazione di MX (Media Xpander)*
		- *Regolazione della curva dell'equalizzatore parametrico (Parametric EQ) Regolazione della correzione temporale (Time Correction) Regolazione delle impostazioni di crossover (X-OVER) (solo*

*quando il subwoofer è impostato su [On])* Le preimpostazioni di equalizzazione sono disattivate.

#### <span id="page-24-2"></span>**Download Impostazioni Audio**

Usando un dispositivo di memoria USB, è possibile usare le impostazioni del suono scaricate dal sito web ALPINE per configurare le impostazioni di Time Correction, X-OVER ed Parametric EQ.

#### *Opzione: Download Impostazioni Audio*

#### **Il nome del file dei dati scaricati deve essere "A\_U**\*\*\*\*\***.MP3".**

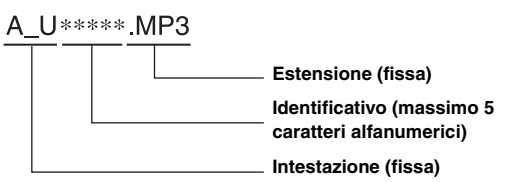

- *Salvare i dati di impostazione nella cartella principale.*
- *Per informazioni sulle procedure di download, vedere il sito web di ALPINE.*

**1 Toccare [Download Impostazioni Audio].** I file dei dati di impostazione vengono mostrati in un elenco di un massimo di 5 voci.

## **2 Toccare il file desiderato.**

## **3 Toccare [OK].**

I valori di impostazione scaricati sono impostati come impostazioni di Time Correction/X-OVER/Parametric EQ e allo stesso tempo vengono salvati come Preset3, rispettivamente.

- *Se nella memoria USB collegata non viene rilevato nessun file scaricato, la funzione "Download Impostazioni Audio" non è disponibile.*
- *Se Preset3 era già stato salvato per Time Correction/X-OVER/ Parametric EQ, i dati verranno sovrascritti.*

#### **IMPOSTAZIONI VELOCI**

Questa unità offre impostazioni personalizzate per diversi tipi di auto. È possibile selezionare il tipo di veicolo per adeguare facilmente le impostazioni audio.

### **1 Toccare [IMPOSTAZIONI VELOCI].**

Viene visualizzata la schermata IMPOSTAZIONI VELOCI.

#### **2 Toccare il tipo di veicolo desiderato.**

• *Questa unità offre solo una parte dei valori di impostazione dei diversi tipi di veicoli. Se la propria auto non corrisponde a nessuno di questi tipi, completare le impostazioni audio tramite "Impostazioni Audio Car by Car" o "Download Impostazioni Audio" [\(pagine 24](#page-23-2) a [25\)](#page-24-2).*

## <span id="page-24-0"></span>**Modo Impostazioni Audio Veloci/modo BASS ENGINE SQ**

Durante il modo di riproduzione sorgente normale, è possibile attivare il modo Impostazioni Audio Veloci tenendo premuto **/AUDIO** per almeno 3 secondi. In questo modo è possibile effettuare la regolazione di Fader/Balance/livello dei bassi/degli acuti/del subwoofer e BASS ENGINE SQ.

### <span id="page-24-1"></span>**Modo Impostazioni Audio Veloci**

Consente di regolare Fader/Balance/livello dei bassi/livello degli acuti.

#### **Esempio di visualizzazione della schermata Impostazioni Audio Veloci**

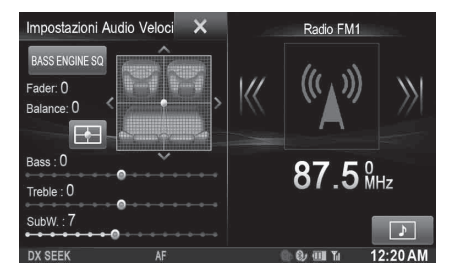

- *È possibile scegliere se questo menu viene visualizzato sulla sinistra o sulla destra dello schermo. Per informazioni, fare riferimento a ["Impostazione della posizione Impostazioni Audio Veloci" a](#page-59-2)  [pagina 60](#page-59-2).*
- *Il livello del subwoofer non è regolabile quando SubW. è impostato su Off. [\(Pagina 54\)](#page-53-3)*
- *L'impostazione Fader/Balance è descritta in ["Impostazioni di](#page-53-1)  [Balance/Fader" \(pagina 54\)](#page-53-1).*
- *Nel modo BASS ENGINE SQ, toccare [BASS ENGINE SQ] per passare alla schermata Impostazioni Audio Veloci.*

## <span id="page-25-0"></span>**Modo BASS ENGINE SQ**

Con la funzione BASS ENGINE SQ su questa unità è possibile regolare contemporaneamente diversi parametri che influenzano le prestazioni dei bassi. La regolazione del livello dei bassi modifica questi parametri in modo uniforme, garantendo un effetto dei bassi ottimale a diversi livelli.

#### **Toccare [BASS ENGINE SQ] per passare al modo BASS ENGINE SQ.**

#### **Esempio di visualizzazione della schermata BASS ENGINE SQ**

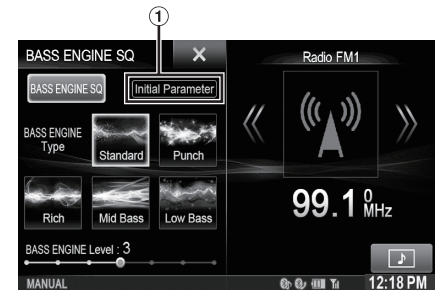

Visualizza i parametri BASS ENGINE SQ correnti.

#### *BASS ENGINE SQ:*

Consente di regolare i parametri dei bassi rilevanti in modo uniforme e automaticamente.

#### *Impostazioni Audio Veloci:*

Consente di regolare ogni impostazione audio separatamente e in modo manuale.

• *È possibile impostare questa voce tramite TuneIt App su uno smartphone. [Fare riferimento a "Regolazione dell'audio tramite uno](#page-30-2)  [smartphone" a pagina 31.](#page-30-2)*

USER1/USER2

### <span id="page-25-3"></span>**Selezione del tipo di BASS ENGINE desiderato**

È possibile selezionare il tipo di BASS ENGINE preferito scegliendo tra Standard (Impostazione iniziale)/Punch/Rich/Mid Bass/Low Bass.

USER1/USER2

#### <span id="page-25-2"></span>**Regolazione del livello BASS ENGINE**

Con BASS ENGINE SQ ON è possibile regolare il livello dei bassi in modo uniforme intervenendo su diversi parametri audio e garantendo un effetto dei bassi ottimale.

- *Regolabile solo quando Defeat è impostato su Off.*
- *I parametri dei bassi interessati comprendono Livello dei bassi, Livello degli acuti, Memorie EQ, Parametric EQ, SUBWOOFER (quando questa voce è impostata tramite l'applicazione Tuneit), Livello del subwoofer, Media Xpander, X-OVER, Impostazioni Audio Car by Car e Download Impostazioni Audio. Queste voci sono impostate automaticamente nel modo BASS ENGINE SQ e non possono essere regolate separatamente.*
- *Dal livello 0 al livello 6, l'effetto di BASS ENGINE SQ aumenta con ogni livello.*

#### *Informazioni sulle impostazioni quando è collegato un amplificatore di potenza esterno.*

Per ottimizzare BASS ENGINE SQ, si consiglia l'impostazione seguente per l'amplificatore di potenza.

Dopo aver completato l'impostazione, è possibile regolare il livello BASS ENGINE SQ a seconda della musica.

- 1 Impostare il guadagno dell'amplificatore di potenza su "MIN".
- 2 Impostare l'interruttore di selezione del modo Crossover su "OFF".
- 3 Impostare BASS ENGINE SQ su questa unità su "ON", quindi impostare il livello BASS ENGINE SQ su "+3".
- 4 Riprodurre un brano appartenente al genere che si ascolta più di frequente e regolare il guadagno dell'amplificatore di potenza.

# <span id="page-25-1"></span>**Impostazioni modificate con il cambio di utente**

Di seguito sono descritte le funzioni e le impostazioni che vengono modificate con il passaggio a un altro utente.

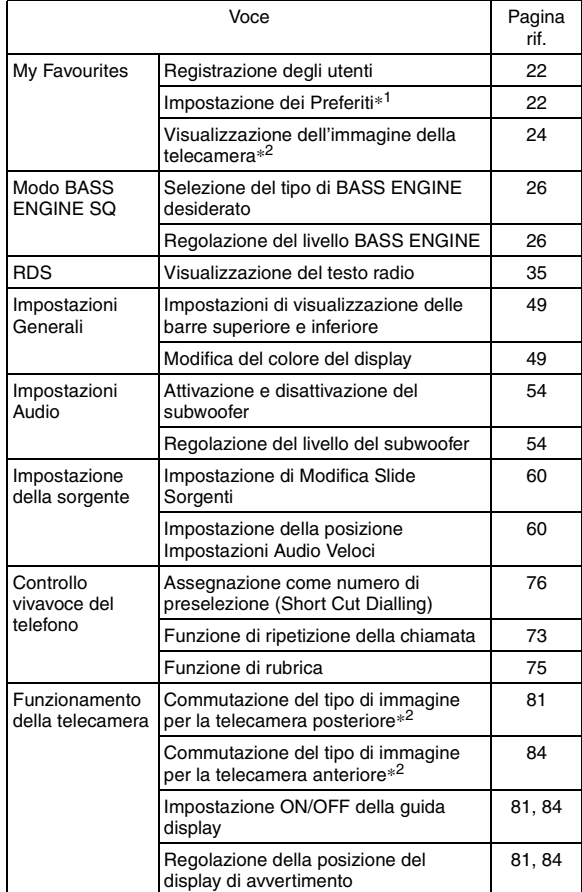

*\*<sup>1</sup> Eccetto categoria POI/impostazione di i-Personalize*

*\*<sup>2</sup> Quando si collega una telecamera dotata di funzione di commutazione, nella schermata Camera è possibile impostare il tipo di visualizzazione.*

#### **In questo manuale, le impostazioni che vengono**  ш **modificate con il passaggio a un altro utente sono**  contrassegnate con "**I** USER1/USER2<sup>"</sup>. **Esempio:**

USER1/USER2

#### **Switching the Display Colour**

You can choose from 5 different display colours

Setting item: Screen Colour

Setting contents: Blue (Initial setting) / Red / Green / Amber / **Black** 

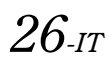

# <span id="page-26-0"></span>**Immissione di caratteri e numeri (Tastiera)**

Per la registrazione degli utenti, la ricerca di luoghi, ecc. è necessario immettere dei caratteri.

Le schermate visualizzate e le procedure possono variare leggermente a seconda della funzione, ma il metodo di base è il medesimo.

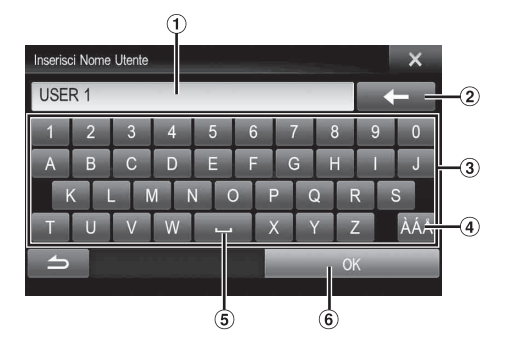

- Area di immissione sullo schermo.
- (Elimina)

Consente di cancellare il carattere precedente. Se lo si tiene premuto per più di 2 secondi, vengono cancellati tutti i caratteri immessi.

- Tastiera dei caratteri
- Selettore per i caratteri speciali Tastiera dei caratteri  $\rightarrow$  Tastiera dei caratteri speciali  $\rightarrow$ Tastiera dei simboli  $\rightarrow$  Tastiera dei caratteri
- **Lating** (Spazio)  $(5)$
- Il numero immesso viene confermato.

# <span id="page-26-1"></span>**Impostazione delle barre superiore e inferiore a scomparsa**

Quando "Controlli Superiori/inferiori a scomparsa" è impostato su [ON], le barre superiore e inferiore della schermata Audio/Visual scompaiono dopo 5 secondi se non viene eseguita alcuna operazione. Per visualizzare nuovamente i pulsanti, toccare al centro della schermata.

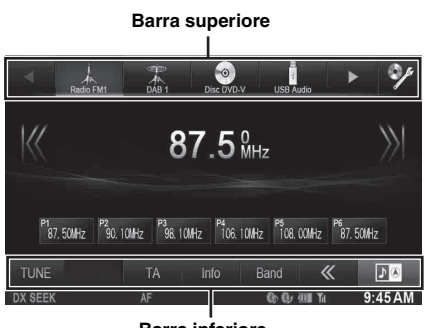

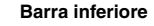

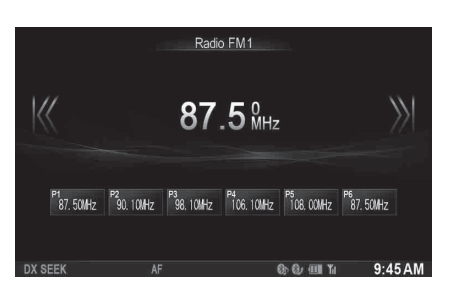

• *Per informazioni su Controlli Superiori/inferiori a scomparsa, fare riferimento a ["Impostazioni di visualizzazione delle barre superiore](#page-48-0)  [e inferiore" \(pagina 49\)](#page-48-0).*

# <span id="page-27-0"></span>**Commutazione delle sorgenti**

Per passare alla sorgente desiderata durante la riproduzione audio o video, premere il tasto  $\sum$  o il pulsante della sorgente nella barra superiore.

#### **Commutazione delle sorgenti mediante il tasto**  H.

Per commutare ripetutamente la sorgente fino a quella desiderata durante la riproduzione audio/video, premere più volte il tasto  $\sum$ .

 $\text{Radio} \rightarrow \text{DAB} \rightarrow \text{Disc} \rightarrow \text{USB/iPod} \rightarrow \text{HDMI*}^{1} \rightarrow \text{Car Mode*}^{2} \rightarrow$ Mirror Mode<sup>\*2</sup>  $\rightarrow$  Aux-1<sup>\*3</sup>  $\rightarrow$  Aux-2<sup>\*3</sup>  $\rightarrow$  Aux-3<sup>\*4</sup>  $\rightarrow$ BLUETOOTH Audio  $\rightarrow$  Radio

- *\*<sup>1</sup> Se non è collegato nessun dispositivo HDMI, questa opzione non è disponibile.*
- *\*<sup>2</sup> Se non è collegato nessuno smartphone dotato di applicazioni per MirrorLink, questa opzione non è disponibile.*
- *\*<sup>3</sup> Se AUX In è impostato su "Off", questa opzione non è disponibile.[\(Pagina 63\)](#page-62-7)*
- *\*<sup>4</sup> Se Ingr. Jack AUX 3 è impostato su "iPod Video", questa opzione non è disponibile.[\(Pagina 64\)](#page-63-1)*

#### **Commutazione delle sorgenti mediante la barra superiore**

Toccare il pulsante della sorgente nella barra superiore della schermata di riproduzione Audio/Visual e selezionare la sorgente desiderata.

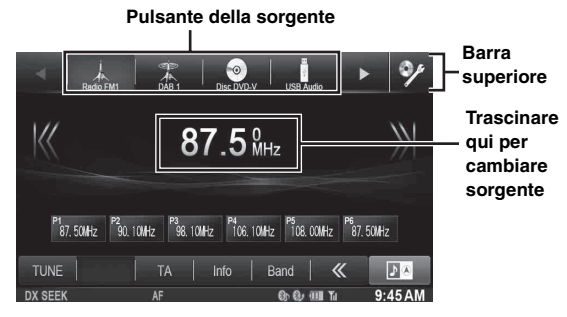

Se il pulsante della sorgente è nascosto, toccare  $[\triangle]$  [ $\triangleright$ ].

- *Se "Modifica Slide Sorgenti" [\(pagina 60\)](#page-59-1) è impostato su "On", è possibile commutare le sorgenti trascinando dal centro dell'area contrassegnata da destra verso sinistra o da sinistra verso destra.*
- *È possibile modificare l'ordine di visualizzazione delle sorgenti. Per informazioni, fare riferimento a ["Personalizzazione Menu Sorgenti"](#page-59-3)  [\(pagina 60\).](#page-59-3)*

### <span id="page-27-1"></span>**Funzione di spegnimento del display**

Questa modalità è utile se durante le ore notturne il display è troppo luminoso.

Per disattivare lo spegnimento del display, toccarlo o premere un tasto qualsiasi.

- *La modalità di spegnimento del display viene disattivata quando si interrompe l'alimentazione o si porta la chiave di accensione su Off.*
- *Se è collegata la telecamera posteriore, quando si inserisce la retromarcia (leva in posizione R) viene visualizzata l'immagine posteriore.*
- *Se è connesso un dispositivo BLUETOOTH, quando si riceve una chiamata viene visualizzata la schermata delle chiamate in arrivo.*

# <span id="page-27-2"></span>**Funzione Schermo posteriore**

La funzione schermo posteriore invia sorgenti diverse alla parte anteriore e posteriore dell'auto in modo indipendente. Per esempio, mentre nella parte anteriore dell'auto si ascolta la radio o un'altra sorgente audio, nella parte posteriore è possibile riprodurre un DVD grazie al monitor posteriore opzionale e alle cuffie.

## **1** Premere il tasto  $\sqrt{ }$ .

## **2 Toccare [Rear]***\** **nella barra superiore.**

Viene visualizzata la schermata di selezione della sorgente posteriore.

- *\* Visualizzato solo se RSE è impostato su On. [\(Pagina 64\)](#page-63-4)*
- *Toccare* [X] sulla schermata di selezione della sorgente *posteriore per tornare alla schermata della sorgente principale.*

#### **3 Toccare la sorgente video desiderata (per esempio ingresso ausiliario, DVD incorporato) per effettuare la selezione.**

- *Toccare [OFF] per annullare la funzione schermo posteriore.*
- *Quando "Impostazione del modo AUX" [\(pagina 63](#page-62-7)) è impostato su Off, la sorgente ausiliaria non viene visualizzata.*
- *A seconda dello stato, alcune sorgenti potrebbero non essere disponibili per lo schermo posteriore. (Per esempio, se in questa unità non è inserito alcun DVD, non è possibile impostare "Disco" come sorgente posteriore.)*
- *Toccare [AUTO] per impostare nella parte posteriore dell'auto la stessa sorgente dell'unità X800D-U/INE-W987D.*
- *Quando viene selezionata la sorgente iPhone Pandora® sull'unità X800D-U/INE-W987D, non è possibile selezionare iPod Video o riprodurre un video dall'iPod sullo schermo posteriore.*
- *Selezionare iPod audio sull'unità X800D-U/INE-W987D potrebbe influire sul video dell'iPod in riproduzione sullo schermo posteriore.*
- *Non è possibile impostare la riproduzione contemporanea di aux1 e aux2 sull'unità principale e sul monitor posteriore.*

# <span id="page-28-0"></span>**Commutazione della visualizzazione a doppio schermo**

Quando si tocca **[MODE]** sul doppio schermo durante la riproduzione video, viene visualizzato il messaggio di selezione delle dimensioni della schermata.

## **DualWide (Impostazione iniziale)**

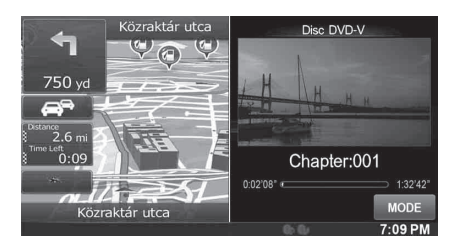

## **DualFull**

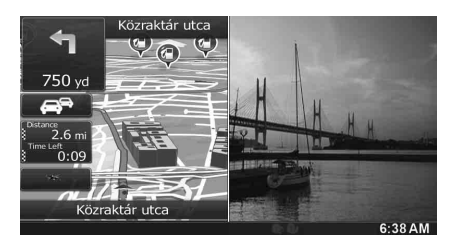

#### **Schermo Intero**

m

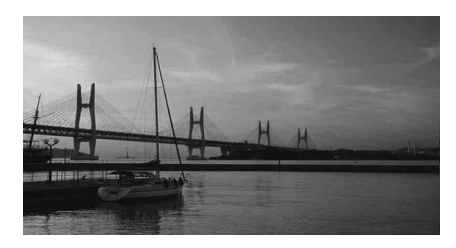

# <span id="page-28-1"></span>**Funzionamento del pannello a sfioramento**

È possibile utilizzare il sistema tramite il pannello a sfioramento sullo schermo.

- *Assicurarsi di toccare delicatamente il tasto sullo schermo con la punta delle dita, per proteggere il display.*
- *Se toccando un tasto non vi è alcuna reazione, allontanare il dito dal display, quindi tentare di nuovo.*
- *I tasti sullo schermo che non possono essere adoperati appaiono di colore sbiadito.*

## **Tasti comuni sullo schermo**

- [  $\bigtriangleup$  ]: Consente di tornare alla schermata precedente. In base alla funzione, questo tasto potrebbe cancellare le operazioni effettuate sullo schermo.
- [X]: Consente di chiudere la finestra.

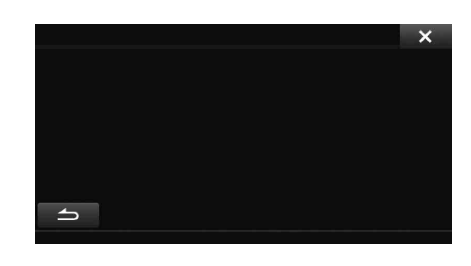

# <span id="page-28-2"></span>**Selezione di una voce in un elenco**

Per scorrere attraverso un elenco, effettuare le seguenti operazioni.

#### **Toccare lo schermo e fare scorrere il dito in alto o in basso.**

La schermata scorre in base al movimento del dito. Inoltre, è possibile toccare  $[\blacksquare]$  e  $[\blacksquare]$ .

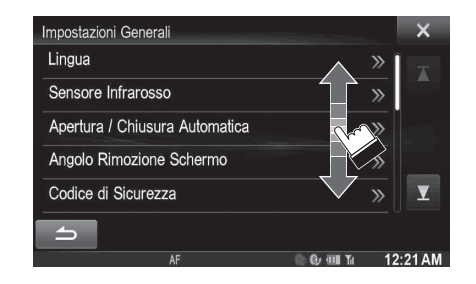

• *Dopo avere toccato lo schermo, rimuovere il dito dallo schermo prima di trascinare e la voce sarà selezionata.* 

# <span id="page-29-0"></span>**Visualizzazione dell'indicatore**

La barra dell'indicatore, nell'area inferiore dello schermo, visualizza vari tipi di informazione, come l'orario corrente.

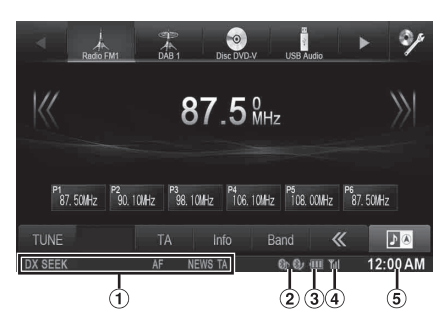

- La visualizzazione varia a seconda della sorgente. Per informazioni, fare riferimento all'esempio di visualizzazione di ciascuna sorgente.
- Si illumina quando collegato a un dispositivo compatibile BLUETOOTH. (Non viene visualizzato quando la connessione è impostata su OFF.) **机: Connessione BLUETOOTH a un dispositivo audio**

87: Connessione BLUETOOTH a un telefono vivavoce Lampeggia durante la riconnessione.

3) Indica il livello della batteria del dispositivo BLUETOOTH connesso.

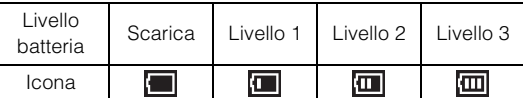

A seconda del dispositivo BLUETOOTH connesso potrebbe non essere visualizzata.

Indica il livello di potenza del segnale del dispositivo 4 compatibile BLUETOOTH collegato.

Visualizzato quando l'impostazione BLUETOOTH è ON.

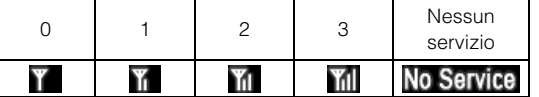

Display dell'orologio

È possibile passare dalla visualizzazione nel formato a 12 ore a quella nel formato a 24 ore.

Per informazioni sulle impostazioni dell'orologio, fare riferimento al "Manuale d'uso del sistema di navigazione" sul CD-ROM.

# <span id="page-29-1"></span>**Funzione Interruzione Park Assist**

Disponibile se l'unità è collegata a un veicolo dotato di scatola di interfaccia CAN. È possibile visualizzare la schermata Sensori di Parcheggio se viene rilevato un ostacolo entro una determinata distanza dal sensore anteriore o posteriore del veicolo.

Impostare Interruzione Park Assist su On prima di utilizzare questa funzione. [\(Pagina 52\)](#page-51-3)

- *A seconda del veicolo in uso, questa funzione potrebbe non essere supportata.*
- *Quando la velocità dell'auto supera un determinato limite, la schermata Sensori di Parcheggio non può essere visualizzata.*

#### **Se il sensore anteriore o posteriore rileva un ostacolo a una determinata distanza dall'auto, la schermata Sensori**  di Parcheggio viene visualizzata e l'indicatore  $(1 - 8)$ **dell'area corrispondente si illumina.**

A seconda della distanza dell'ostacolo, da più lontano a più vicino, l'indicatore passa da giallo ad arancione a rosso.

### **Esempio di visualizzazione della schermata Sensori di Parcheggio**

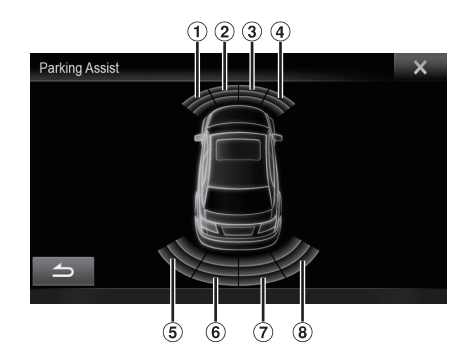

• *Se si verifica un'interruzione del Park Assist mentre è attivo il modo telecamera, sul lato destro della schermata della telecamera viene visualizzata un'immagine della schermata Park Assist. Toccare questa immagine per visualizzare la schermata Park Assist a schermo intero.*

# <span id="page-30-0"></span>**Modo Accesso al climatizzatore**

Se l'unità è collegata a un'auto dotata di scatola di interfaccia CAN, è possibile controllare il climatizzatore dell'auto.

#### **Tenere premuto (Preferiti)/ per almeno 2 secondi per attivare il modo Climatizzatore.**

Viene visualizzata la schermata del modo Climatizzatore. È possibile controllare le informazioni sul climatizzatore del veicolo dalla schermata.

#### **Esempio di visualizzazione della schermata Climatizzatore**

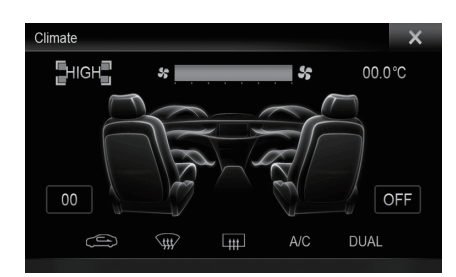

- *A seconda del tipo di auto, alcune funzioni potrebbero non essere disponibili anche se la scatola di interfaccia CAN è collegata.*
- *Se Interruzione Climatizzatore è impostato su On, la schermata Climatizzatore sarà visualizzata anche quando si regola il climatizzatore. Per informazioni, fare riferimento a ["Attivazione/](#page-51-4) [disattivazione della funzione Interruzione Climatizzatore"](#page-51-4)  [\(pagina 52\).](#page-51-4)*

# <span id="page-30-1"></span>**Utilizzo di TuneIt**

La sintonizzazione dell'audio di questa unità è programmabile da uno smartphone collegato. È possibile anche scaricare i parametri specifici di alcuni veicoli dal database TuneIt di Alpine disponibile sul Cloud. Utilizzando l'applicazione TuneIt è possibile anche caricare i parametri personalizzati per altri per la condivisione e la classificazione. Attraverso questa unità, è possibile anche ricevere e rispondere alle informazioni da Social Network Service (SNS) di Alpine, disponibile tramite lo smartphone collegato.

Avviare l'applicazione Tuneit installata sullo smartphone prima di eseguire la connessione all'unità principale.

TuneIt è scaricabile da Apple's App Store; gli utenti Android possono scaricarla da Google Play. Per maggiori informazioni, consultare il rivenditore Alpine.

Prima di eseguire queste operazioni, impostare TuneIt su USB (iPhone) o BT (Android) a seconda dello smartphone collegato. Per informazioni, fare riferimento a ["Impostazione del modo di](#page-64-1)  [comunicazione con uno smartphone" a pagina 65.](#page-64-1)

- *Il programma dell'applicazione e le relative specifiche e i dati possono essere eliminati o terminati senza preavviso.*
- *Alcune funzioni di TuneIt potrebbero non essere disponibili se lo smartphone non si trova in un'area di servizio o non riceve il segnale.*

## <span id="page-30-2"></span>**Regolazione dell'audio tramite uno smartphone**

Una volta impostata la procedura sopra indicata, è possibile regolare la funzione audio dell'unità sullo smartphone.

- **1 Verificare che l'unità sia accesa.**
- **2 Avviare l'applicazione Tuneit sullo smartphone. Regolare l'audio dell'unità in base allo smartphone.**
- *Non è possibile effettuare la regolazione dell'audio tramite uno smartphone se AP esterno è impostato su On. Fare riferimento a ["Attivazione/disattivazione del processore audio esterno"](#page-52-0)  [\(pagina 53\)](#page-52-0).*
- *Non è possibile regolare il livello del volume mediante lo smartphone.*
- *Non è possibile effettuare l'impostazione contemporaneamente sullo smartphone e sull'unità. Quando la funzione audio dell'unità è impostata mediante lo smartphone, le impostazioni della funzione audio sull'unità X800D-U/INE-W987D saranno visualizzate come "Sound APP Connessa".*
- *In alcuni casi, per esempio a unità spenta o durante una chiamata ecc., non è possibile effettuare l'impostazione audio mediante lo smartphone.*
- *Questa funzione potrebbe non essere disponibile a seconda dello smartphone abbinato.*
- *Durante l'utilizzo di questa funzione, rispettare tutte le normative locali relative al traffico.*

## <span id="page-30-3"></span>**Funzione Notifica Facebook**

Alcune funzioni possono essere disponibili in versioni successive di TuneIt.

- *A seconda dello smartphone abbinato, le seguenti funzioni potrebbero non essere disponibili anche con una versione aggiornata di TuneIt.*
- *Le informazioni del testo e la schermata Facebook non vengono visualizzate durante la guida.*

### **Ricezione di notifiche**

Quando lo smartphone collegato a questa unità riceve una notifica da Facebook, il messaggio in arrivo viene visualizzato con una finestra pop up (a seconda delle impostazioni TuneIt sul telefono).

#### **Esempio di visualizzazione della schermata Notifica in arrivo**

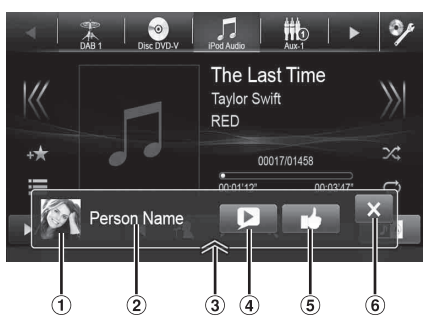

- Immagine persona: Visualizza l'immagine della persona. (Fornita dall'applicazione Tuneit su smartphone, visualizzata come immagine predefinita se non valida.) Toccare qui per passare alla schermata Facebook.
- Nome persona: Visualizza il nome della persona. (Fornita dall'applicazione Tuneit su smartphone, non visualizzata se non valida.) Toccare qui anche per passare alla schermata Facebook.
- Pulsante Lista Notifiche: Toccare per passare alla schermata Lista Notifiche.
- Pulsante avvio/interruzione TTS (Text To Speech): Toccare per visualizzare la notifica ricevuta (A seconda dello stato, l'operazione potrebbe non essere disponibile). Durante il modo di riproduzione, toccare [ ] per interrompere la riproduzione.
- Pulsante Like: Per mettere "Like". (Valido se sono stati ricevuti messaggi in bacheca o commenti)
- Pulsante Chiudi: Chiude la schermata delle notifiche.

#### **Toccare il pulsante corrispondente all'azione desiderata.**

- *Toccare la schermata Audio/Video per chiudere la schermata di notifica.*
- *Se viene riprodotta una notifica tramite TTS mentre è attivo il modo iPod video, il volume di TTS è lo stesso della sorgente video dell'iPod.*

*Inoltre, la regolazione del volume di TTS si rifletterà sulla sorgente video dell'iPod.*

• *Durante la riproduzione di una notifica mediante TTS mentre è attivo il modo iPod video, la prolunga iPod VIDEO dev'essere collegata correttamente.*

*In caso contrario, TTS non sarà udibile. Per informazioni su come collegare un iPod/iPhone, consultare ["Collegamento di un iPod/](#page-114-1) [iPhone" \(pagina 115\).](#page-114-1)*

• *L'audio di TTS viene emesso dagli altoparlanti anteriori destro e sinistro dell'auto.*

## **Visualizzazione della schermata Facebook**

Dalla schermata Notifica in arrivo o Lista Notifiche, è possibile passare alla schermata Facebook.

#### **Esempio di visualizzazione della schermata Facebook**

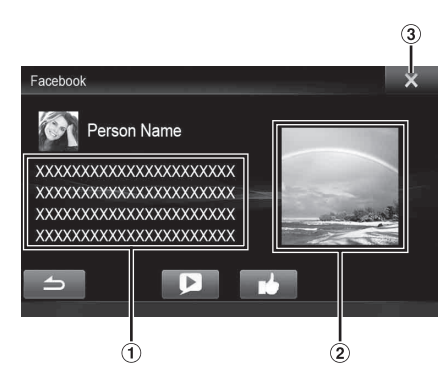

- Una parte del testo del messaggio
- Foto della persona
- Pulsante Chiudi: Chiude la schermata Facebook.

## **Toccare l'immagine della persona o il nome della persona per passare alla schermata Facebook.**

Vengono visualizzate le informazioni sulla Notifica.

- Per tornare alla schermata precedente, toccare  $\int$ .
- *A seconda dello stato, è possibile che il contenuto del messaggio e la foto non vengano visualizzati.*
- *L'avviso di nuova notifica viene visualizzato per 15 secondi. Se non vengono eseguite operazioni entro 15 secondi, l'unità ritorna al modo normale.*
- *In alcuni casi, ad esempio a unità spenta, durante una chiamata ecc., la notifica dello smartphone non viene visualizzata su questa unità.*

## **Visualizzazione Lista Notifiche**

È possibile visualizzare la notifica ricevuta da Facebook sullo smartphone collegato tramite questa unità.

#### **Esempio di visualizzazione della schermata Lista Notifiche**

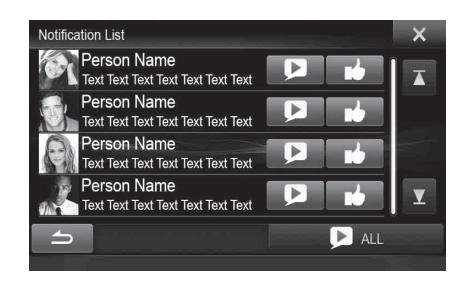

## **1** Premere il tasto  $\bigstar$  (Preferiti).

Viene visualizzata la schermata Preferiti per Utente1 o Utente2.

## **2 Toccare [ ] (Icona Lista Notifiche).**

La notifica ricevuta sarà visualizzata in base a quando è stata postata.

## **3 Effettuare la stessa procedura già descritta in "Ricezione di notifiche".**

- *Toccare [ ALL]/[ ALL] per riprodurre/interrompere tutte le notifiche.*
- *Per tornare alla schermata Preferiti, toccare [10, 3]*.
- *È possibile anche accedere alla schermata Lista notifiche toccando [* $\triangle$ *] sulla schermata Notifiche in arrivo. Tuttavia, [* $\triangle$ *] non viene visualizzato nella Lista Notifiche.*
- *A seconda dello stato, alcune funzioni potrebbero non essere disponibili.*
- *Se non è presente alcuna notifica, viene visualizzato "Nessuna Notifica".*
- *Il numero di notifiche visualizzabili nella lista notifiche dipende dallo smartphone collegato.*

# <span id="page-32-0"></span>**Radio**

#### **Esempio di visualizzazione della schermata principale della radio**

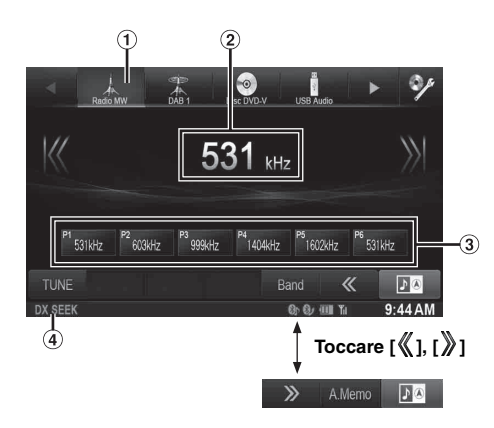

- Visualizzazione della banda radio
- Visualizzazione della frequenza
- Tasto preselezione
- Modalità di ricerca

## <span id="page-32-1"></span>**Ascolto della radio**

## **1** Premere il tasto  $\sqrt{2}$ .

**2 Toccare [Radio] nella barra superiore.**

Il modo Radio viene attivato e viene visualizzato il display del modo Radio.

- *Le informazioni visualizzate variano a seconda dell'ultima banda selezionata ([RadioFM1], ecc.)*
- **3 Toccare [Band] nella barra inferiore per selezionare la banda radio desiderata.**

A ogni pressione la banda commuta nel seguente ordine:

 $FM-1 \rightarrow FM-2 \rightarrow FM-3 \rightarrow MW \rightarrow LW \rightarrow FM-1$ 

### **4 Toccare [TUNE] per selezionare la modalità di sintonia.**

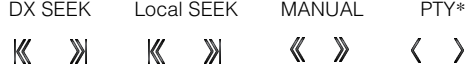

- *\* Appare solo quando è selezionata la modalità di sintonia PTY. Per informazioni dettagliate, fare riferimento a ["Sintonizzazione PTY \(Tipo di programma\)" \(pagina 35\)](#page-34-1).*
- *Per la sintonizzazione automatica è possibile selezionare i modi DX e Local:*
- *Modo DX (Distanza); Vengono sintonizzate tutte le stazioni, con segnale forte o debole.*
- *Modalità locale:*

*Vengono sintonizzate soltanto le stazioni con segnale forte. L'impostazione iniziale è DX.*

**5 Toccare [ ], [ ] o [ ], [ ] rispettivamente per scendere o salire di un passo nella frequenza radio.**

In modo Manuale, toccare e mantenere premuto per cambiare la frequenza in modo continuo.

# <span id="page-32-2"></span>**Preimpostazione manuale delle stazioni**

- **1 Tramite la sintonizzazione manuale o la ricerca automatica, sintonizzare la stazione radio che si desidera memorizzare nella memoria di preselezione.**
- **2 Tenere premuto uno dei tasti di preselezione per almeno 2 secondi.**

La stazione selezionata viene memorizzata.

**3 Ripetere questa procedura per memorizzare fino a 5 altre stazioni della stessa banda.** Per le altre bande, è sufficiente selezionare la banda radio

desiderata e ripetere la procedura.

Nella memoria di preselezione è possibile memorizzare un totale di 30 stazioni (6 stazioni per ciascuna banda: FM1, FM2, FM3, MW e LW).

• *Se a un numero di preselezione è già stata assegnata una stazione, essa viene cancellata per memorizzare quella nuova.*

## <span id="page-32-3"></span>**Preimpostazione automatica delle stazioni**

Il sintonizzatore può ricercare e memorizzare automaticamente 6 stazioni con segnale forte nella banda selezionata, in base all'intensità del segnale.

#### **Dopo aver selezionato la banda desiderata, toccare [A.Memo] nella barra inferiore.**

Il sintonizzatore ricerca e memorizza automaticamente 6 stazioni con segnale forte nei tasti preselezionati, in ordine di potenza del segnale.

Quando la memorizzazione automatica è stata completata, viene selezionata la stazione memorizzata nel tasto 1 preselezionato.

Se [A.Memo] non è visualizzato, toccare [  $\langle \rangle$ ] o [  $\rangle$  ] nella barra inferiore per visualizzarlo.

- *Se non sono memorizzate stazioni, il sintonizzatore ritorna alla stazione che si stava ascoltando prima che iniziasse l'operazione di memorizzazione automatica.*
- *È possibile cancellare questo processo toccando [A.Memo] mentre il sintonizzatore sta cercando automaticamente le stazioni. La cancellazione fa tornare la preselezione del sintonizzatore all'impostazione precedente.*

# <span id="page-32-4"></span>**Sintonizzazione delle stazioni preselezionate**

Mediante i numeri di preselezione, è possibile sintonizzare le stazioni preselezionate in memoria su ciascuna banda radio.

- **1 Toccare [Band] ripetutamente nella barra inferiore fino a quando non appare la banda desiderata.**
- **2 Premere uno qualsiasi dei tasti di preselezione, in corrispondenza del quale è memorizzata una stazione.**

La stazione preselezionata viene ricevuta.

# <span id="page-33-0"></span>**RDS**

## **Esempio di visualizzazione delle informazioni RDS**

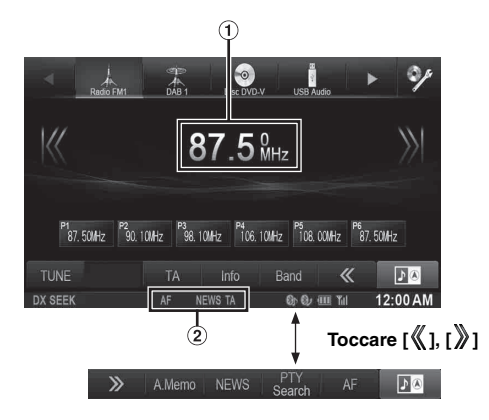

- Visualizza il testo radio (In caso di stazione radio che trasmette messaggi di testo).
- $\circled{2}$ Indicatore RDS

# <span id="page-33-1"></span>**Accensione o spegnimento di AF (frequenze alternative)**

RDS (sistema dati radio) è un sistema di informazione radio che impiega la sottoportante 57 kHz delle normali trasmissioni FM. RDS consente di ricevere varie informazioni come notiziari sul traffico e nomi delle stazioni e permette di risintonizzare automaticamente un'emittente più forte che trasmette lo stesso programma.

- $1$  **Premere il tasto**  $\mathcal{P}$ .
- **2 Toccare [Radio] nella barra superiore.**

Il modo Radio viene attivato e viene visualizzato il display del modo Radio.

• *Le informazioni visualizzate variano a seconda dell'ultima banda selezionata (es. [RadioFM1], ecc.)*

**3 Toccare [AF] nella barra inferiore per attivare o disattivare il modo AF (frequenza alternative).**

Nella modalità AF ON, l'indicatore "AF" è acceso. Se [AF] non è visualizzato, toccare [ | ] nella barra inferiore per visualizzarlo.

- *Il modo RDS non viene visualizzato per le bande radio MW o LW.*
- *Quando il modo AF ON è selezionato, l'unità si sintonizza automaticamente su una stazione con segnale forte nell'elenco AF.*
- *Usare il modo AF OFF quando la risintonizzazione automatica non è necessaria.*

#### *Suggerimenti*

- *Se l'unità riceve il segnale PTY31 (trasmissione d'emergenza), sul display viene visualizzato "Alarm" se PTY31 è impostato su On Per il funzionamento, fare riferimento a ["Impostazione della ricezione di](#page-61-4)  [PTY31 \(trasmissione d'emergenza\)" \(pagina 62\)](#page-61-4).*
- *I dati digitali RDS includono quanto segue:*
	- *PI Identificazione programma*
	- *PS Nome servizio programma*
	- *AF Elenco frequenze alternative*
	- *TP Programma con notiziari sul traffico*
	- *TA Notiziario sul traffico*
	- *PTY Tipo di programma*
	- *EON Altre reti rinforzate*
- *Fare riferimento alla [pagina 62](#page-61-0) per informazioni su ["Impostazione](#page-61-1)  [PI SEEK"](#page-61-1), "[Ricezione di stazioni RDS regionali \(Locali\)](#page-61-2)", ["Modifica della lingua di visualizzazione di PTY \(Tipo di](#page-61-3)  [programma\)"](#page-61-3) e "[Impostazione della ricezione di PTY31](#page-61-4)  [\(trasmissione d'emergenza\)"](#page-61-4).*

# <span id="page-33-2"></span>**Ricezione di notiziari sul traffico**

#### **Toccare [TA] nella barra inferiore per attivare i notiziari sul traffico.**

L'indicatore TA si illumina.

Quando viene sintonizzata una stazione di notiziari sul traffico, l'indicatore TP si illumina.

I notiziari sul traffico sono udibili solo quando sono trasmessi. Se non vengono trasmesse informazioni sul traffico, l'unità rimane nel modo di attesa.

Quando inizia la trasmissione di un notiziario sul traffico, l'unità la riceve automaticamente e sul display viene visualizzata la segnalazione "T.Info".

Quando la trasmissione del notiziario sul traffico è finita, l'unità torna automaticamente al modo di attesa.

- *Se il segnale della trasmissione del notiziario sul traffico scende al di sotto di un certo livello, l'unità rimane nel modo di ricezione per 1 minuto. Se il segnale rimane al di sotto di un certo livello per più di 70 secondi, "TA" lampeggia sul display.*
- *Se non si desidera ascoltare il notiziario sul traffico in corso di trasmissione, toccare [TA] per saltare il messaggio del notiziario sul traffico.*

*La modalità T. Info rimarrà attiva per la ricezione del notiziario sul traffico successivo.*

- *Se si cambia il livello del volume durante la ricezione di notiziari sul traffico, il nuovo livello viene memorizzato. Alla successiva ricezione di un notiziario sul traffico, il livello del volume verrà automaticamente regolato su quello memorizzato.*
- *Se il modo Notiziari sul traffico è attivo, l'unità passa automaticamente alla sorgente radio (anche se si seleziona un'altra sorgente eccetto navigazione) e riceve le trasmissioni di informazione sul traffico. Alla fine della trasmissione delle informazioni sul traffico, l'unità ritorna alla sorgente precedente.*

# <span id="page-34-0"></span>**Ricezione manuale di notiziari sul traffico**

**1 Toccare [TA] nella barra inferiore per attivare i notiziari sul traffico.**

L'indicatore TA si illumina.

## **2 Toccare [ ] o [ ].**

Cerca la stazione radio che sta trasmettendo le informazioni sul traffico.

• *È possibile cercare le informazioni sul traffico tramite i modi DX Seek o Local Seek.*

# <span id="page-34-1"></span>**Sintonizzazione PTY (Tipo di programma)**

**1 Toccare [PTY Search] nella barra inferiore.**

Viene visualizzata la schermata elenco selezione PTY (tipo di programma).

Se [PTY Search] non è visualizzato, toccare [ [] nella barra inferiore per visualizzarlo.

**2 Per iniziare la ricerca di una stazione del tipo di programma selezionato, toccare il tipo di programma selezionato.**

In assenza di stazioni PTY ricevibili, viene visualizzato "No PTY".

- **3 Toccare [TUNE] per selezionare la modalità di sintonia PTY.**  Viene attivato il modo PTY.
- **4 Per selezionare la stazione nella modalità PTY, toccare [ ] o [ ].**

# <span id="page-34-2"></span>**Priorità notizie**

Questa funzione dà priorità ai notiziari. Quando viene trasmesso un notiziario, esso interromperà il programma attualmente ascoltato.

#### **Toccare [News] nella barra inferiore per attivare la modalità PRIORITY NEWS.**

Sul display viene visualizzato l'indicatore "NEWS". Toccare di nuovo [News] per disattivare il modo Priorità notizie e ritornare al programma precedentemente ascoltato.

USER1/USER2

# <span id="page-34-3"></span>**Visualizzazione del testo radio**

È possibile visualizzare i messaggi di testo provenienti da una stazione radio.

- **1 Sintonizzare una stazione radio che trasmette messaggi di testo.**
- **2 Per passare alla visualizzazione desiderata, toccare ripetutamente [Info] nella barra inferiore della modalità radio FM.**

Informazioni sulla stazione (PS/PTY/Frequenza/ Titolo del brano)

Informazioni sul brano (PS/Titolo del brano/Nome dell'artista/Titolo dell'album)

Testo inviato via radio (Testo Radio)

# <span id="page-35-0"></span>**DAB/DAB+/DMB**

#### **Esempio di visualizzazione della schermata principale DAB**

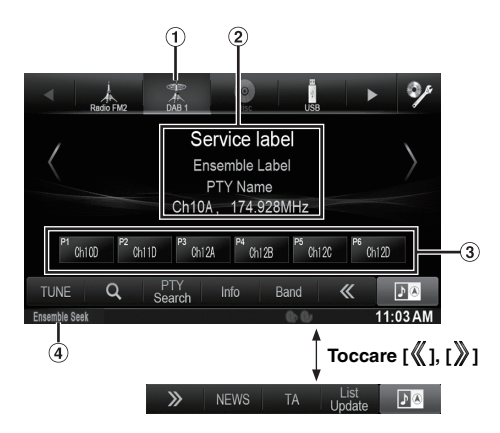

- Visualizzazione della banda radio
- Visualizzazione del testo DAB
- Tasto preselezione
- Modalità di ricerca
- *Verificare il tipo di antenna DAB (in vendita separatamente) prima di utilizzare la funzione DAB/DAB+/DMB. Se viene utilizzata un'antenna attiva che deve essere alimentata da questa unità, impostare DAB Antenna potenza su On; se viene utilizzata un'antenna passiva che non deve essere alimentata da questa unità, impostare DAB Antenna potenza su Off; in caso contrario, potrebbero verificarsi problemi di funzionamento. Fare riferimento a ["Attivazione/disattivazione dell'antenna DAB" \(pagina 63\)](#page-62-5).*
- *Se FM Linking è impostato su On e il segnale digitale è debole, l'unità passa automaticamente alla ricezione del segnale radio FM analogico e l'icona della sorgente per la radio visualizza FM Linking. Per informazioni, fare riferimento a ["Attivazione/](#page-62-4) [disattivazione di FM Linking \(mantenimento del servizio\)"](#page-62-4)  [\(pagina 63\).](#page-62-4)*
- *Questo prodotto supporta soltanto "Receiver Profile 1 Standard Audio Receiver" conformemente alla classificazione ufficiale del WorldDMB Forum.*

# <span id="page-35-1"></span>**Ascolto di DAB/DAB+/DMB**

## **1** Premere il tasto  $\sqrt{ }$ .

**2 Toccare [DAB] nella barra superiore.**

Il modo DAB viene attivato e viene visualizzato il display del modo DAB.

- *Le informazioni visualizzate variano a seconda dell'ultima banda selezionata ([DAB1] ecc.)*
- **3 Toccare [Band] nella barra inferiore per selezionare la banda radio desiderata.**

A ogni pressione la banda commuta nel seguente ordine:

 $DAB1 \rightarrow DAB2 \rightarrow DAB3 \rightarrow DAB1$ 

#### **4 Toccare [TUNE] per selezionare la modalità di sintonia.**

Service Ensemble Seek Ensemble Manual PTY Seek

$$
\langle\quad\rangle\quad\mathbb{K}\qquad\quad\mathbb{N}\quad\mathbb{K}\qquad\quad\quad\mathbb{V}\quad\langle\quad\quad\rangle
$$

- *Per sintonizzazione automatica, Service ed Ensemble è possibile selezionare quattro modi:*
- *Modo Service (Servizio su/giù): Viene sintonizzato il servizio dell'ensemble ricevuto al momento.*
- *Modo Ensemble Seek:*
	- *Vengono sintonizzati automaticamente gli ensemble ricevibili.* - *Modo Ensemble Manual:*
- *Ogni ensemble viene sintonizzato manualmente, un passo alla volta.*
- *Modo PTY Seek: Viene sintonizzato il servizio del PTY selezionato.*

#### **5 Toccare [ ] / [ ], [ ] / [ ] o [ ] / [ ] per modificare il servizio o l'ensemble verso l'alto o il basso, rispettivamente.**

Tenere premuto per modificare in modo continuo il servizio o l'ensemble.

# <span id="page-35-2"></span>**Preimpostazione del servizio**

- **1 Selezionare la banda e l'ensemble, quindi sintonizzare il servizio che si desidera memorizzare nella memoria di preselezione.**
- **2 Tenere premuto uno dei tasti di preselezione per almeno 2 secondi.**

La stazione selezionata viene memorizzata. Sul display vengono visualizzati l'etichetta del servizio o il numero del canale memorizzato.

**3 Ripetere questa procedura per memorizzare fino a 5 altre stazioni della stessa banda.**

Per le altre bande, è sufficiente selezionare la banda radio desiderata e ripetere la procedura.

- *Nella memoria di preselezione è possibile memorizzare fino a 18 servizi (6 servizi per ciascuna banda; DAB1, DAB2 e DAB3).*
- *Se si memorizza un servizio in una memoria di preselezione che già contiene un servizio, il servizio presente viene cancellato e sostituito con il nuovo servizio.*

# <span id="page-35-3"></span>**Sintonizzazione del servizio preselezionato**

Mediante i numeri di preselezione, è possibile sintonizzare le stazioni preselezionate in memoria su ciascuna banda radio.

- **1 Toccare [Band] ripetutamente nella barra inferiore fino a quando non appare la banda desiderata.**
- **2 Premere uno qualsiasi dei tasti di preselezione, in corrispondenza del quale è memorizzato un servizio.** Il servizio preselezionato viene ricevuto.
## **Funzione di ricerca servizio**

È possibile cercare un servizio dall'elenco Ricerca servizio.

### $1$  **Toccare [** $Q$  (Search)].

- I servizi sono elencati in ordine alfabetico.
- *Vengono visualizzate anche le informazioni sull'etichetta dell'ensemble di questi servizi.*
- *Se l'elenco Ricerca servizio è vuoto, verrà visualizzato un messaggio che inviterà ad aggiornare l'elenco.*

Per informazioni dettagliate sull'aggiornamento dell'elenco, fare riferimento a ["Aggiornamento dell'elenco servizi"](#page-36-0)  [\(pagina 37\)](#page-36-0).

• *L'elenco Ricerca servizio visualizza fino a 150 servizi/ ensemble.*

### **2 Toccare il servizio desiderato.**

Il servizio selezionato viene ricevuto.

## <span id="page-36-0"></span>**Aggiornamento dell'elenco servizi**

È possibile aggiornare l'elenco servizi per ottenere le informazioni più aggiornate sul servizio.

### **Toccare [List Update] nella barra inferiore.**

Se [List Update] non è visualizzato, toccare [ | ] nella barra inferiore per visualizzarlo.

- *A seconda dell'intensità del segnale del servizio e delle informazioni sull'etichetta, alcuni servizi non vengono inclusi nell'elenco.*
- *L'aggiornamento si interrompe qualora si verifichi un'interruzione (chiamata ecc.).*

## <span id="page-36-1"></span>**Ricezione di notiziari sul traffico**

Quando viene trasmesso un notiziario sul traffico, esso interromperà il programma attualmente ascoltato.

### **Toccare [TA] nella barra inferiore per attivare il modo Notiziari sul traffico.**

Sul display viene visualizzato l'indicatore "TA".

Se [TA] non è visualizzato, toccare [ $\chi$ ] nella barra inferiore per visualizzarlo.

• *Questa impostazione è collegata alla funzione Notiziari sul traffico di RDS.*

## **Funzione di ricerca PTY (Tipo di programma)**

È possibile cercare un servizio nell'ensemble corrente per tipo di programma.

### **1 Toccare [PTY Search] nella barra inferiore.**

Viene visualizzata la schermata elenco selezione PTY (tipo di programma).

#### **2 Per iniziare la ricerca di una stazione del tipo di programma selezionato, toccare il tipo di programma selezionato.**

In assenza di stazioni PTY ricevibili, viene visualizzato "No PTY".

## **Priorità notizie**

Questa funzione dà priorità ai notiziari. Quando viene trasmesso un notiziario, esso interromperà il programma attualmente ascoltato.

### **Toccare [NEWS] nella barra inferiore per attivare la modalità PRIORITY NEWS.**

Sul display viene visualizzato l'indicatore "NEWS". Se [NEWS] non è visualizzato, toccare [  $\chi$  ] nella barra inferiore per visualizzarlo.

• *Questa impostazione è collegata alla funzione Priorità notizie di RDS.*

## **Visualizzazione testo DAB**

È possibile visualizzare i messaggi di testo provenienti da una stazione radio DAB.

### **1 Sintonizzarsi su una stazione DAB che trasmette messaggi di testo.**

**2 Per passare alla visualizzazione desiderata, toccare più volte [Info] nella barra inferiore in modalità DAB.**

> Modo informazioni stazione (etichetta servizio/etichetta ensemble/nome PTY/canale, frequenza)

Modo etichetta dinamica(etichetta dinamica)

## **Informazioni su DAB/DAB+/DMB**

#### *Definizione di DAB*

DAB (Digital Audio Broadcasting, trasmissione audio digitale) è la tecnologia di trasmissione di terza generazione che segue le tecnologie analogiche tradizionali come FM. I vantaggi offerti da DAB comprendono una trasmissione più nitida dei segnali radio, con meno disturbi, interferenze, instabilità ecc. Oltre a fornire informazioni digitali e un suono stereo di qualità simile al CD, la tecnologia DAB è anche in grado di resistere a interferenze multipath garantendo una ricezione di alta qualità su dispositivi mobili, portatili e fissi.

#### *Definizione di DAB+*

WorldDMB, l'organismo responsabile degli standard DAB, ha annunciato il lancio di DAB+, un importante potenziamento dello standard DAB risalente al 2006, quando è stato adottato il codec audio HE-AAC v2 (conosciuto anche come eAAC+). Il nuovo standard, chiamato DAB+, ha anche adottato il formato audio surround MPEG e il Reed-Solomon, un codice a correzione d'errore più efficace. DAB+ è stato standardizzato come ETSI TS 102 563.

#### *Definizione di DMB*

DMB (Digital Multimedia Broadcasting, trasmissione digitale per l'invio di dati multimediali) è un sistema di trasmissione di nuova generazione che guarda al futuro e prende spunto dalla tecnologia DAB (Digital Audio Broadcasting, trasmissione audio digitale). Mentre DAB potenzia l'audio analogico FM tradizionale fino a ottenere una qualità simile al CD, DMB trasforma la semplice trasmissione del suono di alta qualità in un'esperienza multimediale integrandola con contenuti visuali. Gli utenti possono usufruire di programmi di intrattenimento, informazioni sul traffico, quotidiani e riviste in formato elettronico, informazioni sui mercati finanziari, Internet e informazioni sulle città. Questa tecnologia può essere utilizzata con la massima efficacia a bordo di autobus, taxi, metropolitane e metropolitane leggere, treni, traghetti, aeroporti e da qualsiasi persona, sia a casa che sul lavoro.

# **CD/MP3/WMA/AAC**

#### **Esempio di visualizzazione della schermata principale MP3/WMA/AAC**

### **Modalità Info**

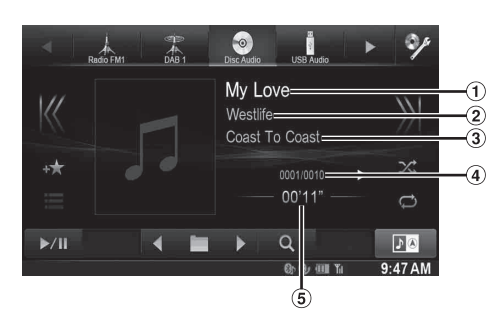

- Titolo del brano
- Nome artista
- Nome album
- Canzone corrente n./n. totale canzoni
- $\circ$ Tempo trascorso

• *Se il CD non contiene testo, appare il messaggio "No Text".*

#### **Informazioni sulla creazione di una libreria di informazioni**

È possibile effettuare la scansione di file musicali su un disco e creare una libreria di informazioni su questa unità. La creazione di una libreria si avvia quando viene inserito il disco. Il tempo necessario per la creazione di una libreria dipende dal numero di brani/file presenti sul disco, ma l'operazione potrebbe richiedere diversi minuti.

#### **Informazioni sulle operazioni durante la creazione di una libreria**

- *La funzione di ricerca non funziona correttamente durante la creazione di una libreria.*
- *L'ordine di riproduzione delle canzoni durante la creazione di una libreria potrebbe differire dall'ordine delle canzoni sul disco.*

## **Riproduzione**

### **1** Premere il tasto  $P$ .

**2 Toccare [Disco] nella barra superiore.**

Il display mostra la schermata del modo Disc.

Quando viene inserito un disco nell'alloggiamento del disco dell'unità, con il lato dell'etichetta rivolto verso l'alto, l'unità inizia la riproduzione del disco.

#### **3 Toccare [ ] o [ ] per selezionare la traccia (file) desiderata.**

*Per tornare all'inizio della traccia (file) corrente o precedente:* Toccare  $[ \blacktriangleleft \blacktriangleleft ]$ .

#### *Ritorno indietro rapido:*

Tenere premuto [ $\blacktriangleleft$ ].

*Avanzamento all'inizio della traccia (file) successiva:* Toccare  $[\blacktriangleright\blacktriangleright]$ .

#### *Avanzamento rapido:*

Tenere premuto [ $\blacktriangleright\blacktriangleright$ ].

- **4 Per mettere in pausa la riproduzione, toccare [ / ].** [ $\blacktriangleright$ ] appare al centro della schermata. Per avviare la riproduzione, toccare nuovamente [ $\blacktriangleright$  /|| ] o [ $\blacktriangleright$ ] al centro della schermata.
- *L'unità X800D-U/INE-W987D può riprodurre file MP3, WMA o AAC salvati su CD o DVD. Usare formati conformi a questa unità. Per ulteriori informazioni riguardo la riproduzione o la memorizzazione di file MP3/WMA/AAC, fare riferimento a [pagine 39](#page-38-0) e [40](#page-39-0) prima di usare l'unità.*
- *Non è possibile riprodurre nessun file protetto dalla protezione da copia DRM (Digital Rights Management) su questa unità.*
- *Questa unità riproduce solo i dati audio di dischi contenenti sia dati audio sia dati MP3/WMA/AAC.*
- *La traccia visualizzata durante la riproduzione dei dati audio del CD mostra i numeri di traccia registrati sul disco.*
- *Se viene riprodotto un disco MP3/WMA/AAC con molti file e cartelle, potrebbe essere necessario un po' più di tempo per l'inizio della riproduzione.*
- *Il tempo di riproduzione potrebbe non essere visualizzato correttamente quando viene riprodotto un file VBR (Variable Bit Rate, velocità di trasmissione variabile).*

## **Riproduzione ripetuta**

#### **Toccare [ ] per riprodurre ripetutamente.**

Le tracce (file) verranno riprodotte ripetutamente. Il modo di ripetizione cambia ogni volta che il tasto viene toccato.

CD:

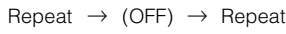

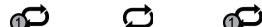

MP3/WMA/AAC:

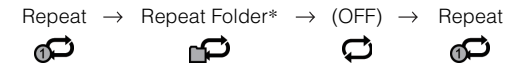

- *\* Vengono riprodotti ripetutamente solo i file contenuti in una cartella.*
- *Se durante la riproduzione M.I.X. viene attivata la riproduzione ripetuta, la modalità M.I.X. viene annullata.*

## **M.I.X. (Riproduzione casuale)**

#### **Toccare [ ] nel modo Riproduzione.**

Le tracce (file) sul disco verranno riprodotte in modo casuale.

La modalità M.I.X. commuta a ogni tocco di  $[\infty]$ .

CD:

$$
\text{M.I.X.} \rightarrow (\text{OFF}) \rightarrow \text{M.I.X.}
$$
\n
$$
\text{M.R.} \rightarrow \text{M.R.}
$$

MP3/WMA/AAC:

Cartella M.I.X.\*  $\rightarrow$  (OFF)  $\rightarrow$  Cartella M.I.X.\*

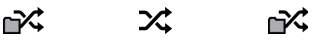

- *\* Vengono riprodotti in ordine casuale solo i file contenuti in una cartella.*
- *Se durante la riproduzione ripetuta viene attivata la riproduzione M.I.X., la modalità di riproduzione ripetuta viene annullata.*
- *Se si seleziona una traccia utilizzando la funzione di ricerca, la riproduzione M.I.X. viene annullata.*

*38-IT*

## **Selezione delle cartelle (Per MP3/WMA/AAC)**

**Per selezionare la cartella, toccare**  $\begin{bmatrix} \blacktriangleleft \blacksquare \end{bmatrix}$  **o**  $\begin{bmatrix} \blacksquare \blacktriangleright \end{bmatrix}$  **nella barra inferiore.**

## **Ricerca da CD Text**

 $1$   $\,$  Durante la riproduzione toccare [  $\heartsuit$  (Search)] nella **barra inferiore.**

Viene visualizzata la schermata di ricerca testo CD.

- **2 Toccare il nome del brano selezionato.** Il brano selezionato viene riprodotto.
- *Per ulteriori informazioni su come scorrere l'elenco, fare riferimento a ["Selezione di una voce in un elenco" \(pagina 29\).](#page-28-0)*

## **Ricerca per nome di file/cartella (Per MP3/WMA/AAC)**

 $1$   $\,$  Durante la riproduzione toccare [  $\heartsuit$  (Search)] nella **barra inferiore.**

Viene attivato il modo di ricerca.

### **2 Toccare [Music].**

Viene visualizzata la schermata dell'elenco dei nomi cartella.

#### **Modalità di ricerca nome cartella**

**3 Toccare [ ] nella cartella desiderata.** Viene riprodotto il primo file della cartella selezionata.

#### **Modalità di ricerca nome file**

- **3 Toccare il nome della cartella desiderata.** Viene visualizzato il nome dei file nella cartella selezionata.
- **4 Toccare il nome del file desiderato.** Il file selezionato viene riprodotto.
- *Per tornare alla gerarchia precedente, toccare*  $[\Box]$  *[*.
- *Per ulteriori informazioni su come scorrere l'elenco, fare riferimento a ["Selezione di una voce in un elenco" \(pagina 29\).](#page-28-0)*
- *Dopo aver selezionato una cartella mediante una ricerca per nome, toccare [ ] nella schermata principale per visualizzare la schermata di ricerca delle cartelle.*
- *Dopo aver selezionato un file mediante una ricerca per nome, toccare [ ] nella schermata principale per visualizzare la schermata di ricerca dei file.*

## <span id="page-38-0"></span>**Informazioni su MP3/WMA/AAC**

#### *ATTENZIONE*

*A eccezione dell'uso personale, le operazioni di duplicazione di dati audio (inclusi i dati MP3/WMA/AAC), nonché di distribuzione, trasferimento o copia, a scopo di lucro e non, senza il consenso del proprietario del copyright sono assolutamente vietate dal Copyright Act e dal trattato internazionale relativo al copyright.*

#### *Definizione di MP3*

MP3, il cui nome ufficiale è "MPEG Audio Layer 3", è uno standard di compressione definito da ISO (International Standardization Organization) e da MPEG, comitato tecnico congiunto di ISO e IEC.

I file MP3 contengono dati audio compressi. La codifica MP3 può comprimere i dati audio con rapporti molto alti, riducendo la dimensione dei file musicali fino a un decimo della dimensione originale. L'obiettivo viene raggiunto mantenendo una qualità pari a quella dei CD. I valori di compressione così elevati del formato MP3 sono possibili grazie all'eliminazione dei suoni non udibili dall'uomo o celati da altri suoni.

#### *Definizione di WMA*

WMA o "Windows Media™ Audio" è un formato per dati audio compressi.

WMA è un formato simile ai dati audio MP3.

#### *Definizione di AAC*

AAC è l'abbreviazione di "Advanced Audio Coding", un formato di base per la compressione audio usato da MPEG2 o MPEG4.

#### *Metodo di creazione di file MP3/WMA/AAC*

I dati audio vengono compressi utilizzando software con codec MP3/WMA/AAC. Per ulteriori informazioni sulla creazione di file MP3/WMA/AAC, consultare il manuale dell'utente relativo al software utilizzato.

I file MP3/WMA/AAC riproducibili su questa unità utilizzano le seguenti estensioni dei file.

MP3 "mp3"

WMA: "wma" (sono supportate le versioni 7.x, 8.x, 9.x) AAC: "m4a"

WMA non è supportato per i seguenti file: Windows Media Audio Professional, Windows Media Audio 9 Voice o Windows Media Audio 9 Pro Lossless.

Esistono molte versioni diverse del formato AAC. Verificare che il software in uso sia conforme ai formati accettabili elencati sopra. È possibile che il formato non sia riproducibile anche se l'estensione è valida.

È supportata la riproduzione dei file AAC codificati da iTunes.

#### *Frequenze di campionamento e velocità di trasmissione supportate per la riproduzione*

48 - 320 kbps

#### MP3

Velocità di

campionamento: 48 kHz, 44,1 kHz, 32 kHz, 24 kHz, 22,05 kHz, 16 kHz, 12 kHz, 11,025 kHz, 8 kHz

Velocità di

trasmissione: 8 - 320 kbps

#### WMA

Velocità di

campionamento: 48 kHz, 44,1 kHz, 32 kHz, 22,05 kHz, 16 kHz, 11,025 kHz, 8 kHz

Velocità di<br>trasmissione:

AAC

#### Velocità di

campionamento: 48 kHz, 44,1 kHz, 32 kHz, 24 kHz, 22,05 kHz, 16 kHz, 12 kHz, 11,025 kHz, 8 kHz

Velocità di<br>trasmissione:

16 - 320 kbps

Questo dispositivo potrebbe non eseguire correttamente la riproduzione, a seconda delle frequenze di campionamento.

#### *Tag ID3/WMA*

Questo dispositivo supporta i tag ID3, versioni 1.0. 1.1, 2.2, 2.3, 2.4 e i tag WMA versione 1.x. Se un file MP3, WMA o AAC contiene i tag, questo dispositivo è in grado di visualizzare i dati dei tag ID3 e WMA relativi al titolo del brano, al nome dell'artista e al titolo dell'album (massimo 64 caratteri).

Per i caratteri non supportati viene visualizzato "?".

Il numero di caratteri potrebbe essere limitato, o non visualizzato correttamente, a seconda delle informazioni dei tag.

#### *Riproduzione di file MP3/WMA/AAC*

I file MP3/WMA/AAC vengono preparati, quindi scritti su CD-R o CD-RW (DVD-R/DVD-RW/DVD+R/DVD+RW) usando il software di masterizzazione CD-R e la memoria USB.

• Numero massimo di file/cartelle riproducibili

- Disco: 1.000 file/cartelle (inclusi cartella radice e file DivX®) Memoria USB: 10.000 file/cartelle (inclusi cartella radice e file  $DivX^{\circledR}$
- Dimensione massima riproducibile di un file: 512 MB

Potrebbe non essere possibile eseguire la riproduzione se un disco supera i limiti di cui sopra.

Se il nome di un file/cartella è lungo, il numero massimo possibile di file potrebbe diminuire.

• Vengono contati sia i file audio sia quelli video se i loro formati sono riproducibili da questa unità.

#### *Supporti riproducibili*

I supporti che la presente unità è in grado di riprodurre sono CD-ROM, CD-R, CD-RW, DVD-R, DVD-RW, DVD+R, DVD+RW e memorie USB.

#### *File system corrispondenti*

Questo dispositivo supporta i dischi formattati in conformità agli standard ISO9660 Livello 1 o Livello 2, UDF1.02 e UDF1.02(ISO Bridge).

Lo standard ISO9660 include alcune restrizioni importanti.

Il numero massimo di cartelle annidate è 8 (inclusa la directory principale). I nomi di file sono limitati a un massimo di 256 caratteri (incluse le estensioni).

I caratteri validi per i nomi di cartelle e file sono le lettere A-Z (maiuscole), i numeri da 0-9 e '\_' (carattere di sottolineatura).

Questo dispositivo può riprodurre anche dischi nello standard Joliet, Romeo, ecc. e altri standard conformi a ISO9660. Tuttavia, talvolta i nomi di file, cartelle, ecc. non sono visualizzati correttamente.

#### *Formati supportati*

Questo dispositivo supporta CD-ROM Mode1, CD-ROM XA Mode2(Form1&2), Mixed Mode CD e Multi-Session. Questo dispositivo non è in grado di riprodurre correttamente i dischi registrati con il metodo di scrittura Track At Once o packet writing.

#### *Ordine dei file*

L'unità riproduce i file nell'ordine in cui sono stati scritti dal software di masterizzazione. Pertanto, l'ordine di riproduzione potrebbe non corrispondere a quello desiderato. Verificare l'ordine di scrittura nella documentazione del software. L'ordine di riproduzione delle cartelle e dei file è il seguente. (I seguenti numeri potrebbero differire dai numeri realmente visualizzati).

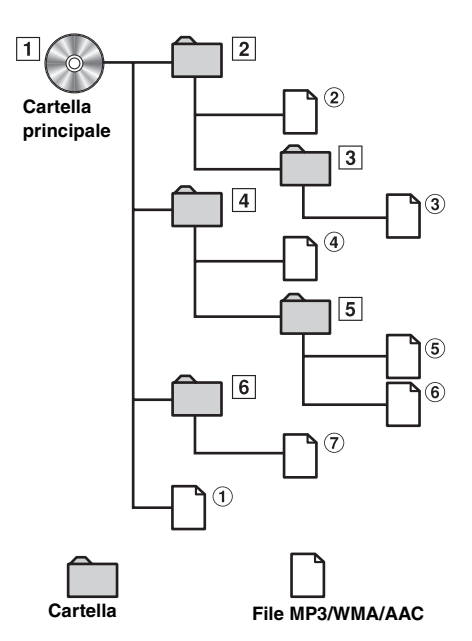

#### <span id="page-39-0"></span>**Terminologia**

#### *Velocità di trasmissione*

*Si tratta della velocità di compressione "sound" per la codifica. Maggiore è la velocità di trasmissione, migliore sarà la qualità sonora; tuttavia, le dimensioni dei file saranno maggiori.*

#### *Frequenza di campionamento*

*Questo valore indica quante volte al secondo i dati vengono campionati (registrati). Per esempio, i CD musicali usano una frequenza di campionamento pari a 44,1 kHz, di conseguenza l'audio viene campionato (registrato) 44.100 volte al secondo. Maggiore è la frequenza di campionamento, migliore sarà la qualità sonora; tuttavia, il volume dei dati sarà maggiore.*

#### *Codifica*

*Si tratta della conversione dei CD musicali, dei file WAVE (AIFF) e di altri file audio nel formato di compressione audio specificato.*

#### *Tag*

*Informazioni relative alla canzone, per esempio titoli dei brani, nomi degli artisti, nomi degli album, ecc., scritte nei file MP3/WMA/AAC.*

#### *Cartella principale*

*La cartella principale (o directory principale) è presente nella parte superiore del file system. La cartella principale contiene tutti i file e le cartelle. Viene creata automaticamente per tutti i dischi masterizzati.*

# **DVD**

### **Esempio di visualizzazione della schermata principale DVD video**

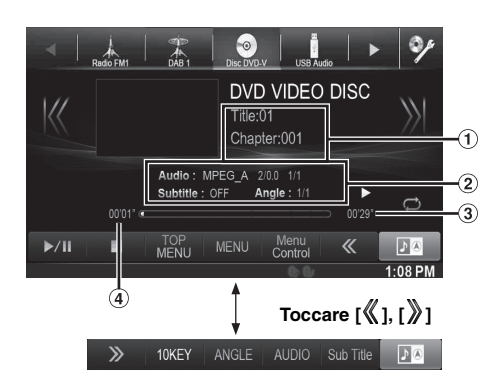

**Esempio di visualizzazione per la schermata principale DivX®**

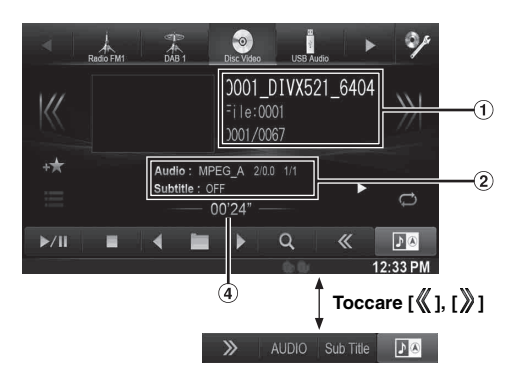

Finestra di informazioni 1

DVD-Video:

Titolo/N. capitolo

DivX®:

Nome file/N. file/N. file corrente/N. totale di file nella cartella corrente

- Finestra di informazioni 2 DVD-Video: Uscita segnale audio/Sottotitoli/Angolo DivX®: Uscita segnale audio/Sottotitoli
- Tempo di riproduzione totale  $\odot$
- Tempo trascorso

#### **I tipi di disco usabili per ogni sezione sono rappresentati dai seguenti simboli.**

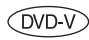

È possibile usare dischi DVD Commercial Video (usati per la distribuzione di filmati, ecc.) o DVD-R/DVD-RW, DVD+R/DVD+RW registrati nel modo video.

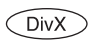

È possibile usare dischi CD-R/CD-RW/DVD-R/DVD-RW/DVD+R/DVD+RW registrati nel modo DivX®.

### **Visualizzazione della schermata del modo DVD**

### **Toccare lo schermo mentre è visualizzata la schermata di riproduzione DVD.**

Viene visualizzata la schermata delle operazioni DVD.

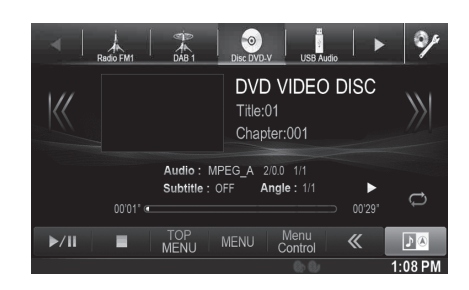

- *Per 5 secondi dopo l'esecuzione di un'operazione, nel modo DVD la schermata di funzionamento diventa quella di visualizzazione.*
- *Se si tenta di attivare il DVD durante la guida, il display mostrerà l'avvertimento Immagine disabilitata per la tua sicurezza.*
- *È possibile che, a seconda della schermata del disco o di riproduzione, non sia possibile eseguire alcune operazioni.*

## **Riproduzione di un disco**

### **AVVERTIMENTO**

**Per il conducente è pericoloso guardare la TV/DVD/ Video durante la guida della vettura. Il conducente potrebbe distrarsi e provocare un incidente.**

**Installare correttamente l'unità X800D-U/INE-W987D, affinché il conducente possa guardare DVD, programmi televisivi o filmati soltanto quando il veicolo è fermo e il freno di stazionamento inserito.**

**Se l'unità X800D-U/INE-W987D non viene installata correttamente, il conducente potrà guardare DVD, programmi televisivi o filmati mentre è alla guida, distraendosi dal guardare davanti a sé con conseguenti rischi di incidente. Il conducente o altre persone potrebbero essere gravemente ferite.**

### **Attenzione**

- **Non tutte le funzioni sono operative per tutti i DVD. Per i dettagli riguardo le funzioni supportate, fare riferimento alle istruzioni specifiche del DVD.**
- **Le impronte sulla superficie del disco possono compromettere la riproduzione. In caso di problemi, rimuovere il disco e controllare se ci sono impronte sul lato da riprodurre. Se necessario pulire il disco.**
- **Se durante la riproduzione si spegne l'unità o si porta la chiave di accensione in posizione OFF o si cambia sorgente, successivamente la riproduzione riprenderà dal punto in cui è stata interrotta.**
- **Se si tenta di effettuare un'operazione non valida (in base al tipo di disco inserito), sullo schermo del monitor compare il seguente simbolo:**

**• Funzione di memorizzazione della posizione di riproduzione Anche se, durante la riproduzione o la commutazione della sorgente, si spegne l'unità o si porta la chiave di accensione in posizione OFF, all'accensione successiva la riproduzione riprenderà nel punto in cui è stata interrotta.** 

### **1** Premere il tasto  $\mathcal{P}$ .

- **2 Toccare [Disco] nella barra superiore.** Il display mostra la schermata del modo Disc. Oppure inserire un disco con il lato dell'etichetta rivolto verso l'alto. L'unità inizia la riproduzione del disco.
- *Il retro di un DVD a due lati non viene riprodotto automaticamente. Occorre rimuovere il disco, girarlo e reinserirlo manualmente.*
- *NON inserire dischi contenenti immagini per il sistema di navigazione. Altrimenti si potrebbe danneggiare l'unità.*
- *Fare riferimento a ["Impostazioni del disco" \(pagina 60\)](#page-59-0).*
- *Durante la visualizzazione di un file DivX®, non è possibile usare le funzioni di avanzamento/ritorno rapido e riproduzione ripetuta, ecc.*
- *Non è possibile riprodurre file DivX® di dimensioni maggiori di 4GB.*

### <span id="page-41-1"></span>**Comparsa di una schermata di menu**

Nel modo DVD è possibile che appaiano automaticamente schermate di menu. Se questo accade, per iniziare la riproduzione eseguire le seguenti operazioni.

## **Funzionamento diretto dei menu**

#### **Toccare direttamente il menu DVD.**

• *A seconda del disco, è possibile che alcune operazioni non vengano eseguite.*

### **Funzionamento dei menu**

### **1 Toccare [Key].**

Viene visualizzato il modo di funzionamento dei menu.

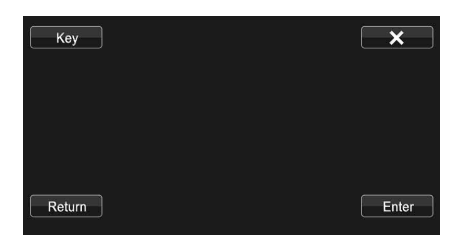

Toccare  $[\blacksquare \leftarrow] \circ [\blacktriangleright \blacksquare]$  per cambiare la zona del pannello Key da destra a sinistra e viceversa. Premere [Return] per tornare al display precedente.

 $2$  **Toccando [▼], [▲], [◀] o [▶], selezionare la voce di menu desiderata.**

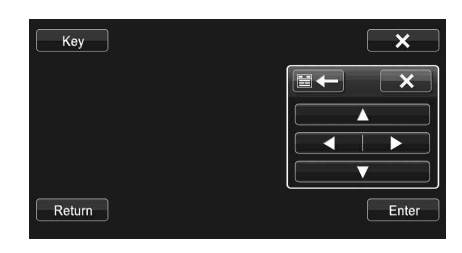

- Se si tocca [X] nel pannello dei comandi, appare nuovamente *la schermata indicata al punto 1.*
- *Quando si tocca [Key] appare la schermata del tastierino numerico.*

*Per informazioni dettagliate sulla schermata del tastierino numerico, fare riferimento a ["Operazioni di immissione dei](#page-41-0)  [numeri" \(pagina 42\).](#page-41-0)*

**3 Per confermare la selezione della voce, toccare [Enter].**

### <span id="page-41-0"></span>**Operazioni di immissione dei numeri**  $($  DVD- $\overline{V}$

### **1 Toccare [10KEY] nella barra inferiore.**

Viene visualizzata la schermata del modo di immissione dei numeri

Se [10KEY] non è visualizzato, toccare [ | ] nella barra inferiore per visualizzarlo.

### **2 Premere il numero desiderato.**

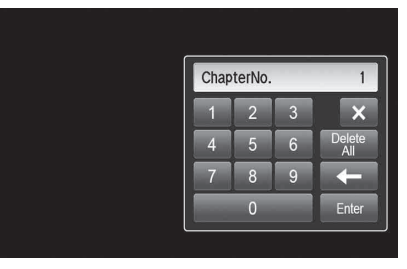

Toccare  $\left[\rightleftharpoons\right]$  per cancellare un numero immesso. Toccare [Delete All] per cancellare tutti i numeri immessi.

**3 Per confermare la selezione, toccare [Enter] nella schermata del modo di immissione dei numeri.**

Premere  $[\times]$  per nascondere il display di immissione dei numeri.

### **Visualizzazione della schermata di menu principale**

Se un DVD contiene due o più titoli, viene visualizzata la schermata di menu principale.

#### **Toccare [TOP MENU] nella barra inferiore.**

Viene visualizzata la schermata di menu principale.

• *Per effettuare le operazioni necessarie, fare riferimento a ["Comparsa di una schermata di menu" \(pagina 42\)](#page-41-1).*

### **Visualizzazione della schermata di menu**   $($ DVD- $\overline{V}$

Se un DVD dispone di due o più menu, viene visualizzata una schermata dei menu per i programmi disponibili oltre a quelli principali.

#### **Toccare [MENU] nella barra inferiore.**

Viene visualizzata la schermata dei menu.

• *Per effettuare le operazioni necessarie, fare riferimento a ["Comparsa di una schermata di menu" \(pagina 42\)](#page-41-1).*

## **Interruzione della riproduzione (PRE STOP)**

Per interrompere la riproduzione, toccare il pulsante di stop. Tale posizione viene memorizzata.

### **1 Toccare [ ] nel modo Riproduzione.**

Al centro della schermata vengono visualizzati l'indicatore "Pre  $\blacksquare$ " e [ $\blacktriangleright$ ].

**2 Toccare [/] nella modalità PRE STOP o [ ] al centro della schermata.**

La riproduzione ricomincia dal punto in cui è stata interrotta.

• *Per alcuni dischi, il punto di interruzione della riproduzione può non essere preciso.*

**Arresto della riproduzione** 

#### **Durante la riproduzione tenere premuto [ ] per almeno 2 secondi.**

Al centro della schermata vengono visualizzati l'indicatore "" e  $[\blacktriangleright]$ .

• *Se, mentre la riproduzione è interrotta, si tocca*  $\mathbf{I} \triangleright \mathbf{I}$ *ll o*  $\mathbf{I} \triangleright \mathbf{I}$  al *centro della schermata, la riproduzione ricomincia dall'inizio.*

## **Avanzamento/Ritorno rapido**

(DVDV) (DivX)

**1 Durante la riproduzione, toccare e mantenere il dito su [ ] (Ritorno rapido) o toccare e mantenere il dito su [ ] (Avanzamento rapido). DVD-Video:**

Per andare avanti/tornare indietro a velocità doppia, tenere premuto per più di 1 secondo.

A ogni tocco di [ $\blacktriangleleft$ ]/[ $\blacktriangleright$ ] mentre si avanza/torna indietro rapidamente, la velocità varia come segue: 2x  $8x \rightarrow 32x \rightarrow 2x$ .

### **DivX®:**

Per andare avanti/tornare indietro a velocità 8x, tenere premuto per più di 1 secondo.

A ogni tocco di [ $\blacktriangleleft$ ]/[ $\blacktriangleright$ ] mentre si avanza/torna indietro rapidamente, la velocità varia come segue: 8x  $16x \rightarrow 32x \rightarrow 8x$ .

- *Per i file DivX® che non contengono informazioni di indice, non sono disponibili le opzioni di avanzamento e di ritorno rapido.*
- **2 Per tornare alla riproduzione normale, toccare [ / ].**
- *Durante l'avanzamento/ritorno rapido non c'è audio.*
- *Nel modo DVD, la schermata del menu può riapparire durante l'avanzamento/il ritorno rapido.*
- *Questa operazione potrebbe non essere possibile, a seconda del disco in uso.*

## **Ricerca dell'inizio di capitoli/tracce/file**

(DVD-V) (DivX)

### **Durante la riproduzione, toccare [**  $\blacktriangleleft$  **1 0 <b>[** ▶▶].

A ogni pressione del tasto, il capitolo, la traccia o il file cambia, quindi viene avviata la riproduzione del capitolo, della traccia o del file selezionato.

- $\blacktriangleright$ : Toccare questo tasto per iniziare la riproduzione dall'inizio del successivo capitolo, traccia o file.
- : Toccare questo tasto per iniziare la riproduzione dall'inizio del capitolo, traccia o file corrente.
- *Alcuni DVD non hanno capitoli.*

#### **Spiegazioni supplementari**

Il termine "**Capitoli**" indica una divisione delle immagini o dei suoni su un DVD.

## **Fermi immagine (Pausa)**

- **1 Durante la riproduzione, toccare [/] nella barra inferiore.**
- **2 Per riavviare la riproduzione, toccare [/] o [ ] al centro della schermata.**
- *Durante il fermo immagine non vi sono suoni.*
- *Quando si riprende la riproduzione dopo un fermo immagine, l'immagine o il suono possono bloccarsi temporaneamente. Non si tratta di un problema di funzionamento.*

## **Riproduzione fotogramma per fotogramma in avanti**

#### **1 Nel modo pausa, toccare**  $[\blacktriangleright \blacktriangleright]$ **.** A ogni pressione del tasto, l'immagine avanza fotogramma per fotogramma.

- **2 Per tornare alla riproduzione normale, toccare [ / ] o [ ] al centro della schermata.**
- *Durante la riproduzione fotogramma per fotogramma in avanti non vi sono suoni.*
- *Non è possibile eseguire la riproduzione fotogramma per fotogramma all'indietro.*

## **Riproduzione al rallentatore**

- **1 Quando si tiene premuto [ ] durante una pausa, viene impostata la riproduzione al rallentatore con velocità ridotta di 1/8 rispetto alla velocità normale. Inoltre se si tiene nuovamente premuto [ ], la velocità di riproduzione al rallentatore passa a 1/2 della velocità normale.**
- **2 Durante la riproduzione toccare [/] nella barra inferiore.**
- *Durante la riproduzione al rallentatore non vi sono suoni.*
- *1/2 e 1/8 sono velocità approssimative. La velocità reale dipende dal tipo di disco.*
- *Non è possibile eseguire la riproduzione al rallentatore all'indietro.*

## **Selezione di cartelle**

#### **Per selezionare la cartella, toccare [<** $\blacksquare$ **] o [** $\blacksquare$ **>] nella barra inferiore.**

• *Toccare*  $[$   $\blacksquare$  *] per riprodurre dal primo file della cartella precedente.* 

*Toccare* [ ] *per riprodurre dal primo file della cartella seguente.*

## **Riproduzione ripetuta**

Usare questa funzione per riprodurre ripetutamente titoli, capitoli, tracce, ecc. del disco.

#### **Toccare [** $\rightleftarrows$ **] nella barra inferiore.**

Il modo di ripetizione cambia ogni volta che il tasto viene toccato.

### **DVD video**

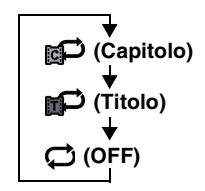

Il capitolo viene riprodotto ripetutamente.

Il titolo viene riprodotto ripetutamente.

La riproduzione ritorna al modo normale.

- *Il modo REPEAT è sempre disattivato quando il tasto [ ] viene tenuto premuto per almeno 2 secondi.*
- *È possibile visualizzare solo dischi contenenti un elenco di riproduzione.*

### **DivX ®**

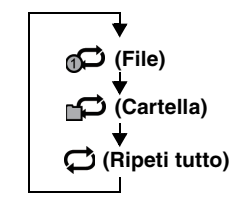

Il file viene riprodotto ripetutamente.  **(Cartella)** La cartella di riproduzione

viene riprodotta ripetutamente.

Il disco viene riprodotto ripetutamente.

## **Ricerche per numero di titolo**

Usare questa funzione per trovare facilmente una posizione sul DVD mediante i titoli. Effettuare le operazioni mentre la riproduzione è ferma.

### **1 Toccare [10KEY] nella barra inferiore.**

Viene visualizzata la schermata del modo di immissione dei numeri.

Se [10KEY] non è visualizzato, toccare [  $\vert\hspace{-1.6mm}\vert$  ] nella barra inferiore per visualizzarlo.

- *Per i DVD Video, il tastierino numerico può essere visualizzato anche toccando [Menu Control] nella barra inferiore e toccando successivamente [Key] due volte.*
- **2 Specificare il titolo desiderato toccandone il numero.** Per ulteriori informazioni sul funzionamento del tastierino numerico, vedere a [pagina 42](#page-41-0).

### **3 Toccare [Enter].**

La riproduzione viene avviata a partire dal numero selezionato.

### $4$  **Toccare [** $\times$ **]**.

- *Questa funzione non può essere usata sui dischi per i quali non è stato registrato il numero dei titoli.*
- *Alcuni dischi rifiutano ogni tipo di operazione.*

## **Ricerca diretta tramite numero di capitolo**

Usare questa funzione per spostarsi facilmente all'inizio dei capitoli del disco. Effettuare le operazioni durante la riproduzione, durante il PRE-STOP o quando la riproduzione è in pausa.

### **1 Toccare [10KEY] nella barra inferiore.**

Viene visualizzata la schermata del modo di immissione dei numeri.

Se [10KEY] non è visualizzato, toccare [ | ] nella barra inferiore per visualizzarlo.

**2 Toccare e immettere il numero di capitolo che si desidera riprodurre.**

Per ulteriori informazioni sul funzionamento del tastierino numerico, vedere a [pagina 42](#page-41-0).

**3 Per confermare la selezione, premere [Enter].** La riproduzione viene avviata a partire dal capitolo selezionato.

### $4$  **Toccare [** $\times$ **].**

• *La funzione non è disponibile per i dischi in cui non sono memorizzati capitoli.*

## **Ricerca di un File Video desiderato**

(DivX)

È possibile selezionare un file video dalla schermata dell'elenco.

- **1 Toccare [ (Search)] nella barra inferiore.** Viene attivato il modo di ricerca.
- **2 Toccare [Video].** Viene visualizzata la schermata dell'elenco cartelle.

#### **Modalità di ricerca nome cartella**

**3 Toccare [ ] nella cartella desiderata.** Viene riprodotto il primo file della cartella selezionata.

#### **Modalità di ricerca nome file**

- **3 Toccare il nome della cartella desiderata.** Viene visualizzato il nome dei file nella cartella selezionata.
- **4 Toccare il nome del file desiderato.** Il file selezionato viene riprodotto.
- Per tornare alla gerarchia precedente, toccare  $[\Box]$ ].
- *Per ulteriori informazioni su come scorrere l'elenco, fare riferimento a ["Selezione di una voce in un elenco" \(pagina 29\)](#page-28-0).*
- *Dopo aver selezionato una cartella mediante una ricerca per nome, toccare [ ] nella schermata principale per visualizzare la schermata di ricerca delle cartelle.*
- *Dopo aver selezionato un file mediante una ricerca per nome, toccare [ ] nella schermata principale per visualizzare la schermata di ricerca dei file.*

#### **Modifica dell'angolazione**  (DVD-V)

Per i DVD in cui le scene sono state filmate da diverse angolazioni, l'angolazione può essere modificata durante la riproduzione.

#### **Toccare [ANGLE] nella barra inferiore.**

Ogni volta che viene toccato il tasto, vengono fatte scorrere le angolazioni registrate sul disco.

Se [ANGLE] non è visualizzato, toccare [ $\langle \!\!\!\langle \,\!\!\langle \,\!\!\rangle \,$ ] nella barra inferiore per visualizzarlo.

- *Talvolta può essere necessario modificare l'angolazione.*
- *L'angolazione può essere modificata in due modi, in base al tipo di disco.*
	- *Senza interruzioni: L'angolo viene modificato in modo regolare.*
	- *Con interruzioni: Alla modifica dell'angolazione, prima viene visualizzata un'immagine ferma, poi l'angolazione viene modificata.*

## <span id="page-45-0"></span>**Passaggio tra le tracce audio**

 $($ DVD $\vee$  $\bigcirc$   $\bigcirc$ DivX $\bigcirc$ 

I DVD con tracce audio o lingue audio multipli consentono di modificare l'audio durante la riproduzione.

### **Toccare [AUDIO] nella barra inferiore.**

Ogni volta che viene toccato il tasto, si passa da una traccia audio all'altra fra quelle registrate sul disco. Se [AUDIO] non è visualizzato, toccare [ | ] nella barra inferiore per visualizzarlo.

- *La traccia selezionata rimane preimpostata ogni volta che si accende l'unità o si cambia disco. Se il disco non comprende quella traccia, al suo posto viene selezionata la lingua predefinita del disco.*
- *Non tutti i dischi consentono di cambiare la traccia audio durante la riproduzione. In tal caso, selezionare le tracce audio dal menu del DVD.*
- *L'inizio della riproduzione della traccia audio selezionata può essere un po' ritardato.*

## **Modifica dei sottotitoli (Lingua sottotitoli)**  $\widehat{OVD}$   $\widehat{OIV}$

Nei DVD dotati di sottotitoli multilingue, la lingua dei sottotitoli può essere cambiata durante la riproduzione; i sottotitoli possono anche essere nascosti.

#### **Toccare [Sub Title] nella barra inferiore.**

Toccando più volte questo tasto, è possibile selezionare in sequenza le lingue per i sottotitoli registrate sul disco, quindi impostare i sottotitoli su OFF.

Se [Sub Title] non è visualizzato, toccare [ [i] nella barra inferiore per visualizzarlo.

- *La comparsa dei sottotitoli selezionati può essere un po' ritardata.* • *Non tutti i dischi consentono di cambiare i sottotitoli durante la*
- *riproduzione. In tal caso, selezionare i sottotitoli dal menu del DVD.* • *La lingua dei sottotitoli selezionata rimane preimpostata ogni volta che si accende l'unità o che si cambia disco. Se il disco non include la lingua selezionata, viene selezionata quella predefinita del disco. È tuttavia possibile che la lingua dei sottotitoli vari a seconda del disco.*
- *Per alcuni dischi, i sottotitoli verranno visualizzati anche se la funzione è impostata su OFF. È tuttavia possibile che la lingua dei sottotitoli operi in modo diverso a seconda del disco.*

## **Informazioni su DivX®**

 $DivX^{\circledast}$  è un programma codec (software) per comprimere immagini in movimento senza comprometterne la qualità grazie a un valore di compressione e a una velocità di funzionamento estremamente avanzati.

• *Prodotto DivX® Certified originale*

INFORMAZIONI SU DIVX VIDEO: DivX® è un formato video digitale creato da DivX, LLC, una consociata di Rovi Corporation. Questo è un dispositivo DivX Certified® originale in grado di riprodurre video DivX. Visitare divx.com per ulteriori informazioni e per gli strumenti software necessari per convertire i file in video DivX.

INFORMAZIONI SU DIVX VIDEO-ON-DEMAND: Per poter riprodurre i contenuti DivX Video-on-Demand (VOD) acquistati, questo dispositivo DivX Certified® deve essere registrato. Per generare il codice di registrazione, individuare la sezione DivX VOD nel menu di configurazione del dispositivo. Visitare vod.divx.com per ottenere maggiori informazioni e completare il processo di registrazione.

#### **Supporti riproducibili**

L'unità può riprodurre dischi CD-R/CD-RW/DVD-R/DVD-RW/ DVD+R/DVD+RW e dispositivi di memoria USB che sono registrati nel modo DivX®.

#### **Estensione corrispondente**

"avi", "divx"

#### **Codec Video**

DivX® versioni 3, 4, 5 e 6 (le versioni 5 gestiscono sia interlacciato sia progressivo)

#### **Codec Audio**

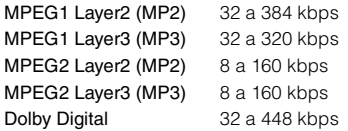

# **Setup**

## **Procedura per Setup**

Per visualizzare la schermata principale di Setup, toccare l'icona [Setup] nella schermata di riproduzione Audio/Visual.

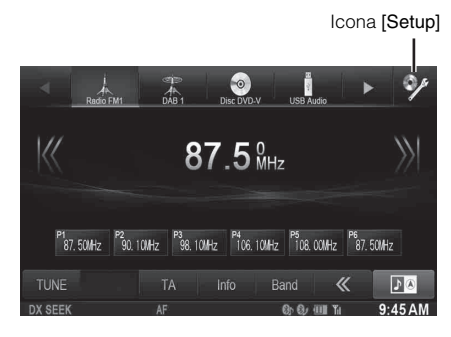

## **Impostazioni Generali**

## <span id="page-46-0"></span>**Operazione di impostazione generale**

**I seguenti punti da 1 a 5 descrivono una procedura comune a tutte le "opzioni" di Impostazioni Generali. Leggere le relative sezioni per conoscere i dettagli.**

**1 Toccare l'icona [Setup] nella barra superiore.** Viene visualizzata la schermata principale Setup.

### **2 Toccare [General].**

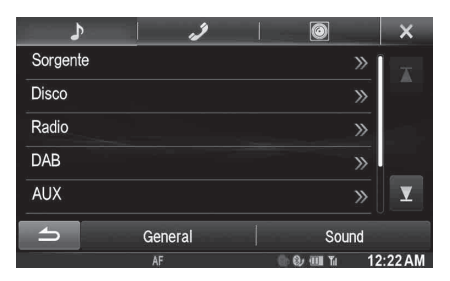

Viene visualizzata la schermata di General Setup.

### **3 Selezionare la voce desiderata.**

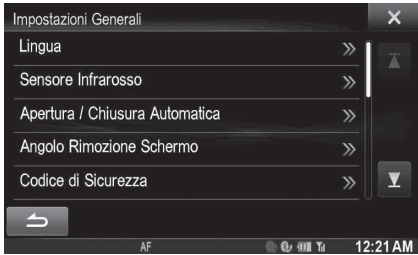

- *Opzioni: Lingua / Sensore Infrarosso* **\*1** */ Apertura / Chiusura Automatica / Angolo Rimozione Schermo / Codice di Sicurezza / Controlli Superiori/Inferiori a scomparsa / Personalizzazione Schermo/LED / Visual / Info / Installazione / Interruzione Park Assist* **\*2** */ Interruzione Climatizzatore / AP esterno / Ottica* **\*3**
	- *\*<sup>1</sup> Visualizzato solo se RSE è impostato su On. [\(Pagina 64\)](#page-63-0) \*<sup>2</sup> A seconda del veicolo in uso, questa funzione potrebbe non*
	- *essere supportata.*
	- *\*<sup>3</sup> Disponibile solo se AP esterno è impostato su On. [\(Pagina 53\)](#page-52-0)*
	- *In base alla voce, ripetere il punto 3.*
- $4$  **Toccare [◀] o [▶] ecc., per cambiarne l'impostazione.**
	- *Quando appare la finestra di impostazione, toccare* [ $\times$ ] *per chiuderla al termine delle impostazioni.*
- **5 Per tornare alla schermata precedente, toccare**   $\Gamma$   $\rightarrow$   $\Gamma$
- *Subito dopo aver cambiato le impostazioni generali (mentre il sistema sta scrivendo automaticamente i dati), non portare la chiave di accensione in posizione OFF. In caso contrario, potrebbe non essere possibile modificare le impostazioni.*

## **Impostazione della lingua**

Nel punto 3, nel menu delle impostazioni generali, toccare **[Lingua]**. Fare riferimento a ["Operazione di impostazione generale" \(pagina 47\).](#page-46-0)

### **Impostazione del modo di scorrimento**

Se vengono immesse informazioni dei tag, nomi di file o cartelle, testo CD, è disponibile lo scorrimento del display.

#### *Opzione: Auto Scroll*

#### *Impostazioni possibili: Off / On (Impostazione iniziale)*

- Off: Disattiva il modo di scorrimento.
- On: Consente di attivare il modo di scorrimento Auto. Le informazioni vengono fatte scorrere in modo continuo fintanto che il modo di scorrimento non viene disattivato.

### **Impostazioni di formato**

Il codice di caratteri da usare per le informazioni del testo del tag visualizzato sullo schermo può essere selezionato fra 7 codici di caratteri.

#### *Opzione: Seleziona formato*

*Impostazioni possibili: EU1 / EU2 (Impostazione iniziale) / RUS / CHI / THA / ARA / HEB*

EU1: ISO 8859-1 EU2: ISO 8859-15 RUS: ISO 8859-5 CHI: GB18030 THA: CP874 ARA: CP1256 HEB: CP1255

### **Impostazione della lingua dei menu**

Il menu di impostazione, le informazioni di riscontro, ecc. per questa unità possono essere cambiate per farle apparire nella lingua selezionata.

#### *Opzione: Seleziona Lingua*

*Impostazioni possibili: English / German / French / Spanish / Portuguese / Italian / Dutch / Finnish / Norwegian / Swedish / Russian / Thai / Arabic / Chinese / Other languages (Czech / Danish / Greek / Hungarian / Polish / Slovak / Turkish / Hebrew / bahasa Indonesia / bahasa Malay)*

• *Toccare [OK] per confermare la lingua e visualizzare la schermata nella lingua specificata.*

## <span id="page-47-1"></span>**Impostazione del sensore infrarossi**

Nel punto 3, nel menu Impostazioni Generali viene selezionato **[Sensore Infrarosso]**. Fare riferimento a ["Operazione di impostazione](#page-46-0)  [generale" \(pagina 47\).](#page-46-0)

Per il funzionamento con il telecomando, il sensore infrarosso dell'unità esterna (monitor, ecc.) può essere modificato in base alle proprie preferenze.

#### *Opzione: Sensore Infrarosso*

#### *Impostazioni possibili: Front (Impostazione iniziale) / Rear*

- Front: Viene attivato il sensore a infrarosso di questa unità.
- Rear: Il sensore infrarosso del monitor esterno collegato all'uscita AUX OUTPUT della presente unità diventa attivo. Tramite il telecomando è ora possibile comandare la sorgente collegata ai terminali AUX OUTPUT.
- *Se RSE ([pagina 64\)](#page-63-1) è impostato su "Off", l'opzione non viene visualizzata.*

## **Apertura/Chiusura automatica dello schermo**

Nel punto 3, nel menu Impostazioni Generali viene selezionato **[Apertura / Chiusura Automatica]**. Fare riferimento a ["Operazione di](#page-46-0)  [impostazione generale" \(pagina 47\)](#page-46-0).

Nel modo Apertura / Chiusura Automatica è possibile rimuovere facilmente lo schermo quando la chiave di accensione è su OFF.

#### *Opzione: Apertura / Chiusura Automatica Impostazioni possibili: Off (Impostazione iniziale) / On*

- Off: Disattiva il modo Apertura / Chiusura Automatica.
- On: Attiva il modo Apertura / Chiusura Automatica. Lo schermo si orienta automaticamente impostando l'Angolo Rimozione Schermo*\** quando si porta la chiave di accensione in posizione OFF.
- \* *Fare riferimento a ["Impostazione dell'angolo di rimozione schermo"](#page-47-0)  [\(pagina 48\)](#page-47-0).*

## <span id="page-47-0"></span>**Impostazione dell'angolo di rimozione schermo**

Nel punto 3, nel menu Impostazioni Generali viene selezionato **[Angolo Rimozione Schermo]**. Fare riferimento a ["Operazione di impostazione](#page-46-0)  [generale" \(pagina 47\)](#page-46-0).

È possibile selezionare un'angolazione opportuna (da Angle1 a Angle5) per rimuovere facilmente lo schermo in base alla posizione di installazione dell'unità nella vettura. In seguito all'attivazione del modo Remove Screen, lo schermo si orienta automaticamente portandosi nell'angolazione selezionata. Fare riferimento a ["Inserimento e](#page-19-0)  [rimozione dello schermo \(Solo INE-W987D\)" a pagina 20.](#page-19-0)

#### *Opzione: Angolo Rimozione Schermo Impostazioni possibili: Angle1 / Angle2 / Angle3 (Impostazione iniziale) / Angle4 / Angle5*

• *Toccare [* $\triangleleft$ ] *o* [ $\triangleright$ ] per selezionare un'impostazione da Angle1 a *Angle5; lo schermo si orienterà in base all'angolazione corrispondente all'impostazione selezionata. In seguito all'impostazione dell'opzione Angolo Rimozione Schermo, lo schermo ritorna nella posizione di visualizzazione precedente.*

## **Impostazione del codice di sicurezza**

Nel punto 3, nel menu principale dell'impostazione viene selezionato **[Codice di Sicurezza]**. Fare riferimento a ["Operazione di impostazione](#page-46-0)  [generale" \(pagina 47\)](#page-46-0).

### **Impostazione del codice di sicurezza**

È possibile impostare il sistema in modo tale che non sia utilizzabile senza l'inserimento di una password. Se si imposta questa opzione su "On" e si specifica una password, quando il sistema viene collegato a una batteria e acceso per la prima volta è necessario inserire la password.

#### *Opzione: Codice di Sicurezza Impostazioni possibili: Off (Impostazione iniziale) / On*

#### **Impostazione della password**

- $1$  Toccare **[ ◀ ] o [ ▶ ] accanto a "Codice di Sicurezza**" **per impostare "On".**
- **2 Quando viene visualizzato il messaggio di conferma, toccare [OK].**

Viene visualizzata la schermata di impostazione della password.

- **3 Inserire una password, quindi toccare [OK].**
	- *Inserire un numero di 6 cifre.*
	- *I numeri immessi vengono visualizzati come "*\**".*
- **4 Inserire di nuovo la stessa password, quindi toccare [OK].**

La password è stata impostata e il sistema torna alla schermata precedente.

• *Se la password registrata viene dimenticata, non è possibile utilizzare questa unità. In tal caso, sarà necessario contattare l'assistenza.*

### **Eliminazione della password**

**1 Toccare [ ] o [ ] accanto a "Codice di Sicurezza" per impostare "Off".**

Viene visualizzata la schermata di impostazione della password.

**2 Inserire la password che è stata impostata, quindi toccare [OK].**

La password viene cancellata e il sistema torna alla schermata precedente.

• *I numeri immessi vengono visualizzati come "*\**".*

USER1/USER2

## **Impostazioni di visualizzazione delle barre superiore e inferiore**

Nel punto 3, nel menu Impostazioni Generali viene selezionato **[Controlli Superiori/Inferiori a scomparsa]**. Fare riferimento a

["Operazione di impostazione generale" \(pagina 47\)](#page-46-0).

È possibile impostare la visualizzazione delle barre superiore e inferiore per la sorgente audio/video.

#### *Opzione: Controlli Superiori/Inferiori a scomparsa Impostazioni possibili: Off (Impostazione iniziale) / On*

- Off: Sempre visualizzate
- On: Scomparsa dopo 5 secondi se non si esegue alcuna operazione

## **Personalizzazione Schermo/LED**

Nel punto 3, nel menu delle impostazioni generali, toccare **[Personalizzazione Schermo/LED]**. Fare riferimento a ["Operazione di](#page-46-0)  [impostazione generale" \(pagina 47\)](#page-46-0).

### **Impostazione della luminosità della retroilluminazione**

La retroilluminazione è fornita da una luce fluorescente incorporata nel pannello a cristalli liquidi. Il comando dell'illuminazione consente di regolare la luminosità della retroilluminazione in base a quella dell'ambiente all'interno dell'auto per facilitare la visione.

#### *Opzione: Dimmer*

#### *Impostazioni possibili: Auto (Impostazione iniziale) / On / Off*

- Auto: La retroilluminazione del monitor viene regolata automaticamente in base alla luminosità dell'interno della vettura.
- On: La retroilluminazione del monitor rimane meno intensa.
- Off: Il modo automatico viene disattivato, la retroilluminazione del monitor rimane intensa.
- *Quando si imposta "Auto" o "On", l'impostazione viene applicata anche all'illuminazione dei tasti nelle procedure ["Regolazione del](#page-48-0)  [dimmer per l'illuminazione notturna" \(pagina 49\)](#page-48-0) e ["Regolazione](#page-48-1)  [del livello minimo di retroilluminazione" \(pagina 49\).](#page-48-1)*

### <span id="page-48-1"></span>**Regolazione del livello minimo di retroilluminazione**

È possibile regolare la luminosità della retroilluminazione. Questa funzione risulta utile, per esempio, per modificare la luminosità dello schermo durante i viaggi notturni.

#### *Opzione: Livello Dimmer Schermo Impostazioni possibili: da -14 a +14 (Impostazione iniziale: 0)*

È possibile regolare il livello su valori compresi tra MIN (-14) e MAX (+14). Una volta raggiunto il livello minimo o massimo, sul display viene visualizzato rispettivamente "MIN" o "MAX".

### <span id="page-48-0"></span>**Regolazione del dimmer per l'illuminazione notturna**

Il dimmer consente di regolare l'illuminazione notturna dei tasti.

#### *Opzione: Livello Dimmer LED Impostazioni possibili: da -2 a +2 (Impostazione iniziale: 0)*

USER1/USER2

### **Modifica del colore del display**

È possibile scegliere tra 5 diversi colori di visualizzazione

*Opzione: Colore Scherrmo Impostazioni possibili: Blue (Impostazione iniziale) / Red / Green / Amber / Black*

### **Regolazione del pannello a sfioramento**

Se la posizione sul display dello schermo LCD e la posizione di sfioramento sull'apposito pannello non corrispondono, occorre procedere alla regolazione.

*Opzione: Calibratura Schermo*

- **1 Toccare [Calibratura Schermo] nella schermata Personalizzazione Schermo/LED.** Viene visualizzata la schermata di regolazione.
- **2 Toccare con precisione il simbolo nell'angolo superiore sinistro della schermata.**
- $3$   $\sigma$  Toccare con precisione il simbolo  $\rightarrow$  nell'angolo **inferiore destro della schermata.**

In tal modo, la regolazione si conclude e viene visualizzata di nuovo la schermata precedente.

• *Se si tocca [Cancel] sulla schermata di regolazione, non viene effettuata alcuna regolazione e si torna alla schermata precedente.*

### **Inizializzazione dei valori corretti del touchscreen**

Inizializzare i valori corretti regolati come descritto in Regolazione del pannello a sfioramento.

- **1 Toccare [Reset Calibratura Schermo] nella schermata Personalizzazione Schermo/LED.**
- **2 Quando viene visualizzato il messaggio di conferma, toccare [OK].**

I valori corretti vengono inizializzati.

## **Impostazione di Visual**

Nel punto 3, nel menu Impostazioni Generali viene selezionato **[Visual]**. Fare riferimento a ["Operazione di impostazione generale"](#page-46-0)  [\(pagina 47\)](#page-46-0).

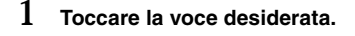

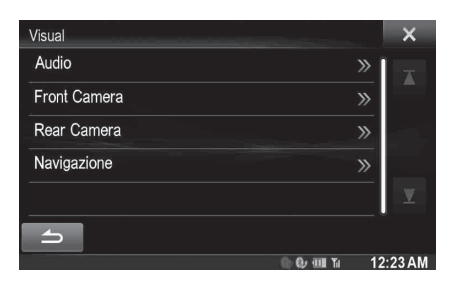

• *Durante la riproduzione di un video è possibile selezionare "Audio".* 

### **2 Toccare [ ] nella voce desiderata.**

- Le opzioni impostabili variano in base all'applicazione. [Audio] (supporti video): Modo Display\*1 / Contrasto Live / Visual EQ / Luminosità / Colore / Tinta / Contrasto / Nitidezza
- [Direct Camera]\*2: Contrasto Live / Luminosità / Colore / Contrasto
- [AUX Camera]\*2:
- Contrasto Live / Luminosità / Colore / Contrasto [Navigazione]: Luminosità / Contrasto
- \**<sup>1</sup> Quando il supporto è impostato su AUX, nelle situazioni seguenti non è possibile modificare le impostazioni.*
	- *Quando il nome AUX è impostato su DVB-T e "Direct Touch" è impostato su On [\(pagina 64](#page-63-2)), l'impostazione di Modo Display è fissa su WIDE.*
- \**<sup>2</sup> Vengono visualizzati i nomi delle telecamere impostati in "Direct Camera/AUX Camera". I nomi delle telecamere non vengono visualizzati quando è impostato "Off" (da [pagine 68](#page-67-0) a [69\)](#page-68-0).*

### $\overline{3}$  **Toccare [** $\triangleleft$ **]** o [ $\triangleright$ ] per cambiarne l'impostazione.

### **4 Per tornare alla schermata precedente, toccare [ ].**

• *Subito dopo aver cambiato le impostazioni del display (mentre il sistema sta scrivendo automaticamente i dati), non portare la chiave di accensione in posizione OFF. In caso contrario, potrebbe non essere possibile modificare le impostazioni.*

### **Passaggio tra i modi di visualizzazione**

#### *Opzione: Modo Display*

*Impostazioni possibili: WIDE (Impostazione iniziale) / CINEMA / NORMAL*

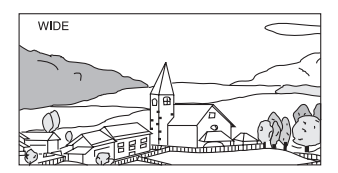

Nel modo WIDE (ampio), il monitor visualizza un'immagine normale allargata uniformemente in senso orizzontale in modo da riempire un monitor wide-screen.

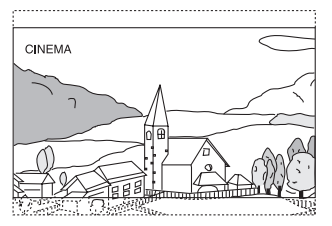

Nel modo CINEMA, il monitor visualizza un'immagine normale allungandola in senso orizzontale e verticale. Questo modo è particolarmente adatto per visualizzare un'immagine di tipo cinematografico con rapporto 16:9.

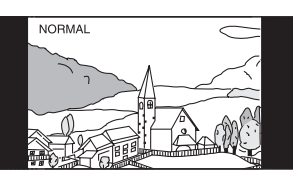

Nel modo NORMAL, il monitor visualizza un'immagine normale al centro dello schermo con una striscia nera verticale su ogni lato.

### <span id="page-50-0"></span>**Regolazione della brillantezza dell'immagine (Contrast Live)**

Questa funzione regola automaticamente le aree dello schermo che sono troppo chiare o troppo scure e le corregge portandole a una luminosità naturale.

#### *Opzione: Contrasto Live*

*Impostazioni possibili: OFF (Impostazione iniziale) / LOW / HIGH*

### **Selezione del modo Visual EQ (impostazione di fabbrica)**

È possibile selezionare il modo più appropriato all'immagine.

#### *Opzione: Visual EQ*

#### *Impostazioni possibili: OFF (Impostazione iniziale) / NIGHT M. / SOFT / SHARP / CONTRAST*

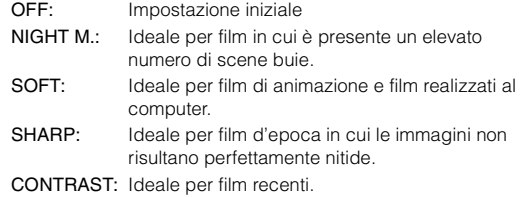

#### • *Per tornare alle impostazioni video predefinite, impostare questa funzione su OFF. Qualsiasi selezione o modifica di Visual EQ effettuata viene ripristinata sulle impostazioni iniziali.*

### **Regolazione della luminosità**

### *Opzione: Luminosità*

#### *Impostazioni possibili: da -14 a +14 (Impostazione iniziale: 0)*

È possibile regolare la luminosità su valori compresi tra MIN (-14) e MAX (+14). Una volta raggiunto il livello minimo o massimo, sul display viene visualizzato rispettivamente "MIN" o "MAX".

### **Regolazione del colore dell'immagine**

#### *Opzione: Colore*

#### *Impostazioni possibili: da -14 a +14 (Impostazione iniziale: 0)*

È possibile regolare il colore su valori compresi tra MIN (-14) e MAX (+14). Una volta raggiunto il livello minimo o massimo, sul display viene visualizzato rispettivamente "MIN" o "MAX".

### **Regolazione della tonalità dell'immagine**

### *Opzione: Tinta*

### *Impostazioni possibili: da R15 a G15 (Impostazione iniziale: 0)*

È possibile regolare il colore su valori compresi tra R15 e G15.

### **Regolazione del contrasto delle immagini**

#### *Opzione: Contrasto*

#### *Impostazioni possibili: da -14 a +14 (Impostazione iniziale: 0)*

È possibile regolare il contrasto su valori compresi tra LOW (-14) e HIGH (+14). Una volta raggiunto il livello minimo o massimo, sul display viene visualizzato rispettivamente "LOW" o "HIGH".

### **Regolazione della qualità delle immagini**

### *Opzione: Nitidezza*

*Impostazioni possibili: da -5 a +5 (Impostazione iniziale: 0)*

La gamma di regolazione della qualità dell'immagine va da -5 a +5. "SOFT" e "HARD" vengono visualizzati rispettivamente come valori minimo e massimo specificati.

### **Salvataggio e richiamo della qualità dell'immagine regolata**

Quando si regola l'audio (supporti video), è possibile memorizzare le impostazioni descritte in "Regolazione di Contrasto Live, Luminosità, Colore, Tinta, Contrasto e Nitidezza".

#### *Opzioni: Preset1 / Preset2*

- 1 Dopo avere completato le operazioni descritte in "Regolazione di Contrasto Live, Luminosità, Colore, Tinta, Contrasto e Nitidezza" [\(pagina 51\)](#page-50-0), tenere premuto [Preset1] o [Preset2] per salvare le impostazioni.
- 2 Toccare [Preset1] o [Preset2] per richiamare le impostazioni salvate.
- *Il modo display non può essere registrato.*

## **Informazioni sui modelli X800D-U/INE-W987D**

Nel punto 3, nel menu delle impostazioni generali, toccare **[Info]**. Fare riferimento a ["Operazione di impostazione generale" \(pagina 47\)](#page-46-0).

### **Visualizzazione delle informazioni sul prodotto**

È possibile visualizzare le informazioni sulla versione di questo prodotto. Prendere nota di queste informazioni e utilizzarle quando è necessario contattare il servizio di assistenza tecnica Alpine o un rivenditore autorizzato.

#### *Opzione: Informazione Versione Impostazioni possibili: Numero Seriale / Versione Firmware*

### **Controllo della registrazione DivX®**

Questa unità visualizza il codice di registrazione necessario per riprodurre video  $DivX^{\circledast}$  su richiesta (VOD), ed è inoltre possibile visualizzare il codice di annullamento della registrazione.

#### *Opzione: Info Garanzia / Copyright*

**Visualizzazione del codice di registrazione**

- **1 Toccare [Info Garanzia / Copyright].**
- **2 Toccare [DivX(R) VOD].**
- **3 Toccare [Registration].**  Sullo schermo viene visualizzato il codice di registrazione.
- **4 Toccare [OK].**

#### **Visualizzazione del codice di annullamento registrazione**

- **1 Toccare [Info Garanzia / Copyright].**
- **2 Toccare [DivX(R) VOD].**

### **3 Toccare [Deregistration].**

Viene visualizzata la schermata di dialogo di conferma.

### **4 Toccare [OK].**

Sullo schermo viene visualizzato il codice di annullamento della registrazione.

• *Al termine, toccare [Cancel]. Se si desidera continuare e visualizzare un nuovo codice di registrazione, toccare [OK], controllare il codice di registrazione, quindi toccare nuovamente [OK].*

### **Inizializzazione del sistema**

Ripristinando le impostazioni di fabbrica è possibile reinizializzare tutti i dati. Prima di avviare l'operazione, rimuovere il disco CD/DVD, ecc. dal sistema

#### *Opzione: Ripristinare le impostazioni di fabbrica*

- **1 Toccare [Ripristinare le impostazioni di fabbrica].**
- **2 Quando viene visualizzato il messaggio di conferma, toccare [OK].**

Appare nuovamente la schermata di conferma.

 $3$  Toccare **[OK]**.

Il sistema avvia l'inizializzazione.

• *Non attivare/disattivare l'alimentazione e non cambiare la posizione della chiave di avviamento o rimuovere il pannello dello schermo prima che il riavvio del sistema sia completato.*

## **Impostazioni di installazione**

Nel punto 3, nel menu Impostazioni Generali viene selezionato **[Installazione]**. Consultare ["Operazione di impostazione generale"](#page-46-0)  [\(pagina 47\).](#page-46-0)

#### *Opzione: Installazione*

Viene visualizzata la schermata di verifica dell'installazione.

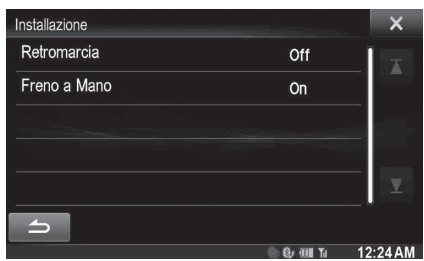

## **Attivazione/disattivazione della funzione Interruzione Park Assist**

Nel punto 3, nel menu Impostazioni Generali viene selezionato **[Interruzione Park Assist]**. Consultare ["Operazione di impostazione](#page-46-0)  [generale" \(pagina 47\)](#page-46-0).

Quando per questa impostazione è selezionato On, è possibile visualizzare la schermata Sensori di Parcheggio se viene rilevato un ostacolo entro una determinata distanza dal sensore anteriore o posteriore del veicolo.

#### *Opzione: Interruzione Park Assist Impostazioni possibili: Off / On (Impostazione iniziale)*

• *Per informazioni, fare riferimento a ["Funzione Interruzione Park](#page-29-0)  [Assist" \(pagina 30\).](#page-29-0)*

## **Attivazione/disattivazione della funzione Interruzione Climatizzatore**

Al punto 3, selezionare **[Interruzione Climatizzatore]** nel menu Impostazioni Generali. Consultare ["Operazione di impostazione](#page-46-0)  [generale" \(pagina 47\)](#page-46-0).

Quando per questa impostazione è selezionato On, la schermata Climatizzatore viene visualizzata se si regola il climatizzatore dell'auto. Le icone delle voci regolate diventeranno luminose.

#### *Opzione: Interruzione Climatizzatore Impostazioni possibili: Off (Impostazione iniziale) / On*

• *È possibile anche passare al modo Climatizzatore tenendo premuto il tasto (Preferiti) per almeno 2 secondi.*

## <span id="page-52-0"></span>**Attivazione/disattivazione del processore audio esterno**

Nel punto 3, nel menu Impostazioni Generali viene selezionato **[AP esterno]**. Fare riferimento a ["Operazione di impostazione generale"](#page-46-0)  [\(pagina 47\)](#page-46-0).

Se è connesso un processore audio esterno compatibile, impostare l'opzione su "On".

#### *Opzione: AP esterno*

*Impostazioni possibili: Off (Impostazione iniziale) / On*

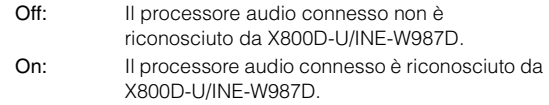

- *Alcune opzioni di Impostazioni Audio non possono essere regolate da questa unità quando AP esterno è impostato su On.*
- *Quando AP esterno è impostato su On non è possibile tenere premuto il tasto* **/AUDIO** *.*

## <span id="page-52-1"></span>**Impostazione dell'uscita digitale**

Nel punto 3, nel menu Impostazioni Generali viene selezionato **[Ottica]**. Fare riferimento a ["Operazione di impostazione generale"](#page-46-0)  [\(pagina 47\)](#page-46-0).

Per collegare un processore audio usando l'uscita digitale ottica, impostare su "On" mediante la seguente procedura.

#### *Opzione: Ottica*

#### *Impostazioni possibili: Off (Impostazione iniziale) / On*

- *Questa opzione è disponibile solo quando AP esterno è impostato su On. Fare riferimento a ["Attivazione/disattivazione del processore](#page-52-0)  [audio esterno" \(pagina 53\).](#page-52-0)*
- *Se Ottica è impostato su On, viene visualizzato l'indicatore corrispondente* ( $\epsilon$ **Optical**).
- *I tasti*  $\vee$ ,  $\wedge$  *e* **MUTE** *non possono essere utilizzati quando Ottica è impostato su On.*

## **Impostazioni Audio**

## <span id="page-52-2"></span>**Procedura per Impostazioni Audio**

**I seguenti punti da 1 a 5 descrivono una procedura comune a tutte le "opzioni" di Impostazioni Audio. Leggere le relative sezioni per conoscere i dettagli.**

### **1 Toccare l'icona [Setup] nella barra superiore.**

Viene visualizzata la schermata principale Setup.

### **2 Toccare [Sound].**

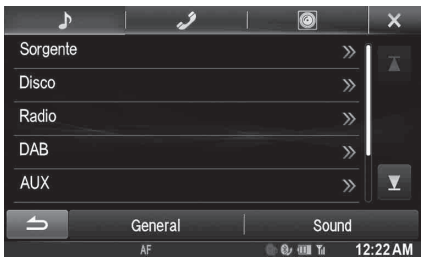

Viene visualizzata la schermata di Impostazioni Audio.

### **3 Selezionare la voce desiderata.**

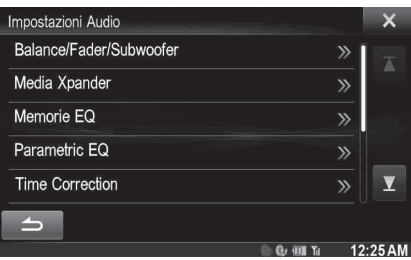

- *Opzioni: Balance/Fader/Subwoofer\*1 / Media Xpander\*1 / Memorie EQ\*1 / Parametric EQ\*1 / Time Correction\*1 / X-OVER\*1 / Defeat\*1 / Volume / Impostazione Volume Applicazioni\*2*
	- *\*1 Queste opzioni non possono essere regolate quando AP esterno è impostato su On; fare riferimento a ["Attivazione/](#page-52-0) [disattivazione del processore audio esterno" \(pagina 53\).](#page-52-0)*
	- *\*2Questa opzione non può essere regolata quando Ottica è impostato su On; fare riferimento a ["Impostazione dell'uscita](#page-52-1)  [digitale" \(pagina 53\).](#page-52-1)*

#### **4 Toccare [ ] o [ ] ecc., per cambiarne l'impostazione.**

*Quando appare la finestra di impostazione, toccare* [ $\times$ ] *per chiuderla al termine delle impostazioni.*

### **5 Per tornare alla schermata precedente, toccare**   $\sum$

- *Subito dopo aver modificato Impostazioni Audio (mentre il sistema sta scrivendo automaticamente i dati), non portare la chiave di accensione in posizione OFF. In caso contrario, potrebbe non essere possibile modificare le impostazioni.*
- *Per ulteriori informazioni su come scorrere l'elenco, fare riferimento a ["Selezione di una voce in un elenco" \(pagina 29\)](#page-28-0).*
- *Se è selezionato il modo BASS ENGINE SQ oppure è stato avviato TuneIt, alcune impostazioni non sono regolabili. Fare riferimento a ["Modo BASS ENGINE SQ" \(pagina 26\)/](#page-25-0)["Utilizzo di TuneIt"](#page-30-0)  [\(pagina 31\)](#page-30-0).*

## **Impostazioni di Balance/Fader/ Subwoofer**

Nel punto 3, nel menu di Impostazioni Audio viene selezionato **[Balance/Fader/Subwoofer]**. Fare riferimento a ["Procedura per](#page-52-2)  [Impostazioni Audio" \(pagina 53\)](#page-52-2).

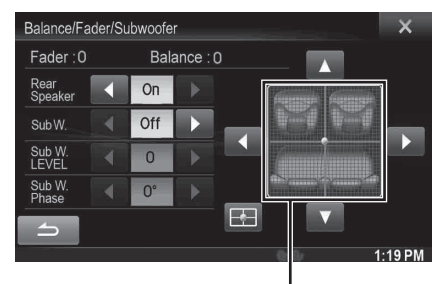

**Area immagine**

### **Impostazioni di Balance/Fader**

#### **Toccare il punto desiderato all'interno dell'area immagine.** In alternativa toccare  $[$ **△**  $]$   $[$   $\P$  $]$   $[$   $\triangle$   $]$   $[$   $\triangleright$   $]$ .

*Balance: da L15 a R15 Fader: da F15 a R15*

### <span id="page-53-0"></span>**Impostazione degli altoparlanti posteriori**

L'uscita degli altoparlanti posteriori può essere impostata su "Off" .

#### *Opzione: Rear Speaker*

#### *Impostazioni possibili: On (Impostazione iniziale) / Off*

• *Si noti che se si seleziona "Off" quando Posizione Altoparlanti Posteriori in Sound Car by car è impostato su "Cappelliera Posteriore" o "Pannello Porta Posteriore", l'impostazione Sound Car by car viene annullata.*

### USER1/USER2

### <span id="page-53-1"></span>**Attivazione e disattivazione del subwoofer**

Se un subwoofer opzionale è collegato all'unità, effettuare le seguenti impostazioni.

#### *Opzione: SubW.*

#### *Impostazioni possibili: On / Off (Impostazione iniziale)*

• *Si noti che se si seleziona "Off" quando Subwoofer Installato in Sound Car by car è impostato su "Si", l'impostazione di Sound Car by car viene annullata.*

### **Regolazione del livello del subwoofer**

È possibile impostare il livello del subwoofer quando è collegato un subwoofer.

#### *Opzione: SubW. LEVEL*

*Impostazioni possibili: da 0 a 15 (Impostazione iniziale: 0)*

• *Se subwoofer è impostato su "Off", non è possibile effettuare l'impostazione.*

### **Impostazione della fase del Subwoofer**

La fase di uscita del subwoofer cambia da Subwoofer Normal (0°) a Subwoofer Reverse (180°) e viceversa.

#### *Opzione: SubW. Phase*

*Impostazioni possibili: 0° (Impostazione iniziale) / 180°* 

• *Se subwoofer è impostato su "Off", non è possibile effettuare l'impostazione.*

## **Impostazione del livello MX (Media Xpander)**

Nel punto 3, nel menu principale di Impostazioni Audio viene selezionato **[Media Xpander]**. Fare riferimento a ["Procedura per](#page-52-2)  [Impostazioni Audio" \(pagina 53\).](#page-52-2) Quando la sorgente in corso di riproduzione è la banda radio AM (MW/LW), l'opzione non è disponibile.

MX (Media Xpander) consente di distinguere distintamente il suono delle parti vocali dal suono degli strumenti, indipendentemente dalla sorgente musicale. È possibile riprodurre chiaramente la musica di radio FM, DAB, CD, memoria USB e iPod/iPhone anche in automobile su strade particolarmente rumorose.

#### *Opzione: Media Xpander*

### **1 Toccare [ON] in "ALL MX OFF/ON" nella schermata di impostazione MX.**

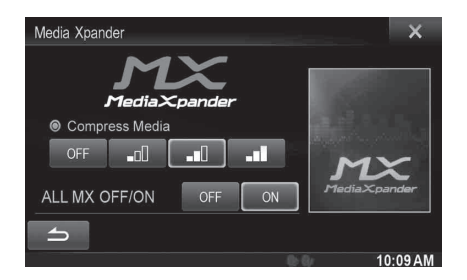

### $2$   $\frac{1}{2}$   $\frac{1}{2}$   $\frac{1}{2$ **[ ].**

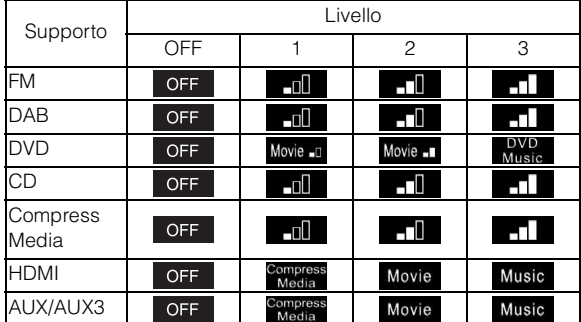

- *L'impostazione MX può essere usata solo se è selezionata una sorgente.*
- *MP3/WMA/AAC/iPod/USB/DivX®/BLUETOOTH Audio corrispondono a MX Compress Media.*

#### *MX FM*

Il supporto diventa più chiaro alle alte frequenze e produce un suono ben bilanciato in tutte le bande di frequenza.

#### *MX DAB*

Il supporto diventa più chiaro alle alte frequenze e produce un suono ben bilanciato in tutte le bande di frequenza.

#### *MX DVD*

#### *(Movie)*

I dialoghi del video vengono riprodotti in modo più chiaro

#### *(DVD Music)*

Questo disco contiene una grande quantità di dati, come clip musicali. Il sistema MX usa tali dati per riprodurre il suono in modo accurato.

#### *MX CD*

Il modo CD elabora una grande quantità di dati. Tali dati vengono usati per riprodurre i suoni in modo pulito.

#### *MX CMPM*

Serve per correggere informazioni omesse durante la compressione. In questo modo si può riprodurre un suono ben bilanciato, molto vicino all'originale.

#### *MX HDMI*

Scegliere il modo MX (Compress Media, Movie o Music) che corrisponde al tipo di supporto collegato.

#### *MX AUX/AUX3*

Scegliere il modo MX (Compress Media, Movie o Music) che corrisponde al tipo di supporto collegato.

- *Per cancellare la modalità MX per tutte le applicazioni musicali, impostare MX su "OFF" al punto 1.*
- *Ciascuna applicazione musicale, come radio FM, CD e MP3/WMA/AAC, può avere la propria impostazione MX.*
- *L'impostazione di MX regola la modalità MX di ciascuna applicazione musicale su "OFF".*
- *Non esiste alcun modo MX per la radio MW e LW.*
- *Questa funzione non è utilizzabile se Defeat è impostato su "ON".*

## **Preimpostazioni di equalizzazione**

Nel punto 3, nel menu principale di Impostazioni Audio viene selezionato **[Memorie EQ]**. Fare riferimento a ["Procedura per](#page-52-2)  [Impostazioni Audio" \(pagina 53\).](#page-52-2)

In fabbrica sono state preselezionate 10 impostazioni tipiche dell'equalizzatore per diversi tipi di materiale musicale sorgente.

# *Opzione: Memorie EQ*

*Impostazioni possibili: FLAT (Impostazione iniziale) / POPS / ROCK / NEWS / JAZZ / ELECTRICAL DANCE / HIP HOP / EASY LISTENING / COUNTRY / CLASSICAL*

- *È possibile impostare soltanto un tipo su ON.*
- *Quando vengono modificate le preimpostazioni di equalizzazione, viene disabilitato Download Impostazioni Audio.*
- *Quando vengono impostate le preimpostazioni di equalizzazione, vengono anche cambiate le impostazioni di Parametric EQ collegate. Consigliamo di salvare le impostazioni di Parametric EQ nelle Preimpostazioni prima di procedere.*
- *Quando Defeat è impostato su "Off", è possibile configurare le preimpostazioni di equalizzazione.*

## **Regolazione della curva dell'equalizzatore parametrico (Parametric EQ)**

Nel punto 3, nel menu Impostazioni Audio viene selezionato **[Parametric EQ]**. Fare riferimento a ["Procedura per Impostazioni](#page-52-2)  [Audio" \(pagina 53\).](#page-52-2)

È possibile modificare le impostazioni dell'equalizzatore per creare una curva di risposta più accattivante in base al gusto personale.

#### *Opzione: Parametric EQ*

### **1 Regolare il Parametric EQ nel modo desiderato.**

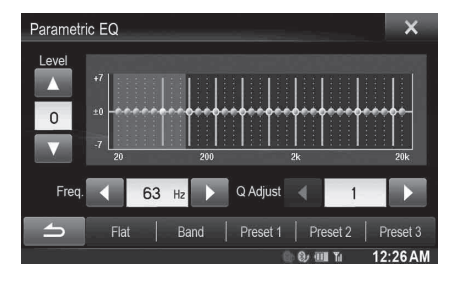

### **Regolazione della banda**

Toccare [Band] per selezionare la banda da regolare.

 $\rightarrow$  Band1  $\rightarrow$  Band2  $\rightarrow$   $\cdots$   $\rightarrow$  Band8  $\rightarrow$  Band9

• *È possibile selezionare una banda direttamente toccando lo schermo.* 

### **Regolazione della frequenza**

Toccare [◀ ] o [▶ ] accanto a "Freq." per regolare la frequenza della banda selezionata.

#### *Bande di frequenza regolabili: da 20 Hz a 20 kHz (passi di 1/3 di ottava)*

Band1: 20 Hz~100 Hz (63 Hz) Band2: 63 Hz~315 Hz (125 Hz) Band3: 125 Hz~500 Hz (250 Hz) Band4: 250 Hz~1 kHz (500 Hz) Band5: 500 Hz~2 kHz (1 kHz) Band6: 1 kHz~4 kHz (2 kHz) Band7: 2 kHz~7,2 kHz (4 kHz) Band8: 5,8 kHz~12 kHz (8 kHz) Band9: 9 kHz~20 kHz (16 kHz)

### **Regolazione del livello**

Toccare [  $\blacktriangledown$  ] o [  $\blacktriangle$  ] accanto a "Level" per regolare il livello della banda selezionata.

#### *Impostazioni possibili: da -7 a +7 (Impostazione iniziale: 0)*

#### **Impostazione della larghezza di banda**

Per selezionare la larghezza di banda, toccare  $\left[ \blacktriangleleft \right]$  o  $\left[ \blacktriangleright \right]$ accanto a "Q Adjust".

*Impostazioni possibili: 1 (Impostazione iniziale) / 2 / 3*

- **2 Per regolare un'altra banda, ripetere il punto 1 e regolare tutte le bande.**
- **3 Per memorizzare il valore impostato, tenere premuto [Preset1], [Preset2] o [Preset3] per almeno 2 secondi.**
- *BAND2 e BAND8 sono gli stessi dei controlli dei bassi e degli acuti. È possibile anche controllarne la regolazione del livello tenendo premuto /AUDIO e selezionando Livello dei bassi o Livello degli acuti. Fare riferimento a ["Modo Impostazioni Audio Veloci"](#page-24-0)  [\(pagina 25\).](#page-24-0)*
- *Non sono disponibili impostazioni al di fuori della frequenza delle bande contigue.*
- *Durante la regolazione di Parametric EQ, prendere in considerazione la risposta di frequenza degli altoparlanti collegati.*
- *Quando Parametric EQ viene regolato, le preimpostazioni di equalizzazione sono sostituite.*
- *Quando vengono impostate le preimpostazioni di equalizzazione, vengono anche cambiate le impostazioni di Parametric EQ collegate. Consigliamo di salvare le impostazioni di Parametric EQ nelle Preimpostazioni prima di procedere.*
- *Toccare [Flat] per inizializzare tutti i valori.*
- *Quando Defeat è impostato su "Off", è possibile impostare l'opzione Parametric EQ.*

#### **Richiamo del valore dell'equalizzatore parametrico regolato**

Richiamo del valore dell'equalizzatore parametrico regolato predefinito.

#### **Toccare [Preset1], [Preset2] o [Preset3] sulla schermata dell'equalizzatore parametrico.**

L'impostazione salvata nel Preset verrà richiamata.

## **Regolazione della correzione temporale (Time Correction)**

Nel punto 3, nel menu principale delle Impostazioni audio viene selezionato **[Time Correction]**. Fare riferimento a ["Procedura per](#page-52-2)  [Impostazioni Audio" \(pagina 53\).](#page-52-2)

Prima di eseguire le seguenti procedure, fare riferimento a ["Informazioni sulla correzione temporale" \(pagina 57\).](#page-56-0)

#### *Opzione: Time Correction*

### **1 Toccare [cm], [inch] o [ms] per selezionare la modalità di regolazione.**

A ogni tocco, il tasto a schermo e il modo di correzione variano.

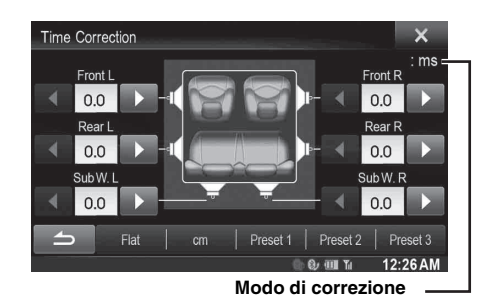

cm/inch: regolazione della posizione di ascolto e della distanza da ciascun altoparlante. ms: regolazione del tempo.

### **2 Toccare [ ] o [ ] per ogni altoparlante per regolare il tempo o la distanza.**

da 0,0 msec a 9,9 msec (0,1 msec/passo) da 0,0 cm a 336,6 cm (3,4 cm/passo) Tutti i valori di impostazione degli altoparlanti sono regolabili entro 15 ms o 510 cm.

### **3 Per memorizzare il valore impostato, tenere premuto [Preset1], [Preset2] o [Preset3] per almeno 2 secondi.**

- *Toccare [Flat] per impostare tutti i valori a 0,0.*
- *Se l'impostazione di Rear Speaker è "Off", la regolazione non può essere modificata (fare riferimento a [pagina 54\)](#page-53-0).*
- *Se l'impostazione del subwoofer è "Off", la regolazione non può essere modificata (fare riferimento a [pagina 54\)](#page-53-1).*

#### **Richiamo del valore di correzione temporale**

Richiamo del valore predefinito di correzione temporale.

#### **Toccare [Preset1], [Preset2] o [Preset3] sulla schermata di correzione temporale.**

L'impostazione salvata nel Preset verrà richiamata.

## **Regolazione delle impostazioni di crossover (X-OVER)**

Nel punto 3, nel menu Impostazioni Audio della sorgente viene selezionato **[X-OVER]**. Fare riferimento a ["Procedura per Impostazioni](#page-52-2)  [Audio" \(pagina 53\)](#page-52-2).

Prima di eseguire le seguenti procedure, fare riferimento a ["Informazioni sul crossover" \(pagina 59\).](#page-58-0)

#### *Opzione: X-OVER*

### **1 Toccare [Channel] per selezionare il canale.**

A ogni tocco, il canale cambia.

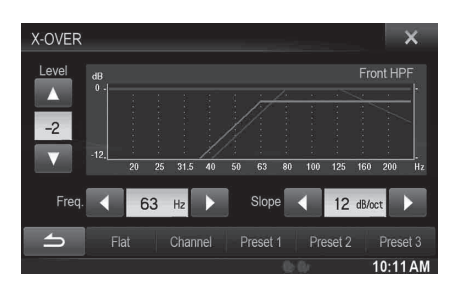

• *Il canale in regolazione viene visualizzato in rosso.*

Front HPF  $\rightarrow$  Rear HPF  $\rightarrow$  Subw. LPF

### **2 Regolare la frequenza di smistamento nel modo desiderato.**

#### **Selezione della frequenza di taglio**

Toccare [◀ ] o [▶] accanto a "Freq." e quindi selezionare la frequenza di taglio.

*Impostazioni possibili: 20 / 25 / 31,5 / 40 / 50 / 63 /* 

*80 (Impostazione iniziale) / 100 / 125 / 160 / 200 Hz*

#### **Regolazione della pendenza**

Toccare [◀] o [▶] accanto a "Slope" e quindi regolare la pendenza HPF o LPF.

*Impostazioni possibili: 0 (Impostazione iniziale) / 6 / 12 / 18 / 24 dB/ott.*

#### **Regolazione del livello**

Toccare [  $\blacktriangledown$  ] o [  $\blacktriangle$  ] accanto a "Level" e quindi regolare il livello HPF o LPF.

*Impostazioni possibili: da -12 a 0 dB (Impostazione iniziale: 0)*

### **3 Ripetere i punti 1 e 2 per eseguire la regolazione degli altri canali.**

#### **4 Per memorizzare il valore impostato, tenere premuto [Preset1], [Preset2] o [Preset3] per almeno 2 secondi.**

- *Toccare [Flat] per inizializzare tutti i valori.*
- *Se l'impostazione di Rear Speaker è "Off", la regolazione non può essere modificata (fare riferimento a [pagina 54](#page-53-0)).*
- *Se l'impostazione del subwoofer è "Off", la regolazione non può essere modificata (fare riferimento a [pagina 54](#page-53-1)).*
- *Durante la regolazione di X-OVER, prendere in considerazione la risposta di frequenza degli altoparlanti collegati.*

#### **Richiamo del valore di X-OVER regolato**

Richiamo del valore predefinito di X-OVER regolato.

#### **Toccare [Preset1], [Preset2] o [Preset3] sulla schermata X-OVER.**

L'impostazione salvata nel Preset verrà richiamata.

## **Impostazione del Defeat**

Al punto 3, selezionare **[Defeat]** nel menu Impostazioni Audio. Fare riferimento a ["Procedura per Impostazioni Audio" \(pagina 53\)](#page-52-2). Se Defeat è impostato su "On", le opzioni MX, preimpostazioni di equalizzazione, Impostazioni Audio Car by Car e Parametric EQ sono disattivate. Ciò disabilita qualsiasi impostazione fatta per tali funzioni.

#### *Opzione: Defeat*

*Impostazioni possibili: Off (Impostazione iniziale) / On*

## **Impostazione del volume**

Al punto 3, selezionare **[Volume]** nel menu Impostazioni Audio. Fare riferimento a ["Procedura per Impostazioni Audio" \(pagina 53\)](#page-52-2). È possibile modificare il volume del suono emesso quando si preme un tasto.

#### *Opzione: Sound Feedback*

*Impostazioni possibili: da 0 a 7 (Impostazione iniziale: 4)* 

## **Impostazione del volume di ciascuna sorgente**

Al punto 3, selezionare **[Impostazione Volume Applicazioni]** nel menu Impostazioni Audio. Fare riferimento a ["Procedura per](#page-52-2)  [Impostazioni Audio" \(pagina 53\).](#page-52-2)

Può essere regolato il volume per ciascuna applicazione.

#### *Opzioni: Radio / DAB / DVD / CD / Compressed Media / iPod Music / iPod Video / HDMI / AUX / AUX3 / BLUETOOTH Audio*

*Impostazioni possibili: da -14 a +14 (Impostazione iniziale: 0)*

• *Le sorgenti impostabili possono variare in base al dispositivo collegato e alle impostazioni.* 

## <span id="page-56-0"></span>**Informazioni sulla correzione temporale**

La distanza tra l'ascoltatore e gli altoparlanti in un'auto può variare notevolmente a causa della complessa disposizione degli altoparlanti. Questa differenza nelle distanze dagli altoparlanti all'ascoltatore crea un cambiamento nell'immagine audio e nelle caratteristiche di frequenza. Questa situazione è causata dal ritardo temporale tra il suono che raggiunge l'orecchio destro e l'orecchio sinistro dell'ascoltatore. Per correggere il problema, la presente unità è in grado di ritardare il segnale audio verso gli altoparlanti più vicini all'ascoltatore. In questo modo viene efficacemente creata una percezione di maggiore distanza per questi altoparlanti. L'ascoltatore può essere posto a un'uguale distanza tra gli altoparlanti sinistro e destro per un ascolto ottimale. La regolazione sarà effettuata per ogni altoparlante con passi di 3,4 cm.

### **Elenco dei valori di correzione temporale Esempio 1. Posizione di ascolto: Sedile Elenco dei valori di correzione temporale anteriore sinistro**

Regolare il livello di correzione temporale dell'altoparlante anteriore sinistro su un valore alto e dell'altoparlante posteriore destro su zero o un valore basso.

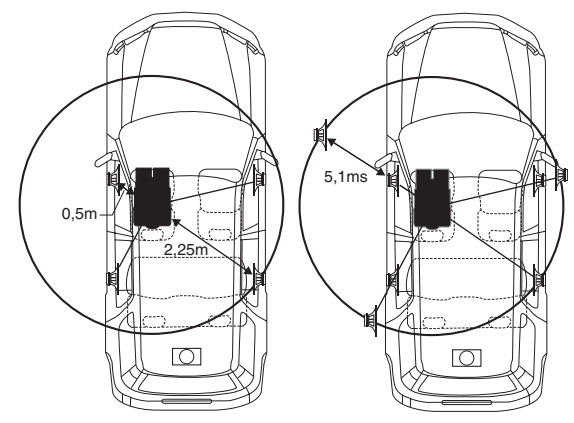

Il suono non è bilanciato perché la distanza tra la posizione di ascolto e i vari altoparlanti è differente.

La differenza nella distanza tra gli altoparlanti anteriore sinistro e posteriore destro è di 1,75 m.

Ora è necessario calcolare il valore di correzione temporale per l'altoparlante anteriore sinistro nel diagramma.

#### Condizioni:

Altoparlante più lontano - posizione di ascolto = 2,25 m Altoparlante anteriore sinistro - posizione di ascolto = 0,5 m Calcolo: L = 2,25 m – 0,5 m = 1,75 m Time Correction = 1,75 ÷ 343*\** × 1.000 = 5,1 (ms)

*\* Velocità del suono: 343 m/s a 20°C*

In altre parole, assegnando all'altoparlante anteriore sinistro un valore di correzione temporale di 5,1 ms, è possibile far sì che la distanza dall'ascoltatore sembri la stessa dell'altoparlante più lontano.

La correzione temporale elimina le differenze di tempo richieste dal suono per raggiungere la posizione di ascolto. Il tempo dell'altoparlante anteriore sinistro viene corretto di 5,1 ms in

modo che il suono raggiunga la posizione di ascolto contemporaneamente al suono emesso dagli altri altoparlanti.

### **Esempio 2. Posizione di ascolto: Tutti i sedili**

Regolare il livello di correzione temporale di ogni altoparlante su un livello identico.

**1 Sedersi nella posizione di ascolto (ad esempio il sedile del conducente o simili) e misurare la distanza (in metri) tra la testa e i vari altoparlanti.**

### **2 Calcolare la differenza tra il valore di correzione della distanza dall'altoparlante più lontano e dagli altri altoparlanti.**

L = (distanza dall'altoparlante più lontano) – (distanza dagli altri altoparlanti)

Questi valori sono i valori di correzione temporale per i diversi altoparlanti. L'impostazione di questi valori consente di far sì che ogni suono raggiunga la posizione di ascolto contemporaneamente al suono emesso dagli altri altoparlanti.

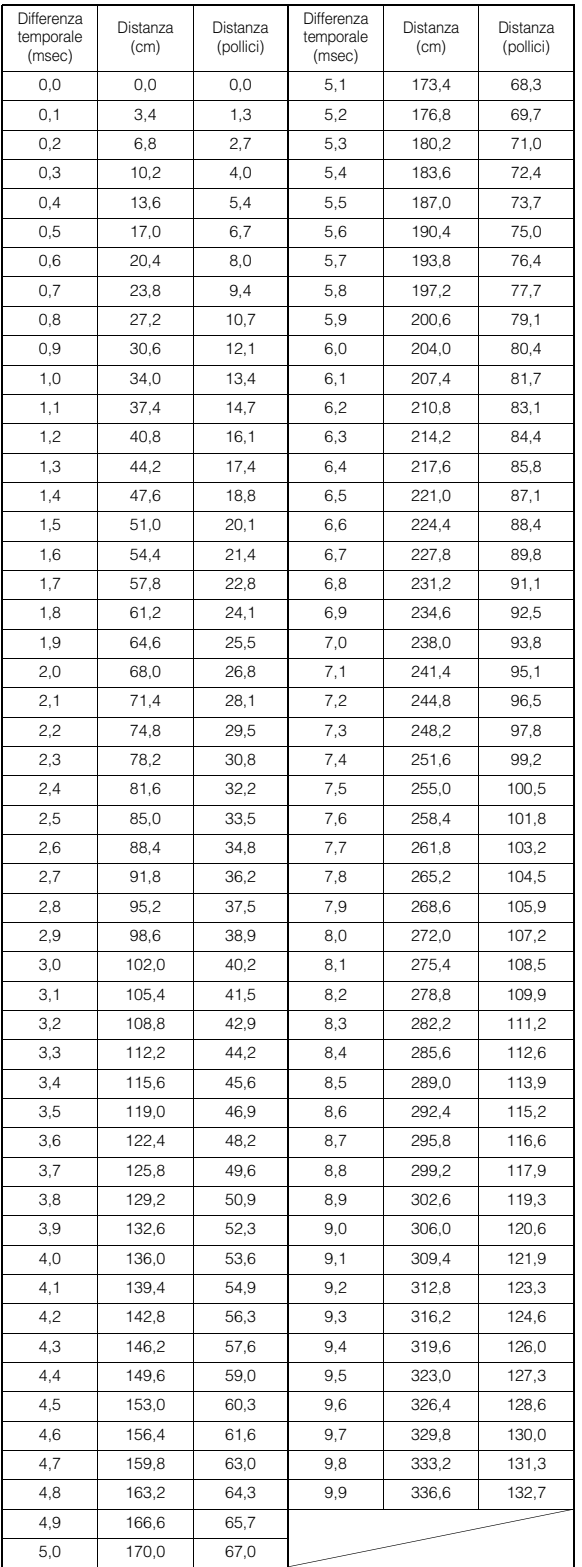

## <span id="page-58-0"></span>**Informazioni sul crossover**

### **Crossover (X-OVER):**

Questa unità è dotata di un crossover attivo. Il crossover limita le frequenze inviate alle uscite. Ogni canale è controllato in modo indipendente. Pertanto, ciascun altoparlante può funzionare alle frequenze per le quali è stato progettato.

Il crossover consente di regolare il filtro HPF (filtro passa alto) o LPF (filtro passa basso) di ogni banda, nonché la pendenza (velocità di passaggio del filtro tra valori alti e bassi).

Le regolazioni dovrebbero essere effettuate secondo le caratteristiche di riproduzione degli altoparlanti. A seconda degli altoparlanti, potrebbe non essere necessaria una rete passiva. In caso di dubbi su questo punto, rivolgersi al rivenditore Alpine autorizzato di zona.

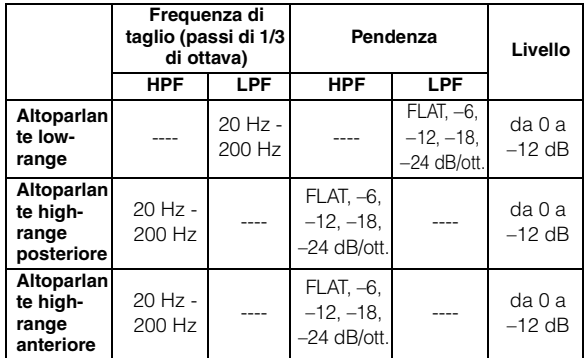

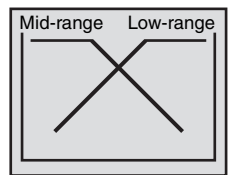

(diverso dalla visualizzazione effettiva)

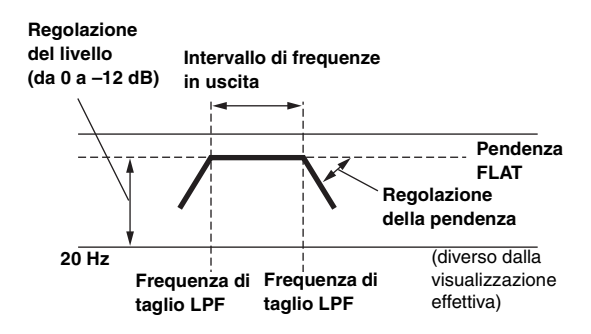

- *HPF (filtro passa alto): Consente di tagliare le frequenze inferiori e di lasciar passare le frequenze superiori.*
- *LPF (filtro passa basso): Consente di tagliare le frequenze superiori e di lasciar passare le frequenze inferiori.*
- *Pendenza: Il cambiamento di livello (in dB) corrispondente al cambiamento di frequenza di un'ottava.*
- *Maggiore è il valore di pendenza, maggiore diventa la ripidità della pendenza stessa.*
- *Regolare la pendenza su FLAT per bypassare i filtri HP o LP.*
- *Non utilizzare un tweeter senza il filtro HPF o con tale filtro impostato su una frequenza ridotta, onde evitare danni all'altoparlante dovuti al contenuto a bassa frequenza.*
- *Non è possibile regolare la frequenza di crossover su un valore superiore a HPF o inferiore a LPF.*
- *La regolazione dovrebbe essere effettuata secondo la frequenza di crossover consigliata per gli altoparlanti collegati. Determinare la frequenza di crossover consigliata per gli altoparlanti. La regolazione su una gamma di frequenza esterna a quella consigliata può causare danni agli altoparlanti.*

*Per conoscere le frequenze di crossover consigliate per gli altoparlanti Alpine, fare riferimento al rispettivo Manuale d'uso. Alpine non è responsabile di danni o problemi di funzionamento degli altoparlanti causati dall'uso di un crossover esterno al valore consigliato.*

## **Impostazione della sorgente**

## <span id="page-58-1"></span>**Procedura per Source Setup**

**I seguenti punti da 1 a 5 descrivono una procedura comune a tutte le "opzioni" di Impostazioni della sorgente. Leggere le relative sezioni per conoscere i dettagli.**

- **1 Toccare l'icona [Setup] nella barra superiore.** Viene visualizzata la schermata principale Setup.
- **2 Toccare [ (Sorgente)].** Viene visualizzata la schermata Source Setup.
- **3 Selezionare la voce desiderata.**

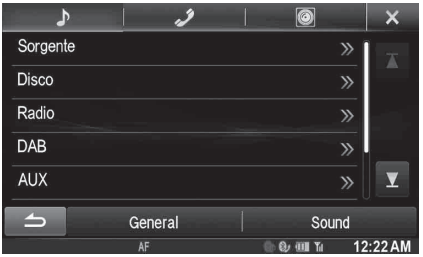

*Opzioni: Sorgente / Disco / Radio / DAB / AUX / RSE / TuneIt*

- <sup>4</sup> **Toccare [◀] o [▶] ecc., per cambiarne l'impostazione.**
	- *Quando appare la finestra di impostazione, toccare* [ $\times$ ] per *chiuderla al termine delle impostazioni.*
- **5 Per tornare alla schermata precedente, toccare [ ].**
- *Subito dopo aver modificato Source Setup (mentre il sistema sta scrivendo automaticamente i dati), non portare la chiave di accensione in posizione OFF. In caso contrario, potrebbe non essere possibile modificare le impostazioni.*

## **Impostazione di Sorgente**

Al punto 3, selezionare **[Sorgente]** nel menu Source Setup. Fare riferimento a ["Procedura per Source Setup" \(pagina 59\)](#page-58-1).

#### USER1/USER2

### **Impostazione di Modifica Slide Sorgenti**

È possibile scegliere la modalità di commutazione delle sorgenti nella schermata di riproduzione Audio/Visual, trascinando da destra a sinistra o da sinistra a destra. Fare riferimento a ["Commutazione delle sorgenti"](#page-27-0)  [\(pagina 28\)](#page-27-0).

#### *Opzione: Modifica Slide Sorgenti Impostazioni possibili: On (Impostazione iniziale) / Off*

- On: È possibile modificare la sorgente tramite scorrimento.
- Off: Non è possibile modificare la sorgente tramite scorrimento.

USER1/USER2

### **Impostazione della posizione Impostazioni Audio Veloci**

È possibile selezionare questo menu in modo che sia visualizzato sul lato sinistro o destro dello schermo.

#### *Opzione: Posizione Impostazioni Audio Impostazioni possibili: Left (Impostazione iniziale) / Right*

### **Personalizzazione Menu Sorgenti**

È possibile personalizzare l'ordine del menu sorgenti in base alle proprie preferenze. L'ordine di commutazione delle sorgenti viene visualizzato in base alle modifiche effettuate.

#### *Opzione: Personalizzazione Menu Sorgenti*

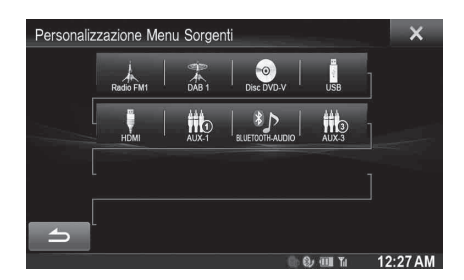

#### **Esempio di modifica dell'ordine di Disco e AUX-1:**

### **1 Toccare l'icona della sorgente desiderata ([Disco] ecc.).**

L'icona della sorgente [Disco] si illumina. Toccare nuovamente l'icona per annullare.

**2 Toccare un'altra icona di una sorgente ([AUX-1] ecc.).**

Le posizioni del menu sorgenti per quanto riguarda [Disco] e [AUX-1] vengono scambiate.

## <span id="page-59-0"></span>**Impostazioni del disco**

Al punto 3, toccare **[Disco]** nel menu Source Setup. Fare riferimento a ["Procedura per Source Setup" \(pagina 59\).](#page-58-1)

- **Nella modalità video DVD è possibile eseguire le impostazioni per i DVD.**
- **Prima di eseguire le impostazioni del disco, toccare [Stop].**

### **Modifica dell'impostazione della lingua**

La lingua dell'audio, dei sottotitoli e dei menu può essere modificata in base alle proprie preferenze.

Una volta impostata, diventa la lingua predefinita. Questa funzione è comoda quando si desidera effettuare sempre l'ascolto in Inglese. (L'impostazione della lingua non ha effetto su alcuni dischi. In questo caso, la lingua predefinita viene impostata in fabbrica.)

- *Quando le impostazioni vengono modificate, le vecchie impostazioni vengono sovrascritte. Prima di effettuare delle modifiche, prendere nota delle impostazioni correnti.*
- *Per cambiare temporaneamente la lingua del disco corrente, si può usare sia il menu DVD sia le procedure indicate nella sezione ["Passaggio tra le tracce audio" \(pagina 46\).](#page-45-0)*
- *Se il disco non comprende la lingua selezionata, viene impostata la lingua predefinita.*

#### **Per eseguire la riproduzione in una lingua diversa da quelle visualizzate**

- 1 Toccare [Menu Codice Lingua], [Codice Lingua Audio] o [Codice Lingua Sottotitoli].
- Viene visualizzata la schermata di immissione dei numeri. 2 Toccare il codice a 4 cifre della lingua desiderata.
- Per riferimenti ai numeri delle lingue, vedere ["Elenco dei](#page-95-0)  [codici di lingua" \(pagina 96\)](#page-95-0).
- 3 Per memorizzare il numero, toccare [OK].
- *Se viene immesso il codice della lingua desiderata, l'impostazione commuta su "Other".*

### **Impostazione della lingua dei menu**

Impostare la lingua per i menu (menu titoli, ecc.) desiderata.

#### *Opzione: Lingua Menu*

#### *Impostazioni possibili: Auto (Impostazione iniziale) / EN / JP / DE / ES / FR / IT / SE / RU / CN*

- *Se si seleziona "Auto", verrà usata la prima lingua tra quelle registrate.*
- *Come per le abbreviazioni delle lingue, fare riferimento a ["Elenco](#page-95-0)  [dei codici di lingua" \(pagina 96\)](#page-95-0).*

### **Impostazione della lingua dell'audio**

Impostare la lingua in uscita dagli altoparlanti.

#### *Opzione: Lingua Audio*

#### *Impostazioni possibili: Auto (Impostazione iniziale) / EN / JP / DE / ES / FR / IT / SE / RU / CN*

- *Se si seleziona "Auto", verrà usata la prima lingua audio tra quelle registrate.*
- *Come per le abbreviazioni delle lingue, fare riferimento a ["Elenco](#page-95-0)  [dei codici di lingua" \(pagina 96\)](#page-95-0).*

### **Impostazione della lingua dei sottotitoli**

Impostare la lingua dei sottotitoli visualizzati sullo schermo.

#### *Opzione: Lingua Sottotitoli*

*Impostazioni possibili: Auto (Impostazione iniziale) / EN / JP / DE / ES / FR / IT / SE / RU / CN*

- *Se si seleziona "Auto", verrà usata la prima lingua dei sottotitoli tra quelle registrate.*
- *Come per le abbreviazioni delle lingue, fare riferimento a ["Elenco](#page-95-0)  [dei codici di lingua" \(pagina 96\).](#page-95-0)*

### **Modifica dell'impostazione del codice di paese**

Impostare il codice del paese per il paese del quale si desidera impostare il livello di protezione (Parental).

#### *Opzione: Codice Stato*

#### *Impostazioni possibili: Auto (Impostazione iniziale) / Other*

- Auto: Viene riprodotto il codice di paese primario tra quelli registrati.
- Other: Se viene immesso il codice del paese desiderato, il contenuto dell'impostazione passa a "Other".
- *Quando le impostazioni vengono modificate, le vecchie impostazioni vengono sovrascritte. Prima di effettuare delle modifiche, prendere nota delle impostazioni correnti. Se si scollega la batteria del veicolo, le impostazioni vengono cancellate.*
	- 1 Toccare [Inserimento Codice Regione].
	- 2 Toccare [ ] o [Delete All]. Eliminare il codice di regione visualizzato.
	- 3 Toccare il codice di regione a 4 cifre. Per il numero del paese, fare riferimento a ["Elenco dei](#page-96-0)  [codici paese" \(pagina 97\)](#page-96-0).
	- 4 Per memorizzare il codice, toccare [OK].

### **Impostazione del livello di protezione (Parental)**

Questa funzione consente di limitare la riproduzione per impedire la visione di film inadatti ai bambini.

#### *Opzione: Parental*

- *Quando le impostazioni vengono modificate, le vecchie impostazioni vengono sovrascritte. Prima di effettuare delle modifiche, prendere nota delle impostazioni correnti. Se si scollega la batteria dei veicolo, la memoria viene cancellata.*
- *Se un disco non è dotato di questa funzione, non sarà possibile impostare il controllo dei genitori.*
- *Se si desidera riprodurre un disco con la funzione di controllo dei genitori e il suo uso è attualmente non consentito, modificare il livello di restrizione e il numero del paese per riprodurre il disco.*
- *Una volta impostato, il controllo dei genitori rimarrà memorizzato fino alla successiva modifica. Per abilitare la riproduzione del disco riducendo il livello di restrizione o disattivando il controllo dei genitori, è necessario cambiare l'impostazione.*
- *Non tutti i dischi sono dotati di controllo dei genitori. In caso di dubbio, riprodurre il disco per averne conferma. Non lasciare che i bambini abbiano accesso a dischi ritenuti non adatti a loro.*
	- 1 Toccare [Parental].
	- Viene visualizzata la schermata di immissione dei numeri. 2 Per immettere una password composta da 4 cifre, usare il
	- tastierino numerico. Il numero iniziale è 1111. I numeri immessi vengono
	- visualizzati come "\*". 3 Per memorizzare il numero, toccare [OK]. Viene visualizzata la schermata Parental.

#### **Impostare il livello di restrizione PARENTAL**

- 4 Toccare [Parental].
- 5 Toccare [<] o [▶] per impostare su "On". Per annullare il blocco di protezione o se non si desidera impostare un livello, selezionare "Off".
- 6 Per tornare alla schermata precedente, toccare  $[x]$ .
- Toccare [Livello Parental].
- 8 Per selezionare il livello di protezione (da 1 a 8), toccare  $\lbrack \blacktriangleleft \rbrack$  o  $\lbrack \blacktriangleright \rbrack$ .

Al numero inferiore corrisponderà il maggiore livello di restrizione.

9 Per tornare alla schermata precedente, toccare  $[\times]$ .

#### **Modifica della password**

- 1 Toccare [Cambio Password].
- Viene visualizzata la schermata di immissione dei numeri. 2 Per immettere una nuova password composta da 4 cifre, usare l'apposita schermata di immissione.
- *Prendere nota della password e conservarla in un luogo sicuro in caso di dimenticanza.*
- 3 Per memorizzare il numero, toccare [OK].
- 4 Per tornare alla schermata precedente, toccare  $[$   $]$ .

#### *Modifica temporanea del livello di protezione*

Durante la riproduzione di alcuni dischi potrebbe essere necessario modificare il livello di protezione predefinito. In tal caso appare il messaggio "Vuoi cambiare il Parent level? [OK] [Cancel]".

Se compare questo messaggio, modificare il livello nel modo seguente:

• *Per modificare il livello di protezione e avviare la riproduzione, toccare [OK].*

*Quando si tocca [OK] viene visualizzata la schermata di immissione con il tastierino numerico. Immettere la password a 4 cifre specificata in "Impostazione del livello di protezione (Parental Lock)", quindi toccare [OK].*

• *Per avviare la riproduzione senza modificare il livello di protezione, toccare [Cancel]. Se si tocca [Cancel] la riproduzione verrà avviata con il livello* 

*di protezione impostato in "Impostazione del livello di protezione (Parental Lock)".*

### **Impostazione del modo dello schermo TV**

Attenersi alla procedura descritta di seguito per modificare la schermata relativa all'uscita in base al tipo di monitor TV (monitor posteriore) in uso.

Se il monitor posteriore non è collegato, l'impostazione relativa allo schermo sarà 16:9.

#### *Opzione: Schermo TV*

#### *Impostazioni possibili: 4:3LB / 4:3PS / 16:9 (Impostazione iniziale)*

• *Per alcuni dischi non sarà possibile impostare l'immagine in base alle dimensioni dello schermo. (Per i dettagli, fare riferimento al booklet del disco).*

#### 4:3 LETTER BOX:

Effettuare questa selezione se è collegato un monitor convenzionale di formato 4:3 (rapporto di formato della TV normale). Potrebbero essere presenti strisce nere visibili nella parte superiore e inferiore dello schermo (quando si riproduce un film in formato 16:9). L'ampiezza di queste strisce dipende dal rapporto tra la larghezza e l'altezza dell'immagine originale del film nella versione per sala cinematografica.

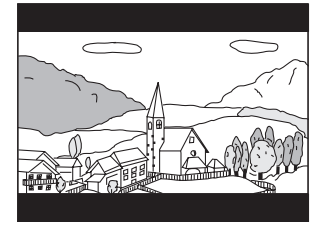

#### 4:3 PAN-SCAN:

Effettuare questa selezione se è collegato un monitor convenzionale di dimensioni 4:3. L'immagine riempirà completamente lo schermo della TV. Comunque, a causa di un difetto nel rapporto tra la larghezza e l'altezza dell'immagine, parti del film all'estrema sinistra e destra potrebbero non essere visibili (durante la riproduzione di un film in formato 16:9).

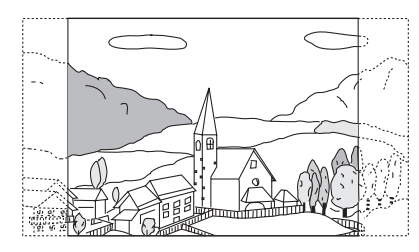

#### 16:9 WIDE:

Effettuare questa selezione se è collegato uno schermo TV ampio. È l'impostazione di fabbrica.

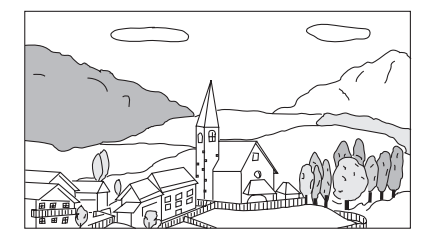

## **Impostazioni della Radio**

Al punto 3, selezionare **[Radio]** nel menu Source Setup. Fare riferimento a ["Procedura per Source Setup" \(pagina 59\).](#page-58-1)

### **Impostazione PI SEEK**

*Opzione: PI Seek Impostazioni possibili: Auto / Off (Impostazione iniziale)*

### **Ricezione di stazioni RDS regionali (Locali)**

Se viene selezionato OFF, l'unità continua a ricevere automaticamente la stazione RDS locale.

#### *Opzione: RDS Regionale*

*Impostazioni possibili: On (Impostazione iniziale) / Off*

### **Modifica della lingua di visualizzazione di PTY (Tipo di programma)**

### *Opzione: Lingua PTY*

*Impostazioni possibili: ENG (Impostazione iniziale) / GER / FRE /* 

*SPA / POR / ITA / DUT / DAN / FIN / NOR / SWE / RUS*

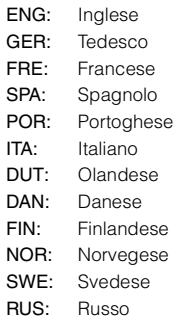

### **Impostazione della ricezione di PTY31 (trasmissione d'emergenza)**

La ricezione di PTY31 (trasmissione d'emergenza) può essere impostata su On/Off.

#### *Opzione: PTY31*

#### *Impostazioni possibili: On (Impostazione iniziale) / Off*

- *Se si imposta PTY31 su "On", l'unità considererà prioritarie le trasmissioni d'emergenza e interromperà il programma che si sta ascoltando.*
- *L'unità visualizza "Alarm" sul display durante la ricezione di PTY31.*
- *Questa impostazione si riferisce all'impostazione della ricezione allarme di DAB.*

### **Impostazione della qualità dei toni del SINTONIZZATORE (FM) (Tuner Condition)**

L'unità è in grado di impostare la qualità del tono preferita per la sorgente radio FM.

#### *Opzione: Impostazione Tuner FM*

*Impostazioni possibili: Normal (Impostazione iniziale) / HiFi / Stable*

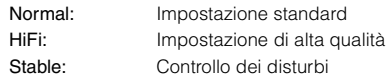

• *I disturbi possono essere maggiormente avvertibili quando viene impostato HiFi, a seconda dello stato della ricezione. In questo caso, si consiglia l'impostazione Normal.*

## **Impostazione DAB**

Al punto 3, selezionare **[DAB]** nel menu Source Setup. Fare riferimento a ["Procedura per Source Setup" \(pagina 59\)](#page-58-1).

### **Impostazione della ricezione allarme (trasmissione d'emergenza)**

Consente di attivare/disattivare la ricezione dell'allarme (trasmissione d'emergenza).

### *Opzione: Alarm*

### *Impostazioni possibili: Off / On (Impostazione iniziale)*

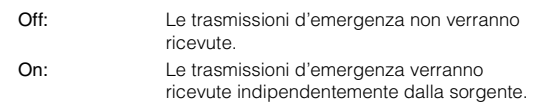

- *Questa impostazione si riferisce all'impostazione PTY31 di RDS.*
- *Durante la ricezione di una trasmissione di emergenza, il volume viene automaticamente impostato sul livello memorizzato nel modo informazioni sul traffico. Per informazioni, fare riferimento a ["Ricezione di notiziari sul traffico" \(pagina 37\)](#page-36-1).*

### **Ricezione delle informazioni sul meteo**

Quando è impostato On, l'unità trasmette le informazioni meteorologiche da DAB/DAB+/DMB.

#### *Opzione: Weather*

#### *Impostazioni possibili: Off (Impostazione iniziale) / On*

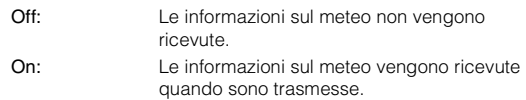

### **Ricezione delle informazioni sportive**

Quando è impostato On, l'unità trasmette le informazioni sportive da DAB/DAB+/DMB.

### *Opzione: Sports*

### *Impostazioni possibili: Off (Impostazione iniziale) / On*

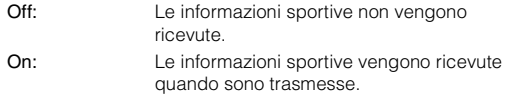

### **Attivazione/disattivazione di FM Linking (mantenimento del servizio)**

L'unità è dotata della funzione FM Linking che consente di cambiare la sorgente da DAB+/DMB a radio FM quando il segnale digitale è debole.

#### *Opzione: FM Linking Impostazioni possibili: Off (Impostazione iniziale) / On*

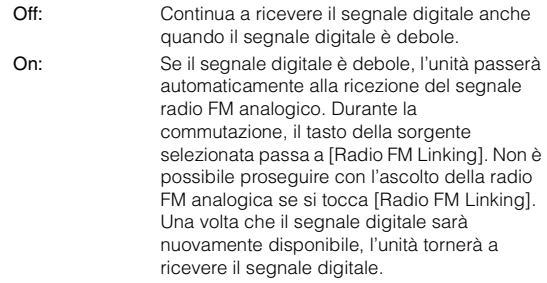

### **Attivazione/disattivazione dell'antenna DAB**

Questa impostazione consente di scegliere se fornire alimentazione al connettore dell'antenna DAB. Controllare il tipo di antenna DAB (in vendita separatamente) prima di installare l'antenna DAB. Se viene utilizzata un'antenna attiva che deve essere alimentata da questa unità, impostare DAB Antenna potenza su On; se viene utilizzata un'antenna passiva che non deve essere alimentata da questa unità, impostare DAB Antenna potenza su Off; in caso contrario, potrebbero verificarsi problemi di funzionamento.

#### *Opzione: DAB Antenna potenza Impostazioni possibili: Off (Impostazione iniziale) / On*

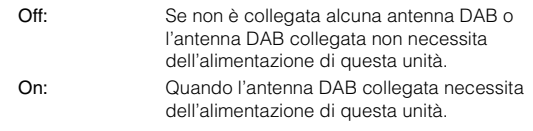

## **Impostazioni AUX**

Al punto 3, selezionare **[AUX]** nel menu Source Setup. Fare riferimento a ["Procedura per Source Setup" \(pagina 59\).](#page-58-1)

### **Impostazione del modo AUX**

### *Opzione: AUX In*

*Impostazioni possibili: Off / On (Impostazione iniziale)*

- Off: La sorgente AUX non viene visualizzata.
- On: La sorgente AUX viene visualizzata.

### **Impostazione del nome principale AUX (Setup AUX)**

Quando si imposta AUX In su "ON", è possibile eseguire l'impostazione seguente.

#### *Opzione: Nome Principale*

*Impostazioni disponibili: AUX1 (Impostazione iniziale) / DVD / GAME / EXT.DVD / DVD-CHG / DVB-T / TV / USB Player*

• *Quando viene collegato un sintonizzatore DVB-T o un lettore USB (acquistabili separatamente), è possibile usarli per collegare un ulteriore dispositivo di ingresso esterno. L'impostazione del Nome Secondario consente di modificare la visualizzazione del nome della modalità di questo dispositivo.* 

#### **Impostazione del nome secondario AUX**

È possibile impostare il nome secondario soltanto quando il nome primario è impostato su "DVB-T" o "USB Player".

#### *Opzione: Nome Secondario*

*Impostazioni possibili: OFF (Impostazione iniziale) / AUX2 / DVD / GAME / EXT.DVD / DVD-CHG / DVB-T*\**1 / TV / USB Player*\**<sup>2</sup>*

- *\*<sup>1</sup> Se Nome Principale è impostato su DVB-T, DVB-T non viene visualizzata come opzione per Nome Secondario.*
- *\*<sup>2</sup> Se Nome Principale è impostato su USB Player, USB Player non viene visualizzata come opzione per Nome Secondario.*
- *Al posto del nome modo AUX, verrà visualizzato il nome della sorgente scelta.*

#### <span id="page-63-2"></span>**Funzionamento del pannello a sfioramento**

Se è stato impostato DVB-T come Nome Principale o Nome Secondario, questa impostazione è disponibile.

#### *Opzione: Direct Touch*

#### *Impostazioni possibili: On (Impostazione iniziale) / Off*

- On: Il funzionamento dello schermo Direct Touch è disponibile nella schermata DVB-T.
- Off: Il funzionamento dello schermo Direct Touch non è disponibile nella schermata DVB-T.

#### **Passaggio al sistema del segnale di ingresso visivo**

Questa impostazione non può essere effettuata dopo aver impostato "On" in "Setting the AUX Mode". È possibile modificare il tipo di ingresso video.

#### *Opzione: Segnale Camera*

#### *Impostazioni possibili: Auto (Impostazione iniziale) / NTSC/PAL*

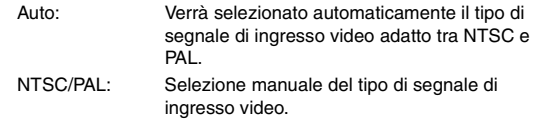

### **Impostazione di AUX3**

La connessione con dispositivi di ingresso esterni è disponibile mediante il connettore iPod VIDEO. È necessario un cavo adattatore opzionale (da RCA standard a spinotto mini-jack da 3,5ø oppure da 3,5ø a spinotto mini-jack 3,5ø).

Si possono anche riprodurre video quando viene collegato un cavo di interfaccia AV opzionale (da presa AV mini a 4 poli a 3-RCA).

#### *Opzione: Ingr. Jack AUX 3*

*Impostazioni possibili: iPod Video (Impostazione iniziale) / AUX3*

- iPod Video: Da impostare quando ci si collega a un iPod o iPhone.
- AUX3: Da impostare quando ci si collega a un dispositivo di ingresso esterno.

### **Presa AV mini a 4 poli utilizzabile**

L'unità accetta il seguente tipo di spinotto mini AV a 4 poli:

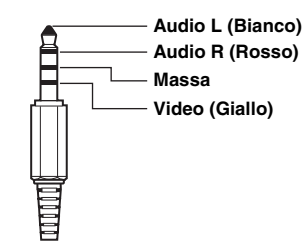

- *Si prega di controllare con cura il tipo di spinotto prima di usarlo con questo prodotto. In base al cavo, potrebbero non essere trasmessi il suono e/o le immagini.*
- *Se è selezionato un video iPod oppure se la sorgente corrente è AUX3, non è possibile regolare questa impostazione.*

### **Impostazione di Ingr. AUX3 second. (Commutazione del segnale di ingresso video)**

Dopo aver impostato "AUX3" come descritto in "Impostazione di AUX3 In Sel.", è possibile eseguire questa impostazione. È possibile modificare il tipo di ingresso video.

#### *Opzione: Segnale AUX3*

#### *Impostazioni possibili: Auto (Impostazione iniziale) / NTSC/PAL*

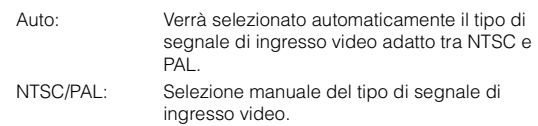

• *Se la sorgente corrente è AUX3, non è possibile regolare questa impostazione.*

## <span id="page-63-1"></span>**Impostazione RSE**

Al punto 3, selezionare **[RSE]** nel menu Source Setup. Fare riferimento a ["Procedura per Source Setup" \(pagina 59\).](#page-58-1)

### <span id="page-63-0"></span>**Impostazione della funzione dello schermo posteriore**

Il video e l'audio possono essere inviati al monitor posteriore.

#### *Opzione: RSE*

#### *Impostazioni possibili: Off (Impostazione iniziale) / On*

• *Se si seleziona "On", eseguire la procedura descritta in ["Impostazione del sensore infrarossi" \(pagina 48\)](#page-47-1).*

## **Impostazione TuneIt**

Al punto 3, selezionare **[TuneIt]** nel menu Source Setup. Fare riferimento a ["Procedura per Source Setup" \(pagina 59\).](#page-58-1)

### **Impostazione del modo di comunicazione con uno smartphone**

Impostare TuneIt su USB **(**iPhone**)** se è collegato un iPhone oppure impostarlo su BT **(**Android**)** se è abbinato uno smartphone Android.

#### *Opzione: TuneIt*

#### *Impostazioni possibili: Off / USB (iPhone) (Impostazione iniziale) / BT (Android)\**

- Off: Nessuno smartphone collegato. USB (iPhone): Quando un iPhone è collegato alla porta USB dell'unità, è possibile programmare i parametri di sintonizzazione dell'audio dell'unità oppure comunicare con SNS. BT (Android): Impostare questa opzione quando a questa unità è abbinato uno smartphone Android tramite tecnologia BLUETOOTH. E dopo aver effettuato la connessione con BLUETOOTH Audio, è possibile programmare i parametri di sintonizzazione dell'audio dell'unità oppure comunicare con SNS.
- *\* Non viene visualizzato quando BLUETOOTH è impostato su Off. Per informazioni, fare riferimento a ["Impostazione BLUETOOTH" a](#page-65-0)  [pagina 66.](#page-65-0)*
- *Per garantire il corretto funzionamento di questa funzione, è necessario che sullo smartphone siano installate applicazioni specifiche prima di eseguire la connessione. Rivolgersi a un rivenditore Alpine o consultare il sito web di Alpine per informazioni.*
- *Solo gli iPhone e alcuni smartphone Android supportano questa funzione.*

## **Impostazione del BLUETOOTH**

## <span id="page-64-0"></span>**Procedura per BLUETOOTH Setup**

**I seguenti punti da 1 a 5 descrivono una procedura comune per tutte le "opzioni" di BLUETOOTH Setup. Leggere le relative sezioni per conoscere i dettagli.**

- **1 Toccare l'icona [Setup] nella barra superiore.** Viene visualizzata la schermata principale Setup.
- **2 Toccare** *J* (BLUETOOTH).

Viene visualizzata la schermata di BLUETOOTH Setup.

### **3 Selezionare la voce desiderata.**

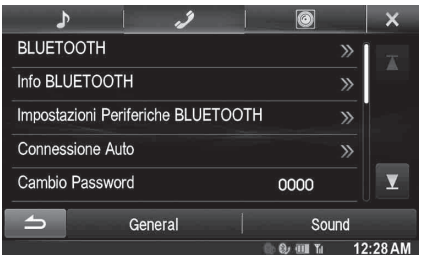

*Opzioni: BLUETOOTH / Info BLUETOOTH / Impostazioni Periferiche BLUETOOTH / Connessione Auto / Cambio Password / Codifica BLUETOOTH di Default / Risposta Auto. / Impostazioni Periferiche BLUETOOTH / Connessione Auto / Cambio Password / Codifica BLUETOOTH di Default / Speaker Abilitati*\* */ Volume Ricevute / Volume Trasmesse / Volume Chiamate / Cancella storico chiamate*

- *\* Quando AP esterno è impostato su On, non è possibile regolare l'altoparlante del telefono. Fare riferimento a ["Attivazione/](#page-52-0) [disattivazione del processore audio esterno" \(pagina 53\).](#page-52-0)*
- **4 Toccare [◀] o [▶] ecc., per cambiarne l'impostazione.**
	- *Quando appare la finestra di impostazione, toccare* [ $\times$ ] *per chiuderla al termine delle impostazioni.*
- **5 Per tornare alla schermata precedente, toccare [ ].**
- *Subito dopo aver modificato BLUETOOTH Setup (mentre il sistema sta scrivendo automaticamente i dati), non portare la chiave di accensione in posizione OFF. In caso contrario, potrebbe non essere possibile modificare le impostazioni.*
- *Per ulteriori informazioni su come scorrere l'elenco, fare riferimento a ["Selezione di una voce in un elenco" \(pagina 29\)](#page-28-0).*

## <span id="page-65-1"></span><span id="page-65-0"></span>**Impostazione BLUETOOTH**

Al punto 3, selezionare **[BLUETOOTH]** nel menu BLUETOOTH Setup. Fare riferimento a ["Procedura per BLUETOOTH Setup"](#page-64-0)  [\(pagina 65\)](#page-64-0).

#### *Opzione: BLUETOOTH*

*Impostazioni possibili: Off / On (Impostazione iniziale)*

- Off: La funzione BLUETOOTH non viene utilizzata.
- On: Selezionare quando si desidera associare un telefono compatibile con BLUETOOTH a questa unità.
- *Se l'impostazione di Bluetooth è "Off", non è possibile effettuare modifiche nella schermata di impostazione del BLUETOOTH.*

## **Visualizzazione di informazioni sul BLUETOOTH**

Al punto 3, selezionare **[Info BLUETOOTH]** nel menu BLUETOOTH Setup. Fare riferimento a ["Procedura per BLUETOOTH Setup"](#page-64-0)  [\(pagina 65\)](#page-64-0).

È possibile visualizzare il nome del dispositivo BLUETOOTH e il suo indirizzo.

#### *Opzione: Info BLUETOOTH*

## <span id="page-65-2"></span>**Registrazione del dispositivo BLUETOOTH**

Al punto 3, selezionare **[Impostazioni Periferiche BLUETOOTH]** nel menu BLUETOOTH Setup. Fare riferimento a ["Procedura per](#page-64-0)  [BLUETOOTH Setup" \(pagina 65\).](#page-64-0)

Il dispositivo BLUETOOTH viene utilizzato durante la ricerca e il collegamento di un dispositivo compatibile con BLUETOOTH collegabile all'unità oppure durante la registrazione di un nuovo dispositivo compatibile con BLUETOOTH.

#### **1 Toccare [Impostazioni Periferiche BLUETOOTH].**

- **2 Toccare [Search] accanto a "Nessun dispositivo".** L'elenco dei dispositivi visualizza fino a 10 voci.
- **3 Toccare [Audio], [Hands-free] o [Both] del dispositivo che si desidera connettere.**
	- Audio: Imposta per l'uso come dispositivo audio.

Hands-free: Imposta per l'uso come dispositivo vivavoce. Both: Imposta per l'uso come dispositivo audio e vivavoce.

• *È possibile collegare (accoppiare) fino a 5 telefoni cellulari compatibili BLUETOOTH.*

#### **4 Al completamento della registrazione del dispositivo, appare un messaggio e il dispositivo torna al modo normale.**

• *Il processo di registrazione BLUETOOTH varia in base alla versione del dispositivo e a SSP (Simple Secure Pairing - Collegamento Semplice Sicuro). Se sul dispositivo appare un codice di accesso a 4 o 6 caratteri, immetterlo utilizzando il dispositivo BLUETOOTH compatibile.*

*Se sul dispositivo appare un codice di accesso a 6 caratteri, verificare che lo stesso codice sia visualizzato sul dispositivo BLUETOOTH compatibile e toccare "Si".*

• *Se sono stati registrati tutti i 5 dispositivi, non sarà possibile registrare il 6° dispositivo. Per registrare un altro dispositivo, è necessario cancellare prima uno degli altri 5 dispositivi.*

### **Impostazione del dispositivo BLUETOOTH**

Selezionare uno dei 5 dispositivi compatibili con BLUETOOTH collegati, registrati in precedenza.

- **1 Toccare [Impostazioni Periferiche BLUETOOTH].**
- **2 Toccare [Audio] o [Hands-free] del dispositivo che si desidera collegare dall'elenco dei dispositivi collegati.**

#### **Eliminazione di un dispositivo BLUETOOTH dall'elenco**

È possibile eliminare le informazioni su un dispositivo compatibile con BLUETOOTH collegato in precedenza.

- **1 Toccare [Impostazioni Periferiche BLUETOOTH].**
- **2 Toccare [Delete] del dispositivo compatibile BLUETOOTH che si desidera eliminare dall'elenco dei dispositivi collegati.**
- **3 Toccare [OK].**
- *Toccare [Cancel] per annullare l'impostazione.*

## **Impostazione di connessione automatica**

Al punto 3, selezionare **[Connessione Auto]** nel menu BLUETOOTH Setup. Fare riferimento a ["Procedura per BLUETOOTH Setup"](#page-64-0)  [\(pagina 65\).](#page-64-0)

Se la connessione automatica è impostata su "On", i dispositivi audio presenti nell'elenco dei dispositivi registrati vengono connessi automaticamente.

#### *Opzione: Connessione Auto*

*Impostazioni possibili: Off / On (Impostazione iniziale)*

## **Impostazione del codice di sicurezza**

Al punto 3, selezionare **[Cambio Password]** nel menu BLUETOOTH Setup. Fare riferimento a ["Procedura per BLUETOOTH Setup"](#page-64-0)  [\(pagina 65\).](#page-64-0)

È possibile impostare il codice per collegarsi con un dispositivo compatibile BLUETOOTH.

#### *Opzione: Cambio Password*

### **1 Toccare [Cambio Password].**

Viene visualizzata una schermata di immissione dei numeri.

### **2 Immettere un codice di 4 cifre, quindi toccare [Enter].**

- *Il numero iniziale è 0000.*
- *Per dettagli su come usare il tastierino numerico, fare riferimento a ["Operazioni di immissione dei numeri" \(pagina 42\)](#page-41-0).*

## **Cambio del codice di caratteri della rubrica telefonica**

Al punto 3, selezionare **[Codifica BLUETOOTH di Default]** nel menu BLUETOOTH Setup. Fare riferimento a ["Procedura per BLUETOOTH](#page-64-0)  [Setup" \(pagina 65\).](#page-64-0)

È possibile selezionare il codice di caratteri da usare quando si trasferiscono la rubrica o la cronologia da un telefono cellulare. Se nei dati trasferiti vi sono dei caratteri illeggibili, selezionare la codifica caratteri corretta.

### *Opzione: Codifica BLUETOOTH di Default*

*Impostazioni possibili: EU1 / EU2 (Impostazione iniziale) / Russian / Chinese / Thai / Arabic / Unicode UTF-8 / Unicode UTF-16LE / Unicode UTF-16BE*

**1 Toccare [Codifica BLUETOOTH di Default].**  Viene visualizzata la schermata dell'elenco dei codici di caratteri.

### **2 Toccare il codice di caratteri desiderato.**

EU1: ISO 8859-1 EU2: ISO 8859-15 Russian: ISO 8859-5 Chinese: GB18030 Thai: CP874 Arabic: CP1256 Unicode UTF-8 Unicode UTF-16LE Unicode UTF-16BE

### **3 Toccare [OK].**

## **Selezione dell'altoparlante di uscita**

Al punto 3, selezionare **[Speaker Abilitati]** nel menu BLUETOOTH Setup. Fare riferimento a ["Procedura per BLUETOOTH Setup"](#page-64-0)  [\(pagina 65\)](#page-64-0).

È possibile selezionare l'altoparlante collegato nell'auto per emettere il segnale audio del telefono.

#### *Opzione: Speaker Abilitati*

#### *Impostazioni possibili: All (Impostazione iniziale) / Front L / Front R / Front LR*

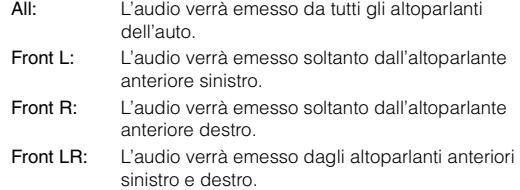

• *Non è possibile regolare l'impostazione durante una telefonata. Regolare l'impostazione prima di effettuare una chiamata.*

## **Regolazione del volume delle chiamate ricevute**

Al punto 3, selezionare **[Volume Ricevute]** nel menu BLUETOOTH Setup. Fare riferimento a ["Procedura per BLUETOOTH Setup"](#page-64-0)  [\(pagina 65\).](#page-64-0)

È possibile regolare il volume della chiamata ricevuta.

### *Opzione: Volume Ricevute*

*Impostazioni possibili: da 1 a 11 (Impostazione iniziale: 5)*

## **Regolazione del volume delle chiamate effettuate**

Al punto 3, selezionare **[Volume Trasmesse]** nel menu BLUETOOTH Setup. Fare riferimento a ["Procedura per BLUETOOTH Setup"](#page-64-0)  [\(pagina 65\).](#page-64-0)

È possibile regolare il volume di trasmissione, durante la chiamata.

#### *Opzione: Volume Trasmesse*

*Impostazioni possibili: da 1 a 11 (Impostazione iniziale: 5)* 

## **Regolazione del volume della suoneria**

Al punto 3, selezionare **[Volume Chiamate]** nel menu BLUETOOTH Setup. Fare riferimento a ["Procedura per BLUETOOTH Setup"](#page-64-0)  [\(pagina 65\).](#page-64-0)

È possibile regolare il volume di ricezione, durante la chiamata.

#### *Opzione: Volume Chiamate*

*Impostazioni possibili: da 1 a 11 (Impostazione iniziale: 5)*

## **Cancellazione di tutti i registri**

Al punto 3, selezionare **[Cancella storico chiamate]** nel menu BLUETOOTH Setup. Fare riferimento a ["Procedura per BLUETOOTH](#page-64-0)  [Setup" \(pagina 65\)](#page-64-0).

Vengono cancellati tutti i registri delle chiamate effettuate, ricevute e senza risposta.

#### *Opzione: Cancella storico chiamate*

- **1 Toccare [Cancella storico chiamate].**
	- Viene visualizzata la schermata di conferma.
	- *Se non è presente alcun registro, l'opzione non è disponibile.*

### **2 Toccare [OK].**

Tutti i registri vengono cancellati.

## **Camera Setup**

## <span id="page-67-1"></span>**Procedura per Camera Setup**

Se vi è una telecamera opzionale collegata, sul monitor viene visualizzato il suo video. Impostare questa voce quando è collegata una telecamera.

**I seguenti punti da 1 a 5 descrivono una procedura comune a tutte le "opzioni" di Camera Setup. Leggere le relative sezioni per conoscere i dettagli.**

**1 Toccare l'icona [Setup] nella barra superiore.** Viene visualizzata la schermata principale Setup.

## **2 Toccare [ (CAMERA)].**

Viene visualizzata la schermata Camera Setup .

### **3 Selezionare la voce desiderata.**

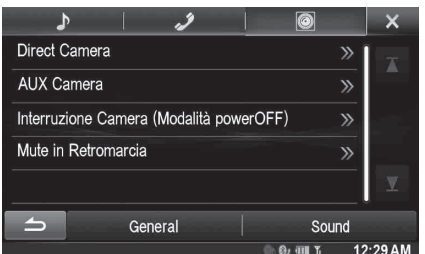

*Opzioni: Direct Camera / AUX Camera / Interruzione Camera (Modalità powerOFF) / Mute in Retromarcia*

### **4 Toccare [ ] o [ ] ecc., per cambiarne l'impostazione.**

*<u>Ouando appare la finestra di impostazione, toccare [* $\times$ *] per</u> chiuderla al termine delle impostazioni.*

- **5 Per tornare alla schermata precedente, toccare [ ].**
- *Subito dopo aver modificato Camera Setup (mentre il sistema sta scrivendo automaticamente i dati), non portare la chiave di accensione in posizione OFF. In caso contrario, potrebbe non essere possibile modificare le impostazioni.*
- *Per ulteriori informazioni su come scorrere l'elenco, fare riferimento a ["Selezione di una voce in un elenco" \(pagina 29\).](#page-28-0)*

## **Impostazione di Direct Camera**

Al punto 3, selezionare **[Direct Camera]** nel menu Camera Setup. Fare riferimento a ["Procedura per Camera Setup" \(pagina 68\)](#page-67-1).

### <span id="page-67-0"></span>**Impostazione dell'ingresso della telecamera**

*Opzioni: Selezione Camera / Regolazione Linee Guida*\**<sup>1</sup> Impostazioni possibili: Off (Impostazione iniziale) / Front / Rear*\**<sup>2</sup>*

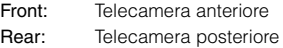

- *\*<sup>1</sup> Se "Selezione Camera" è impostato su "Off", l'opzione non è disponibile.*
- *\*<sup>2</sup> Se "Selezione Camera" è impostato su "Rear" nelle impostazioni di AUX Camera, non è possibile impostare "Rear" nelle impostazioni di Direct Camera.*

#### **Cambio di tipo di video per la telecamera posteriore & anteriore**

In caso di collegamento a HCE-C200R/HCE-C200F/HCE-C210RD/ HCE-C212F, il tipo di video può essere modificato.

*Opzione: Regolazione Linee Guida*

### **1 Toccare [Regolazione Linee Guida].**

Verrà visualizzata la schermata di regolazione della riga di guida della telecamera.

**2 Toccare uno qualsiasi fra [Back], [Panorama], [Corner] o [Top].**

La vista cambia come selezionato.

- *[Back] non appare per la telecamera anteriore.*
- **3 Per tornare alla schermata precedente, toccare**   $\sum$
- *Per una spiegazione dei tipi di video, si veda il Manuale d'uso della telecamera.*

#### **Regolazione della riga di guida della telecamera posteriore/anteriore**

Se si seleziona "Rear" o "Front" è possibile regolare la posizione delle guide della telecamera.

*Opzione: Regolazione Linee Guida*

**1 Toccare [Regolazione Linee Guida].**

Verrà visualizzata la schermata di regolazione della riga di guida della telecamera.

• *Se il tipo di video è impostato su "Corner", la guida della telecamera non verrà visualizzata.*

#### **2 Toccare [Adjust].**

• *Se non appare [Adjust], procedere al punto 3.*

#### **3 Toccare la guida che si desidera regolare.**

La riga di guida può essere selezionata anche toccando  $[$   $\blacktriangle$   $]$   $[$   $\blacktriangledown$   $]$ .

**Esempio di visualizzazione per il modo telecamera posteriore**

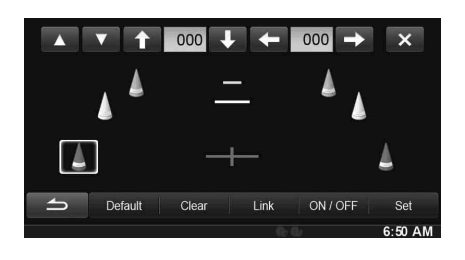

**Esempio di visualizzazione per il modo telecamera anteriore**

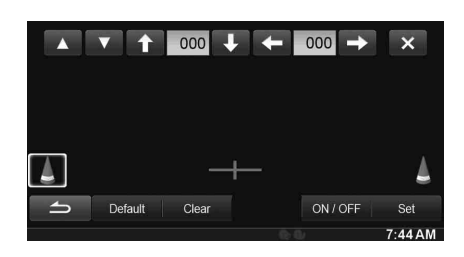

- $4$  **Toccare [1], [4], [** $\leftarrow$ **] o [** $\rightarrow$ **] per regolare la posizione della guida.**
	- *Il tocco di [Clear] annulla le regolazioni e torna all'impostazione precedente alla modifica della linea di guida.*

### **5 Al termine della regolazione, toccare [Set].**

 $\blacksquare$ **Regolazione simultanea di più guide (solo per la telecamera posteriore)**

#### **Toccare [LINK].**

Le 3 linee di guida verticali della guida attualmente selezionata vengono collegate fra loro, permettendone una regolazione simultanea.

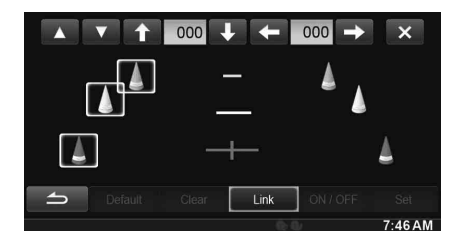

#### **Attivazione/disattivazione delle guide**

Disattivazione della guida selezionata.

**1 Toccare [ON/OFF].**

La guida attualmente selezionata viene disattivata.

- **2 Per riattivarla, toccare nuovamente [ON/OFF].**
- *Le guide disattivate sono comunque regolabili.*
- **Ripristino delle guide ai valori predefiniti.**
- **1 Toccare [Default].**

Apparirà una finestra di messaggio.

**2 Toccare [OK].**

I valori modificati torneranno a quelli predefiniti.

## **Impostazioni di AUX Camera**

Al punto 3, selezionare **[AUX Camera]** nel menu Camera Setup. Fare riferimento a ["Procedura per Camera Setup" \(pagina 68\)](#page-67-1).

### <span id="page-68-0"></span>**Impostazione dell'ingresso della telecamera**

#### *Opzioni: Selezione Camera / Segnale Camera*\**1 / Regolazione Linee Guida*\**<sup>1</sup> Impostazioni possibili: Off (Impostazione iniziale) / Rear*\**2 /*

*OTHER*

- Rear: Telecamera posteriore OTHER: Telecamera laterale, interna, ecc.
- *\*<sup>1</sup> Se "Selezione Camera" è impostato su "Off", l'opzione non è disponibile.*
- *\*<sup>2</sup> Se "Selezione Camera" è impostato su "Rear" nelle impostazioni di Direct Camera, non è possibile impostare "Rear" nelle impostazioni AUX Camera.*

#### **Impostazione dell'ingresso del segnale della telecamera ausiliaria (AUX)**

Quando è collegata la telecamera ausiliaria, è possibile scegliere il tipo di segnale di ingresso video.

*Altra opzione disponibile: Segnale Camera*

*Impostazioni possibili: NTSC (Impostazione iniziale) / PAL*

#### **Regolazione della guida della telecamera posteriore**

Se si seleziona "Rear" è possibile regolare la posizione delle guide della telecamera.

#### *Opzione: Regolazione Linee Guida*

### **1 Toccare [Regolazione Linee Guida].**

Verrà visualizzata la schermata di regolazione della riga di guida della telecamera.

### **2 Toccare [Adjust].**

• *Se non appare [Adjust], procedere al punto 3.*

#### **3 Toccare la guida che si desidera regolare.**

La riga di guida può essere selezionata anche toccando  $[$   $\blacktriangle$   $]$   $[$   $\nabla$   $]$ .

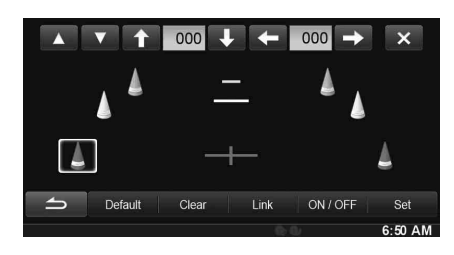

- $4$  Toccare [↑], [↓], [←] o [→] per regolare la **posizione della guida.**
	- *Il tocco di [Clear] annulla le regolazioni e torna all'impostazione precedente alla modifica della linea di guida.*

**5 Al termine della regolazione, toccare [Set].**

#### **Regolazione simultanea di più guide (solo per la**  П **telecamera posteriore)**

### **Toccare [LINK].**

Le 3 linee di guida verticali della guida attualmente selezionata vengono collegate fra loro, permettendone una regolazione simultanea.

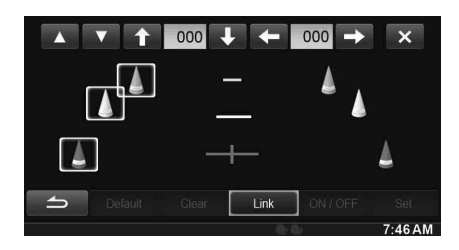

#### **Attivazione/disattivazione delle guide**

Disattivazione della guida selezionata.

### **1 Toccare [ON/OFF].**

La guida attualmente selezionata viene disattivata.

### **2 Per riattivarla, toccare nuovamente [ON/OFF].**

• *Le guide disattivate sono comunque regolabili.*

### **Ripristino delle guide ai valori predefiniti.**

#### **1 Toccare [Default].**

Apparirà una finestra di messaggio.

**2 Toccare [OK].**

I valori modificati torneranno a quelli predefiniti.

## **Impostazione di Interruzione Camera (Modalità powerOFF)**

Al punto 3, selezionare **[Interruzione Camera]** nel menu Camera Setup. Fare riferimento a ["Procedura per Camera Setup" \(pagina 68\).](#page-67-1) È possibile impostare la visualizzazione dell'immagine della telecamera posteriore quando si porta la leva del cambio in posizione R (retromarcia) e l'unità è spenta.

#### *Opzione: Interruzione Camera (Modalità powerOFF) Impostazioni possibili: Off / On (Impostazione iniziale)*

- Off: Non viene visualizzata l'immagine della telecamera posteriore
- On: Viene visualizzata l'immagine della telecamera posteriore

## **Impostazione di Mute in Retromarcia**

Al punto 3, selezionare **[Mute in Retromarcia]** nel menu Camera Setup. Fare riferimento a ["Procedura per Camera Setup" \(pagina 68\).](#page-67-1) È possibile impostare se silenziare la riproduzione musicale quando si porta la leva del cambio in posizione R (retromarcia).

#### *Opzione: Mute in Retromarcia*

- *Impostazioni possibili: Off / On (Impostazione iniziale)*
	- Off: La riproduzione musicale continua anche quando si porta la leva del cambio in posizione R (retromarcia).
	- On: La riproduzione musicale viene silenziata quando si porta la leva del cambio in posizione R (retromarcia).

# **Funzionamento di BLUETOOTH**

## **Impostazione prima dell'utilizzo**

### **Informazioni su BLUETOOTH**

BLUETOOTH è una tecnologia wireless che consente la comunicazione tra un dispositivo mobile e un personal computer posti a breve distanza. Ciò consente le chiamate a vivavoce o la trasmissione di dati tra dispositivi compatibili con BLUETOOTH. La trasmissione BLUETOOTH è disponibile nella gamma 2,4 GHz senza licenza se la distanza tra i dispositivi è inferiore a 10 metri. Per ulteriori informazioni, consultare il sito web di BLUETOOTH (http://www.bluetooth.com/).

- *A seconda della versione del BLUETOOTH, un dispositivo compatibile con BLUETOOTH potrebbe non essere in grado di comunicare con l'unità.*
- *Non è garantito il corretto funzionamento di questa unità con tutti i dispositivi compatibili con BLUETOOTH. Per la gestione dei dispositivi compatibili con BLUETOOTH, consultare il proprio rivenditore ALPINE o il sito Web ALPINE.*
- *A seconda dell'ambiente, la connessione wireless BLUETOOTH potrebbe essere instabile.*
- *Quando si fa una chiamata o si eseguono operazioni di impostazione, accertarsi di fermare l'auto in un posto sicuro.*
- *Il funzionamento può variare a seconda del o dei dispositivi compatibili con BLUETOOTH collegati. Inoltre, consultare il Manuale d'uso del o dei dispositivi collegati.*

### **Informazioni sul telefono vivavoce**

Quando si utilizza un telefono cellulare compatibile con HFP (Head Set Profile) è possibile effettuare chiamate in vivavoce.

- *Evitare di eseguire una chiamata vivavoce mentre ci si trova nel traffico o in strade tortuose e strette.*
- *Chiudere i finestrini durante la chiamata per ridurre il rumore di sottofondo.*
- *Se gli interlocutori stanno utilizzando dei dispositivi vivavoce oppure se la chiamata viene effettuata in un luogo rumoroso, è normale riscontrare delle difficoltà nel sentire la voce dell'altra persona.*
- *A seconda delle condizioni della linea telefonica o dell'utilizzo di alcuni dispositivi mobili, la voce potrebbe sembrare innaturale.*
- *Quando si utilizza un microfono, parlare quanto più direttamente possibile nel microfono al fine di ottenere la qualità audio migliore.*
- *Alcune funzioni dei telefoni cellulari dipendono dalle funzionalità e dalle impostazioni della rete del fornitore di servizi. Inoltre, alcune funzioni potrebbero non essere attivate dal proprio fornitore di servizi e/o le impostazioni di rete del fornitore potrebbero limitarne la funzionalità.*

*Contattare sempre il proprio fornitore di servizi per ulteriori informazioni sulla disponibilità e funzionalità delle funzioni. Tutte le funzioni, le funzionalità, le caratteristiche tecniche del prodotto, nonché le informazioni contenute nel Manuale d'uso si basano sulle informazioni disponibili più recenti e ritenute accurate al momento della stampa.*

*Alpine si riserva il diritto di modificare qualsiasi informazione o caratteristica tecnica senza preavviso né obbligo.*

### **Prima di usare BLUETOOTH**

Prima di utilizzare la funzione telefono/audio vivavoce, occorre effettuare le seguenti impostazioni.

### **1 Impostare "BLUETOOTH" su "On" (vedere [pagina 66\)](#page-65-1).**

- **2 Registrare un dispositivo BLUETOOTH sull'unità (vedere [pagina 66\)](#page-65-2).**
- *Fare riferimento a ["Impostazione BLUETOOTH" \(pagina 66\).](#page-65-1)*
- *È possibile cercare l'unità utilizzando un dispositivo compatibile con BLUETOOTH e quindi collegare tale dispositivo BLUETOOTH all'unità stessa. Il nome assegnato a questa unità è "ALPINE NAVI" e il codice di accesso iniziale è "0000". Inoltre, consultare il Manuale d'uso del o dei dispositivi collegati.*

## **Controllo vivavoce del telefono**

**Esempio di visualizzazione della schermata Telefono**

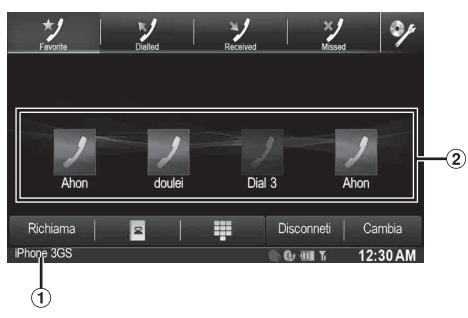

- Nome del dispositivo BLUETOOTH
- Visualizzazione dei Preferiti: Icona di scelta rapida Visualizzazione Dialled/Received/Missed: icone dei registri

## **Collegamento di un dispositivo BLUETOOTH**

Effettuando la registrazione di un dispositivo BLUETOOTH sull'unità X800D-U/INE-W987D, viene abilitato il collegamento automatico. Se il collegamento non avviene automaticamente, eseguire nuovamente la procedura di collegamento.

**1 Premere il tasto (Telefono).**

Viene visualizzata la schermata del menu del telefono.

### **2 Toccare [Connetti].**

Il collegamento BLUETOOTH si avvia.

### **Disconnessione del collegamento BLUETOOTH**

### **Toccare [Disconneti].**

Il collegamento BLUETOOTH viene disconnesso.

## **Modifica del collegamento del dispositivo BLUETOOTH**

Se sul dispositivo sono registrati più dispositivi BLUETOOTH, è possibile modificare il collegamento tra i dispositivi registrati.

## **1 Premere il tasto (Telefono).**

Viene visualizzata la schermata del menu del telefono.

### **2 Toccare [Cambia].**

Viene visualizzata la schermata Impostazioni periferiche BLUETOOTH.

### **3 Toccare [Audio] o [Hands-free] del dispositivo selezionato.**

Il collegamento viene trasferito al dispositivo selezionato.

• *È possibile controllare le chiamate rapide effettuate toccando Lista Periferiche BLUETOOTH.*

*Per informazioni su come assegnare i numeri per le chiamate rapide, fare riferimento a ["Assegnazione come numero di preselezione](#page-75-0)  [\(Short Cut Dialling\)" \(pagina 76\)](#page-75-0).*

## **Rispondere a una chiamata**

Le chiamate in entrata vengono annunciate dal trillo di una suoneria di chiamata ricevuta e da un messaggio visualizzato (n. di telefono, ecc.).

- **1 Una chiamata in entrata fa partire la suoneria e un display di chiamata in entrata.**
- **2 Toccare [ ] o premere il tasto (Telefono).** Inizia la conversazione telefonica.
- *Durante una chiamata, l'audio della modalità corrente dell'unità viene silenziato. Dopo la chiamata, riprenderà la riproduzione.*
- *Quando il numero del chiamante viene trasmesso al sistema, se è registrato nella rubrica del telefono, appare il nome corrispondente. Se il nome non è presente, viene visualizzato il numero. Se non sono disponibili né il nome né il numero, viene visualizzato "Sconosciuto".*

### **Regolazione del volume della suoneria**

Il volume della suoneria è regolabile dalla schermata di dialogo delle chiamate in entrata.

**Toccare [ ] o [ ] per " Vol.".**

## **Riagganciare il telefono**

**Toccare [ ].** La conversazione telefonica termina.

## **Chiamata**

Utilizzare la schermata di menu Phone per effettuare una telefonata.

### **Uso della funzione di chiamata rapida**

È possibile effettuare chiamate rapide assegnando fino a 4 numeri di telefono alla funzione di chiamata rapida. Per informazioni su come assegnare i numeri di preselezione, fare riferimento a ["Assegnazione](#page-75-0)  [come numero di preselezione \(Short Cut Dialling\)" \(pagina 76\)](#page-75-0).

### **1 Premere il tasto (Telefono).** Viene visualizzata la schermata del menu del telefono.

## **2 Toccare [ Favourites].**

#### **3 Toccare [Dial1], [Dial2], [Dial3] o [Dial4].** La telefonata viene inviata al numero memorizzato.

- *Quando si tiene premuto [Dial1], [Dial2], [Dial3] o [Dial4] appare la schermata di modifica per le chiamate rapide. La sola operazione di modifica disponibile è l'eliminazione.*
- *Se è stato registrato un nome, il nome viene visualizzato sul tasto di preselezione.*

### **Chiamata a un numero presente nella cronologia delle chiamate**

Per effettuare una chiamata è possibile utilizzare 3 tipi di registri. La cronologia delle chiamate memorizza fino a 60 numeri. Se questo limite viene superato, il numero di telefono più vecchio viene cancellato.

**1 Premere il tasto (Telefono).**

Viene visualizzata la schermata del menu del telefono.

### **2 Toccare [ Dialled], [ Received] o [ Missed].**

Vengono visualizzate le ultime quattro registrazioni.

### **3 Toccare il nome della registrazione.**

Viene visualizzata la schermata dei dettagli della cronologia delle chiamate.

• *Per visualizzare tutte le registrazioni, toccare* [All]*. Per eliminare le registrazioni selezionate, toccare* [Delete]*.*

### **4 Toccare [ ].**

La telefonata viene avviata.
## **Chiamata a un numero presente in rubrica**

È possibile utilizzare la rubrica del telefono cellulare per effettuare una telefonata. Prima, è necessario trasferire la rubrica telefonica dal telefono cellulare al sistema. Per ulteriori informazioni su come trasferire la rubrica telefonica, fare riferimento a ["Sincronizzazione](#page-74-0)  [della rubrica" \(pagina 75\)](#page-74-0).

# **1 Premere il tasto (Telefono).**

Viene visualizzata la schermata del menu del telefono.

- $2$  **Toccare [** $\frac{2}{1}$ ].
- **3 Toccare il nome della persona o il numero di telefono dall'elenco della rubrica.**
- **4 Toccare [ ].**

La telefonata viene avviata.

## **Immissione di un numero di telefono per effettuare una chiamata**

## **1 Premere il tasto (Telefono).**

Viene visualizzata la schermata del menu del telefono.

 $2$  Toccare **[** $\equiv$  **]**.

Viene visualizzata la schermata di immissione dei numeri.

**3 Immettere il numero di telefono che si desidera chiamare.**

• *È possibile immettere fino a 31 cifre.*

- **4 Toccare [ ].**
- **5 Toccare [Chiama].** La telefonata viene avviata.

#### USER1/USER2

## **Funzione di ripetizione della chiamata**

È possibile ripetere la chiamata a una persona chiamata in precedenza.

**1 Premere il tasto (Telefono).**

Viene visualizzata la schermata del menu del telefono.

**2 Toccare [Richiama].**

Il numero viene ricomposto.

**3 Toccare [Chiama].**

La telefonata viene avviata.

# **Utilizzo della funzione di riconoscimento vocale**

È possibile utilizzare la funzione Siri dell'iPhone oppure effettuare una chiamata telefonica usando i comandi vocali dello smartphone.

# **Utilizzo della funzione Siri**

È possibile utilizzare la funzione Siri dell'iPhone. A tale scopo, impostare la funzione Siri sull'iPhone su ON.

- *Collegare l'iPhone all'unità tramite Bluetooth, quindi impostare "Hands-free" o "Both" [\(pagina 66](#page-65-0)).*
- *Le funzioni disponibili differiscono a seconda dell'iPhone collegato.*
- *La richiesta a Siri di riprodurre un brano dalla libreria si applica solo a sorgenti USB.*
- *Siri e gli altri servizi streaming sono abilitati tramite collegamento con smartphone compatibili in grado di ricevere dati. Per poter usufruire di queste funzioni, accertarsi che la trasmissione dati e/o la connessione Wi-fi sia attiva sullo smartphone.*
- *Un utilizzo prolungato della funzione Siri o di altri servizi streaming può aumentare il traffico dati del telefono cellulare. Verificare presso la propria compagnia telefonica di disporre di un contratto adeguato per il traffico dati.*
- **1 Tenere premuto il tasto (Telefono) per almeno 3 secondi.**

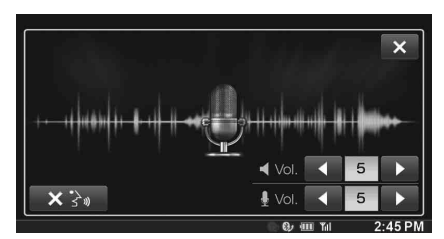

Viene visualizzata la schermata del modo Comando vocale.

- **2 Parlare nel microfono in dotazione con questa unità.**
	- *Se non viene rilevata alcuna parola, l'unità potrebbe mettersi in pausa a seconda della versione dell'iPhone collegato. In questo caso, toccare l'icona del microfono [ ] nel centro della schermata del modo Comando vocale. È possibile continuare a utilizzare il modo Comando vocale.*
- **3 Per terminare il modo Comando vocale, toccare [ ] o tenere premuto il tasto (Telefono) per almeno 3 secondi.**
- *A seconda dell'iPhone, la funzione Siri potrebbe terminare automaticamente.*

#### **Regolazione del volume**

Regolare il volume dell'altoparlante/del microfono nel modo Comando vocale. Eseguire la stessa procedura per regolare il volume dell'altoparlante/del microfono del telefono vivavoce.

#### **Toccare [ ◀ ] o [ ▶ ] di < \ol.**

Regolazione del volume dell'altoparlante.

#### **Toccare [ ◀ ] o [ ▶ ] di**  $\frac{1}{2}$  **Vol.**

Regolazione del volume del microfono.

#### **Blocco dell'ingresso del microfono**

Se i suoni dell'ambiente circostante (rumori della strada ecc.) sono troppo forti, è possibile bloccare l'ingresso del microfono per 3 secondi.

**Toccare**  $\begin{bmatrix} \mathbf{X} \end{bmatrix}$  **]**.

# **Funzione di riconoscimento vocale**

È possibile effettuare una chiamata utilizzando la funzione di riconoscimento vocale.

- *Collegare lo smartphone all'unità tramite Bluetooth, quindi impostare "Hands-free" o "Both" ([pagina 66\)](#page-65-0).*
- **1 Tenere premuto il tasto (Telefono) per almeno 3 secondi.**

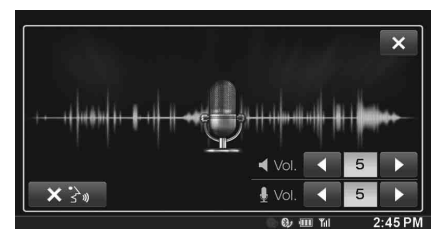

Viene visualizzata la schermata del modo Riconoscimento vocale.

#### **2 Pronunciare il numero di telefono**\* **o il nome**\* **che si desidera chiamare nello smartphone.**

\* *Il numero e il nome dipendono dalle informazioni sul riconoscimento vocale memorizzate sullo smartphone.*

#### **3 Per terminare il modo Riconoscimento vocale, toccare [ ] o tenere premuto il tasto (Telefono) per almeno 3 secondi.**

- *È possibile eseguire questa operazione soltanto quando è collegato uno smartphone dotato di funzione di riconoscimento vocale.*
- *Le prestazioni della funzione di riconoscimento vocale dipendono dalla portata della funzione di riconoscimento dello smartphone e dalla posizione di installazione dello smartphone. Osservare dove viene montato il microfono.*
- *Il funzionamento del riconoscimento vocale dipende dalle funzioni disponibili sullo smartphone. Per informazioni dettagliate, consultare il manuale dell'utente dello smartphone.*
- *A seconda dello smartphone, il modo Riconoscimento vocale può terminare automaticamente.*

#### **Regolazione del volume**

Regolare il volume dell'altoparlante/del microfono nel modo Riconoscimento vocale. Eseguire la stessa procedura per regolare il volume dell'altoparlante/del microfono del telefono vivavoce.

#### **Toccare [ ◀ ] o [ ▶ ]** di  $\blacksquare$  Vol.

Regolazione del volume dell'altoparlante.

#### **Toccare [ ◀ ] o [ ▶ ] di ...** Vol.

Regolazione del volume del microfono.

#### **Blocco dell'ingresso del microfono**

Se i suoni dell'ambiente circostante (rumori della strada ecc.) sono troppo forti, è possibile bloccare l'ingresso del microfono per 3 secondi.

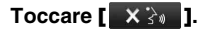

# **Operazioni durante una conversazione**

#### **Esempio di display**

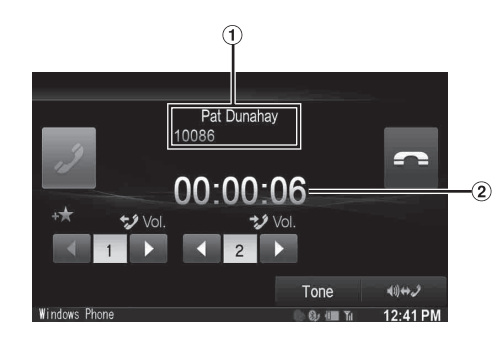

- Nome e numero di telefono
- Tempo di conversazione

## **Regolazione del volume della chiamata**

È possibile regolare rispettivamente il volume trasmesso e il volume ricevuto.

#### **Toccare [ ] o [ ] per "Vol.".**

- : Volume in uscita
- : Volume in entrata

È possibile regolare il volume su 11 livelli. Toccare [<] per abbassare il volume. Toccare [>] per alzare il volume.

## **Modifica dell'emissione in uscita della voce**

Per le chiamate, l'emissione in uscita della voce è commutabile fra gli altoparlanti dell'automobile e gli altoparlanti del telefono cellulare.

#### **Toccare [**  $\blacklozenge$  **1**  $\blacklozenge$  **)** *<del>.</del> . <i>. . . . . . . . . . . . . . . . . . . . . . . . . . . .*

• *A seconda del telefono cellulare, questa operazione potrebbe non essere possibile.*

## **Funzione DTMF (Touch-Tone)**

Trasmette un DTMF (Touch Tone) durante una chiamata.

**1 Toccare [TONE].**

Viene visualizzata la schermata di immissione dei numeri.

#### **2 Immettere il numero.**

- *È possibile trasmettere un segnale Touch Tone durante una chiamata.*
- *Tenendo premuto "0" si invia il segnale del tono "+".*

# **Funzione di rubrica**

#### **Esempio di visualizzazione della schermata della rubrica**

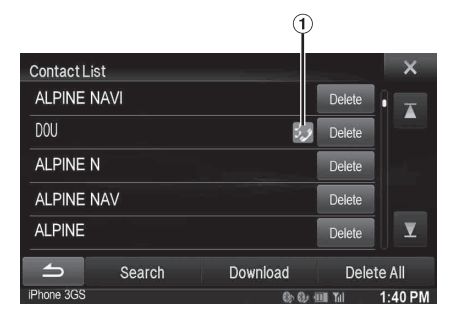

Viene visualizzata un'icona che indica che diversi numeri di telefono sono registrati sotto una voce.

#### <span id="page-74-0"></span> **Sincronizzazione della rubrica**

È possibile sincronizzare la rubrica del sistema con quella del telefono cellulare.

- **1 Premere il tasto (Telefono).** Viene visualizzata la schermata del menu del telefono.
- **2 Toccare [ ].**
- **3 Toccare [Download].**

## **4 Toccare [SYNC].**

La sincronizzazione delle rubriche telefoniche si avvia.

- *È possibile memorizzare fino a 1.000 numeri di telefono nella rubrica sia per l'UTENTE1 che per l'UTENTE2.*
- *Per ciascun contatto è possibile memorizzare fino a 5 numeri di telefono.*

## **Aggiungere un numero in rubrica**

- **1 Premere il tasto (Telefono).** Viene visualizzata la schermata del menu del telefono.
- $2$  **Toccare**  $\left[\begin{array}{c} \blacksquare \\ \blacksquare \end{array}\right]$  **1**.
- **3 Toccare [Download].**
- **4 Toccare [Add].**

In standby per il collegamento del telefono cellulare.

- *Toccare [Cancel] per annullare la modalità di standby.*
- **5 Il telefono cellulare effettua l'accesso all'unità e trasferisce la sua rubrica all'unità.**
- *Il collegamento del telefono cellulare viene annullato mentre è in corso il trasferimento della rubrica.*

# **Cancellazione delle voci in rubrica**

#### **Cancellazione di una voce dalla rubrica**

**1 Premere il tasto (Telefono).** Viene visualizzata la schermata del menu del telefono.

## **2 Toccare [ ].**

Viene visualizzata la schermata della rubrica.

**3 Toccare [Delete] in corrispondenza del numero di telefono che si desidera cancellare.** Viene visualizzata la schermata di conferma. Se sono stati memorizzati più numeri di telefono, vengono tutti eliminati.

#### **4 Toccare [OK].**

Il numero selezionato viene cancellato.

#### **Cancellazione di tutte le voci della rubrica**

- **1 Premere il tasto (Telefono).** Viene visualizzata la schermata del menu del telefono.
- **2 Toccare [ ].** Viene visualizzata la schermata della rubrica.
- **3 Toccare [Delete All].** Viene visualizzata la schermata di conferma.
- **4 Toccare [OK].**

Tutte le voci della rubrica vengono cancellate.

# **Assegnazione come numero di preselezione (Short Cut Dialling)**

#### **Assegnazione dalla cronologia delle chiamate**

- **1 Premere il tasto (Telefono).** Viene visualizzata la schermata del menu del telefono.
- **2 Toccare [Dialled], [Received] o [Missed].** Vengono visualizzate le ultime quattro registrazioni.
- **3 Toccare il nome della persona cui si desidera assegnare il numero di preselezione (short cut dialling).**

Viene visualizzata la schermata dei dettagli della rubrica.

- *Per visualizzare tutte le registrazioni, toccare [All]. Per eliminare le registrazioni selezionate, toccare [Delete].*
- **4 Toccare [Preset].**

Viene visualizzata la schermata dei dettagli di preselezione (Short Cut).

## **5 Toccare [Save].**

Il numero di telefono viene assegnato al numero di preselezione selezionato (Short Cut Dialling).

- *Se Dial1, Dial2, Dial3 o Dial4 sono già stati assegnati, verranno sovrascritti.*
- *Toccare [Delete] per cancellare un numero di preselezione (short cut) assegnato.*

## **Assegnazione dalla rubrica**

- **1 Premere il tasto (Telefono).** Viene visualizzata la schermata del menu del telefono.
- **2 Toccare [ ].**

Viene visualizzata la schermata della rubrica.

**3 Toccare il numero di telefono cui si desidera assegnare il numero di preselezione (short cut dialling).**

Viene visualizzata la schermata dei dettagli della rubrica.

**4 Toccare [Preset].**

Viene visualizzata la schermata dei dettagli di preselezione (Short Cut).

**5 Toccare [Save].**

Il numero di telefono viene assegnato al numero di preselezione selezionato (Short Cut Dialling).

- *Se Dial1, Dial2, Dial3 o Dial4 sono già stati assegnati, verranno sovrascritti.*
- *Toccare [Delete] per cancellare un numero di preselezione (short cut) assegnato.*

# **BLUETOOTH Audio**

Se un telefono cellulare o un lettore portatile, ecc. compatibile con BLUETOOTH viene collegato in wireless, è possibile riprodurre una canzone (l'operazione è controllabile dall'unità).

#### **Esempio di schermata principale di BLUETOOTH Audio**

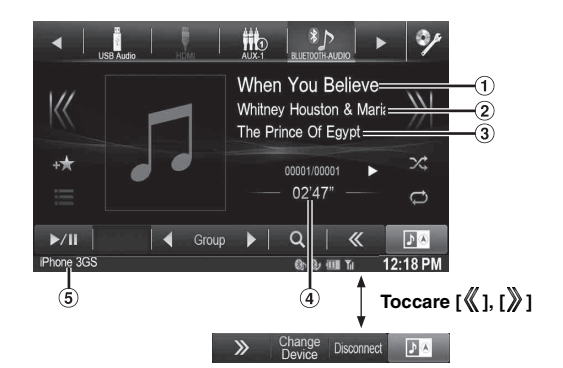

- Titolo del brano
- Nome artista
- 3) Nome album
- Tempo trascorso
- Nome del dispositivo BLUETOOTH
- *I pulsanti a schermo visualizzati potrebbero essere differenti a seconda della versione AVRCP.*
- *Indicatore di stato/titolo brano/nome artista/nome album/tempo trascorso non sono visualizzati in versione AVRCP versione 1.0.*
- *Per la riproduzione dell'audio, è necessario un telefono cellulare o un lettore portatile conforme a A2DP (Advanced Audio Distribution Profile) o AVRCP (Audio/Video Remote Control Profile). Non tutte le funzioni sono disponibili con tutti i dispositivi.*
- *Durante una chiamata, il suono della sorgente audio BLUETOOTH viene messo in pausa.*

#### *Versioni compatibili di AVRCP: 1.0, 1.3, 1.4*

• *Le versioni disponibili potrebbero essere differenti a seconda della versione AVRCP.*

# **Riproduzione**

- **1** Premere il tasto  $\sqrt{2}$ .
- **2 Toccare [BLUETOOTH-AUDIO] nella barra superiore.**
- $\mathbf{\hat{3}}$   $\mathbf{\text{ Toccare [}\langle\!\langle \mathbf{1}\rangle\!\rangle] }$  per selezionare la traccia (file) **desiderata.**
- *Per tornare all'inizio del file corrente:* Toccare [K].
- *Riavvolgimento rapido del file corrente:* Tenere premuto [K].
- *Avanzare all'inizio del file successivo:* Toccare [X].
- *Avanzamento rapido del file corrente:* Tenere premuto [ )].
- **4** Per mettere in pausa la riproduzione, toccare  $[\triangleright$ / $\parallel$ ].

# **Riproduzione ripetuta**

Disponibile soltanto per versione AVRCP 1.3 e 1.4.

#### **Toccare [ ] nel modo Riproduzione.**

Il modo di ripetizione cambia ogni volta che il tasto viene toccato.

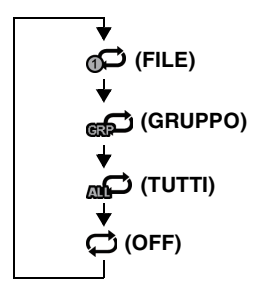

• *Le operazioni possono essere differenti a seconda del dispositivo compatibile con BLUETOOTH collegato.*

# **M.I.X. (Riproduzione casuale)**

Disponibile soltanto per versione AVRCP 1.3 e 1.4.

#### **Toccare [ ] nel modo Riproduzione.**

La modalità M.I.X. commuta a ogni tocco di  $[\infty]$ .

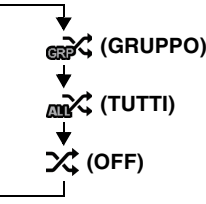

• *Le operazioni possono essere differenti a seconda del dispositivo compatibile con BLUETOOTH collegato.*

# **Selezione dei gruppi**

Disponibile soltanto per versione AVRCP 1.3 e 1.4.

**Toccare [ Group] o [Group ] per selezionare il gruppo.**

# **Funzione di ricerca**

Disponibile soltanto per versione AVRCP 1.4.

L'elenco visualizzato è differente dal dispositivo BLUETOOTH collegato.

#### **Durante la riproduzione toccare [ (Search)] nella barra inferiore.**

Selezionare la traccia, ecc., che si desidera ascoltare dall'elenco visualizzato.

# **Dispositivi ausiliari (opzionale)**

# **Funzionamento dei dispositivi ausiliari (opzionale)**

Per comandare i dispositivi collegati ai terminali AUX dell'unità X800D-U/INE-W987D, eseguire la procedura descritta di seguito.

- *Impostare AUX In su "On". Fare riferimento a ["Impostazione del](#page-62-0)  [modo AUX" \(pagina 63\)](#page-62-0).*
- *A seconda dell'unità collegata, i tasti a schermo potrebbero non funzionare o il loro funzionamento potrebbe essere differente.*

# **AVVERTIMENTO**

**Per il conducente è pericoloso (e in diversi stati è anche illegale) guardare programmi televisivi o filmati durante la guida della vettura. Il conducente potrebbe distrarsi e provocare un incidente.**

**Installare correttamente l'unità X800D-U/INE-W987D, affinché il conducente possa guardare programmi televisivi o filmati soltanto quando il veicolo è fermo e il freno di stazionamento inserito.** 

**Se l'unità X800D-U/INE-W987D non viene installata correttamente, il conducente potrà guardare programmi televisivi o filmati mentre è alla guida, distraendosi dal guardare davanti a sé con conseguenti rischi d'incidente. Il conducente o altre persone potrebbero essere gravemente ferite. Passare al modo DVD esterno**

- *Se si tenta di attivare il dispositivo ausiliario durante la guida, il display mostrerà l'avvertimento Immagine disabilitata per la tua sicurezza.*
- **1 Premere il tasto .**

## **2 Toccare [AUX1]**\***1, [AUX2]**\***1 o [AUX3]**\***2 nella barra superiore.**

Viene visualizzata la schermata della modalità AUX.

- *\*1 Viene visualizzato il nome assegnato alla modalità in ["Impostazione del nome principale AUX \(Setup AUX\)"](#page-63-0)  [\(pagina 64\)](#page-63-0) e ["Impostazione del nome secondario AUX"](#page-63-1)  [\(pagina 64\)](#page-63-1).*
- *\*<sup>2</sup> Quando si esegue la procedura ["Impostazione di AUX3"](#page-63-2)  [\(pagina 64\)](#page-63-2), AUX3 appare solo se si imposta "AUX3".*

#### **Display della schermata dell'operazione AUX durante la riproduzione di File Video**

#### **Toccare la schermata.**

Viene visualizzata la schermata dell'operazione AUX.

**Esempio di visualizzazione delle modalità AUX1, AUX2, AUX3, DVD, Game**

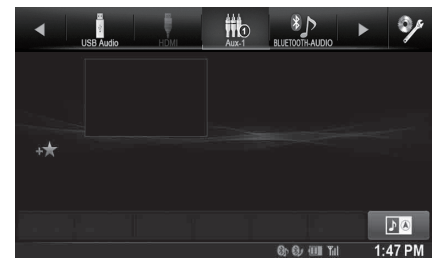

• *Per 5 secondi dopo l'esecuzione di un'operazione, nel modo AUX la schermata di funzionamento passa a quella di visualizzazione. Per nascondere la schermata di funzionamento AUX, toccare l'area display video.*

Per visualizzare di nuovo la schermata di funzionamento, toccare il display.

- *L'impostazione del nome AUX per i modi EXT.DVD, DVD-CHG, DVB-T e TV visualizza gli interruttori di funzionamento singoli e abilita il funzionamento. Fare riferimento a ["Impostazione del nome](#page-63-0)  [principale AUX \(Setup AUX\)" \(pagina 64\)](#page-63-0) e ["Impostazione del nome](#page-63-1)  [secondario AUX" \(pagina 64\)](#page-63-1).*
- *La funzione di tocco diretto è disponibile nel modo Lettore USB. Gli interruttori di azionamento del tocco sono visualizzati immediatamente a schermo per il funzionamento.*

# **Azionamento di un Lettore DVD esterno**

Per comandare un lettore DVD esterno (opzionale), eseguire la procedura ["Impostazione del nome principale AUX \(Setup AUX\)"](#page-63-0)  [\(pagina 64\)](#page-63-0) o ["Impostazione del nome secondario AUX" \(pagina 64\)](#page-63-1) impostando "EXT.DVD".

## **1** Premere il tasto  $P$ .

**2 Toccare [EXT.DVD] nella barra superiore.**

Sul display viene visualizzata la schermata del modo EXT. DVD.

#### **Informazioni sulla schermata di funzionamento del DVD**

Quando viene visualizzata la schermata di riproduzione del lettore DVD esterno, è possibile toccare la schermata per visualizzare la schermata di funzionamento. Per informazioni sul funzionamento, fare riferimento al Manuale d'uso del lettore DVD collegato.

## **Esempio di visualizzazione di un lettore DVD esterno**

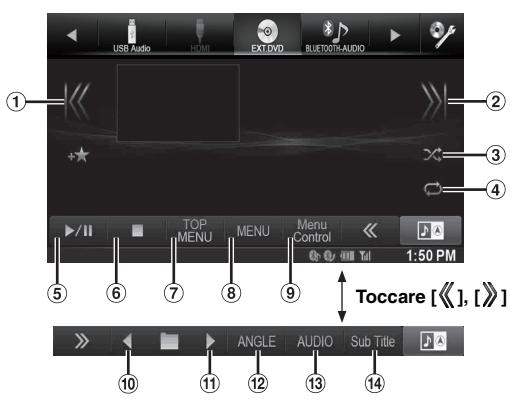

 $\odot$  [ $\blacktriangleleft$ ]

Toccare l'interruttore per tornare all'inizio del capitolo/ traccia/file corrente. Toccare l'interruttore un'altra volta per trovare l'inizio del capitolo/traccia/file precedente. Tenere premuto per tornare indietro rapidamente.

 $(2)$  [ $\blacktriangleright\blacktriangleright$ ]

Toccare l'interruttore per avanzare all'inizio del capitolo/ traccia/file successivo. Tenere premuto per avanzare rapidamente.

 $(3)$   $[\infty]$ 

Avvia/interrompe la riproduzione M.I.X.

- $\circledcirc$  [  $\Leftrightarrow$  ] Avvia/interrompe la riproduzione ripetuta.
- $\circledcirc$  [ $\blacktriangleright$ /II]
- Consente di passare da riproduzione a pausa e viceversa.  $\circledcirc$  [ $\blacksquare$ ]

Il tocco durante la riproduzione attiva un pre-stop. Un nuovo tocco interrompe la riproduzione.

- [Top Menu]
- Viene visualizzata la schermata Top Menu.
- (8) [Menul
- Viene visualizzata la schermata Menu.
- [Menu Control] Viene visualizzato il modo di funzionamento dei menu.
- $\boxed{10}$   $\boxed{4}$
- Passa al programma, playlist o cartella successiva.
- $\omega$  [ $\blacktriangleright$ ]

Passa al programma, playlist o cartella precedente. [Angle]

- Commuta l'angolo.
- $(13)$  [Audio] Commuta l'audio.
- [Sub Title] Commuta i sottotitoli.

## **Esempio di visualizzazione della schermata del menu**

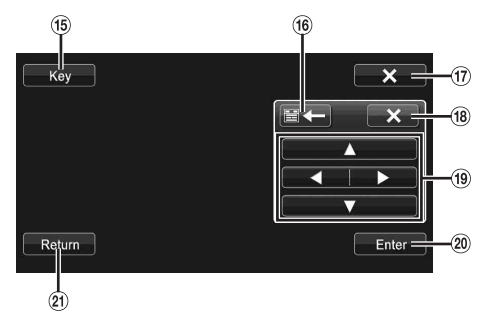

- $(15)$  [Key]
- Viene visualizzato il modo di funzionamento dei menu.
- **16**  $[$   $\equiv$   $\leftarrow$   $]$   $[$   $\rightarrow$   $\equiv$   $]$ Sposta la posizione del pannello tasti.
- $\circled{17}$  $[X]$
- Chiude il modo di funzionamento dei menu.  $\circledR$  [X]
- Chiude il pannello tasti.
- $\left( 9 \right)$   $\left[ \blacktriangle \right]$ ,  $\left[ \blacktriangle \right]$ ,  $\left[ \blacktriangledown \right]$ ,  $\left[ \blacktriangleright \right]$
- Muove il cursore del menu.
- 20 [Enter]
- Stabilisce la voce selezionata. 21) [Return]
	- Consente di ritornare alla voce/schermata precedente.

# **Azionamento di un Caricatore DVD esterno**

Per comandare un caricatore DVD esterno (opzionale), eseguire la procedura ["Impostazione del nome principale AUX \(Setup AUX\)"](#page-63-0)  [\(pagina 64\)](#page-63-0) o ["Impostazione del nome secondario AUX" \(pagina 64\)](#page-63-1) impostando "DVD-CHG".

# **Passare al modo caricatore DVD esterno**

# **1 Premere il tasto .**

**2 Toccare [DVD-CHG] nella barra superiore.** Sul display appare la schermata della modalità DVD-CHG.

# **Informazioni sulla schermata di funzionamento del caricatore DVD**

Quando viene visualizzata la schermata di riproduzione del caricatore DVD esterno, è possibile toccare la schermata per visualizzare la schermata di funzionamento. Per informazioni sul funzionamento, fare riferimento al Manuale d'uso del caricatore DVD collegato.

- *La schermata dei comandi di funzionamento e quella del menu DVD-CHG sono uguali a quelle del lettore DVD esterno. Fare riferimento a "Azionamento di un Lettore DVD esterno".*
- **Esempio di visualizzazione 3/3 di un caricatore DVD esterno (modalità informativa)**

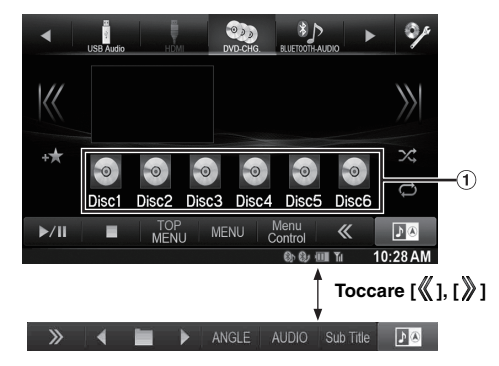

[Disc1]-[Disc6]

Consente di selezionare un disco.

# **Azionamento del Ricevitore TV Digitale Mobile (DVB-T)**

Per comandare il ricevitore digitale terrestre (DVB-T) (opzionale), eseguire la procedura ["Impostazione del nome principale AUX \(Setup](#page-63-0)  [AUX\)" \(pagina 64\)](#page-63-0) o ["Impostazione del nome secondario AUX"](#page-63-1)  [\(pagina 64\)](#page-63-1) impostando "DVB-T".

# **Cambio del modo del Ricevitore TV Digitale Mobile (DVB-T)**

# **1** Premere il tasto  $\mathcal{P}$ .

**2 Toccare [DVB-T] nella barra superiore.** Il display mostra la schermata del modo DVB-T.

## **Informazioni sulla schermata di funzionamento del DVB-T**

Quando si tocca lo schermo in modo DVB-T, viene visualizzata la schermata di funzionamento. Per informazioni sul funzionamento, fare riferimento al Manuale d'uso del ricevitore digitale terrestre (DVB-T) collegato.

## **Esempio di visualizzazione della schermata del menu**

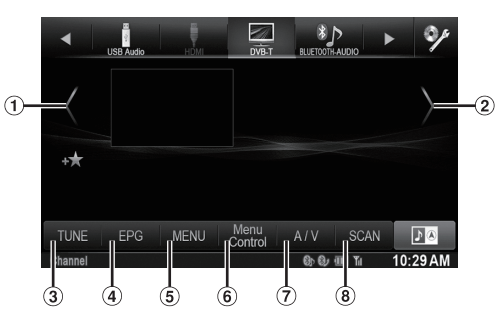

 $\odot$  [ $\zeta$ ]

Consente di passare a Numero di canale / Numero di canale preferito giù.

 $(2)$  [  $\bigcup$ 

Consente di passare a Numero di canale / Numero di canale preferito su.

- [TUNE] (Channel o FAV) Consente di commutare tra modo Canale e modo Canale Preferito.
- [EPG]

Viene visualizzata la guida elettronica programmi (EPG).  $\circ$ [MENU]

- Viene visualizzata la schermata Menu.
- [Menu Control]
- Viene visualizzato il modo di funzionamento dei menu.  $\odot$  [A/V]

Consente di commutare la sorgente. [Scan]

Toccare l'interruttore per avviare la procedura di scansione.

• *Se in ["Funzionamento del pannello a sfioramento" \(pagina 64\)](#page-63-3) si è impostata l'opzione "On", sono disponibili i comandi diretti a sfioramento. Gli interruttori di azionamento del tocco sono visualizzati immediatamente a schermo per il funzionamento. Per visualizzare la schermata dei comandi, toccare [Control].*

# **Azionamento di una TV**

Per comandare un ricevitore TV (TV) (opzionale), eseguire la procedura ["Impostazione del nome principale AUX \(Setup AUX\)" \(pagina 64\)](#page-63-0) o ["Impostazione del nome secondario AUX" \(pagina 64\)](#page-63-1) impostando "TV".

## **Passare al modo TV**

- **1** Premere il tasto  $\mathcal{P}$ .
- **2 Toccare [TV] nella barra superiore.** Il display mostra la schermata del modo TV.

## **Informazioni sulla schermata di funzionamento della TV**

Quando viene visualizzata la schermata di riproduzione della TV, è possibile toccare la schermata per visualizzare la schermata di funzionamento. Per informazioni sul funzionamento, fare riferimento al Manuale d'uso del televisore collegato.

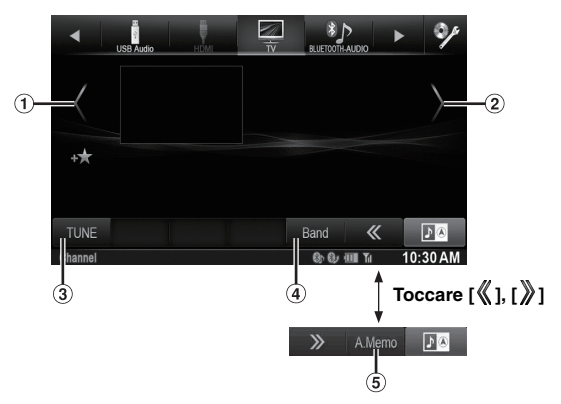

# $\circledcirc$  [(], [(()]

Consente di passare a Numero di canale / Canale preselezionato giù.

- $(2)$   $[\}]$ ,  $[\]$ Consente di passare a Numero di canale / Canale preselezionato su.
- [TUNE] (Channel, PRESET o MANUAL) Consente di commutare tra modo Canale, modo Preselezione e modo Manuale.
- [Band]
- Consente di commutare la banda.
- [A.Memo] Il sintonizzatore ricerca e memorizza automaticamente le stazioni.

# **Utilizzo delle telecamere (opzionale)**

Quando è collegata una telecamera opzionale, è possibile visualizzare sul monitor ciò che accade intorno alla vettura.

È possibile collegare a questa unità una telecamera anteriore o posteriore.

In base alla telecamera che si desidera collegare, scegliere prima di tutto il metodo di collegamento (diretto o AUX) e il tipo di telecamera (Front, Rear o OTHER). Per informazioni, fare riferimento a ["Camera Setup"](#page-67-0)  [\(pagina 68\)](#page-67-0).

#### **Telecamera anteriore:**

Quando si collega la telecamera HCE-C212F/HCE-C200F, è possibile visualizzare la situazione davanti al veicolo, vale a dire oggetti, persone o altri pericoli.

#### **Telecamera posteriore:**

Se è collegata una telecamera HCE-C210RD/HCE-C200R/ HCE-C117D/HCE-C107D/HCE-C115/HCE-C105, quando il conducente innesta la retromarcia sul display dell'unità viene visualizzata l'immagine della telecamera posteriore (incluse le indicazioni di larghezza del veicolo e spazio disponibile).

#### **Altra telecamera:**

Impostare quando si effettua il collegamento di una telecamera diversa dalla telecamera anteriore o posteriore, come una room camera o una telecamera laterale.

*È possibile regolare la qualità delle immagini della telecamera. Opzioni: Contrasto Live / Luminosità / Colore / Contrasto Fare riferimento a ["Impostazione di Visual" \(pagina 50\)](#page-49-0).*

# **Funzionamento della telecamera posteriore**

Nella procedura ["Impostazione di Direct Camera" \(pagina 68\)](#page-67-1) o ["Impostazioni di AUX Camera" \(pagina 69\)](#page-68-0) impostare "Rear".

# **Visualizzazione di ciò che accade dietro la vettura mentre l'auto è in retromarcia**

### **1 Portare la leva del cambio nella posizione di retromarcia (R).**

Finché l'auto rimane in retromarcia, viene visualizzato ciò che accade dietro la vettura.

- **2 Se si porta la leva del cambio in una posizione diversa dalla retromarcia (R), il monitor torna alla schermata precedente.**
- *Quando si procede in retromarcia, non affidarsi esclusivamente alla telecamera. Girarsi sempre e guardare, usando la telecamera solo come ulteriore strumento d'assistenza.*
- *Questa funzione è operativa solamente se la retromarcia è innestata nel modo appropriato.*

## **Commutazione del tipo di immagine per la telecamera posteriore**

Se la telecamera è dotata di una funzione di commutazione della vista, viene visualizzato l'interruttore di Cambio Diretto.

**1 Toccare lo schermo quando viene visualizzata l'immagine dalla telecamera posteriore.**

La schermata di funzionamento viene visualizzata sulla schermata.

• *Dopo un time out di 5 secondi, la schermata di funzionamento ritorna sulla schermata di display della telecamera.* 

# **2 Toccare [Back], [Panorama], [Corner] o [Top].**

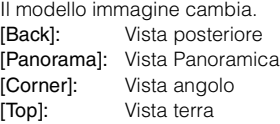

• *Per informazioni dettagliate sui modelli di immagine, vedere il manuale d'uso della telecamera.* 

#### $\sqrt{\text{USER1}/\text{USER2}}$

## <span id="page-80-0"></span>**Impostazione ON/OFF della guida display**

#### **1 Toccare lo schermo quando viene visualizzata l'immagine dalla telecamera.**

La schermata di funzionamento viene visualizzata sulla schermata.

- *Dopo un time out di 5 secondi, la schermata di funzionamento ritorna sulla schermata di display della telecamera.*
- **2 Toccare [Guide OFF] sulla schermata della telecamera posteriore.**

La guida scompare e l'interruttore [Guide OFF] commuta su [Guide ON].

**3 Toccare [Guide ON] per attivare la guida.**

#### USER1/USER2

## <span id="page-80-1"></span>**Regolazione della posizione del display di avvertimento**

#### **1 Toccare lo schermo quando viene visualizzata l'immagine dalla telecamera.**

La schermata di funzionamento viene visualizzata sulla schermata.

• *Dopo un time out di 5 secondi, la schermata di funzionamento ritorna sulla schermata di display della telecamera.*

# **2 Toccare [Caution**  $\frac{4}{7}$ **].**

• *A ciascun tocco, la posizione dell'avvertimento si sposta sulla parte superiore o inferiore della schermata.* 

# **Informazioni sulla guida della telecamera posteriore**

Per visualizzare la guida, impostare ["Impostazione ON/OFF della guida](#page-80-0)  [display" \(pagina 81\)](#page-80-0) su On. Inoltre, per regolare la guida, fare riferimento a ["Regolazione della riga di guida della telecamera](#page-67-2)  [posteriore/anteriore" \(pagina 68\)](#page-67-2). È anche possibile spegnere la guida nella schermata di display della telecamera posteriore.

#### **Significato del segnale di indicazione**

Quando l'automobile procede in retromarcia, il monitor passa all'immagine della telecamera vista posteriore. Compaiono delle guide utili a visualizzare la larghezza del veicolo e la distanza dal paraurti posteriore.

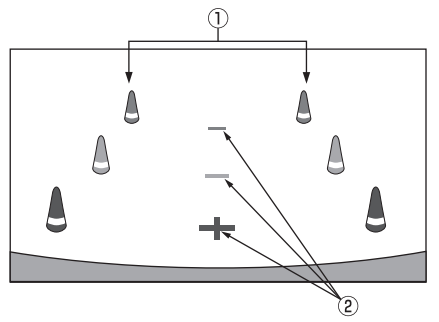

**Segnali estensivi della larghezza dell'automobile (rosso, giallo e verde in base alla distanza)** Se calibrati correttamente, i segnali indicano la larghezza dell'automobile. Ciò è utile a guidare la traiettoria dell'auto in retromarcia in una linea retta.

I segnali rappresentano la distanza dalla parte posteriore dell'automobile (dall'estremità posteriore del paraurti).

• I segnali non si muovono in sincronizzazione con lo sterzo.

#### **Segnali di riferimento della distanza**

I segnali rappresentano la distanza dalla parte posteriore dell'automobile (dall'estremità posteriore del paraurti).

- I segnali non si muovono in sincronizzazione con lo sterzo.
- Ogni posizione centrale del segnale rappresenta circa 0,5 m (rosso), circa 1 m (giallo) e circa 2 m (verde) indietro.
- *A seconda delle condizioni dell'automobile o del manto stradale, l'intervallo visivo potrebbe variare.*
- *La telecamera ha un intervallo visivo limitato. Gli oggetti situati agli estremi angoli della telecamera (per esempio sotto il paraurti o a estremità opposte del paraurti) potrebbero non rientrare nel suo campo visivo.*
- *La telecamera posteriore potrebbe avere una tonalità diversa da quella degli oggetti reali circostanti.*
- *A seconda dell'automobile, l'orientamento della guida potrebbe deviare verso destra o verso sinistra. Non si tratta di un problema di funzionamento.*

#### **Segnale di riferimento della distanza**

I riferimenti della distanza rappresentano la distanza tra il livello del suolo e il paraurti posteriore. È difficile fare una stima accurata della distanza dagli oggetti al di sopra del livello del suolo.

<Schermata>

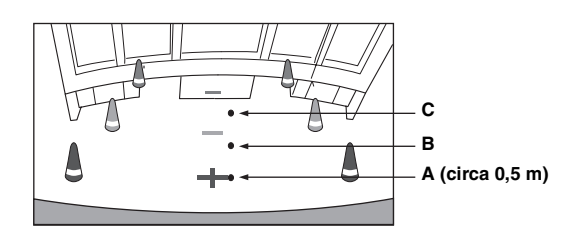

<Posizioni di A, B e C>

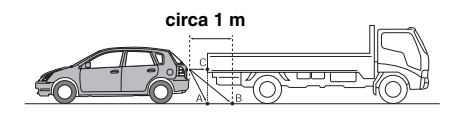

**Nella schermata, in base ai segnali di riferimento della distanza, il camion sembra essere parcheggiato a circa 1 m di distanza (in posizione B). Pur tuttavia, nei fatti, se si procedesse in retromarcia alla posizione A, si andrebbe a urtare contro il camion.**

**Nella schermata, le posizioni A, B e C sembrano essere posizionate in ordine di distanza. Pur tuttavia, nei fatti, le posizioni A e C sono alla medesima distanza, mentre B è più lontano di A e C.**

- *Il segnale estensivo della larghezza dell'automobile rappresenta la distanza dal manto stradale. La distanza da un oggetto situato sulla strada non è rappresentata accuratamente dai segnali di riferimento.*
- *Nelle seguenti condizioni, la visibilità della schermata potrebbe essere ridotta. Non si tratta di un problema di funzionamento.*
	- *Quando è buio (durante la notte, ecc.).*
	- *In presenza di temperature molto alte o molto basse.*
	- *Quando gocce d'acqua aderiscono alla telecamera o quando si è in presenza di un alto livello di umidità (come in occasione di un clima piovoso, ecc.).*
	- *Quando corpi estranei (come fango, ecc.) aderiscono alla telecamera o alle sue aree periferiche.*
	- *Quando la luce del sole o dei fanali colpisce in modo diretto l'obiettivo della telecamera.*
	- *Quando viene collegata una telecamera CCD, potrebbero verificarsi delle sbavature\*. Il fenomeno è caratteristico delle telecamere CCD.*

#### *\* Effetto smear:*

*Fenomeno che si verifica quando la telecamera riprende un punto ad alta intensità luminosa (come il riflesso della luce solare sulla carrozzeria del veicolo). L'immagine di seguito è un esempio di "sbavatura verticale" comune alle telecamere CCD.*

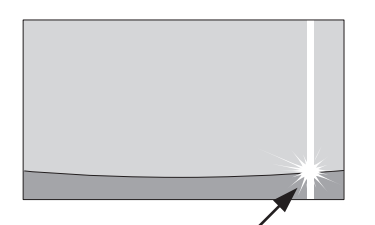

**Un punto ad alta intensità**

#### **Errore tra la schermata e l'effettivo manto stradale**

Nelle seguenti condizioni, si producono degli errori tra i segnali di riferimento della schermata e l'effettivo manto stradale. (Le illustrazioni rappresentano un caso in cui la telecamera è installata in posizione standard.)

#### **Quando dietro l'automobile c'è una ripida pendenza**  ٠ **in salita (esempio)**

<Schermata>

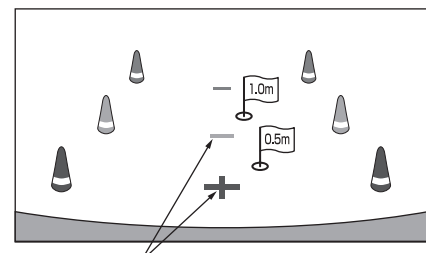

<sup>&</sup>lt;Situazione del veicolo> **Segnali di riferimento della distanza**

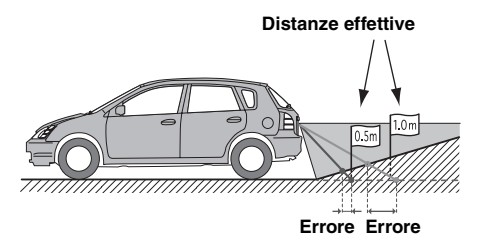

**Il segnale di riferimento della distanza rappresenta la distanza da un manto stradale piano. Pertanto, in caso di ripida pendenza in salita dietro l'automobile, i riferimenti della distanza sono visualizzati più vicini al paraurti posteriore rispetto a quanto lo siano effettivamente. Per esempio, se c'è un ostacolo sulla pendenza in salita, esso potrebbe apparire più distante di quanto non lo sia effettivamente.**

**Inoltre, potrebbe verificarsi un errore tra i riferimenti e il percorso effettivo dell'automobile sul manto stradale.**

#### **Quando dietro l'automobile c'è una ripida pendenza in discesa (esempio)**

<Schermata>

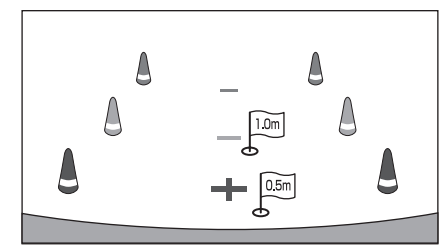

<Situazione del veicolo>

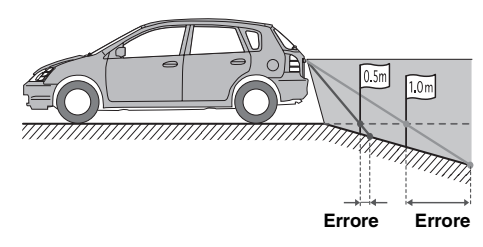

**In caso di ripida pendenza in discesa dietro l'automobile, i riferimenti della distanza sono visualizzati più lontani dal paraurti posteriore rispetto a quanto non lo siano effettivamente.** 

**Se c'è un ostacolo sulla pendenza in discesa, apparirà più vicino di quanto non lo sia effettivamente. Inoltre, potrebbe verificarsi un errore tra i riferimenti e il percorso effettivo dell'automobile sul manto stradale.**

# **Funzionamento della telecamera anteriore**

Nella procedura ["Impostazione di Direct Camera" \(pagina 68\)](#page-67-1)  impostare "Front".

## **Visualizzazione manuale di ciò che sta accadendo davanti alla vettura**

# **1 Premere il tasto (Preferiti).**

Viene visualizzata la schermata dei Preferiti.

## **2 Toccare [ ].**

Viene attivato il modo telecamere e viene visualizzato ciò che accade davanti alla vettura.

Quando si collegano simultaneamente la telecamera anteriore (Direct Camera) e quella posteriore o laterale (AUX Camera), viene visualizzata la schermata per la selezione dell'immagine.

USER1/USER2

## **Commutazione del tipo di immagine per la telecamera anteriore**

#### **1 Toccare lo schermo quando viene visualizzata l'immagine della telecamera anteriore.**

La schermata di funzionamento viene visualizzata sulla schermata.

• *Dopo un time out di 5 secondi, la schermata di funzionamento ritorna sulla schermata di display della telecamera.*

# **2 Toccare [Panorama], [Corner] o [Top].**

Il modello immagine cambia. [Panorama]: Vista panoramica [Corner]: Vista angolo [Top]: Vista terra

• *Per informazioni dettagliate sui modelli di immagine, vedere il manuale d'uso della telecamera.*

#### $\blacksquare$  USER1/USER2

## **Informazioni sulla regolazione dell'impostazione ON/OFF per le guide e della posizione dell'avvertimento**

Come per la telecamera posteriore, è possibile regolare l'impostazione ON/OFF del display di guida e della posizione del display di avvertimento della telecamera anteriore. Fare riferimento a ["Impostazione ON/OFF della guida display" \(pagina 81\)](#page-80-0) e ["Regolazione della posizione del display di avvertimento" \(pagina 81\)](#page-80-1)  per le operazioni.

# **Funzionamento di altre telecamere**

Nella procedura ["Impostazioni di AUX Camera" \(pagina 69\)](#page-68-0) impostare "OTHER".

# **1 Premere il tasto (Preferiti).**

Viene visualizzata la schermata dei Preferiti.

# **2 Toccare [ ] o [ ].**

Quando si collegano simultaneamente la telecamera anteriore (Direct Camera) e quella posteriore o laterale (AUX Camera), viene visualizzata la schermata per la selezione dell'immagine.

#### USER1/USER2

## **Informazioni sulla regolazione della posizione del display di avvertimento**

Come per la telecamera posteriore, è possibile regolare il display di avvertimento per le altre telecamere. Fare riferimento a ["Regolazione](#page-80-1)  [della posizione del display di avvertimento" \(pagina 81\)](#page-80-1) per le operazioni.

# **Memoria USB (opzionale)**

È possibile riprodurre file musicali (MP3/WMA/AAC) e file video (DivX® ) memorizzati in un dispositivo di memoria USB sul lettore interno del sistema.

Questa sezione illustra solo le operazioni musicali. Per informazioni sulla riproduzione video, fare riferimento alla sezione dedicata al  $DivX^{\circledR}$  in ["DVD" \(pagina 41\)](#page-40-0).

• *Se il primo file riprodotto è un file musicale, il modo sarà quello di riproduzione musicale. Se il primo file riprodotto è un file video, il modo sarà quello di riproduzione video. Inoltre, il modo cambia se si seleziona "AUDIO" o "VIDEO" al punto 2 della procedura di ricerca. Fare riferimento a ["Ricerca di una canzone desiderata"](#page-85-0)  [\(pagina 86\)](#page-85-0) e ["Ricerca di un File Video desiderato" \(pagina 45\).](#page-44-0)*

#### **Esempio di display per la schermata principale USB (Modo Info)**

#### **Modo Audio**

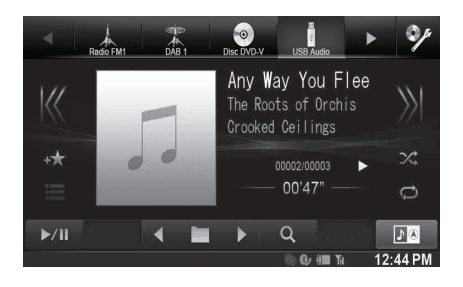

#### **Modo Video**

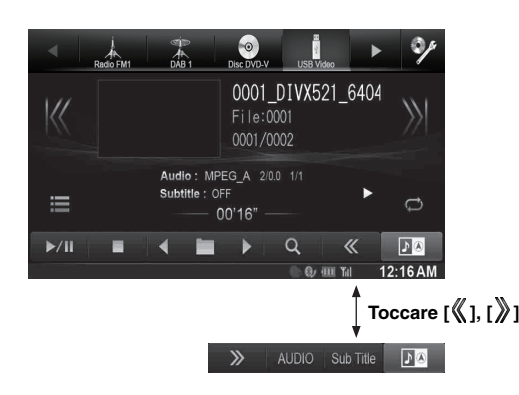

- *Fare riferimento a ["Esempio di visualizzazione della schermata](#page-37-0)  [principale MP3/WMA/AAC" \(pagina 38\)](#page-37-0) e ["Esempio di](#page-40-1)  [visualizzazione per la schermata principale DivX](#page-40-1)®" (pagina 41) per le spiegazioni sugli elementi della schermata.*
- *È possibile visualizzare la copertina durante la riproduzione USB.*

#### **Informazioni sulla creazione di una libreria di informazioni**

È possibile effettuare la scansione di file musicali su un dispositivo di memoria USB e creare una libreria di informazioni su questa unità. La creazione di una libreria si avvia quando viene collegato il dispositivo di memoria USB. Il tempo necessario per la creazione di una libreria dipende dal numero di file presenti nel dispositivo di memoria USB, ma l'operazione potrebbe richiedere diversi minuti.

- **Informazioni sulle operazioni durante la creazione di una libreria**
- *["Ricerca per Tag" \(pagina 87\)](#page-86-0) non funziona correttamente durante la creazione di una libreria.*
- *L'ordine di riproduzione delle canzoni durante la creazione di una libreria potrebbe differire dall'ordine delle canzoni nel dispositivo di memoria USB.*

# **Riproduzione**

- **1** Premere il tasto  $\mathcal{P}$ .
- **2 Toccare [USB] nella barra superiore.** Il modo USB viene attivato e il display passa alla schermata USB.
- $\overline{\mathbf{3}}$   $\overline{\mathbf{5}}$  <code>Toccare</code> [ $\mathbb{K}$ ] o p $\overline{\mathbf{2}}$  per selezionare la traccia **desiderata (file).**
- *Per tornare all'inizio della traccia (file) corrente o precedente:* Toccare [*K*].

#### *Ritorno indietro rapido:*

Tenere premuto [K].

*Avanzamento all'inizio della traccia (file) successiva:* Toccare [ $\sqrt{\frac{1}{2}}$ ].

#### *Avanzamento rapido:*

Tenere premuto [ \].

- **4 Per mettere in pausa la riproduzione, toccare [ / ].** [ $\blacktriangleright$ ] appare al centro della schermata. Per avviare la riproduzione, toccare nuovamente [ $\blacktriangleright$  /|| ] o [ $\blacktriangleright$ ] al centro della schermata.
- *Non è possibile riprodurre nessun file protetto dalla protezione da copia DRM (Digital Rights Management) su questa unità.*
- *Il tempo di riproduzione potrebbe non essere visualizzato correttamente quando viene riprodotto un file VBR (Variable Bit Rate, velocità di trasmissione variabile).*
- *Se sono presenti informazioni dei tag, verranno visualizzati il nome della traccia, dell'album e dell'artista.*
- *Tag ID3/WMA*
- *Se un file MP3/WMA/AAC contiene informazioni dei tag ID3/WMA, queste ultime verranno visualizzate (ad es. nome della canzone, dell'artista e dell'album).*
- *Se il numero complessivo di file/cartelle presenti nei dispositivi di memorizzazione USB raggiunge le 1.000 unità, viene visualizzato il messaggio "La capacità di carico è limitata.". Per cancellare il messaggio, rimuovere i dispositivi di memoria USB.*

# **Riproduzione ripetuta**

Il funzionamento può variare a seconda che la più recente ricerca di un brano sia stata una ricerca per tag o una ricerca per cartella/file.

#### **Toccare [ ] nel modo Riproduzione.**

Il modo di ripetizione cambia ogni volta che il tasto viene toccato.

#### *Modo di ricerca Cartella/file:*

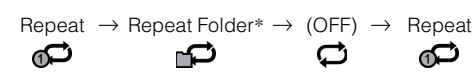

#### *Modo di Ricerca per Tag:*

Repeat  $\rightarrow$  (OFF)  $\rightarrow$  Repeat C ഘ ഘ

- \* *Solo i file contenuti in una cartella vengono riprodotti ripetutamente.*
- *Se durante la riproduzione M.I.X. viene attivata la riproduzione ripetuta, la modalità M.I.X. viene annullata.*

# **Riproduzione casuale (M.I.X.)**

Il funzionamento può variare a seconda del tipo di ricerca del brano più recente, cioè per tag o per cartelle.

#### **Toccare [ ] nel modo Riproduzione.**

Le tracce (file) sul disco verranno riprodotte in modo casuale. Per annullare la riproduzione M.I.X., toccare  $[\infty]$ .

#### *Modo di ricerca per cartelle:*

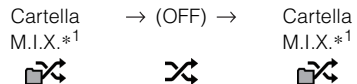

#### *Modo di Ricerca per Tag:*

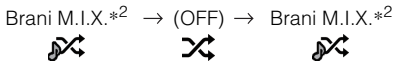

- \**<sup>1</sup> Solo i file contenuti in una cartella vengono riprodotti in sequenza casuale.*
- \**<sup>2</sup> Brani M.I.X. riproduce casualmente i brani della categoria selezionata (playlist, album, ecc.). I brani all'interno della categoria vengono riprodotti una sola volta, fino a quando sono stati riprodotti tutti i brani.*
- *Se durante la riproduzione ripetuta viene attivata la riproduzione M.I.X., la modalità di riproduzione ripetuta viene annullata.*
- *Se si seleziona una traccia utilizzando la funzione di ricerca, la riproduzione M.I.X. viene annullata.*

# **Riproduzione casuale (M.I.X. ALL)**

**1 Durante la riproduzione toccare [ (Search)] nella barra inferiore.**

Viene attivato il modo di ricerca.

#### **2 Toccare [Music].**

Viene visualizzata la schermata dell'elenco dei nomi cartella.

**3 Toccare [Shuffle All] durante la riproduzione.** Le tracce (file) sul disco verranno riprodotte in modo casuale.

Per annullare la riproduzione M.I.X., toccare  $[\mathbf{m}{\mathbf{\mathcal{L}}}]$ .

• *Tutti i brani presenti nella memoria USB vengono riprodotti in ordine casuale. Tutti i brani vengono riprodotti una sola volta, fino a quando sono stati riprodotti tutti i brani.*

# <span id="page-85-0"></span>**Ricerca di una canzone desiderata**

L'unità X800D-U/INE-W987D consente di eseguire 2 tipi di ricerche.

## **Ricerca per nome File/Cartella**

- **1 Durante la riproduzione toccare [ (Search)] nella barra inferiore.**
- **2 Toccare [Music].**
	- Viene attivato il modo di ricerca.
- **3 Toccare [Folder].** Viene visualizzata la schermata dell'elenco dei nomi

cartella.

#### **Modo di ricerca nome cartella**

**4 Toccare [ ] della cartella desiderata.** Viene riprodotto il primo file della cartella selezionata.

#### **Modo di Ricerca per nome File**

**4 Toccare il nome della cartella desiderata.** Viene visualizzato il nome file della cartella selezionata.

#### **5 Toccare il nome del file desiderato.** Il file selezionato viene riprodotto.

- Per tornare alla gerarchia precedente, toccare [ $\triangle$ ].
- *Per ulteriori informazioni su come scorrere l'elenco, fare riferimento a ["Selezione di una voce in un elenco" \(pagina 29\)](#page-28-0).*
- *Dopo aver selezionato una cartella mediante una ricerca per nome, toccare [ ] nella schermata principale per visualizzare la schermata di ricerca delle cartelle.*
- *Dopo aver selezionato un file mediante una ricerca per nome, toccare [ ] nella schermata principale per visualizzare la schermata di ricerca dei file.*

# <span id="page-86-0"></span>**Ricerca per Tag**

Per facilitare la ricerca dei brani in librerie di grandi dimensioni, l'unità è in grado di utilizzare le informazioni contenute nei tag dei file e di organizzare i brani in playlist.

Ogni categoria musicale presenta la propria gerarchia. Utilizzare il modo di ricerca per Elenchi di riproduzione/Artisti/Album/Canzoni/ Generi/Compositori per restringere la ricerca in base alla tabella in basso.

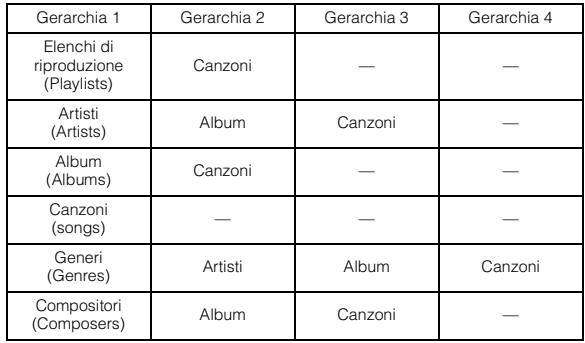

#### Per esempio: Ricerca per nome di artista

L'esempio seguente spiega le operazioni di ricerca per ARTISTA. Per ottenere lo stesso risultato è possibile usare un altro modo di ricerca, anche se la gerarchia è diversa.

#### **Ricerca per nome dell'artista**

- $1$   $\,$  Durante la riproduzione toccare [  $\heartsuit$  (Search)] nella **barra inferiore.**
- **2 Toccare [Music].**

Viene visualizzata la schermata del modo di ricerca.

**3 Toccare [Artists].**

Viene visualizzata la schermata di ricerca Artists.

**4 Selezionare l'artista desiderato.**

# **Per riprodurre direttamente l'artista**

1 Toccare [ $\blacktriangleright$ ] accanto al nome dell'artista. Vengono riprodotte tutte le canzoni in base all'artista selezionato.

#### **Per cercare l'album dell'artista**

- 1 Toccare il nome dell'artista selezionato. Viene visualizzata la schermata di ricerca degli album dell'artista selezionato.
- 2 Toccare [ $\blacktriangleright$  ] accanto al titolo dell'album desiderato. Vengono riprodotte tutte le canzoni in base all'album selezionato.

#### **Per cercare una canzone nell'album dell'artista**

1 Toccare il nome dell'artista desiderato. Vengono visualizzati tutti gli album dell'artista selezionato.

#### **5 Toccare il titolo dell'album desiderato.** Vengono visualizzati tutti i brani dell'album selezionato.

#### **6 Toccare il titolo del brano desiderato.** La canzone desiderata viene riprodotta.

- *Per ulteriori informazioni su come scorrere l'elenco, fare riferimento a ["Selezione di una voce in un elenco" \(pagina 29\)](#page-28-0).*
- *Dopo aver selezionato un file mediante la ricerca per tag, toccare [ ] sulla schermata principale per visualizzare la schermata di ricerca. Viene visualizzato l'ultimo livello di gerarchia selezionato in modo ricerca.*

# **Funzione Su/Giù Diretta**

Questa operazione è disponibile solo se la più recente ricerca di un brano è stata una ricerca per Tag.

È possibile cambiare con facilità elenco di riproduzione/artista/album/ genere/compositore.

Per esempio, se si ascolta una canzone di un album selezionato, è possibile cambiare l'album.

#### **Toccare [ ] o [ ] per selezionare elenco di riproduzione/artista/album/genere/compositore desiderato.**

- *Se un album viene selezionato da una ricerca per artista, sarà possibile ricercare l'album.*
- *Per dettagli sul display dell'icona, fare riferimento a ["Icona](#page-89-0)  [interruttore Su/Giù Diretta:" \(pagina 90\)](#page-89-0).*
- *Se il modo di selezione della ricerca non è attivato, non è possibile azionare la funzione su/giù Diretta.*
- *Durante la riproduzione M.I.X. non è possibile effettuare questa operazione.*

# **Selezionare la cartella desiderata (Cartella su/giù)**

Questa operazione è disponibile solo se la più recente ricerca di un brano è stata una ricerca per Cartella/file.

Se si ascolta un file da una cartella selezionata, sarà possibile passare a un'altra cartella.

#### **Per selezionare la cartella desiderata, toccare [**  $\blacktriangleleft$  **<b>]** o **[ ].**

• *Durante la riproduzione M.I.X. ALL non è possibile effettuare questa operazione.*

# **iPod/iPhone (opzionale)**

È possibile collegare un iPod/iPhone all'unità tramite il cavo KCU-461iV (venduto separatamente). È possibile collegare un iPod con funzioni video per fruire della visione di video oltre che dell'ascolto di musica.

Quando si collega l'unità X800D-U/INE-W987D mediante il cavo summenzionato, i comandi dell'iPod vengono disabilitati.

- *Questa unità non supporta la riproduzione video da iPhone 5 ecc., anche se si utilizza un connettore Lightning.*
- *Le funzioni Internet o telefoniche dell'iPhone o dell'iPod touch non sono controllabili dall'unità; tuttavia, queste funzioni possono essere controllate dall'iPhone o dall'iPod touch stesso.*
- *Per vedere le schermate video del file sull'iPod/iPhone, deve essere innestato il freno di stazionamento.*
- *Per i veicoli a trasmissione automatica, inserire la leva del cambio nella posizione di parcheggio.*

## **Informazioni sui modelli iPod/iPhone utilizzabili con questa unità**

• I seguenti dispositivi sono stati provati e si sono dimostrati funzionali con questa unità. Non è possibile garantire il funzionamento corretto di versioni precedenti. iPod nano 7° generazione 16GB: Ver.1.0.2 iPod touch 5° generazione 32GB/64GB: Ver.7.0.4 iPod nano 6° generazione 8GB/16GB: Ver.1.2 iPod touch 4° generazione 8GB/32GB/64GB: Ver.6.1.5 iPod touch 3° generazione 32GB/64GB: Ver.5.1.5 iPod nano 5° generazione(video camera) 8GB/16GB: Ver.1.0.2 iPod classic(Late2009) 160GB: Ver.2.0.4 iPod touch 2° generazione 8GB/16GB/32GB: Ver.4.2.1 iPod nano 4° generazione(video) 8GB/16GB: Ver.1.0.4 iPod classic 120GB: Ver.2.0.1 iPod touch 1° generazione 8GB/16GB/32GB: Ver.3.1.3 iPod nano 3° generazione(video) 4GB/8GB: Ver.1.1.3 iPod classic 80GB/160GB: Ver.1.1.2

- I seguenti dispositivi sono stati provati e si sono dimostrati funzionali con questa unità. Non è possibile garantire il funzionamento corretto di versioni precedenti. iPhone 5S 16GB/32GB/64GB: Ver.7.0.4 iPhone 5C 16GB/32GB/64GB: Ver.7.0.4 iPhone 5 16GB/32GB/64GB: Ver.7.0.4 iPhone 4S 16GB/32GB/64GB: Ver.7.0.4 iPhone 4 16GB/32GB: Ver.7.0.4 iPhone 3GS 8GB/16GB/32GB: Ver.6.1.3 iPhone 3G 8GB/16GB: Ver.4.2.1
- Per chiarimenti sull'identificazione del modello iPod posseduto, consultare il documento Apple "Identifying iPod models" (in inglese) al seguente indirizzo http://support.apple.com/kb/HT1353.

# **AVVERTIMENTO**

**Per il conducente è pericoloso guardare il video durante la guida della vettura. Il conducente potrebbe distrarsi e provocare un incidente.**

**Installare correttamente l'unità X800D-U/INE-W987D, affinché il conducente possa guardare filmati soltanto quando il veicolo è fermo e il freno di stazionamento inserito.**

**Se l'unità X800D-U/INE-W987D non viene installata correttamente, il conducente potrà guardare filmati mentre è alla guida, distraendosi dal guardare davanti a sé con conseguenti rischi di incidente. Il conducente o altre persone potrebbero essere gravemente ferite.**

. **Esempio di display per la schermata principale dell'iPod/iPhone (Modo Info)**

## **Modo Audio**

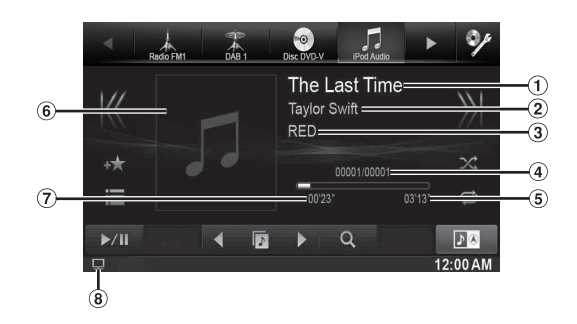

#### **Modo Video**

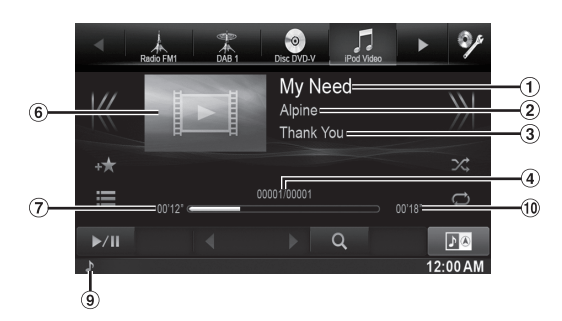

- Titolo canzone/titolo episodio\*
- $\circled{2}$ Nome artista/data di rilascio \*
- Nome album/titolo podcast\* 3
- 4 Canzone corrente n./n. totale canzoni
- Tempo di riproduzione residuo
- **6** Display copertina
- Tempo trascorso
- $\mathbf{R}$ :Durante la riproduzione del solo audio di un file video in una playlist, viene visualizzata l'icona del video.
- $\circledcirc$ :Durante la riproduzione del solo audio di un file musicale in una playlist video, viene visualizzata l'icona della musica.
- Tempo di riproduzione totale
- *\* Modalità podcast*

#### **Display della schermata dell'operazione iPod/iPhone durante la riproduzione di file video**

#### **Toccare lo schermo mentre viene visualizzata la schermata di riproduzione iPod/iPhone.**

Viene visualizzata la schermata di funzionamento iPod/iPhone.

• *Per 5 secondi dopo l'esecuzione di un'operazione, nel modo iPod la schermata di funzionamento diventa quella di visualizzazione.*

# **Riproduzione**

- **1 Premere il tasto .**
- **2 Toccare [iPod (Audio or Video)] nella barra superiore.**

Il display mostra la schermata del modo iPod.

- **3 Toccare [ ] o [ ] o per selezionare la traccia desiderata (file).**
- *Per tornare all'inizio della traccia (file) corrente o precedente:* Toccare  $[\mathbb{K}]$ .
- *Riavvolgimento rapido della traccia corrente:* Tenere premuto  $[\mathcal{K}]$ .
- *Avanzamento all'inizio della traccia (file) successiva:* Toccare [  $\sqrt{$ ]
- *Avanzamento rapido della traccia corrente:* Tenere premuto [y].

## **4 Per mettere in pausa la riproduzione, toccare [ / ].**

- *Se si collega l'iPod/iPhone all'unità X800D-U/INE-W987D mentre è in corso la riproduzione di un brano, la riproduzione proseguirà dopo il collegamento.*
- *Un episodio potrebbe avere diversi capitoli. È possibile cambiare capitolo toccando [ ] o [ ].*
- *Se il nome dell'artista, il titolo dell'album o del brano creato in iTunes contiene troppi caratteri, è possibile che i brani non vengano riprodotti in caso di collegamento all'unità X800D-U/INE-W987D. Pertanto, si consigliano 64 caratteri al massimo. Il numero massimo di caratteri per l'unità è pari a 64.*
- *Alcuni caratteri non possono essere visualizzati correttamente.*

# <span id="page-88-0"></span>**Ricerca di un file musicale**

Un iPod/iPhone può contenere migliaia di canzoni. Per questo motivo, l'unità può effettuare varie ricerche utilizzando la funzione di ricerca come illustrato di seguito.

Se si utilizza la gerarchia singola delle modalità di ricerca per playlist, artista, album, podcast, audiolibro, genere, compositore o canzone, è possibile restringere la ricerca come illustrato nella tabella seguente. **<Menu di ricerca MUSIC>**

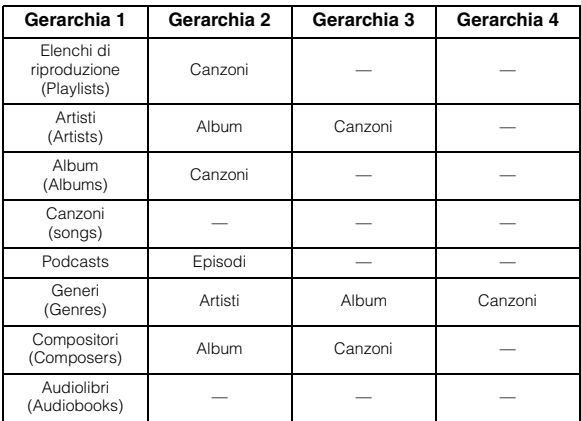

#### *Per esempio: Ricerca per nome di artista*

L'esempio seguente spiega le operazioni di ricerca per ARTISTA. Per ottenere lo stesso risultato è possibile usare un altro modo di ricerca, anche se la gerarchia è diversa.

- **Ricerca per nome dell'artista** ш
- **1 Durante la riproduzione toccare [ (Search)] nella barra inferiore.**
- **2 Toccare [Music].**

Viene visualizzata la schermata del modo di ricerca.

**3 Toccare [Artists].**

Viene visualizzata la schermata di ricerca Artists.

**4 Selezionare l'artista desiderato.**

#### **Per riprodurre direttamente l'artista**

1 Toccare [ $\blacktriangleright$ ] accanto al nome dell'artista. Vengono riprodotte tutte le canzoni in base all'artista selezionato.

#### **Per cercare l'album dell'artista**

- 1 Toccare il nome dell'artista selezionato. Viene visualizzata la schermata di ricerca degli album dell'artista selezionato.
- 2 Toccare [ $\blacktriangleright$  ] accanto al titolo dell'album desiderato. Vengono riprodotte tutte le canzoni in base all'album selezionato.

#### **Per cercare una canzone nell'album dell'artista**

- Toccare il nome dell'artista desiderato. Vengono visualizzati tutti gli album dell'artista selezionato.
- **5 Toccare il titolo dell'album desiderato.** Vengono visualizzati tutti i brani dell'album selezionato.

## **6 Toccare il titolo del brano desiderato.**

La canzone desiderata viene riprodotta.

- *Toccando [ ] accanto ad "ALL" vengono riprodotti tutti i brani dell'elenco.*
- *Toccando "ALL" viene visualizzato l'elenco di ricerca della gerarchia successiva.*
- *È disponibile una funzione di ricerca alfabetica. Fare riferimento a ["Funzione di ricerca alfabetica" \(pagina 90\)](#page-89-1).*
- *Per ulteriori informazioni su come scorrere l'elenco, fare riferimento a ["Selezione di una voce in un elenco" \(pagina 29\).](#page-28-0)*

# **Ricerca di un File Video desiderato**

È possibile selezionare un filmato, un video musicale, ecc. dalla schermata elenco.

• *Il modo di ricerca dei video dipende dall'iPod/iPhone. Se vengono modificate le caratteristiche dell'iPod/iPhone, viene modificato anche il modo di ricerca sull'unità.*

#### **Esempi di modo ricerca video**

- Elenchi di riproduzione Video
	- Filmati
	- Video Musicali, ecc.

#### **Esempio di ricerca per filmato**

L'esempio seguente spiega le operazioni di ricerca per filmato. Per ottenere lo stesso risultato è possibile usare un altro modo di ricerca, anche se la gerarchia è diversa.

#### $1$   $\,$  Durante la riproduzione toccare [  $\heartsuit$  (Search)] nella **barra inferiore.**

## **2 Toccare [Audio].**

Viene visualizzata la schermata del modo di ricerca Video.

#### **3 Toccare [Movies].**

Viene visualizzata la schermata di ricerca filmati.

# **4 Toccare il filmato desiderato.**

Il filmato selezionato viene riprodotto.

• *Per ulteriori informazioni su come scorrere l'elenco, fare riferimento a ["Selezione di una voce in un elenco" \(pagina 29\).](#page-28-0)*

# <span id="page-89-1"></span>**Funzione di ricerca alfabetica**

L'unità offre una funzione di ricerca alfabetica per ricerche efficaci. Quando si utilizza questa funzione nel modo di ricerca, è possibile effettuare una ricerca rapida per un artista, una canzone o altro.

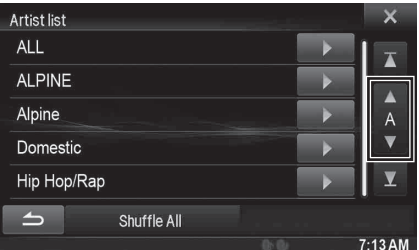

#### *Funzione di ricerca alfabetica:*

La funzione di ricerca alfabetica consente di saltare alla lettera alfabetica successiva, per esempio da A a B, da B a C toccando [ALPHABET  $\Pi$ ]. È inoltre possibile procedere nell'ordine inverso, per esempio da B ad A, toccando [ ALPHABET].

# **Funzione Su/Giù Diretta**

Se si tocca **[ ]** del nome album in modo di ricerca, questo album viene riprodotto ripetutamente. Per passare all'album precedente o successivo, usare la funzione Su/Giù Diretta.

#### **Toccare [ ] o [ ] per selezionare l'Elenco di riproduzione/artista/album/genere/podcast/compositore desiderato.**

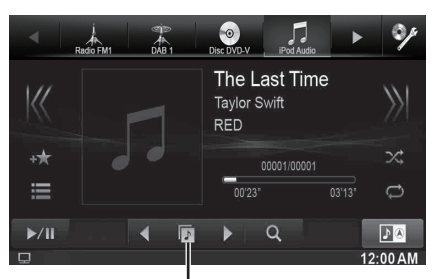

**Icona interruttore Su/Giù Diretta**

#### <span id="page-89-0"></span>*Icona interruttore Su/Giù Diretta:*

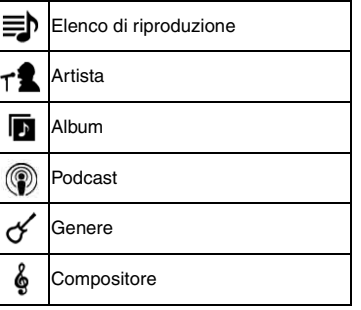

- *È possibile usare la funzione Su/Giù Diretta durante la riproduzione di file video. Gli interruttori della funzione Su/Giù nella modalità video sono*  $\left[ \begin{array}{c} 2 \end{array} \right]$
- *Se si sta effettuando la ricerca di una canzone, questa operazione non può essere eseguita.*
- *Se un album viene selezionato da una ricerca per artista, sarà possibile ricercare l'album.*
- *Durante la riproduzione shuffle, questa operazione non è possibile.*

# **Memoria di posizione della ricerca**

Durante la riproduzione iPod/iPhone, è possibile spostarsi rapidamente all'indietro nella gerarchia selezionata, un livello alla volta.

#### $Toccare$   $[$   $\equiv$   $]$ . (es.  $[$  < Playlists])

Viene visualizzato l'ultimo livello di gerarchia selezionato in modo ricerca.

# **Riproduzione ripetuta**

#### **Per riprodurre in modo ripetuto la traccia in fase di**  riproduzione, toccare [ $\rightleftarrows$  ].

Le tracce (file) verranno riprodotte ripetutamente. Toccare di nuovo  $[\rightleftarrows]$  per disattivare la riproduzione ripetuta.

Repeat  $\rightarrow$  (OFF)  $\rightarrow$  Repeat

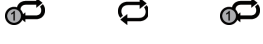

# <span id="page-90-0"></span>**Riproduzione casuale (Shuffle)**

#### **Toccare [ ] nel modo Riproduzione.**

I file verranno riprodotti in una sequenza casuale. La modalità Shuffle commuta a ogni tocco di [ $\times$ ].

Shuffle Songs  $\rightarrow$  Shuffle Albums  $\rightarrow$  (OFF)  $\rightarrow$  Shuffle Songs

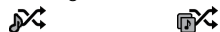

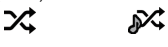

riprodotti tutti i brani.

Riproduzione casuale di album:I brani di ciascun album vengono riprodotti nell'ordine corretto. Al termine dei brani dell'album, viene selezionato in modo casuale l'album successivo. Questa procedura prosegue fino a quando sono stati riprodotti tutti gli album. Riproduzione casuale di brani: I brani appartenenti alla categoria selezionata (playlist, album, ecc.) vengono riprodotti in ordine casuale. I brani all'interno della categoria vengono riprodotti una sola volta, fino a quando sono stati

• *Per ulteriori informazioni sul modo di ricerca, fare riferimento a ["Ricerca di un file musicale" \(pagina 89\).](#page-88-0)*

# **Riproduzione casuale (Shuffle All)**

Tutti i file contenuti nell'iPod vengono riprodotti in sequenza casuale.

- $1$   $\,$  Durante la riproduzione toccare [  $\heartsuit$  (Search)] nella **barra inferiore.**
- **2 Toccare [Music] .**

Viene visualizzata la schermata del modo di ricerca.

**3 Durante la riproduzione toccare [Shuffle All] nella barra inferiore.** L'indicatore " $\mathcal{N}$ " si illumina e tutti i brani verranno

riprodotti in ordine casuale.

• *Per annullare, impostare il modo Shuffle su Off. Fare riferimento a ["Riproduzione casuale \(Shuffle\)" \(pagina 91\)](#page-90-0).*

# **Dispositivi HDMI (opzionale)**

L'unità può essere collegata a dispositivi elettronici che supportano l'uscita HDMI tramite interfaccia HDMI per riprodurre audio e video con segnale HD. Tuttavia, l'unità visualizza l'interfaccia del dispositivo elettronico solo tramite immagine speculare, quindi non è possibile comandare il dispositivo elettronico tramite questa unità.

- *Il dispositivo elettronico deve essere dotato di interfaccia di uscita HDMI.*
- *Acquistare esclusivamente il cavo di collegamento HDMI speciale Alpine.*
- *Se si collega un iPhone 5 ecc., anche con un connettore Lighting, è necessario preparare l'adattatore AV digitale opzionale.*
- *Qui di seguito viene mostrato il metodo di collegamento dell'iPhone 5 come esempio.*

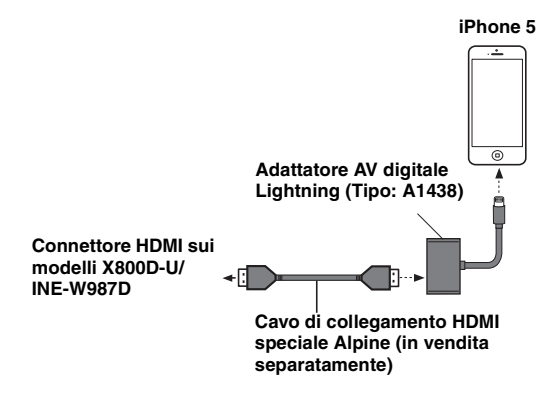

- *Non tutti i dispositivi con interfaccia di uscita HDMI sono riconosciuti da questa unità.*
- **1 Premere il tasto .**
- **2 Toccare [HDMI] nella barra superiore.**
	- *Quando il dispositivo HDMI viene disconnesso, l'icona della sorgente HDMI diventa grigia.*
- **3 In modo lettore HDMI, lo schermo del dispositivo visualizza il contenuto del dispositivo elettronico tramite immagine speculare.**

# **Utilizzo di MirrorLink™ (opzionale)**

# **ESCLUSIONE DI RESPONSABILITÀ**

GRAZIE ALLE FUNZIONI DI CONNETTIVITÀ DELLO SMARTPHONE, LE INTERFACCE UTENTI DELLO SMARTPHONE SONO VISUALIZZATE DIRETTAMENTE SULL'UNITÀ PRINCIPALE SENZA ALCUNA MODIFICA. ALPINE NON SARÀ DA RITENERSI RESPONSABILE O PERSEGUIBILE DAGLI UTENTI PER DANNI, PERDITE O COSTI CONNESSI O DERIVANTI DA DETTE INTERFACCE DELLO SMARTPHONE.

# **Utilizzo di MirrorLink™**

MirrorLink è uno standard che consente la connessione fra un'unità X800D-U/INE-W987D e uno smartphone. MirrorLink consente di visualizzare la schermata di uno smartphone e consente di gestirne le applicazioni attraverso la presente unità.

- *Alcune applicazioni potrebbero non essere visualizzabili o disponibili a seconda dello smartphone collegato.*
- *Se lo smartphone è bloccato, non è possibile eseguire operazioni tramite l'unità.*
- *Per informazioni sui telefoni compatibili, consultare il sito web di Alpine.*

*Quando uno smartphone dotato di applicazioni per MirrorLink viene collegato tramite USB, l'icona della sorgente Mirror Mode e/o Car Mode sarà visualizzata nella barra superiore. L'icona diventerà inattiva se lo smartphone viene scollegato dall'unità.*

 $1$  Premere il tasto  $\mathcal{P}$  .

Viene visualizzata la schermata Audio/Visual.

# **2 Toccare [Mirror Mode] o [Car Mode] nella barra superiore.**

Viene visualizzata la schermata per il modo selezionato.

**3 Premere il tasto (Preferiti) mentre è attivo il modo schermo intero.**

Vengono visualizzati i tasti Media Control. Premere nuovamente il tasto **(Preferiti)** per far sparire i tasti Media Control.

- **4 Toccare i tasti Media Control per controllare l'unità.**
- *I tasti Media Control sono diversi a seconda del modo selezionato.*
- *I modi di funzionamento di questa unità possono differire dalle funzioni di controllo sullo smartphone a seconda dello smartphone collegato.*

# **Funzionamento del tasto Media Control**

**Toccare per selezionare i modi di funzionamento.**

# **Modo -1**

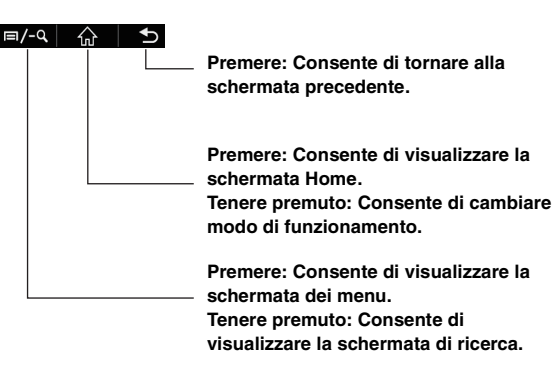

## **Modo -2**

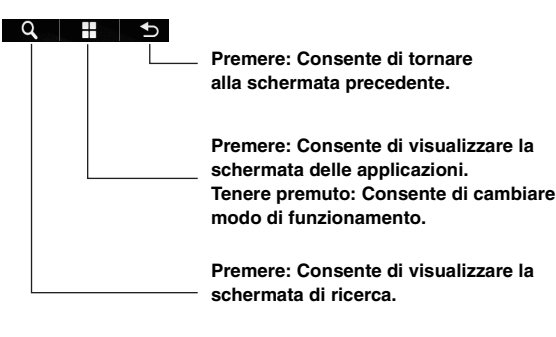

#### **Modo -3**

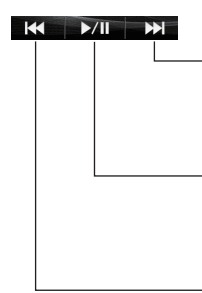

**Premere: Consente di passare alla traccia successiva. Tenere premuto: Consente di avanzare velocemente.**

**Premere: Consente di avviare la riproduzione/mettere in pausa. Tenere premuto: Consente di cambiare modo di funzionamento.**

**Premere: Consente di passare alla traccia precedente. Tenere premuto: Consente di retrocedere velocemente.**

#### **Modo -4**

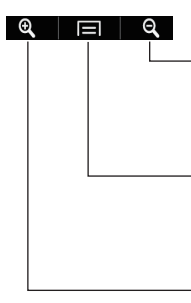

**Premere: Consente di eseguire uno zoom all'indietro per una visualizzazione più ampia.**

**Premere: Consente di visualizzare la schermata delle applicazioni. Tenere premuto: Consente di cambiare modo di funzionamento.**

**Premere: Consente di eseguire uno zoom in avanti per una visualizzazione più dettagliata.**

- *I modi di funzionamento di questa unità possono differire dalle funzioni di controllo sullo smartphone a seconda dello smartphone collegato.*
- *[*  $\leftarrow$  *[*  $\rightarrow$  *] e [*  $\Box$  *] sono tasti comuni e non possono essere impostati su OFF nel Setup Tasto Media Control.*
- *Toccare [ ] per visualizzare la barra superiore/inferiore.*
- *Un modo che è stato impostato su "Off" nel Setup Tasto Media Control non viene visualizzato.*

## **Impostazione del tasto Media Control**

Sono disponibili quattro modi per il tasto Media Control ed è possibile scegliere se disattivarli.

- **1 Toccare [Setup] per visualizzare la schermata Setup Tasto Media Control.**
- **2 Impostare i modi su ON o OFF.**

# **Informazioni**

# **Aggiornamento software prodotto**

Questo prodotto utilizza un software che può essere aggiornato tramite un dispositivo di memoria USB. Scaricare il software dal sito web di Alpine e aggiornare il prodotto tramite il dispositivo di memoria USB.

#### **Aggiornamento del prodotto**

Per ulteriori informazioni sugli aggiornamenti, controllare sul sito web di Alpine.

http://www.alpine-europe.com

# **DVD**

I CD musicali e i DVD hanno delle scanalature in cui vengono registrati i dati digitali. I dati si presentano sotto forma di solchi microscopici registrati nelle piste. Per la riproduzione del disco, i solchi vengono letti da un raggio laser. Sui dischi DVD la densità delle piste e dei solchi è doppia rispetto a quella dei CD e quindi possono contenere più dati in uno spazio più piccolo.

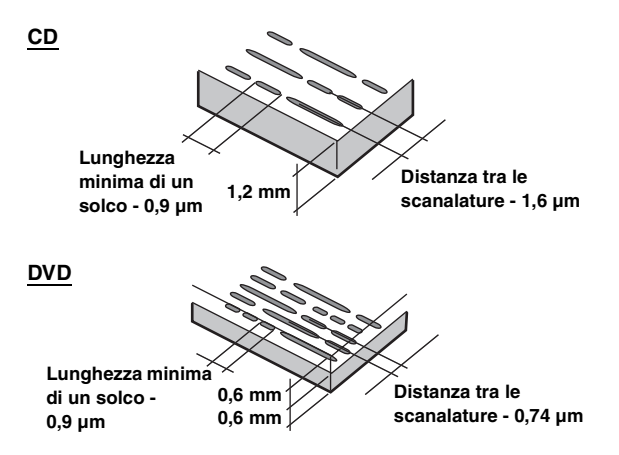

Un disco di 12 cm può contenere un film o circa quattro ore di musica. Inoltre, i DVD forniscono una qualità di immagine molto definita e colori vivaci grazie a una risoluzione orizzontale di oltre 500 righe (rispetto a meno di 300 righe per un nastro VHS).

#### **Inoltre, i DVD offrono molteplici funzioni.**

#### **Audio multiplo\* [\(pagina 46](#page-45-0))**

I film possono essere registrati in un massimo di otto lingue. La lingua desiderata può essere selezionata dall'unità.

#### **Funzione sottotitoli\* ([pagina 46](#page-45-1))**

I film possono includere sottotitoli in un massimo di 32 lingue. La lingua dei sottotitoli desiderata può essere selezionata dall'unità.

#### **Funzione angolazione multipla\* [\(pagina 45\)](#page-44-1)**

Se il DVD contiene un film girato da più angolazioni, l'angolazione desiderata può essere selezionata dall'unità.

#### **Funzione intreccio multiplo\***

Con questa funzione, un singolo film contiene diversi intrecci. È possibile selezionare diversi intrecci per vedere diverse versioni dello stesso film.

Le operazioni differiscono da disco a disco. Gli schermi di selezione dei diversi intrecci con le istruzioni appaiono durante il film. Seguire le istruzioni.

*\* Queste funzioni variano da disco a disco. Per informazioni dettagliate, fare riferimento alle istruzioni dei dischi.*

# **Elenco dei codici di lingua**

(Per informazioni, fare riferimento a [pagina 60.](#page-59-0))

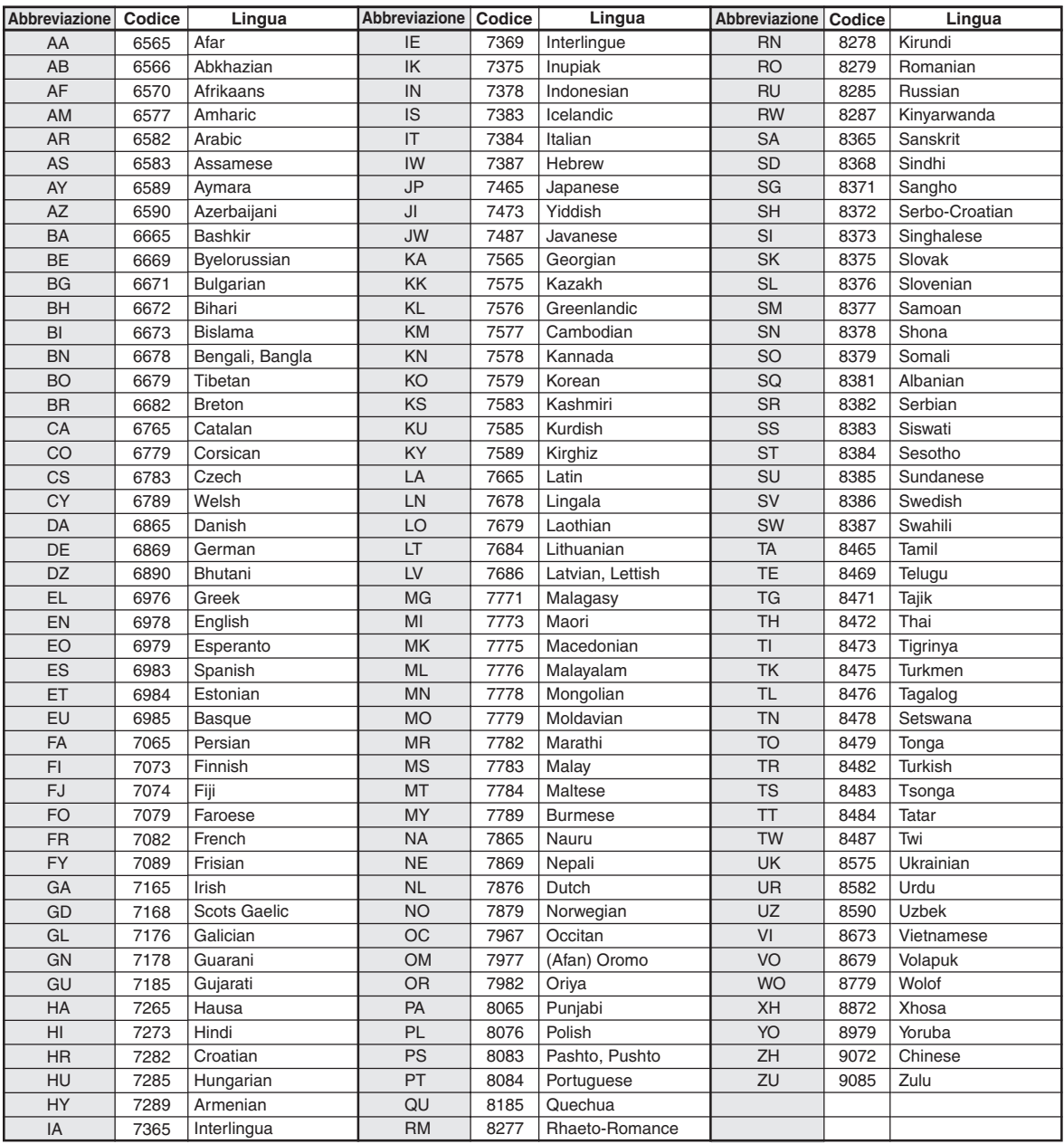

# **Elenco dei codici paese**

(Per informazioni, fare riferimento a [pagina 61.](#page-60-0))

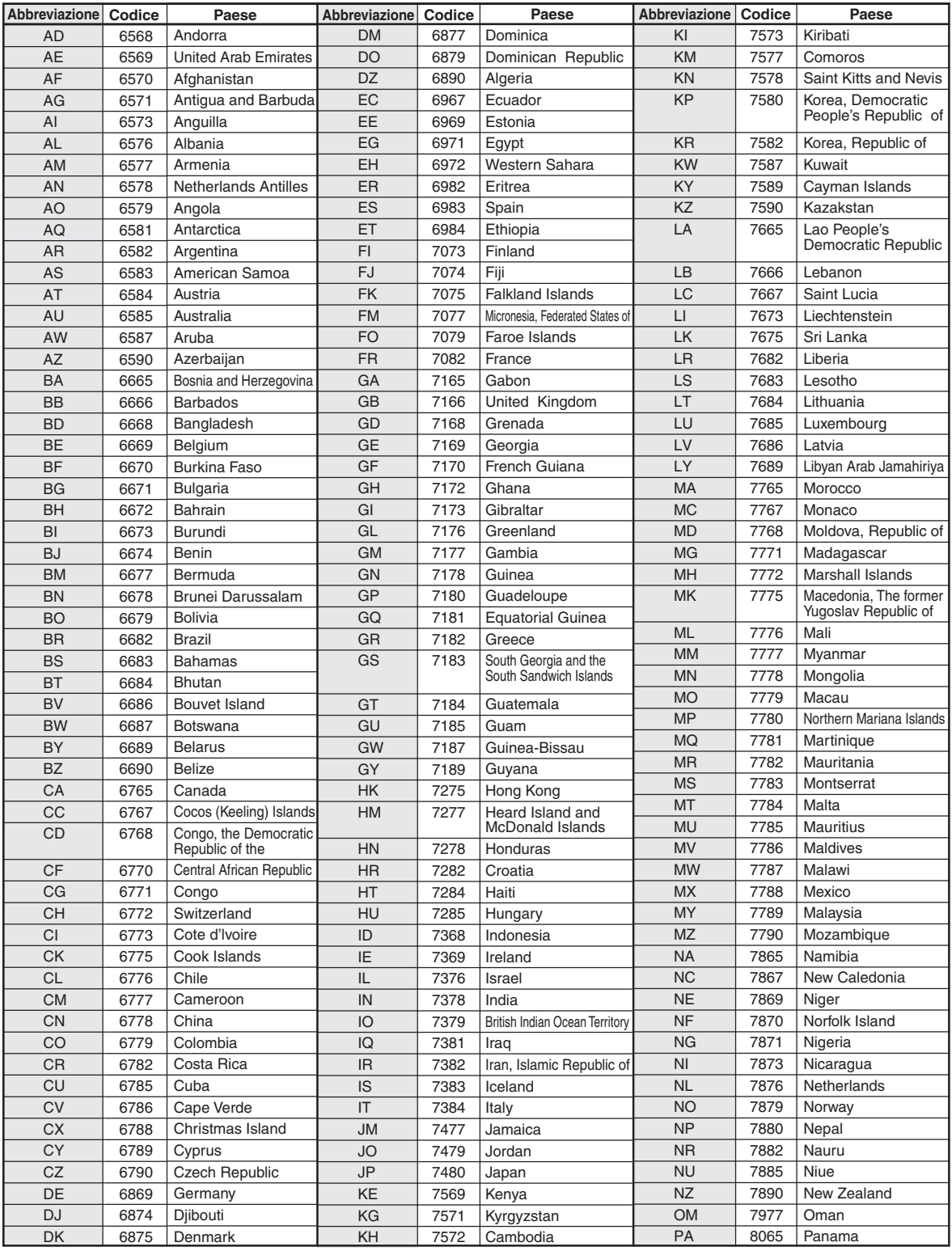

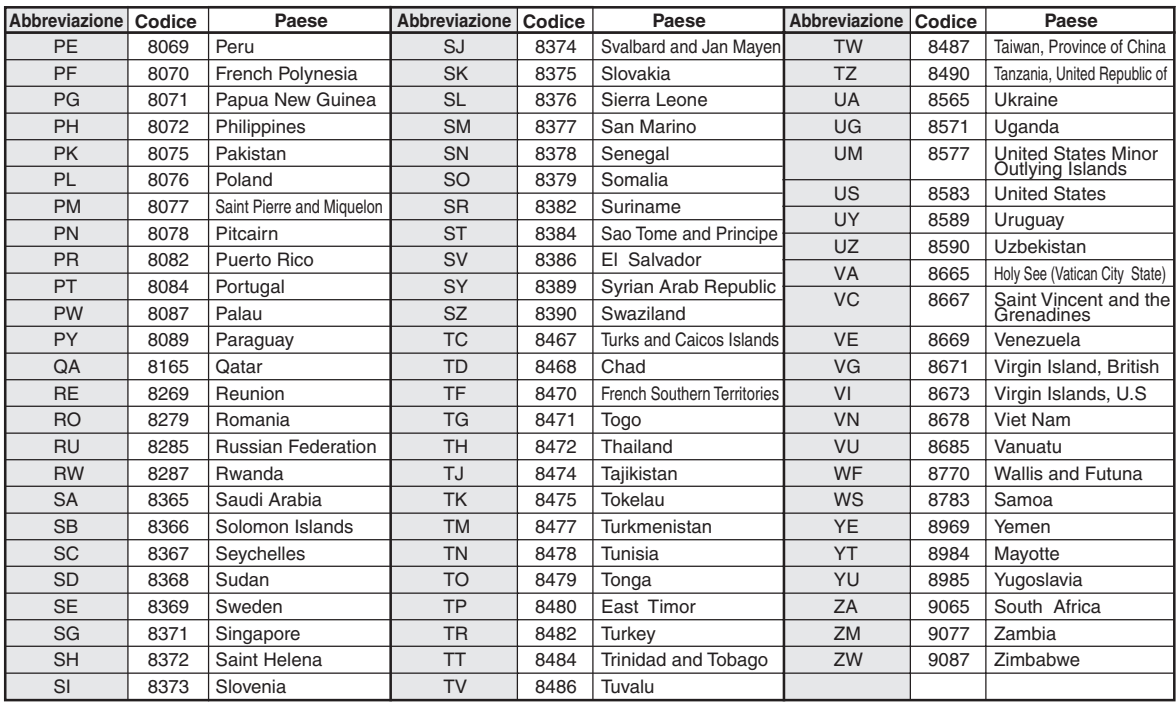

# **In caso di difficoltà**

In caso di problemi, spegnere e riaccendere l'unità. Se ancora l'unità non funziona normalmente, si prega di controllare le voci dell'elenco seguente. Questa guida aiuta a isolare il problema se l'unità è difettosa. Se il problema persiste, assicurarsi che il resto del sistema sia collegato correttamente o rivolgersi al proprio rivenditore autorizzato Alpine.

#### **Base**

#### **L'unità non funziona o non c'è alcuna visualizzazione.**

- La chiave di accensione si trova in posizione OFF.
- Se collegata secondo le istruzioni, l'unità non funziona se la chiave di accensione si trova in posizione OFF.
- I collegamenti dei cavi di alimentazione sono errati.
- Controllare i collegamenti dei cavi di alimentazione.
- Fusibile bruciato.
	- Controllare il fusibile del cavo della batteria dell'unità; se necessario sostituirlo con un altro di amperaggio corretto.
- Il microcomputer interno non funziona correttamente a causa di disturbi di interferenza, ecc.
	- Premere l'interruttore RESET con una penna a sfera o un altro oggetto appuntito.
- Il pannello dello schermo è sbloccato.
	- Inserire correttamente il pannello dello schermo. Fare riferimento a ["Inserimento e rimozione dello schermo \(Solo](#page-19-0)  [INE-W987D\)" a pagina 20.](#page-19-0)

#### **Nessun suono o suono innaturale.**

- Impostazione erronea dei comandi di volume/bilanciamento/ fader.
- Regolare di nuovo i comandi.
- I collegamenti non sono corretti o non sono saldi.
- Controllare i collegamenti e collegare saldamente.

#### **Non appare nulla sullo schermo.**

- Il comando di luminosità/contrasto è regolato sul minimo. - Regolare il comando di luminosità/contrasto.
- La temperatura della vettura è troppo bassa.
	- Attendere che l'interno della vettura si riscaldi fino alla gamma di temperature di esercizio.
- I collegamenti al lettore DVD non sono saldi. Controllare i collegamenti e collegare saldamente.
- Il cavo del freno di stazionamento non è stato collegato.
- Il freno di stazionamento non è innestato.
	- Collegare il cavo del freno di stazionamento, quindi innestare il freno di stazionamento. (Vedere [pagina 112\)](#page-111-0)

#### **Il movimento dell'immagine visualizzata è anomalo.**

- La temperatura della vettura è troppo alta.
	- Attendere che la temperatura interna della vettura diminuisca.

#### **Il telecomando opzionale non funziona.**

- Il sensore del telecomando non è impostato su "Front" (questa unità) come descritto in ["Impostazione del sensore infrarossi"](#page-47-0)  [\(pagina 48\)](#page-47-0).
	- Impostare "Front".

#### **Impossibile inserire il pannello dello schermo (solo INE-W987D).**

- Il metodo di inserimento non è corretto (es. si sta cercando di inserire per prima la parte inferiore del pannello dello schermo nell'unità principale).
	- Inserire correttamente il pannello dello schermo. Fare riferimento a ["Inserimento e rimozione dello schermo \(Solo](#page-19-0)  [INE-W987D\)" a pagina 20.](#page-19-0)
- Il fermo dell'unità principale è in posizione di blocco (figura1) .
	- Fare scorrere la leva di sblocco verso l'alto per sbloccare il fermo (figura2).

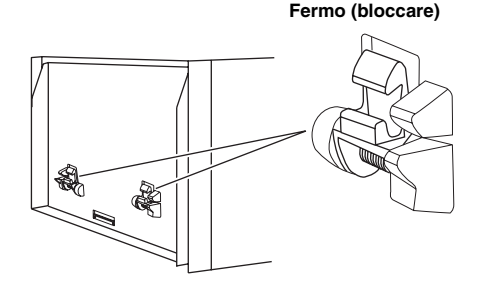

**figura1**

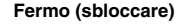

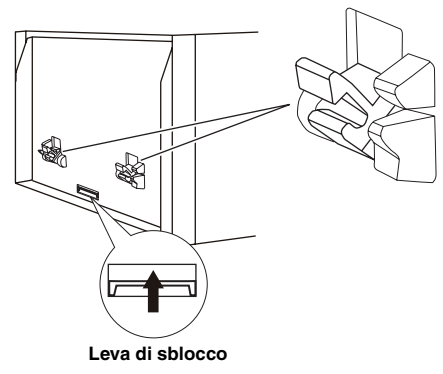

**figura2**

# **Radio**

#### **Impossibilità di ricevere le stazioni.**

- Assenza di antenna o collegamenti interrotti dei cavi.
	- Assicurarsi che l'antenna sia collegata correttamente; sostituire l'antenna o il cavo se necessario.

#### **Impossibilità di sintonizzare le stazioni nel modo di ricerca.**

- La vettura si trova in un'area dal segnale debole.
- Assicurarsi che il sintonizzatore sia regolato nel modo DX. • Se ci si trova in un'area di segnale primario, l'antenna può non essere messa a terra e collegata correttamente.
	- Controllare i collegamenti dell'antenna; assicurarsi che l'antenna abbia una messa a terra adeguata nella sua posizione di installazione.
- L'antenna può non essere della lunghezza appropriata.
	- Assicurarsi che l'antenna sia estesa completamente; se rotta, sostituire l'antenna con una nuova.

#### **La trasmissione è rumorosa.**

- L'antenna non è della lunghezza appropriata.
- Estendere completamente l'antenna; sostituirla se è rotta.
- L'antenna non ha un'adeguata messa a terra.
- Assicurarsi che l'antenna abbia una messa a terra adeguata nella sua posizione di installazione.
- Il segnale della stazione è debole e disturbato.
- Se la soluzione sopra indicata non funziona, sintonizzare un'altra stazione.

#### **Disco**

#### **Il suono del disco è tremolante.**

• Umidità da condensa nel modulo disco. - Attendere che la condensa evapori (circa 1 ora).

#### **Impossibile inserire il disco.**

- Vi è già un disco inserito in quest'unità. - Espellere il disco e rimuoverlo.
- Si tenta di inserire il disco in modo scorretto.
	- Inserire il disco in modo corretto. (Vedere [pagina 19](#page-18-0))

#### **Non si può effettuare l'avanzamento o il ritorno del disco.**

- Il disco è stato danneggiato.
	- Espellere il disco ed eliminarlo. L'uso di dischi rovinati può danneggiare i meccanismi dell'unità.

#### **Le vibrazioni provocano salti nella riproduzione del disco.**

- L'unità non è stata installata correttamente.
- Reinstallare l'unità in modo corretto.
- Il disco è molto sporco. - Pulire il disco.
- 
- Il disco è graffiato. - Cambiare il disco.
- La lente del pick-up è sporca.
- Non usare i dischi di pulizia reperibili in commercio e rivolgersi a un rivenditore Alpine di zona.

#### **Si verificano salti nella riproduzione del disco in assenza di vibrazioni.**

- Il disco è sporco o graffiato.
	- Pulire il disco; un disco danneggiato va sostituito.

#### **Impossibile riprodurre CD-R/CD-RW/DVD-R/DVD-RW/ DVD+R/DVD+RW.**

• La sessione di chiusura (finalizzazione) non è stata eseguita. - Eseguire la finalizzazione e tentare di nuovo la riproduzione.

#### **Visualizzazione errori.**

- Errore meccanico.
	- Toccare **[**c **Disco]** nella schermata di Open/Tilt. Quando la visualizzazione dell'errore è scomparsa, inserire di nuovo il disco. Se il problema non viene risolto, rivolgersi a un rivenditore Alpine.

#### **I file MP3/WMA/AAC non vengono riprodotti.**

- Si è verificato un errore di scrittura. Il formato del CD non è compatibile.
	- Accertarsi che il CD sia scritto in uno dei formati supportati. Fare riferimento a ["Informazioni su MP3/WMA/AAC"](#page-38-0)  [\(pagine 39](#page-38-0) a [40](#page-39-0)), quindi riscrivere in un formato supportato da questo dispositivo.

#### **L'unità non funziona.**

- Condensa.
	- Attendere (circa 1 ora) che la condensa asciughi.

#### **La riproduzione non inizia.**

- Il disco è stato inserito alla rovescia.
- Controllare il disco e caricarlo con il lato etichettato rivolto verso l'alto.
- Il disco è sporco.
- Pulire il disco.
- È stato caricato un disco non supportato da questa unità. - Controllare se è possibile riprodurre il disco.
- Controllare se è stato impostato il blocco dei genitori.
	- Annullare il blocco dei genitori o modificare il livello di protezione.

#### **L'immagine non è pulita o è rumorosa.**

- Il disco si trova nel modo di avanzamento/ritorno rapido.
	- L'immagine potrebbe essere leggermente disturbata, ma questo è normale.
- L'alimentazione della batteria è debole.
	- Controllare l'alimentazione e il cablaggio della batteria. (L'unità potrebbe non funzionare correttamente se l'alimentazione della batteria è al di sotto di 11 volt con un carico applicato).

#### **L'immagine a volte si blocca.**

- Il disco è graffiato.
	- Sostituirlo con un disco non graffiato.

#### **Navigazione**

#### **La funzione di navigazione non funziona correttamente.**

- Resettare il sistema di navigazione.
	- Reinserire la scheda SD e portare la chiave di accensione nella posizione OFF, quindi impostarla di nuovo su ON.

# **Se compare questo messaggio**

Durante il funzionamento sono visualizzati a schermo diversi messaggi. Oltre ai messaggi di notifica sullo stato corrente o che forniscono riferimenti per le operazioni successive, esistono anche i seguenti messaggi di errore. Se viene visualizzato uno di questi messaggi di errore, seguire attentamente le istruzioni nella colonna delle soluzioni.

#### **Sistema**

#### **Se si è alla guida, si prega di fermarsi, prima di utilizzare questa funzione.**

- È stata eseguita un'operazione di setup, ecc., mentre il veicolo era in movimento.
	- Spostare il veicolo in un luogo sicuro, fermarsi, innestare il freno di stazionamento, quindi eseguire l'operazione.

#### **Errore USB - Corrente eccessiva.**

- Per il dispositivo del connettore USB viene utilizzata una corrente anomala.
	- Portare la chiave di accensione nella posizione OFF, quindi impostarla di nuovo su ON.
	- Tentare di collegare un altro dispositivo iPod/iPhone/USB.

#### **Impossibile accedere al lettore DVD. Il sistema viene resettato.**

- Si è verificato un errore di accesso al drive DVD per diverse ragioni.
- L'unità viene riavviata automaticamente.

#### **Impossibile accedere al lettore DVD. Si prega di rivolgersi all'assistenza.**

- Si è verificato un errore di accesso al drive DVD per diverse ragioni.
	- Chiedere aiuto al Centro di Assistenza.

#### **Si prega di inserire la memoria SD e premere il tasto Eject per chiudere.**

- La scheda di memoria SD è inserita solo parzialmente e interferisce con il movimento dello schermo.
	- Inserire la scheda di memoria SD nell'alloggiamento finché non verrà bloccata, oppure estrarla.

## **Audio/Visual**

# **Errore lettura.**

## **Controllare il disco.**

- Il disco è graffiato o sporco, la registrazione è difettosa oppure il disco non è compatibile con quest'unità.
	- Toccare [ $\triangle$  Disco] nella schermata di Open/Tilt.
	- Cambiare il disco.

#### **Il Dispositivo USB collegato non è supportato.**

- È stato collegato un iPod/iPhone non supportato dall'unità. - Collegare un iPod/iPhone supportato dall'unità. Resettare l'iPod.
- È stato collegato un dispositivo USB non supportato dall'unità. Tentare di collegare un altro dispositivo di memoria USB.
- Errore di comunicazione.
	- Portare la chiave di accensione nella posizione OFF, quindi impostarla di nuovo su ON.
	- Controllare il display ricollegando l'iPhone/iPod e l'unità, usando il cavo iPod/iPhone.
	- Controllare il display ricollegando il dispositivo di memoria USB e l'unità.
- Causato dalla Versione Software iPod/iPhone non compatibile con l'unità.
	- Aggiornare la Versione Software iPod/iPhone perché sia compatibile con l'unità.
- L'iPod/iPhone non è verificato.
- Utilizzare un altro iPod/iPhone.

#### **Codice regione non compatibile.**

- Il disco non corrisponde al numero di codice dell'area geografica.
	- Caricare un disco conforme al numero di codice regionale.

#### **No data.**

- Nell'iPod/iPhone non sono presenti dati.
	- Scaricare i dati sull'iPod/iPhone ed effettuare la connessione con l'unità X800D-U/INE-W987D.
- Nella memoria USB non sono presenti dati.
	- Scaricare i dati sulla memoria USB e collegarla all'unità.

#### **Impossibile riprodurre, il brano verrà saltato.**

- È stato rilevato un file WMA con protezione da copia. - È possibile riprodurre solo i file senza protezione anticopia.
- La frequenza di campionamento/velocità in bit non è supportata dall'unità.
	- Usare una frequenza di campionamento/velocità di trasmissione supportata dall'unità.

## **BLUETOOTH**

#### **Verificare la sorgente BLUETOOTH audio.**

- Il dispositivo audio BLUETOOTH non è stato collegato correttamente.
	- Controllare le impostazioni dell'unità X800D-U/INE-W987D e del dispositivo audio BLUETOOTH, quindi ricollegare.

#### **Verificare la sorgente BLUETOOTH.**

- Il telefono cellulare non è stato collegato correttamente.
- Controllare le impostazioni dell'unità X800D-U/INE-W987D e del telefono cellulare, quindi ricollegare.

#### **Non è possibile caricare la rubrica.**

- Lettura della rubrica impossibile a causa della disconnessione del telefono cellulare, ecc.
	- Controllare il collegamento del telefono cellulare, quindi
- sincronizzarlo e aggiungerlo nuovamente. (Vedere [pagina 75](#page-74-0)) • Il telefono cellulare collegato non supporta la sincronizzazione della rubrica.
	- Collegare il telefono cellulare che supporta la sincronizzazione della rubrica, quindi sincronizzare nuovamente. (Vedere [pagina 75](#page-74-0))

## **Navigazione**

#### **La posizione del veicolo non è corretta.**

- La ricezione GPS è insufficiente.
- Guidare il veicolo fino a una zona in cui la ricezione GPS è buona per consentire all'unità di ricalibrarsi. Spostarsi in un luogo in cui è possibile ricevere un segnale GPS forte.

# **Assenza di funzionamento**

- Condensazione di umidità
- Attendere che la condensa evapori (circa 1 ora).
- Temperatura ambiente
- Accertarsi che la temperatura all'interno del veicolo sia compresa tra 0°C e 45°C.

#### **Riproduzione di un file DivX protetto da DRM**

Non è possibile eseguire alcune operazioni durante la visualizzazione dei seguenti messaggi.

#### **Errore Autorizzazione.**

#### **Questo lettore non è autorizzato a riprodurre questo video.**

- La versione del File  $DivX^{\circledast}$  protetto da DRM non è supportato dall'unità.
	- Riprodurre il File Div $X^{\textcircled{\tiny{\textcirc}}}$  supportato.

#### **Noleggio Scaduto.**

• Il file che si sta tentando di riprodurre ha un numero limitato di visualizzazioni. Il limite di visualizzazioni è stato raggiunto e non può più essere riprodotto su questo dispositivo. Dopo la visualizzazione del messaggio, viene riprodotto automaticamente l'inizio del file successivo.

#### **Questo DivX è stato visto XX volte di YY possibili. Continuare?**

- Se il numero totale di visualizzazioni per questo file non è stato superato, viene visualizzato il numero di visualizzazioni rimanenti.
	- Per riprodurre, selezionare **[OK]**. Se si desidera riprodurre il file successivo, selezionare **[Cancel]**.

#### **Vuoi smettere di visualizzare il filmato in noleggio?**

- Quando si riproduce un file noleggiato e si eseguono le seguenti operazioni, viene visualizzato il messaggio "Vuoi smettere di visualizzare il filmato in noleggio?" Selezionando **[OK]**, si riduce di 1 unità il numero di visioni.
	- Cartella Su/Giù
	- STOP
	- Operazione di ricerca
	- Spostarsi al primo/ultimo file DivX® per capitolo Su/Giù
	- Toccare **[OK]** per interrompere la riproduzione o **[Cancel]** per non interromperla.

#### **Formato Audio non Supportato.**

- Il file in riproduzione è un file  $DivX^{\circledast}$  con un formato audio non supportato, pertanto sono riprodotti solo i dati video.
	- Riprodurre un file  $DivX^{\circledast}$  con un formato audio supportato.

#### **Framerate video non supportato.**

- Il file in corso di riproduzione è un file  $DivX^{\circledast}$  con una frequenza fotogramma non supportata.
	- Riprodurre un file Div $X^{\textcircled{\tiny{\textcirc}}}$  con una frequenza fotogramma supportata.

#### **Risoluzione video non supportata.**

- Il file in corso di riproduzione è un file  $DivX^{\circledast}$  con una risoluzione non supportata.
	- Riprodurre un file  $DivX^{\otimes}$  con una risoluzione supportata.

# **Specifiche**

#### **SEZIONE MONITOR**

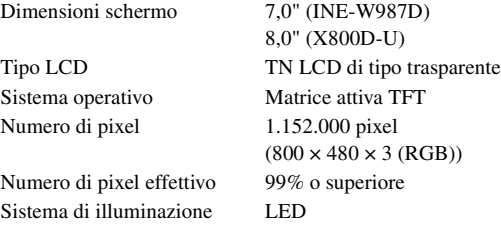

#### **SEZIONE SINTONIZZATORE FM**

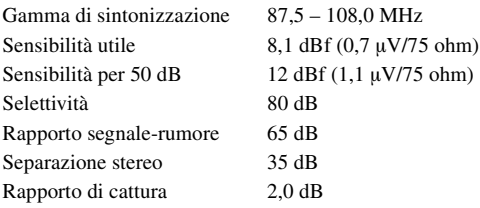

#### **SEZIONE SINTONIZZATORE MW**

Gamma di sintonizzazione 531 – 1.602 kHz Sensibilità utile 25,1 µV/28 dBf

#### **SEZIONE SINTONIZZATORE LW**

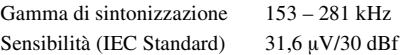

#### **SEZIONE USB**

Requisiti USB USB 1.1/2.0 Consumo energetico massimo 1.000 mA Categoria USB USB (Riproduzione da dispositivo)/ USB (Archiviazione di massa) File System FAT12/16/32 Decodifica MP3 MPEG-1/2 AUDIO Layer-3 Decodifica WMA Windows Media™ Audio Decodifica AAC File ".m4a" formato AAC-LC Numero di canali 2 Canali (Stereo) Risposta in frequenza\*  $5 - 20.000$  Hz ( $\pm$ 1 dB) Distorsione armonica totale 0,008% (a 1 kHz) Gamma dinamica 95 dB (a 1 kHz) Rapporto segnale-rumore 100 dB Separazione fra canali 85 dB (a 1 kHz)

\* La risposta in frequenza potrebbe variare a seconda del software per la codifica o della velocità di trasmissione.

## **SEZIONE CD/DVD**

Distorsione armonica totale 0,008% (a 1 kHz) Gamma dinamica 95 dB (a 1 kHz) Separazione fra canali 85 dB (a 1 kHz) Risoluzione orizzontale 500 linee o superiore Livello uscita video 1Vp-p (75 ohm) Rapporto S/N video DVD: 60 dB Rapporto S/N audio 100 dB

Risposta in frequenza  $5 - 20.000$  Hz ( $\pm$ 1 dB) Wow & Flutter (% WRMS) Al di sotto dei limiti misurabili

CD: 785 nm

#### **PICKUP**

Lunghezza d'onda DVD: 666 nm

Potenza laser CLASS II

#### **SEZIONE GPS**

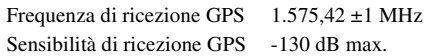

#### **SEZIONE BLUETOOTH**

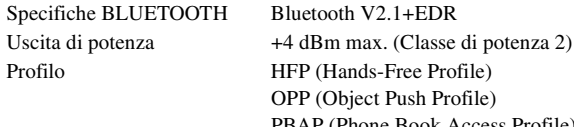

OPP (Object Push Profile) PBAP (Phone Book Access Profile) A2DP (Advanced Audio Distribution Profile) AVRCP (Audio/Video Remote Control Profile)

## **GENERALI**

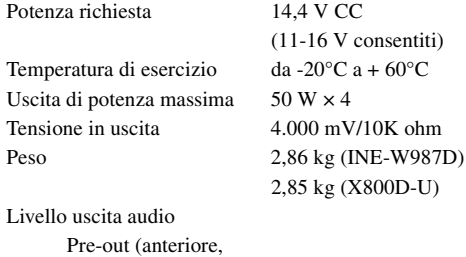

posteriore): 4 V/10K ohm (max.) Pre-out (subwoofer): 4 V/10K ohm (max.) AUX OUT: 1,2 V/10K ohm (max.)

#### **DIMENSIONI DEL TELAIO**

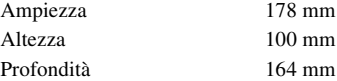

#### **DIMENSIONI DEL FRONTALINO**

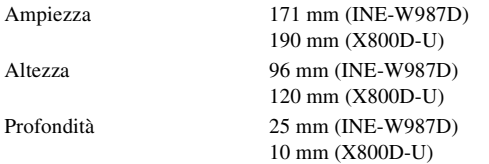

• *A causa di continui miglioramenti del prodotto, i dati tecnici e il design sono soggetti a modifiche senza preavviso.*

• *Il pannello LCD viene fabbricato usando tecnologie di costruzione ad alta precisione. Il numero di pixel effettivo è pari a 99,99%. Si noti che una percentuale dello 0,01% di pixel potrebbe risultare mancante o apparire luminosa.*

#### **ATTENZIONE**

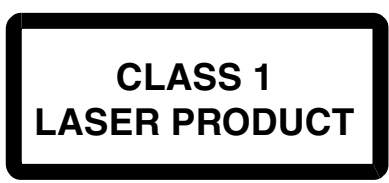

(Parte inferiore del lettore)

AVVERTENZA - Radiazioni laser quando aperto, NON GUARDARE IL FASCIO LASER

(Parte inferiore del lettore)

# **CONTRATTO DI LICENZA CON L'UTENTE FINALE (Microsoft)**

Il dispositivo ("DEVICE") acquistato comprende il software concesso in licenza da Alpine Electronics, Inc. (collettivamente "ALPINE") da un'affiliata di Microsoft Corporation (collettivamente "MS"). I prodotti software installati di origine MS, i supporti associati, il materiale stampato e la documentazione "online" o elettronica ("SOFTWARE") sono protetti da leggi e trattati internazionali sulla proprietà intellettuale. Il SOFTWARE non è venduto, ma concesso in licenza. Tutti i diritti riservati.

QUALORA NON ACCETTI I TERMINI E LE CONDIZIONI DEL PRESENTE CONTRATTO DI LICENZA CON L'UTENTE FINALE ("EULA"), L'UTENTE NON POTRÀ UTILIZZARE IL DISPOSITIVO O COPIARE IL SOFTWARE E DOVRÀ PRONTAMENTE CONTATTARE ALPINE PER RICEVERE ISTRUZIONI SULLA RESTITUZIONE DEL(I) DISPOSITIVO(I) NON UTILIZZATO(I) E PER IL RIMBORSO. QUALSIASI USO DEL SOFTWARE, COMPRESO, TRA GLI ALTRI, L'USO NEL DISPOSITIVO, COSTITUISCE L'ACCORDO TRA L'UTENTE E IL PRESENTE CONTRATTO DI LICENZA (O RATIFICA DI UN EVENTUALE PRECEDENTE BENESTARE).

## **CONCESSIONE DELLA LICENZA DEL SOFTWARE,**

Il presente EULA concede la seguente licenza: Il SOFTWARE può essere utilizzato dall'utente soltanto sul DEVICE.

## **NESSUNA TOLLERANZA AI GUASTI.**

IL SOFTWARE NON È TOLLERANTE AI GUASTI. ALPINE HA STABILITO AUTONOMAMENTE COME UTILIZZARE IL SOFTWARE NEL DISPOSITIVO ED MS HA AFFIDATO AD ALPINE IL COMPITO DI EFFETTUARE I TEST NECESSARI A VERIFICARE CHE ESSO SIA ADEGUATO PER QUESTO IMPIEGO.

## **NESSUNA GARANZIA PER IL SOFTWARE,**

Il SOFTWARE viene consegnato "AS IS" senza garanzia di assenza di errori. L'UTENTE SI ASSUME TUTTI I RISCHI RELATIVI A QUALITÀ, PRESTAZIONI, ACCURATEZZA E IMPEGNO (INCLUSA LA MANCANZA DI NEGLIGENZA). INOLTRE NON VIENE FORNITA ALCUNA GARANZIA CIRCA L'ASSENZA DI INTERFERENZE NELL'USO DEL SOFTWARE O DI VIOLAZIONI DI DIRITTI DI TERZI. L'EVENTUALE OTTENIMENTO DI GARANZIE RIGUARDANTI IL DISPOSITIVO O IL SOFTWARE NON PROVENGONO DA MS E NON SONO VINCOLANTI PER MS.

## **NESSUNA GARANZIA PER DETERMINATI DANNI.**

FATTO SALVO QUANTO VIETATO DALLA LEGGE, MS DECLINA TUTTE LE RESPONSABILITÀ PER DANNI INDIRETTI, SPECIALI O CONSEQUENZIALI DEL SOFTWARE. QUESTA LIMITAZIONE SI APPLICHERÀ ANCHE NEL CASO IN CUI L'EVENTUALE RIMEDIO FALLISCA NEL PROPRIO INTENTO SOSTANZIALE. IN NESSUNA CIRCOSTANZA, MS SARÀ RESPONSABILE PER SOMME ECCEDENTI I DUECENTOCINQUANTA DOLLARI AMERICANI (U.S. \$250,00).

# **LIMITAZIONI SULLA RETROINGEGNERIZZAZIONE, LA DECOMPILAZIONE E LO SMONTAGGIO**

L'utente non ha il diritto di decodificare, decompilare o smontare il SOFTWARE, fatta eccezione per il caso in cui tale procedimento sia espressamente permesso per legge, senza che si debba tener conto delle limitazioni qui espresse.

## **SOFTWARE/SERVIZI AGGIUNTIVI.**

Il SOFTWARE può consentire ad ALPINE, MS, Microsoft Corporation o alle proprie affiliate di fornire o mettere a disposizione dell'utente aggiornamenti, supplementi, componenti aggiuntivi o componenti per servizi Internet del SOFTWARE dopo la fornitura della copia iniziale del SOFTWARE stesso ("Componenti supplementari").

- Se ALPINE fornisse o mettesse a disposizione dell'utente Componenti supplementari e, insieme ad essi, non venisse fornita nessun'altra indicazione da un EULA, allora anche per essi varrebbero i termini del presente EULA.
- Se MS, Microsoft Corporation o le loro affiliate mettessero a disposizione dell'utente Componenti supplementari e insieme ad essi non venisse fornita nessun'altra condizione da un EULA, allora anche per essi varrebbero i termini del presente EULA, ad eccezione del fatto che MS, Microsoft Corporation o qualsiasi affiliata che fornisce i(l) Componenti(e) supplementari(e) sarà considerata come il concessore della licenza del(i) Componente(i) supplementare(i).
- ALPINE, MS, Microsoft Corporation e le proprie affiliate si riservano il diritto di interrompere i servizi Internet forniti o messi a disposizione dell'utente finale tramite il SOFTWARE.

## **SUPPORTI DI RIPRISTINO.**

Se il SOFTWARE è fornito da ALPINE su supporti separati ed etichettati "Supporti di ripristino" l'utente potrà utilizzare i Supporti di ripristino unicamente per ripristinare o reinstallare il SOFTWARE originariamente installato sul DEVICE.

## **AGGIORNAMENTI.**

Se il SOFTWARE è fornito da ALPINE, separatamente dal DEVICE su supporti separati o con download da Internet o con altri mezzi ancora e se è etichettato "Solo per aggiornamento", l'utente potrà installare una (1) copia di tale SOFTWARE sul DEVICE, in sostituzione del SOFTWARE esistente e potrà utilizzarlo in conformità con il presente EULA, inclusi eventuali termini aggiuntivi dell'EULA allegati al SOFTWARE di aggiornamento.

#### **RISOLUZIONE.**

Senza per questo pregiudicare ogni altro loro diritto, ALPINE o MS potranno risolvere l'EULA qualora l'utente non rispettasse i termini e le condizioni in esso contenuti. In tal caso, l'utente dovrà distruggere tutte le copie del SOFTWARE e tutti i suoi componenti.

# **DIRITTI DI PROPRIETÀ INTELLETTUALE.**

Tutti i titoli e i diritti di proprietà intellettuale sul SOFTWARE (inclusi anche, a mero titolo esemplificativo, immagini, fotografie, animazioni, file video, file audio, musica, testi e "applet" incorporati nel SOFTWARE), il relativo materiale stampato e ogni copia del SOFTWARE sono di proprietà di MS, Microsoft Corporation, le proprie affiliate o i propri fornitori. Il SOFTWARE non è venduto, ma concesso in licenza.

Non è consentito copiare il materiale stampato allegato al SOFTWARE. Tutti i titoli e i diritti di proprietà intellettuale sui contenuti cui il SOFTWARE dà accesso sono di proprietà dei rispettivi titolari dei contenuti e sono tutelati dalle leggi o dai trattati vigenti sui diritti di riproduzione e sulla proprietà intellettuale. Questo EULA non dà alcun diritto all'utente di utilizzare tali contenuti. Tutti i diritti non espressamente forniti con il presente EULA vengono mantenuti da MS, Microsoft Corporation, le proprie affiliate e i propri fornitori. L'uso di qualsiasi servizio on line cui il SOFTWARE dia accesso sarà regolato dai termini d'uso di tali servizi. Se questo SOFTWARE contiene della documentazione fornita solo in forma elettronica, l'utente potrà stampare una copia di tale documentazione elettronica.

## **MARCHI COMMERCIALI.**

Questo EULA non concede all'utente alcun diritto in correlazione con marchi commerciali o marchi di servizio di ALPINE, MS, Microsoft Corporation, le proprie affiliate o i propri fornitori.

## **ASSISTENZA PRODOTTO.**

L'assistenza prodotto per il SOFTWARE non è fornita da MS, dalla società madre Microsoft Corporation o dalle loro affiliate o sussidiarie. Per l'assistenza prodotto, l'utente deve fare riferimento al numero di supporto ALPINE indicato nella documentazione del DEVICE. Per qualsiasi domanda relativa al presente EULA o se l'utente desiderasse contattare ALPINE per qualsiasi altra ragione, occorre fare riferimento all'indirizzo indicato nella documentazione del DEVICE.

# **TRASFERIMENTO DEL SOFTWARE AMMESSO, MA CON LIMITAZIONI.**

Ai sensi del presente EULA, l'utente potrà trasferire definitivamente tutti i diritti solo ed esclusivamente vendendo o trasferendo il Dispositivo, a patto che il beneficiario accetti i termini del presente EULA. Se il SOFTWARE è un aggiornamento, il trasferimento dovrà includere tutte le versioni precedenti del SOFTWARE.

## **RESTRIZIONI PER L'ESPORTAZIONE.**

L'utente riconosce che il SOFTWARE è di origine statunitense. L'utente si impegna a rispettare tutte le leggi nazionali e internazionali applicabili al SOFTWARE, incluse le Disposizioni dell'autorità statunitense per le esportazioni (U.S. Export Administration Regulations), nonché le restrizioni per l'utente finale, l'uso finale e la destinazione emesse dagli Stati Uniti e dagli altri governi. Per ulteriori informazioni sull'esportazione del SOFTWARE, vedere http://www.microsoft.com/exporting/

# **CONTRATTO DI LICENZA CON L'UTENTE FINALE (NAVTEQ)**

LEGGERE ATTENTAMENTE IL PRESENTE CONTRATTO DI LICENZA CON L'UTENTE FINALE PRIMA DI USARE IL DATABASE NAVTEQ

# **AVVISO AGLI UTENTI**

IL PRESENTE ACCORDO COSTITUISCE UN ACCORDO DI LICENZA - NON UN ACCORDO DI VENDITA - TRA L'UTENTE FINALE E NAVTEQ B.V. RELATIVO ALLA PRESENTE COPIA DEL DATABASE DI MAPPE NAVIGABILI NAVTEQ, COMPRENDENTE IL SOFTWARE, I SUPPORTI E LA DOCUMENTAZIONE CARTACEA PUBBLICATA DA NAVTEQ AD ESSO ASSOCIATI (DEFINITI, NELL'INSIEME, "IL DATABASE"). UTILIZZANDO IL DATABASE, L'UTENTE ACCETTA E APPROVA TUTTI I TERMINI E LE CONDIZIONI DEL PRESENTE ACCORDO DI LICENZA CON L'UTENTE FINALE ("ACCORDO"). SE NON SI ACCETTANO I TERMINI DELL'ACCORDO, SI PREGA DI RESTITUIRE SUBITO AL PROPRIO RIVENDITORE IL DATABASE, INSIEME A TUTTI GLI ELEMENTI AD ESSO ASSOCIATI, PER OTTENERE UN RIMBORSO.

# **PROPRIETÀ**

Il Database, i relativi diritti d'autore e di proprietà intellettuale e tutti i diritti connessi e ad esso associati sono di proprietà di NAVTEQ o dei suoi cedenti licenza. La proprietà del supporto contenente il Database rimane di NAVTEQ e/o del fornitore del Database all'utente finale sino al completo pagamento, da parte di quest'ultimo, di tutti gli importi dovuti a NAVTEQ e/o al fornitore secondo i termini previsti dal presente accordo o da accordi analoghi riguardanti la fornitura di tali beni all'utente finale.

# **CONCESSIONE DI LICENZA**

NAVTEQ concede all'utente finale una licenza non esclusiva per l'utilizzo del Database per usi personali oppure, qualora applicabile, per l'uso nelle attività interne dell'azienda acquirente. Questa licenza non comprende il diritto di concedere ulteriori licenze.

# **LIMITAZIONI DI UTILIZZO**

L'uso del Database è limitato al sistema specifico per il quale è stato realizzato. Con l'eccezione di quanto esplicitamente consentito da leggi non derogabili (per es. leggi nazionali basate sulla Direttiva europea sul software 91/250/CEE e sulla Direttiva sui database 96/9/CEE), non è consentito estrarre né riutilizzare parti sostanziali del contenuto del Database, né riprodurre, copiare, modificare, adattare, tradurre, disassemblare, decompilare o sottoporre a retroingegnerizzazione alcuna parte del Database. Se l'utente desidera ottenere informazioni necessarie per l'interoperabilità secondo quanto previsto dalla Direttiva europea sul software (o dalle leggi nazionali basate su di essa), questi dovrà concedere a NAVTEQ una ragionevole opportunità di fornire tali informazioni a condizioni ragionevoli da determinarsi, anche in termini di costi, da parte di NAVTEQ.

# **TRASFERIMENTO DELLA LICENZA**

Non è consentito il trasferimento del Database a terzi, fatto salvo il caso in cui questo sia installato nel sistema per il quale è stato creato oppure a condizione che non venga conservata alcuna copia del Database e il cessionario accetti tutti i termini e le condizioni del presente accordo, confermando tale accettazione a NAVTEQ per iscritto. I set composti da più dischi possono essere trasferiti o venduti esclusivamente come set completo così come fornito da NAVTEQ e non come sottogruppi separati.

# **GARANZIA LIMITATA**

NAVTEQ garantisce che, nei termini delle avvertenze espresse di seguito e per un periodo di 12 mesi dall'acquisto, la copia del Database acquisita dall'utente funzionerà sostanzialmente secondo quanto previsto dai Criteri di precisione e completezza NAVTEQ in essere alla data di acquisto del Database; tali criteri sono disponibili su richiesta presso NAVTEQ. Se il Database non funziona secondo quanto previsto da tale garanzia limitata, NAVTEQ si adopererà, entro limiti ragionevoli, ai fini della riparazione o della sostituzione della copia non conforme del Database posseduta dall'utente. Se tali azioni non condurranno al funzionamento del Database secondo quanto previsto dalla presente garanzia, l'utente potrà optare per un rimborso ragionevole del prezzo pagato per il Database o per la rescissione del presente Accordo. Quanto sopra costituisce l'unica responsabilità di NAVTEQ nonché l'unica tutela dell'utente nei confronti di NAVTEQ. Ad eccezione di quanto espressamente previsto nella presente sezione, NAVTEQ non fornisce alcuna garanzia né dichiarazione riguardo all'utilizzabilità di quanto deriva dall'uso del Database in termini di correttezza, accuratezza, affidabilità o altre caratteristiche. NAVTEQ non garantisce l'assenza di errori, presente o futura, nel Database. Nessuna informazione o notizia fornita all'utente finale da NAVTEQ, dal fornitore o da qualsiasi altra persona, a voce o per iscritto, può costituire una garanzia né ampliare in alcun modo l'ambito della garanzia limitata sopradescritta. La garanzia limitata esposta nel presente Accordo non influenza né pregiudica alcuno dei diritti previsti dalla legge di cui l'utente possa godere in virtù della tutela legale nei confronti dei difetti occulti.

Se il Database non è stato acquistato direttamente presso NAVTEQ, secondo le normative locali vigenti, l'utente potrebbe essere titolare di ulteriori diritti previsti dalla legge nei confronti della persona presso la quale è stato acquistato il Database, oltre a quelli garantiti da NAVTEQ in virtù del presente Accordo. La garanzia NAVTEQ di cui sopra non influisce su tali diritti legali che potranno essere rivendicati in aggiunta ai diritti sanciti dalla presente garanzia.

# **LIMITAZIONE DI RESPONSABILITÀ**

Il prezzo del Database non comprende alcun corrispettivo per l'assunzione del rischio derivante da danni emergenti, indiretti o illimitati che potrebbero derivare dall'utilizzo del Database da parte dell'utente. In conseguenza di ciò, in nessun caso NAVTEQ potrà essere ritenuta responsabile per eventuali danni emergenti o indiretti, fra cui, a mero titolo esemplificativo, la perdita di profitto, dati e utilizzo, occorsi all'utente o a terzi a causa dell'utilizzo del Database, che siano riferibili a responsabilità di natura contrattuale, per colpa o per garanzia, anche qualora NAVTEQ sia stata informata della possibilità del verificarsi di tali danni. In nessun caso la responsabilità di NAVTEQ per i danni diretti potrà superare il prezzo della copia del Database.

LA GARANZIA LIMITATA E LA LIMITAZIONE DI RESPONSABILITÀ ESPOSTE NEL PRESENTE DOCUMENTO NON INFLUENZANO NÉ PREGIUDICANO ALCUNO DEI DIRITTI PRESCRITTI DALLA LEGGE DI CUI GODE L'UTENTE NEL CASO IN CUI SI SIA OTTENUTO IL DATABASE IN MODI DIVERSI DA UNA NORMALE TRANSAZIONE COMMERCIALE.

## **AVVERTENZE**

Il Database potrebbe contenere informazioni imprecise o incomplete a causa del trascorrere del tempo, degli eventi sopravvenuti, delle fonti utilizzate e della stessa natura delle operazioni di raccolta di dati geografici completi, elementi che possono ciascuno per proprio conto condurre a risultati non corretti. Il Database non comprende né rispecchia, tra le altre cose, informazioni relative a: sicurezza urbana; attività di polizia; assistenza di emergenza; lavori in corso; chiusura di strade o corsie; limitazioni relative a tipi di veicoli o velocità; pendenza delle strade; limitazioni di peso, di altezza relative a ponti o di altra natura; condizioni delle strade e del traffico; eventi eccezionali; condizioni del traffico; durata del viaggio.

#### **FORO COMPETENTE**

Il presente Accordo è governato dalle leggi vigenti nel luogo di residenza dell'utente al momento dell'acquisizione del Database. In caso di residenza al di fuori dell'Unione europea o della Svizzera al momento dell'acquisizione, sarà valida la legislazione vigente nel luogo dell'Unione europea o della Svizzera in cui è stato acquisito il Database. In tutti gli altri casi o qualora non fosse possibile determinare il luogo in cui è stato acquistato il Database, sarà valida la legislazione vigente nei Paesi Bassi. Il tribunale competente nel luogo di residenza dell'utente al momento dell'acquisizione del Database avrà giurisdizione su qualsiasi disputa insorgente in merito o in relazione al presente Accordo, fatto salvo il diritto di NAVTEQ di adire un procedimento nel luogo di residenza dell'utente al momento dell'acquisizione.

# **Installazione e collegamenti**

**Prima di installare o collegare l'unità, leggere attentamente quanto segue e le [pagine 8](#page-7-0)-[13](#page-12-0) di questo manuale.**

# **AVVERTIMENTO**

## **ESEGUIRE CORRETTAMENTE I COLLEGAMENTI.**

Altrimenti ne potrebbero derivarne incendi o danni al prodotto.

#### **UTILIZZARE SOLO IN VEICOLI CON TERRA NEGATIVA A 12 VOLT.**

(se non si è sicuri, controllare con il proprio rivenditore.) Diversamente si potrebbero causare incendi o altri danni.

#### **PRIMA DI ESEGUIRE I COLLEGAMENTI, SCOLLEGARE IL CAVO DEL TERMINALE NEGATIVO DELLA BATTERIA.**

Altrimenti potrebbero derivare scosse elettriche o altre lesioni dovute a cortocircuiti.

## **EVITARE CHE I CAVI SI IMPIGLINO AGLI OGGETTI CIRCOSTANTI.**

Effettuare i collegamenti seguendo le istruzioni in modo che i cavi non interferiscano con la guida. I cavi o i fili che interferiscono o si impigliano in parti quali lo sterzo, la leva del cambio, i pedali, ecc. potrebbero essere pericolosi.

#### **NON UTILIZZARE I CAVI PER EFFETTUARE ALTRI COLLEGAMENTI.**

Non eliminare mai le parti isolanti dei cavi per alimentare altri apparecchi. Diversamente la capacità di trasporto di corrente del cavo in questione viene superata causando incendi o scosse elettriche.

#### **NELL'EFFETTUARE I FORI, NON DANNEGGIARE I TUBI O I CAVI.**

Nell'effettuare i fori nel telaio per l'installazione, fare attenzione a non entrare in contatto, danneggiare o ostruire i tubi, i condotti della benzina, i serbatoi o i cavi elettrici. La non osservanza di queste precauzioni potrebbe causare incendi.

#### **PER ESEGUIRE I COLLEGAMENTI DI TERRA, NON UTILIZZARE BULLONI O DADI DEI SISTEMI DI FRENATA O DI STERZO.**

Non utilizzare MAI bulloni o dadi dei sistemi di frenata e di sterzo (o di qualsiasi altro sistema di sicurezza), o dei serbatoi per eseguire l'installazione o per i collegamenti di terra. L'utilizzo di queste parti potrebbe inibire il controllo del veicolo e causare incendi o altro.

#### **TENERE LE PARTI PICCOLE QUALI VITI FUORI DALLA PORTATA DEI BAMBINI.**

Se ingeriti potrebbero causare gravi danni. In caso di ingerimento, consultare immediatamente un medico.

### **NON INSTALLARE IN LUOGHI CHE POTREBBERO INTERFERIRE CON LE OPERAZIONI DI GUIDA QUALI LO STERZO O LA LEVA DEL CAMBIO.**

Diversamente si potrebbe ostruire la visuale della strada o interferire con i movimenti del conducente e causare gravi incidenti.

#### **IMPORTANTE**

Riportare il numero di serie dell'unità nell'apposito spazio sottostante e conservarlo per riferimenti futuri. La piastrina indicante il numero di serie è collocata sul fondo dell'unità.

# **Attenzione**

#### **I COLLEGAMENTI E L'INSTALLAZIONE DEVONO ESSERE EFFETTUATI DA PERSONALE QUALIFICATO.**

I collegamenti e l'installazione dell'apparecchio richiedono conoscenze tecniche ed esperienza particolari. Per ragioni di sicurezza, contattare sempre il rivenditore presso il quale è stato acquistato il prodotto per eseguire l'installazione.

#### **UTILIZZARE LE PARTI ACCESSORIE SPECIFICATE E INSTALLARLE IN MODO CORRETTO.**

Assicurarsi di utilizzare solo parti accessorie specificate. L'utilizzo di altri componenti potrebbe danneggiare l'apparecchio all'interno o determinare un'installazione non corretta. I componenti potrebbero non rimanere collegati in modo saldo e provocare problemi di funzionamento o pericoli.

#### **SISTEMARE I CAVI IN MODO CHE NON VENGANO PIEGATI O COMPRESSI DA PARTI METALLICHE TAGLIENTI.**

Per evitare che vengano danneggiati o piegati, sistemare i cavi e i fili lontano da parti mobili (quali le guide dei sedili) o da parti taglienti o aguzze. Se i cavi vengono fatti passare attraverso un foro metallico, utilizzare un anello di gomma per evitare che l'isolante dei cavi venga tagliato dal bordo metallico del foro.

#### **NON INSTALLARE IN LUOGHI ECCESSIVAMENTE UMIDI O POLVEROSI.**

Evitare di installare l'apparecchio in luoghi eccessivamenteumidi o polverosi. La presenza di umidità opolvere all'interno del prodotto potrebbecausare problemi di funzionamento.

# **Precauzioni**

- Prima di installare l'unità X800D-U/INE-W987D, assicurarsi di aver scollegato il cavo dal polo negativo (–) della batteria. Questo riduce il rischio di danni all'unità nel caso di cortocircuiti.
- Assicurarsi di collegare i cavi codificati in base al colore secondo il diagramma. Collegamenti erronei possono causare problemi di funzionamento dell'unità o danni al sistema elettrico della vettura.
- Quando si eseguono i collegamenti al sistema elettrico della vettura, fare attenzione ai componenti installati in fabbrica (ad es. il computer di bordo). Non servirsi di questi cavi per fornire alimentazione all'unità. Quando si collega l'unità X800D-U/ INE-W987D alla scatola dei fusibili, assicurarsi che il fusibile per il circuito dell'unità X800D-U/INE-W987D sia dell'amperaggio corretto. Altrimenti ne potrebbero derivare danni all'unità e/o alla vettura. Se non si è sicuri, consultare il rivenditore Alpine.
- L'unità X800D-U/INE-W987D è dotata di connettori RCA femmina per il collegamento ad altre unità (ad esempio un amplificatore), anch'esse dotate di connettori RCA. Può essere necessario un adattatore per collegare altre unità. In questo caso, richiedere assistenza al rivenditore autorizzato Alpine.
- Assicurarsi di collegare i cavi (–) dell'altoparlante al terminale (–) dell'altoparlante. Non collegare in nessun caso i cavi degli altoparlanti del canale sinistro e del canale destro tra di loro, né al telaio della vettura.
- Il display deve essere completamente ritirato nell'intelaiatura durante l'installazione. Diversamente, si potrebbero verificare problemi.
- All'installazione nell'automobile, accertarsi che il display possa aprirsi/chiudersi senza entrare in contatto con la leva del cambio.

NUMERO DI SERIE: DATA DI INSTALLAZIONE: TECNICO DI INSTALLAZIONE: POSTO DI ACQUISTO:
## **Installazione**

#### **Unità X800D-U**

**Per installare l'unità X800D-U, fare riferimento al manuale del kit di installazione in vendita separatamente per ogni tipo di vettura.**

#### **Attenzione**

Non bloccare la ventola o il dissipatore di calore dell'unità, questo potrebbe impedire la circolazione dell'aria. Se si bloccano, il calore si accumula all'interno dell'unità e potrebbe dar luogo a un incendio.

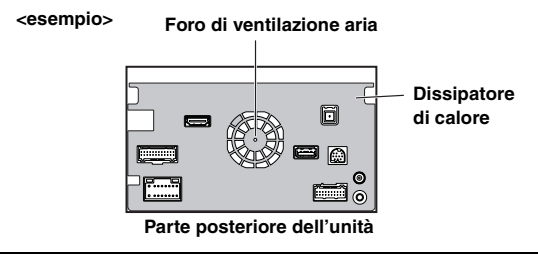

#### **Precauzioni sulla posizione di installazione**

**1 Prima dell'installazione assicurarsi che l'apertura e la chiusura del display non interferiscano con la leva del cambio.**

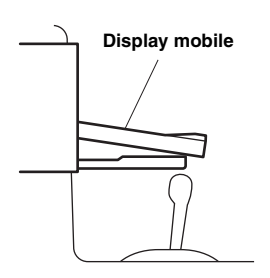

### **2 Angolo di installazione**

**Installare l'unità con un'angolazione compresa tra la posizione orizzontale e i 30°. Tenere in considerazione che l'installazione a un angolo non compreso nell'intervallo indicato comporterà una riduzione delle prestazioni ed eventuali danneggiamenti.**

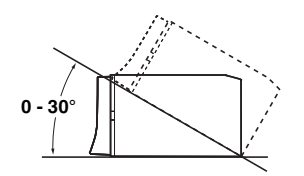

- **3 Montaggio dell'antenna GPS all'interno del veicolo.** 1 Pulire l'area di installazione.
	- 2 Posizionare la piastra di fissaggio dell'antenna GPS.
	- 3 Montare l'antenna GPS.

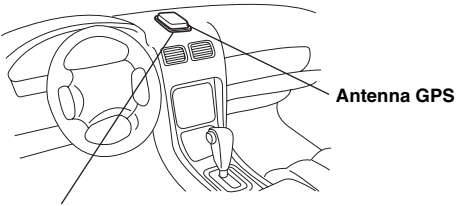

**Piastra di fissaggio dell'antenna**

- *Montare l'antenna GPS su una parte piana del cruscotto o del pianale posteriore.*
- *Alcuni tipi di vetri riflettenti o atermici possono bloccare le onde ad alta frequenza. Se con l'antenna installata all'interno del veicolo la ricezione non è di buona qualità, provare a montarla esternamente.*
- *Verificare che l'antenna GPS non sia coperta (ostruita) da superfici o oggetti metallici.*

### **4 Montaggio del Microfono.**

*Per ragioni di sicurezza, verificare quanto segue:*

- *la posizione è stabile e ferma.*
- *la visuale e le manovre di guida del conducente non sono ostacolate.*
- *il microfono è posizionato in un punto in cui la voce del conducente può essere facilmente ricevuta (sull'aletta parasole, ecc.).*

Quando si parla al microfono, non deve essere necessario cambiare la posizione di guida. Ciò potrebbe causare una distrazione, spostando l'attenzione dalla guida sicura del veicolo. Quando si monta il microfono, tenere in particolare considerazione la direzione e la distanza. Verificare che, nella posizione prescelta, la voce del conducente sia facilmente ricevibile.

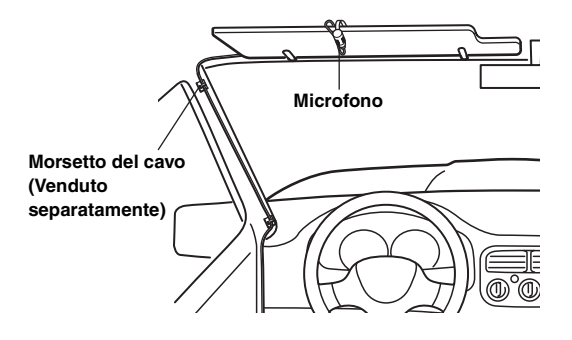

#### $\blacksquare$ **INE-W987D**

**5 Rimuovere il manicotto di montaggio dall'unità principale (vedere ["Rimozione" a pagina 110\)](#page-109-0). Far scorrere l'unità nel manicotto di montaggio e fissarla.**

#### **Manicotto di montaggio (In dotazione) Cruscotto Cappuccio in gomma (In dotazione) Mascherina***\*2* **(In dotazione) Questa unità Bullone esagonale (In dotazione) Staffa Piastrine di pressione***\**<sup>1</sup>

- *\*1 Se il manicotto di montaggio sembra allentato nel cruscotto, piegare leggermente le piastrine di pressione per risolvere il problema.*
- *\*<sup>2</sup> È possibile montare la mascherina in dotazione.*
- **6 Dopo aver fissato la staffa, montare il bullone esagonale lungo sul pannello posteriore dell'unità X800D-U/INE-W987D e applicare il cappuccio in gomma sul bullone esagonale. Se la vettura non è dotata del supporto di montaggio, rinforzare l'unità principale con la staffa di montaggio in metallo (venduta separatamente). Fissare il cavo di massa dell'unità a una parte in metallo libera per mezzo di una vite (**\**1***) già attaccata al telaio della vettura. Collegare tutti gli altri cavi dell'unità X800D-U/ INE-W987D secondo le indicazioni riportate nella sezione COLLEGAMENTI.**

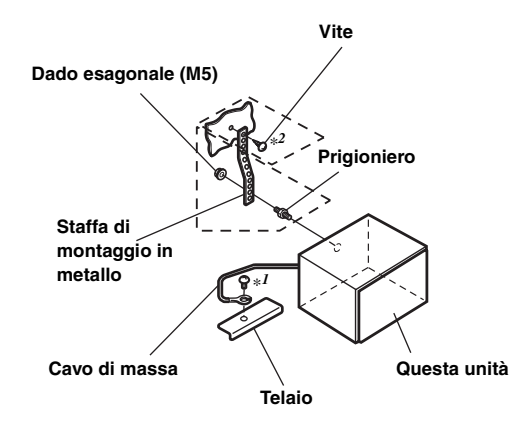

- *Per la vite contrassegnata con "\*2", usare una vite appropriata alla posizione di montaggio prescelta.*
- **7 Inserire l'unità X800D-U/INE-W987D nel cruscotto facendola scattare in posizione. Questo assicura che l'unità sia bloccata adeguatamente e che non cada accidentalmente fuori dal cruscotto.**

#### <span id="page-109-0"></span>**Rimozione**

1. Inserire le chiavi della staffa nell'unità, lungo le guide poste ai lati. Ora l'unità può essere rimossa dal manicotto di montaggio.

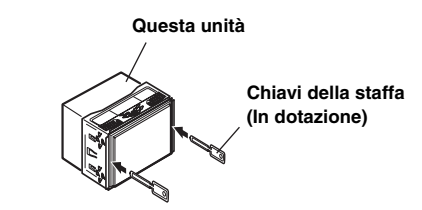

2. Estrarre l'unità tenendola sbloccata.

# $110<sub>IT</sub>$

#### **Diagramma di collegamento dell'interruttore SPST (Venduto separatamente)**

(Se l'alimentazione ACC non è disponibile)

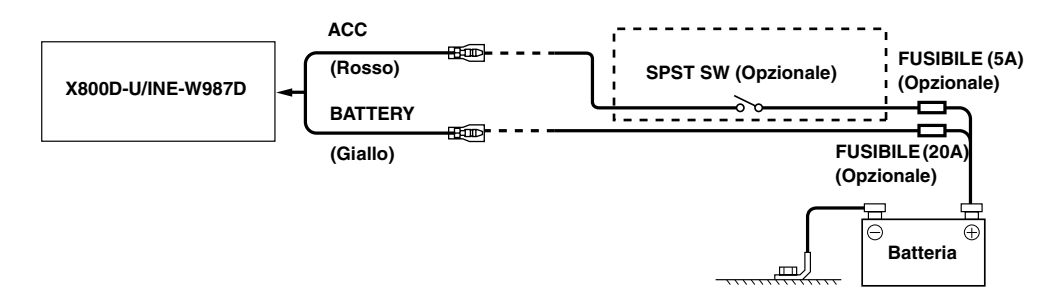

- *Se la vettura non è dotata di alimentazione ACC, aggiungere un interruttore SPST (Single-Pole, Single-Throw) venduto separatamente e un fusibile venduto separatamente.*
- *Lo schema di collegamento e l'amperaggio del fusibile della figura precedente si riferiscono all'uso della sola unità X800D-U/INE-W987D.*
- *Se il cavo di alimentazione (accensione) dell'unità X800D-U/INE-W987D è collegato direttamente al polo positivo (+) della batteria del veicolo, l'unità consuma corrente (alcune centinaia di milliampere) anche quando l'interruttore è in posizione OFF; pertanto, è possibile che la batteria si scarichi.*

#### *Per evitare la penetrazione di disturbi esterni nel sistema audio.*

- Collocare l'unità e disporre i cavi ad almeno 10 cm di distanza dal cablaggio della vettura.
- Tenere i cavi elettrici della batteria il più lontano possibile dagli altri cavi.
- Collegare il cavo di massa saldamente ad un punto metallico nudo (eliminare vernice, sporco e grasso, se necessario) del telaio della vettura.
- Se si aggiunge un dispositivo antidisturbo opzionale, collegarlo il più lontano possibile dall'unità. Presso i rivenditori Alpine sono disponibili vari dispositivi antidisturbi. Rivolgersi al proprio rivenditore per ulteriori informazioni.
- Il rivenditore Alpine conosce i rimedi migliori per la prevenzione dei disturbi. Rivolgersi al proprio rivenditore per ulteriori informazioni.

## **Collegamenti**

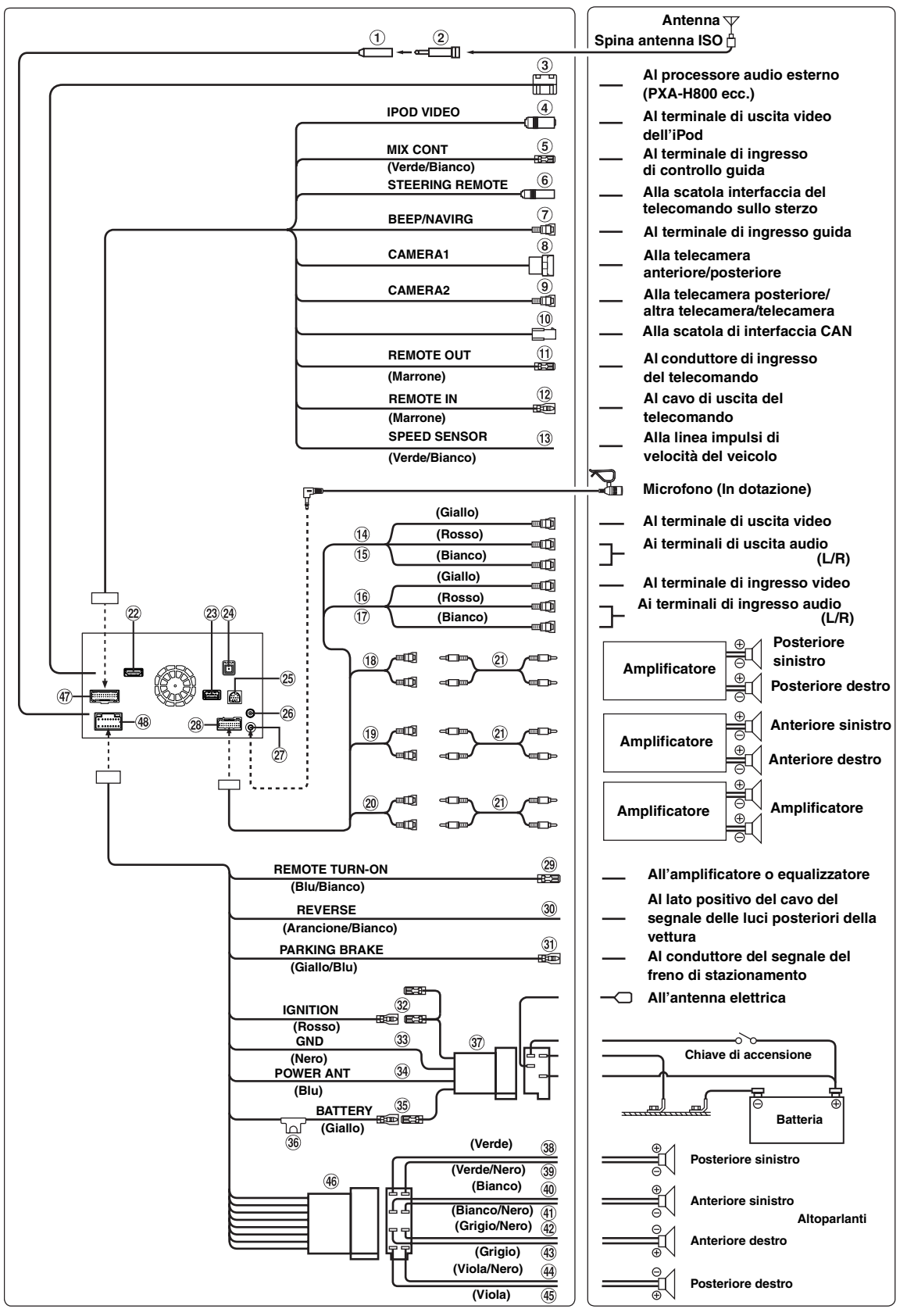

*112-IT*

#### **Presa Antenna Radio**

 $\circled{2}$ **Adattatore antenna ISO/JASO (venduto separatamente)**

È possibile che sia richiesto un adattatore per antenna ISO/ JASO, a seconda della vettura.

**Terminale di uscita digitale (Ottica)** Usare quando sono installati prodotti compatibili con ingressi digitali in fibra. Si raccomanda di utilizzare esclusivamente il cavo digitale ottico (KWE-610A) (venduto separatamente).

#### **Connettore di ingresso VIDEO per iPod** Ingresso del segnale video dell'iPod/iPhone o del segnale

video/audio AUX.

- Impostare "Ingr. Jack AUX 3" [\(pagina 64](#page-63-0)) su "iPod Video" quando si collega un iPod/iPhone.
- Impostare "Ingr. Jack AUX 3" [\(pagina 64\)](#page-63-0) su "AUX3" in caso di segnale d'ingresso video/audio AUX.

#### **Cavo di controllo MIX (Verde/Bianco)**

Utilizzare in caso di collegamento di un processore audio esterno opzionale con terminale di ingresso di controllo guida.

• Quando si collega questo conduttore al PXA-H800, si raccomanda di spegnere (ACC OFF) e riaccendere il motore con la chiave di accensione (ACC ON) per disattivare e riattivare l'alimentazione, dopo aver impostato "Navi Mix" da OFF a ON sul PXA-H800.

#### **Connettore interfaccia telecomando sullo sterzo** Alla scatola interfaccia del telecomando sullo sterzo. Per informazioni sui collegamenti, consultare il rivenditore Alpine di zona.

- **Connettore guida NAVI/segnalazione acustica** Uscita del segnale audio per interruzione navigazione. Se si sta collegando un processore audio, collegare questo cavo al terminale di ingresso guida tramite un cavo di prolunga RCA opzionale.
- $(8)$ **Connettore di ingresso CAMERA diretto** Utilizzare quando è collegata la telecamera diretta opzionale.
- **Connettore RCA di ingresso CAMERA (Giallo)**  $\left(9\right)$ Utilizzare per collegare una telecamera con il connettore di uscita RCA.
- (10) **Connettore interfaccia CAN** Alla scatola di interfaccia CAN.
- M) **Cavo di uscita del telecomando (Marrone)** Collegare questo cavo al cavo di ingresso del telecomando. Questo cavo emette i segnali di controllo dal telecomando.
- **Cavo di ingresso del telecomando (Marrone)**  $(12)$ Collegare un prodotto Alpine esterno al cavo di uscita del telecomando.
- **Cavo del sensore di velocità (Verde/Bianco)** Collegamenti non corretti alla linea impulsi di velocità potrebbero disattivare importanti funzioni di sicurezza del veicolo (per esempio i freni o gli air bag). Tali eventi potrebbero causare incidenti, anche mortali. Si raccomanda vivamente di affidare l'installazione a un rivenditore Alpine autorizzato e qualificato.
- **Connettore di ingresso video (AUX INPUT) (Giallo)** Per l'ingresso del segnale video.
- **Connettori di ingresso audio (AUX INPUT)** Per l'ingresso dei segnali audio sui canali destro (RED) e sinistro (WHITE).
- (16) **Connettore di uscita video (AUX OUTPUT) (Giallo)** Per l'uscita del segnale video.
- **Connettori di uscita audio (AUX OUTPUT)** Per l'uscita dei segnali audio sui canali destro (RED) e sinistro (WHITE).
- $(18)$ **Connettori RCA di uscita posteriore** Possono essere utilizzati come connettori RCA di uscita posteriore.

#### $\sqrt{19}$ **Connettori RCA di uscita anteriore**

Possono essere utilizzati come connettori RCA di uscita anteriore.

#### $(20)$ **Connettori RCA per subwoofer**

- **Prolunga RCA (venduta separatamente)**
- **Connettore di ingresso HDMI** Per l'ingresso di segnali HDMI; occorre predisporre un cavo HDMI speciale Alpine opzionale.
- **Connettore USB**  $(23)$ Alla memoria USB o a un iPod/iPhone.
- $(24)$ **Presa antenna GPS** Collegare a un'antenna GPS (inclusa).
- $(25)$ **Connettore interfaccia display della vettura** Emette in uscita segnali di controllo interfaccia display della vettura. Collegarlo al box interfaccia display opzionale della

vettura. Per informazioni sui collegamenti, consultare il rivenditore Alpine di zona.

**Connettore dell'antenna DAB**

All'antenna DAB (in vendita separatamente).  $(27)$ **Connettore di ingresso MIC**

- Al microfono (In dotazione).
- **Connettore AUX/PRE OUT**
- **Cavo di accensione tramite telecomando (Blu/Bianco)**

Collegare questo cavo al cavo di accensione tramite telecomando dell'amplificatore o processore di segnali.

**Cavo della retromarcia (Arancione/Bianco)** Collegare alla parte positiva del proiettore della retromarcia

della vettura. Tale proiettore si accende quando si innesta la retromarcia (R). Se il cavo è collegato correttamente, ogni volta che si

imposta la retromarcia (R) l'immagine video passa automaticamente alla telecamera posteriore.

#### **Cavo freno di stazionamento (Giallo/Blu)**

Collegare questo cavo sull'alimentazione dell'interruttore del freno di stazionamento per trasmettere i segnali di stato del freno di stazionamento all'unità X800D-U/INE-W987D.

#### **Cavo di alimentazione asservita (Accensione) (Rosso)**

Collegare questo cavo a un terminale interrotto sulla scatola fusibili della vettura o ad un'altra fonte di alimentazione inutilizzata che fornisce (+) 12 V solo quando l'accensione è inserita o nella posizione accessoria.

#### **Cavo di massa (Nero)**

Collegare questo cavo a una massa idonea nel telaio della vettura. Assicurarsi che il collegamento sia eseguito a metallo nudo e che sia fissato saldamente con la vite per lamiere in dotazione.

#### $(34)$ **Cavo antenna elettrica (Blu)**

Collegare questo cavo al terminale +B dell'antenna elettrica, se applicabile.

• *Questo cavo deve essere usato solo per comandare l'antenna elettrica della vettura. Non usarlo per accendere un amplificatore o un processore di segnali, ecc.*

### **Cavo batteria (Giallo)**

Collegare questo cavo al terminale positivo (+) della batteria della vettura.

### **Portafusibile (15A)**

- $\circledcirc$ **Connettore alimentazione ISO**
- **Cavo di uscita altoparlante (+) posteriore sinistro (Verde)**
- **Cavo di uscita altoparlante (–) posteriore sinistro**   $(39)$ **(Verde/Nero)**
- **Cavo di uscita altoparlante (+) anteriore sinistro (Bianco)**
- **Cavo di uscita altoparlante (–) anteriore sinistro (Bianco/Nero)**
- **Cavo di uscita altoparlante (–) anteriore destro (Grigio/Nero)**
- **Cavo di uscita altoparlante (+) anteriore destro (Grigio)**
- **Cavo di uscita altoparlante (–) posteriore destro (Viola/Nero)**
- **Cavo di uscita altoparlante (+) posteriore destro (Viola)**
- **Connettore ISO (Uscita Altoparlante)**
- **Connettore CAMERA/W.REMOTE**
- **Connettore alimentazione**

## **Esempio di sistema**

### **Connessione di una memoria USB**

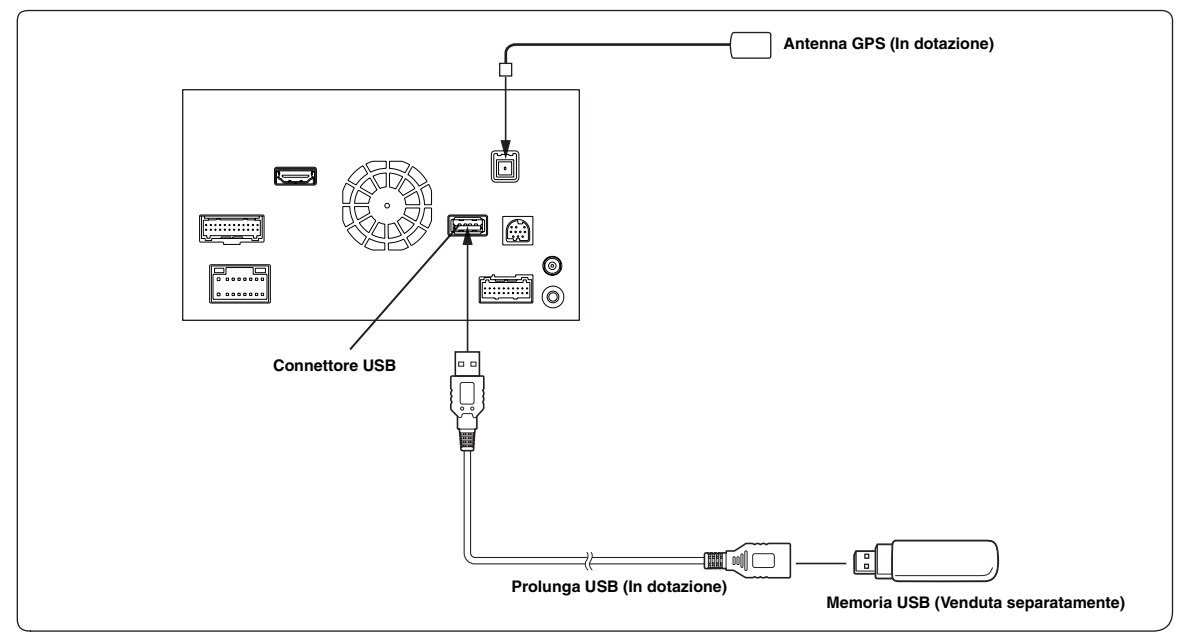

• *Non lasciare la memoria USB all'interno del veicolo per un periodo di tempo prolungato. Calore e umidità potrebbero danneggiarla.*

#### **Collegamento di un iPod/iPhone**

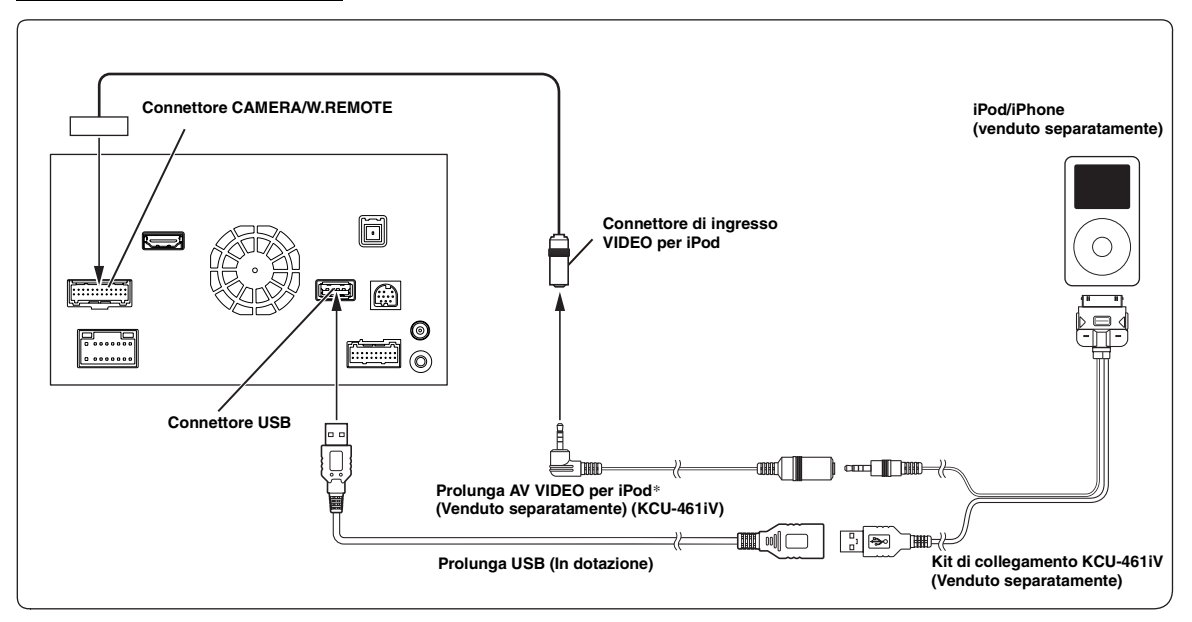

*\* Se iPod VIDEO è supportato, usare la prolunga per iPod VIDEO.*

• *Per collegare un iPod/iPhone, è necessario un kit di collegamento opzionale KCU-461iV.*

• *Non lasciare un iPod/iPhone all'interno della vettura per un periodo di tempo prolungato. Il calore e l'umidità possono danneggiare l'iPod/iPhone e potrebbe non essere possibile riprodurlo nuovamente.*

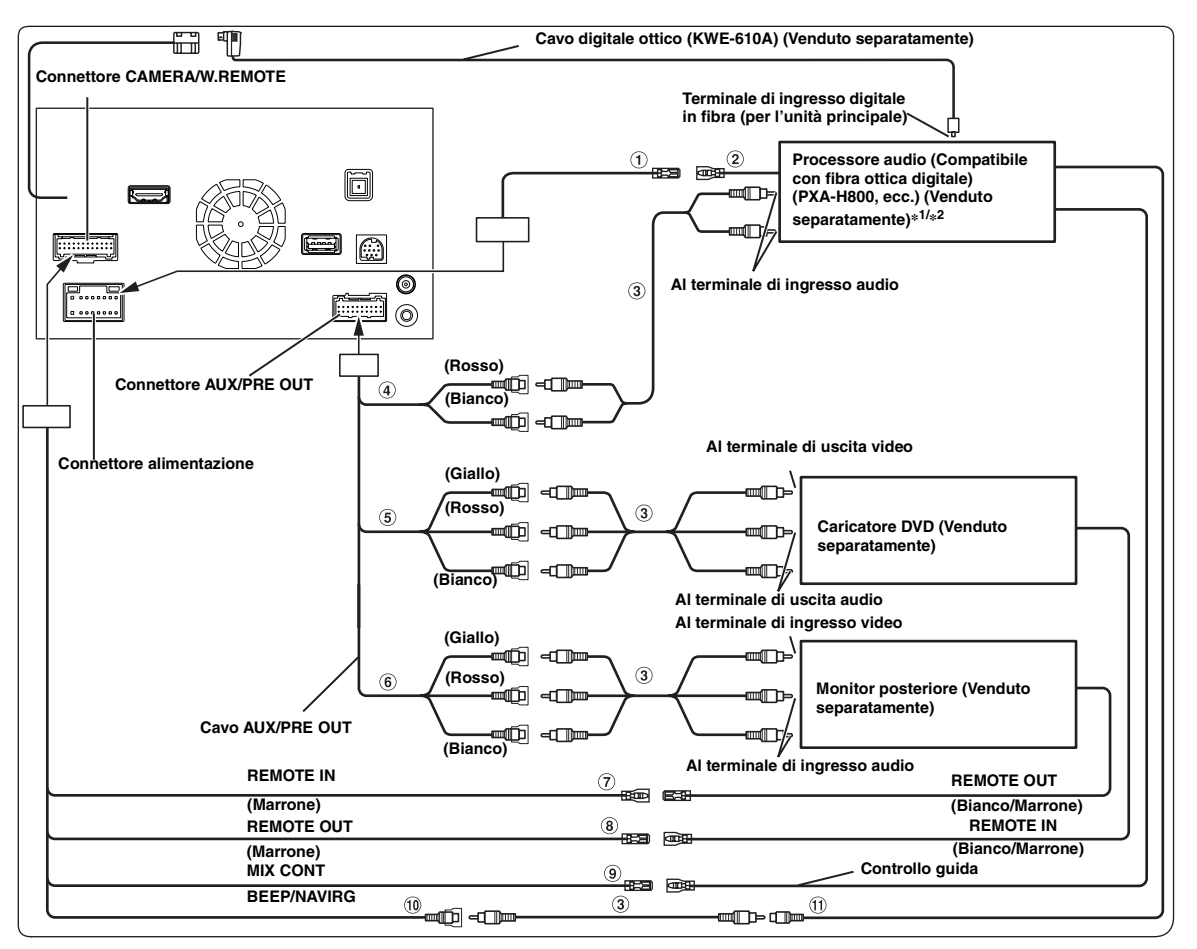

**Cavo di accensione tramite telecomando (Blu/Bianco)**

Collegare questo cavo al cavo di accensione tramite telecomando dell'amplificatore o processore di segnali.

- **Cavo di accensione telecomando**
- **Prolunga RCA (venduta separatamente)**
- **Connettori RCA di uscita anteriore** ROSSO per il canale destro, BIANCO per il sinistro.
- **Connettori di ingresso video/audio (AUX INPUT)**
- **Connettori di uscita audio/video (AUX OUTPUT)** Utilizzare per collegare un monitor opzionale e così via.
- **Cavo di ingresso del telecomando (Marrone)** Collegare questo cavo al cavo di uscita del telecomando. Questo cavo immette i segnali di controllo dal telecomando.
- **Cavo di uscita del telecomando (Marrone)** Collegare questo cavo al cavo di ingresso del telecomando. Questo cavo emette i segnali di controllo dal telecomando.

**Cavo di controllo MIX (Verde/Bianco)** (ூ)

Utilizzare in caso di collegamento di un processore audio esterno opzionale con terminale di ingresso di controllo guida.

- Quando si collega questo conduttore al PXA-H800, si raccomanda di spegnere (ACC OFF) e riaccendere il motore con la chiave di accensione (ACC ON) per disattivare e riattivare l'alimentazione, dopo aver impostato "Navi Mix" da OFF a ON sul PXA-H800.
- **Connettore guida NAVI/segnalazione acustica** Uscita del segnale audio per interruzione navigazione. Se si sta collegando un processore audio, collegare questo cavo al terminale di ingresso guida tramite un cavo di prolunga RCA opzionale.
- **Connettore di ingresso audio navigazione (ingresso RCA) (NAVI)**

Utilizzato per l'ingresso dei segnali di uscita audio di un sistema di navigazione.

*\*<sup>1</sup> Se si connette un processore audio esterno compatibile con fibra ottica (PXA-H800 ecc.), le opzioni AP esterno e Ottica devono essere impostate su On. Fare riferimento a ["Attivazione/disattivazione del processore audio esterno" \(pagina 53\)](#page-52-0) e ["Impostazione dell'uscita digitale" \(pagina 53\).](#page-52-1)*

*\*<sup>2</sup> Se si connette un processore audio esterno compatibile con fibra ottica (PXA-H800, ecc.), l'alimentazione dell'amplificatore incorporato viene disattivata, e si dovrà utilizzare un amplificatore esterno per azionare gli altoparlanti. Per informazioni dettagliate, consultare il manuale dell'utente del processore audio esterno compatibile.*

• *È possibile modificare il nome di un dispositivo esterno. Fare riferimento a ["Impostazione del modo AUX" \(pagina 63\)](#page-62-0).*

#### **Collegamento di un Ricevitore TV Digitale Mobile/Lettore USB e caricatore DVD**

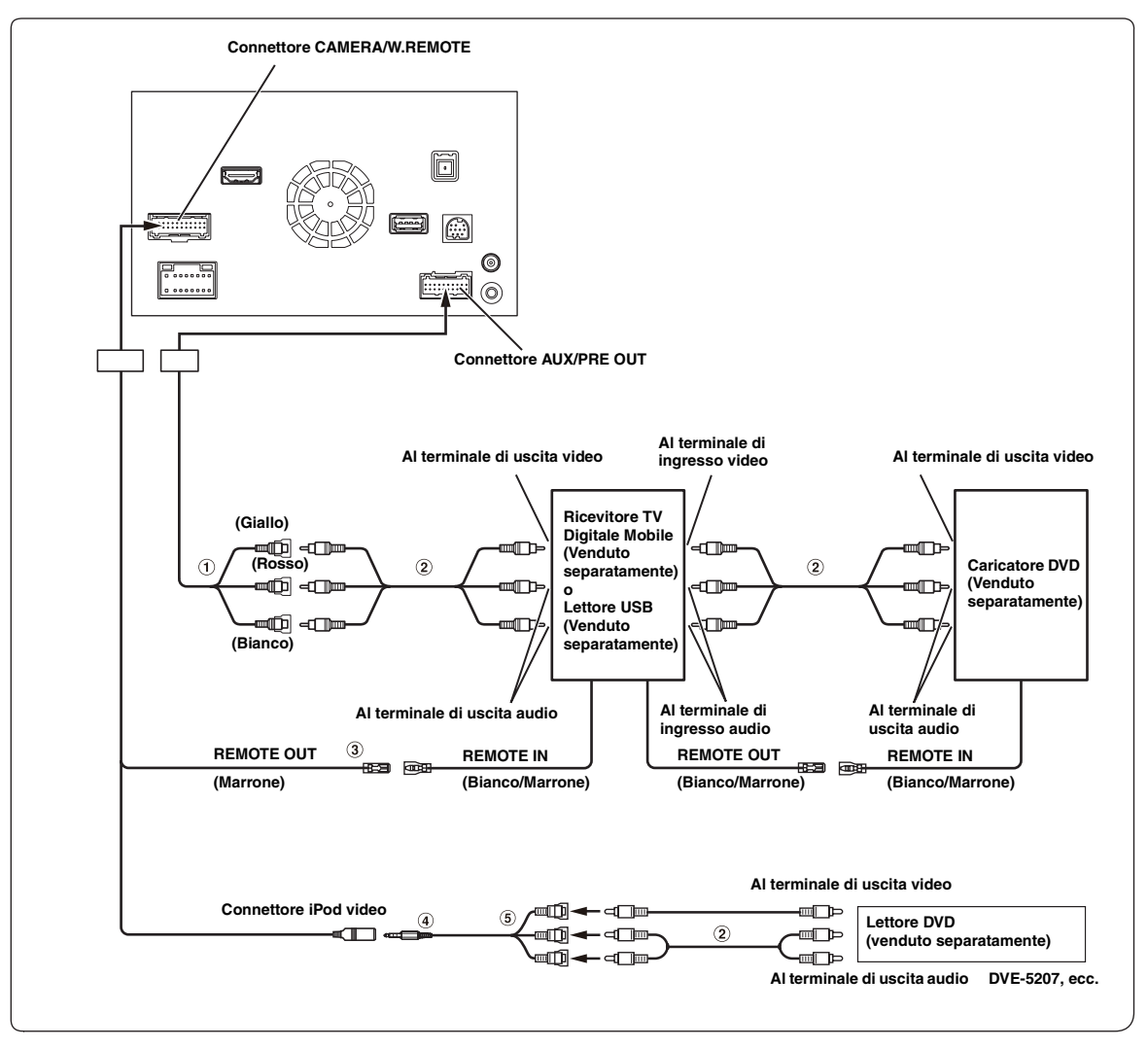

- **Connettori di ingresso video/audio (AUX INPUT)**
- **Prolunga RCA (venduta separatamente)**
- **Cavo di uscita del telecomando (Marrone)** Collegare questo cavo al cavo di ingresso del telecomando. Questo cavo emette i segnali di controllo dal telecomando.
- **Cavo di interfaccia AV/RCA (da presa AV mini a 4 poli a 3-RCA) (venduto separatamente)**
- **Connettori di ingresso Video/Audio** GIALLO è per l'ingresso video, ROSSO è l'ingresso audio destro e BIANCO quello sinistro.
- *È possibile collegare un ulteriore dispositivo d'ingresso esterno solo quando "Nome Principale" è impostato su "DVB-T" o "Lettore USB". Fare riferimento a ["Impostazione del nome principale AUX \(Setup AUX\)" \(pagina 64\)](#page-63-1).*
- *Quando si collega un dispositivo di ingresso esterno al connettore iPod VIDEO, impostare "Ingr. Jack AUX 3" su "AUX3". Fare riferimento a ["Impostazione di AUX3" \(pagina 64\)](#page-63-0).*

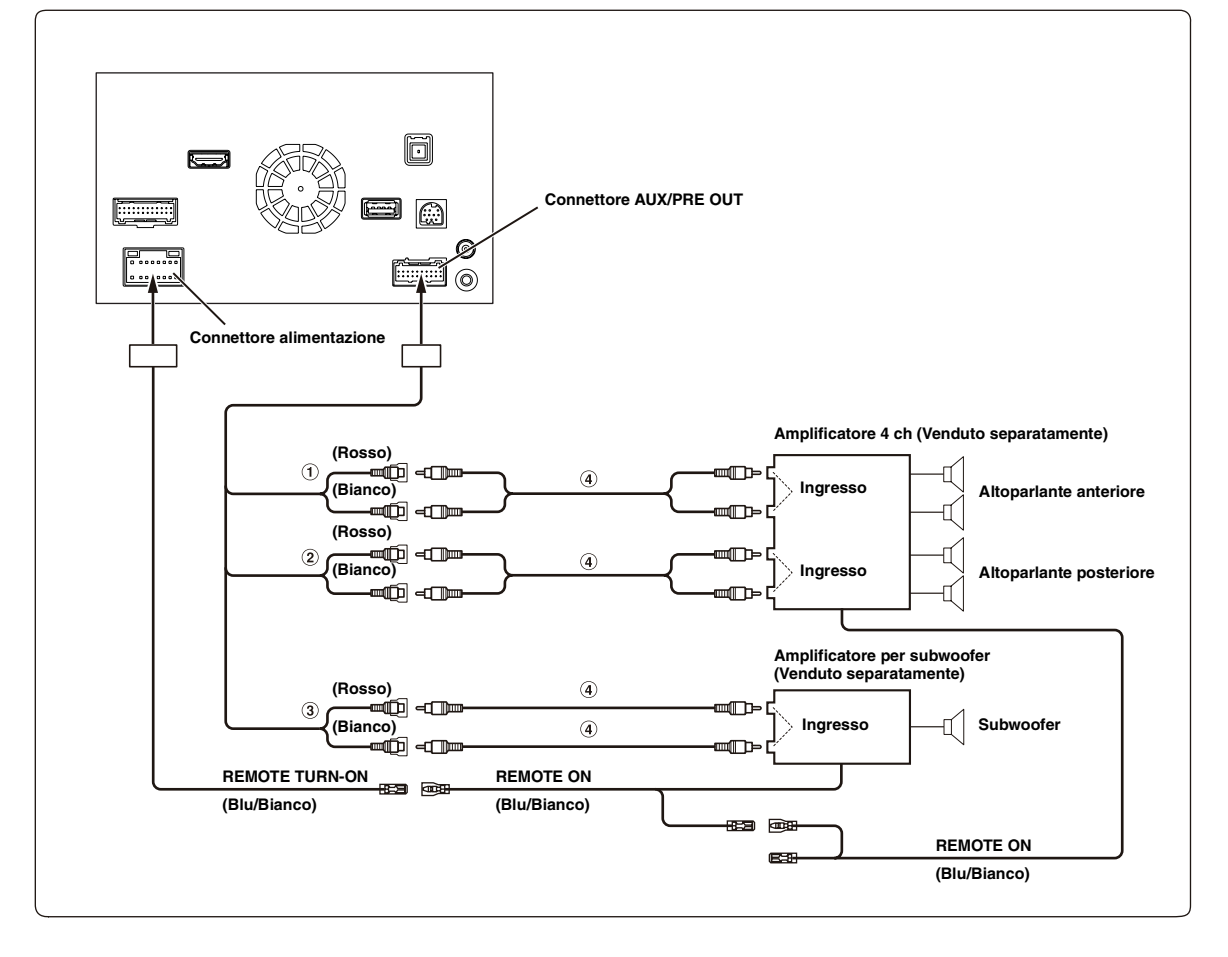

**Connettori RCA di uscita anteriore** ROSSO per il canale destro, BIANCO per il sinistro.

- **Connettori RCA di uscita posteriore** ROSSO per il canale destro, BIANCO per il sinistro.
- **Connettore RCA per subwoofer**
- **Prolunga RCA (venduta separatamente)**

#### **Collegamento delle telecamere (Direct Camera e AUX Camera)**

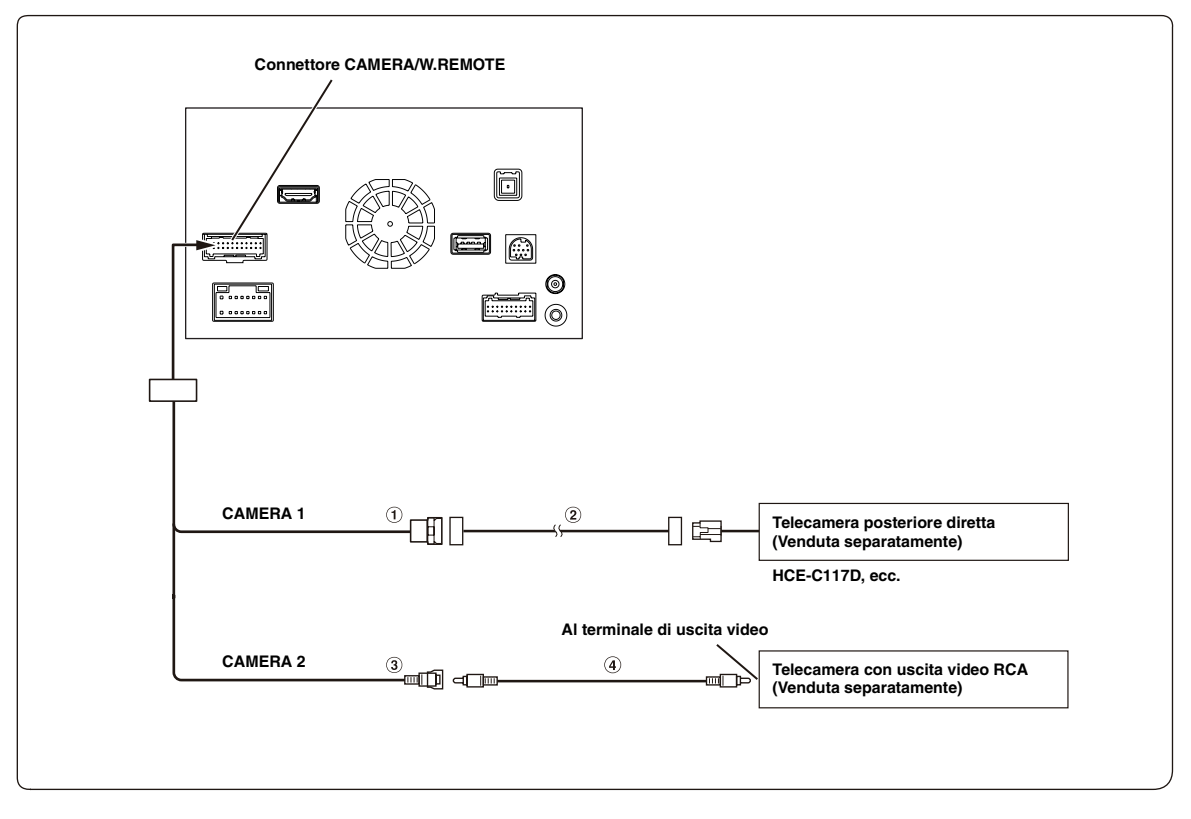

- **Connettore di ingresso CAMERA diretto**
- **Prolunga per telecamera (In dotazione con telecamera posteriore diretta)**

#### **Connettore RCA per ingresso CAMERA**

- *Si consiglia di collegare il cavo di alimentazione della telecamera ausiliaria (AUX) all'alimentazione ACC. In caso contrario, l'immagine della telecamera (AUX) non sarà visualizzata toccando il tasto della telecamera (AUX) sulla schermata Preferiti.[\(Pagina 69\)](#page-68-0)*
- **Prolunga RCA (venduta separatamente)**

#### **Collegamento delle telecamere (HCE-C212F + HCE-C210RD o HCE-C200F + HCE-C200R)**

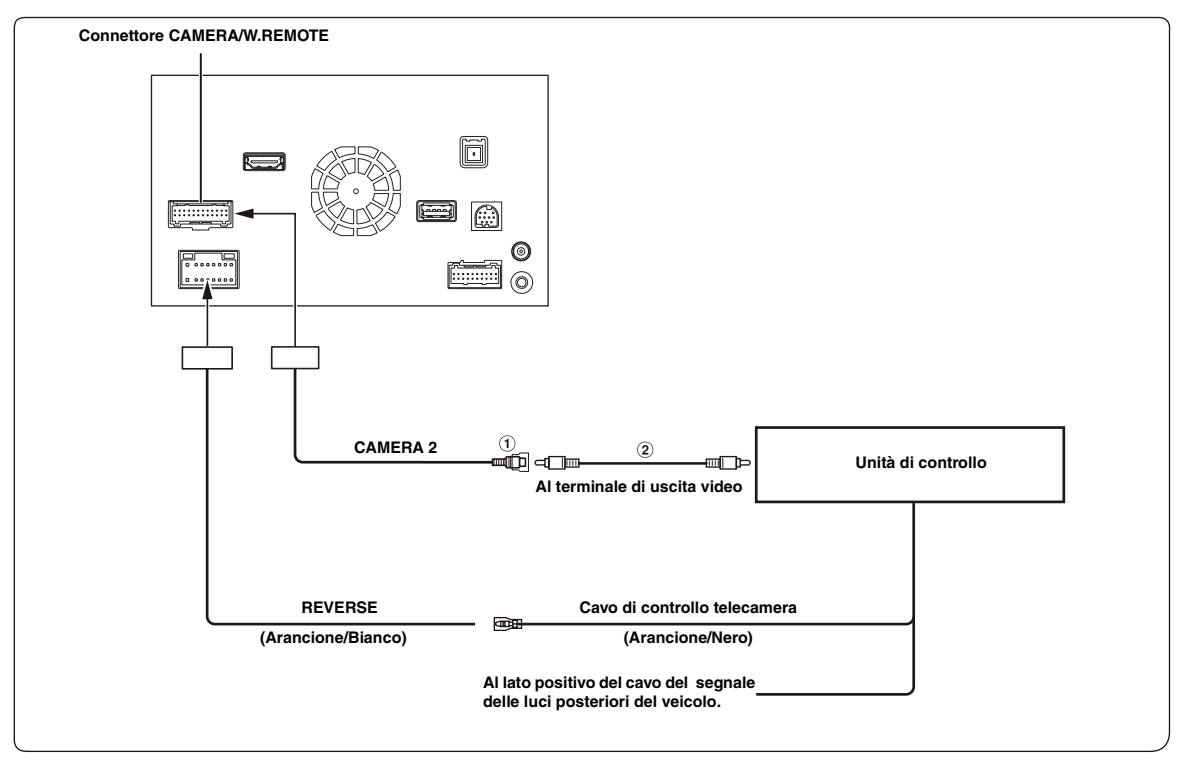

#### **Connettore RCA per ingresso CAMERA**

#### **Prolunga RCA (venduta separatamente)**

- *Quando il display passa dall'immagine della telecamera anteriore alla schermata Navigazione, la posizione del veicolo potrebbe non essere visualizzata correttamente.*
- *Si consiglia di collegare il cavo di alimentazione della telecamera ausiliaria (AUX) all'alimentazione ACC. In caso contrario, l'immagine della telecamera (AUX) non sarà visualizzata toccando il tasto della telecamera (AUX) sulla schermata Preferiti. ([Pagina 69](#page-68-0))*

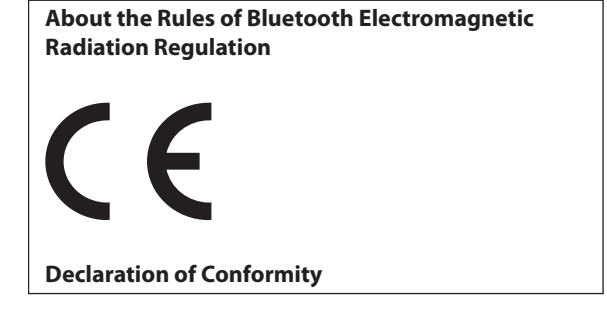

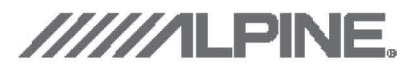

## **Declaration of Conformity**

We, the undersigned,

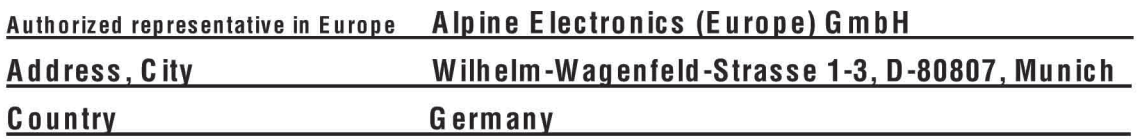

certify and declare under our sole responsibility that the following apparatus :

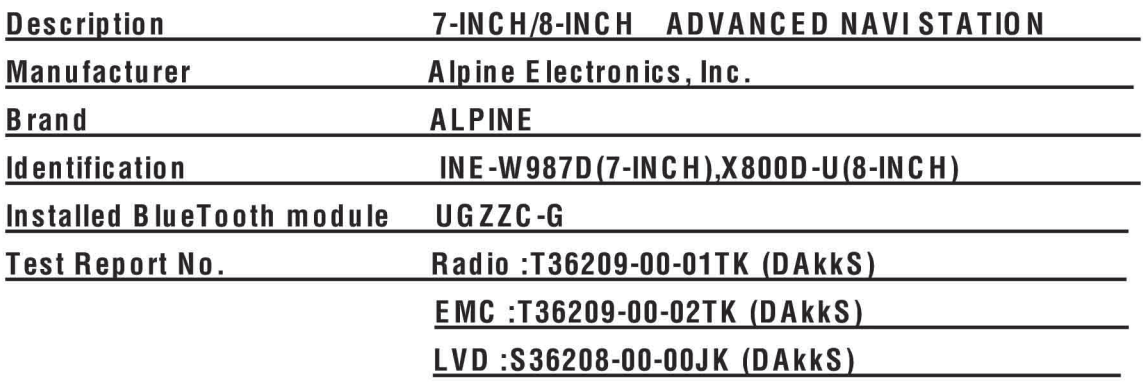

conforms with the essential requirements of the Radio and Telecommunications Terminal Equipment

Directive 1999/5/EC, based on the following specifications applied:

### Radio: EN300328 V1.7.1

### EMC: EN301489-1 V1.9.2 EN301 489-17 V2.1.1

### LVD: EN 60950-1: 2006 + A1: 2010 + A11: 2009 + A1:2010+A12:2011

and therefore complies with the essential requirements and provisions of the R&TTE Directive.

The Technical documentation is kept at the following address:

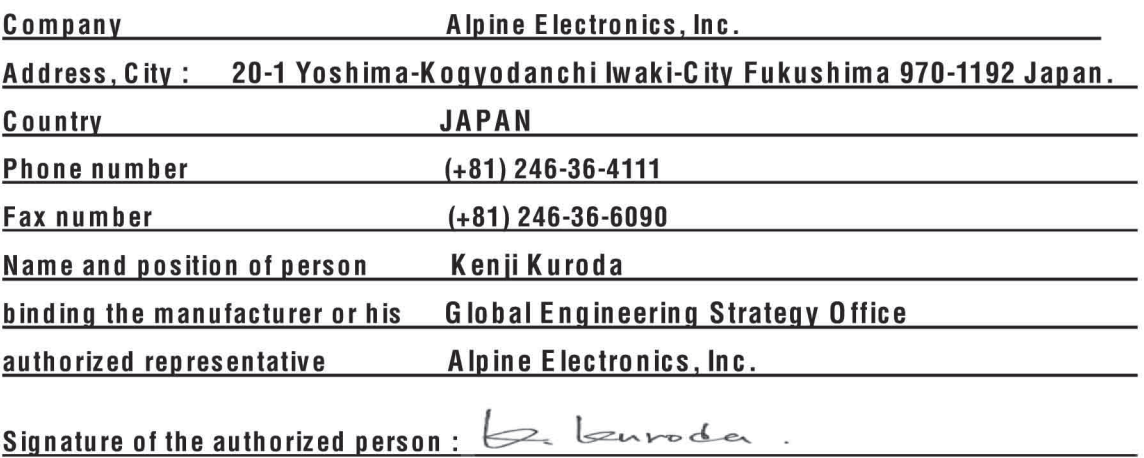